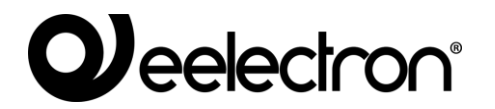

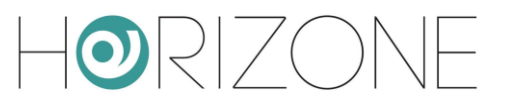

# **HORIZONE MINI**

### **IN00M02WEB**

### **MANUALE DI INSTALLAZIONE**

**Prodotto:** IN00M02WEB **Descrizione:** Horizone Mini - Manuale di Installazione **Data:** 06/04/2020 **Versione:** 1.0.2

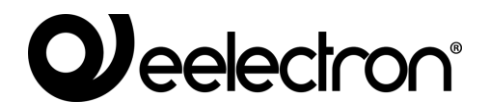

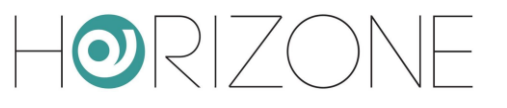

# **QJ**eelectron®

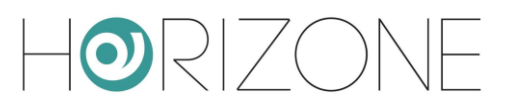

Qualsiasi informazione all'interno di questo manuale può essere modificata senza alcun preavviso. Questo manuale può essere scaricato gratuitamente dal sito internet: *www.eelectron.com*

### Esclusione di responsabilità:

Nonostante la verifica che il contenuto di questo manuale corrisponda all'hardware e al software indicato nel titolo, le modifiche non possono essere escluse completamente. Pertanto Eelectron non si assume nessuna responsabilità in merito.

*© 2020 Eelectron SpA. All rights reserved.*

Microsoft, Windows, Windows 2000, Windows XP, Windows 2003, Windows Vista e Internet Explorer sono marchi commerciali o marchi registrati di Microsoft Corporation negli Stati Uniti e in altri paesi. Java è un marchio di Sun Microsystems, Inc. negli Stati Uniti e in altri paesi.

Tutti gli altri nomi di prodotti menzionati nel presente documento sono marchi o marchi registrati dei rispettivi produttori.

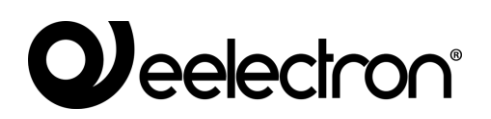

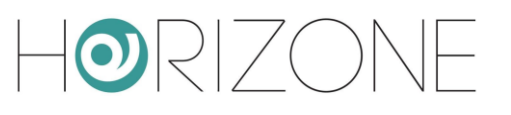

### **INDICE**

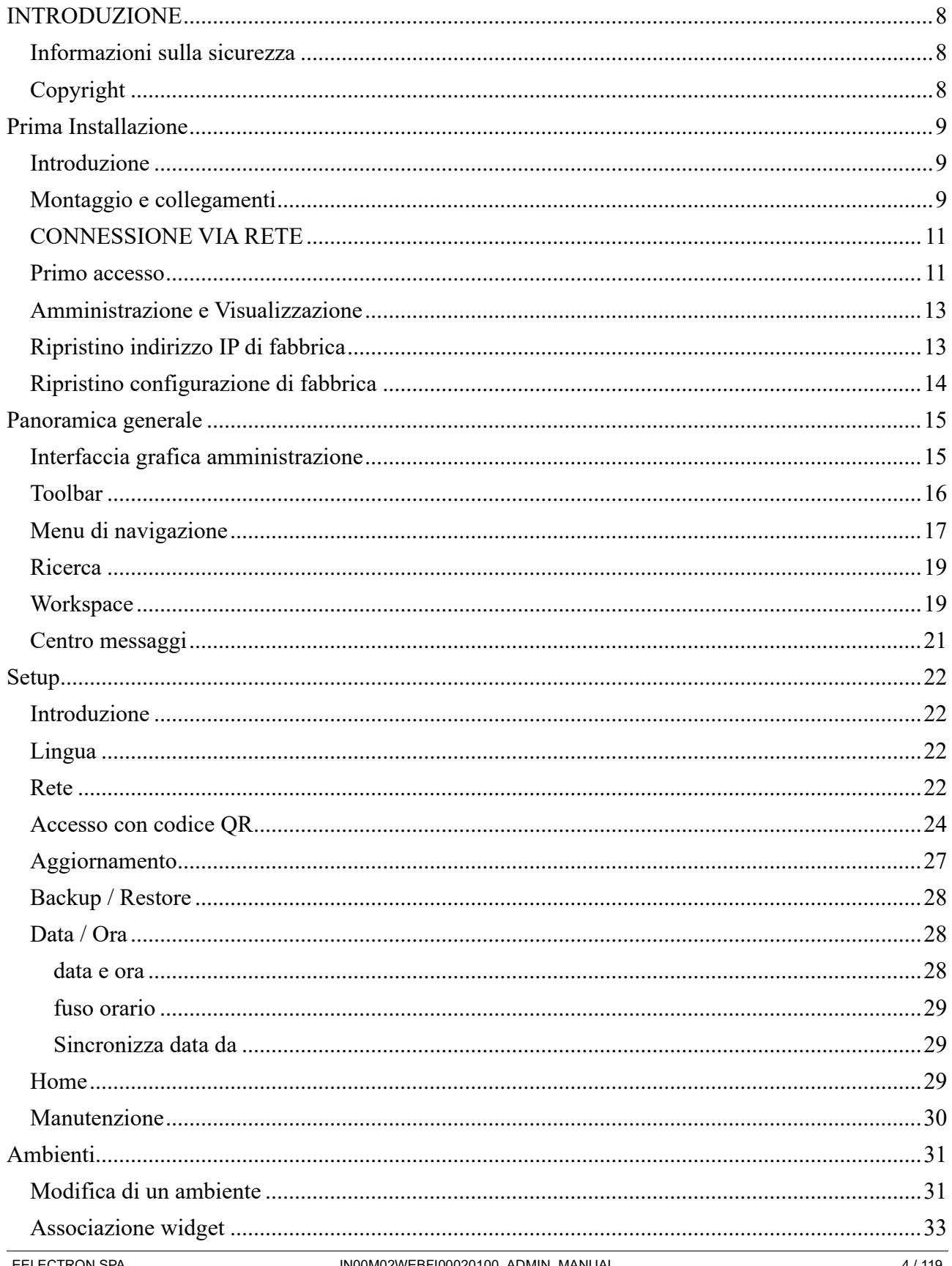

# **QJ**eelectron®

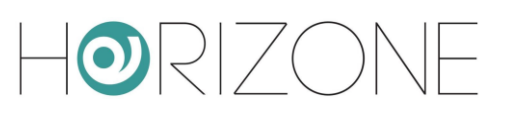

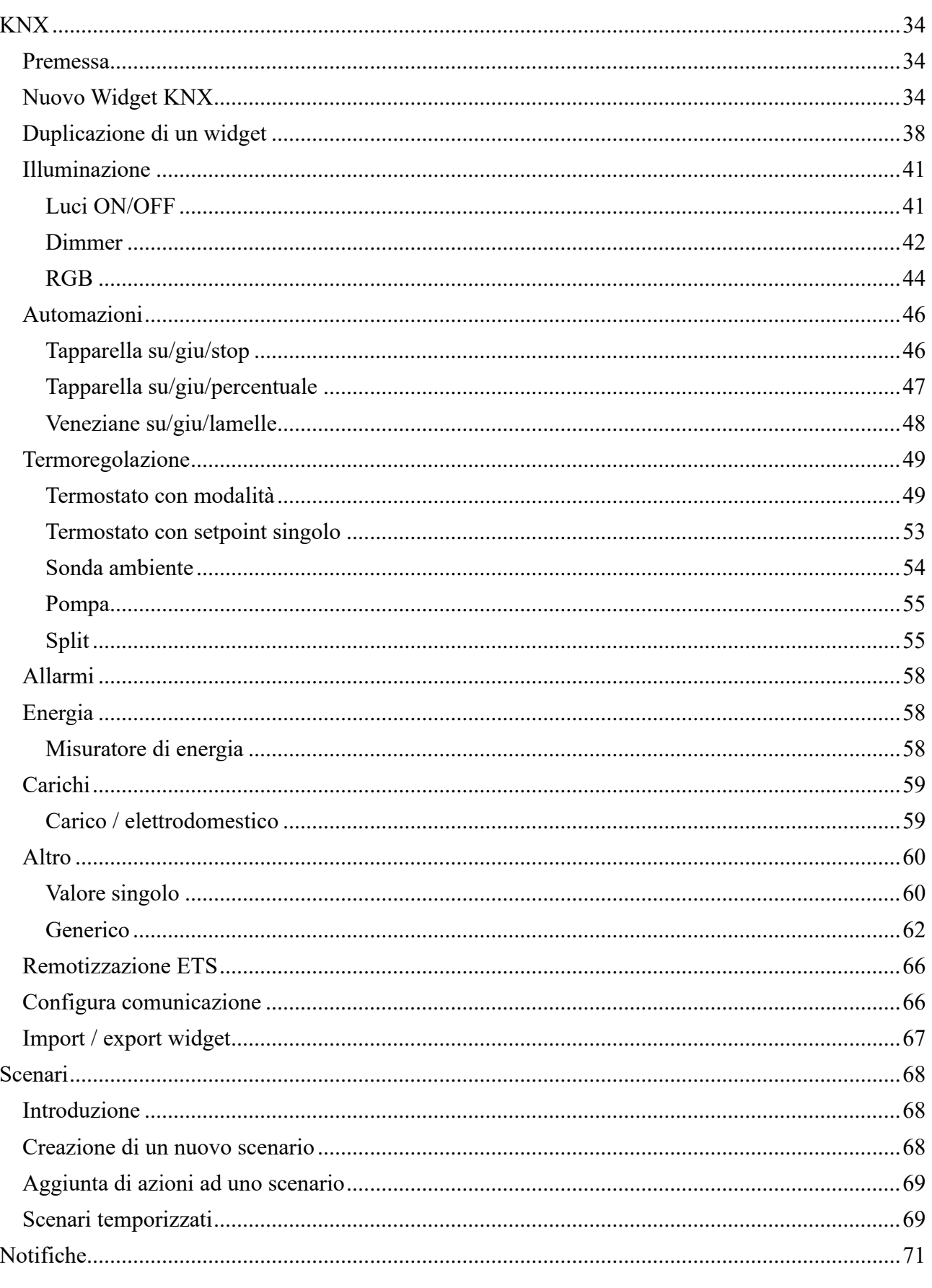

# **QJ**eelectron®

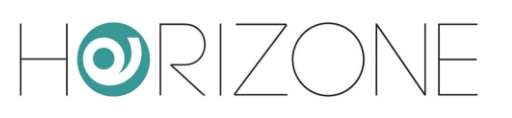

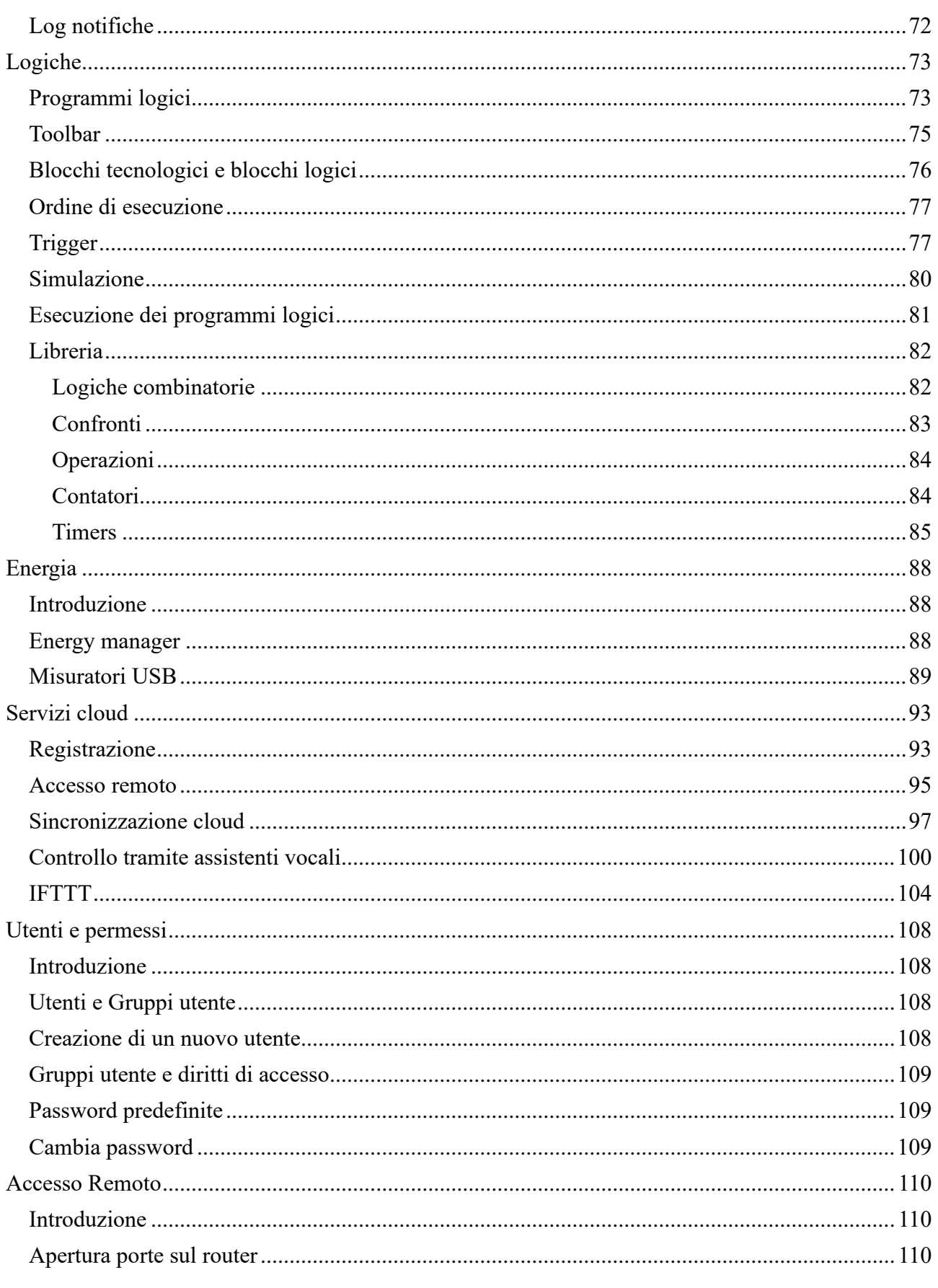

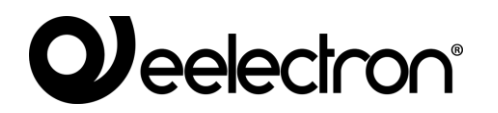

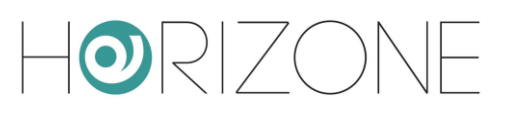

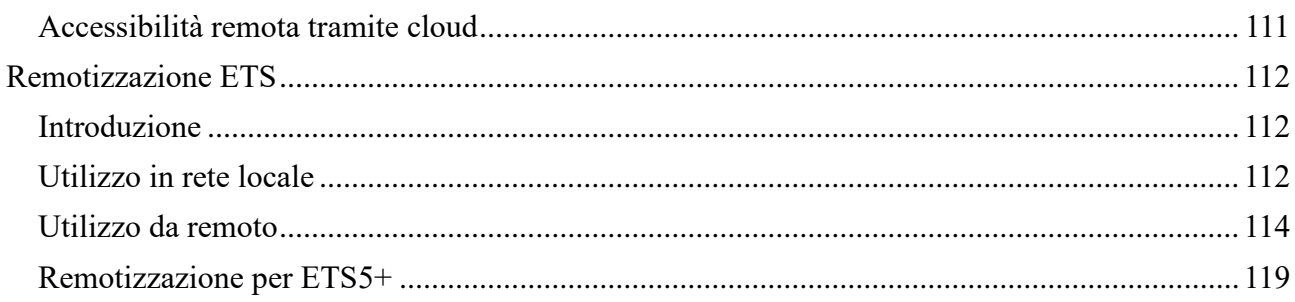

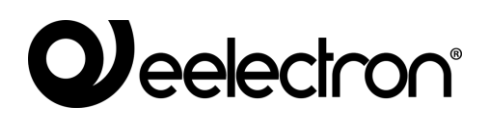

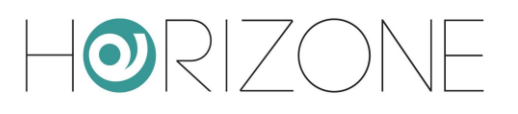

# **INTRODUZIONE**

## **Informazioni sulla sicurezza**

Questo manuale contiene le informazioni necessarie per poter operare in sicurezza con il dispositivo. Chiunque interagisca con il dispositivo deve prima aver letto questa documentazione, in particolar modo le presenti informazioni sulla sicurezza. Questo documento integra e non sostituisce qualunque normativa o direttiva di Legge in materia di sicurezza.

Il dispositivo è stato sviluppato utilizzando tecnologie allo stato dell'arte e seguendo le normative in termini di sicurezza vigenti al momento; non è possibile tuttavia escludere con certezza possibili danni o interazioni con altri dispositivi durante il suo esercizio. Il dispositivo è conforme alle guide linea EMC ed alle norme Europee armonizzate; eventuali modifiche al dispositivo possono inficiare la compatibilità EMC.

La tensione di alimentazione deve essere rigorosamente all'interno dell'intervallo indicato in questo manuale e sul dispositivo; pericolo di incendio o di esplosione in caso di alimentazione al di fuori di questo intervallo. L'apparecchiatura deve essere alimentata da un circuito di alimentazione limitato il cui isolamento dalla rete elettrica deve essere non inferiore a quello tra il circuito primario e secondario di un trasformatore di sicurezza secondo IEC 61558-2-6 o equivalente.

La dichiarazione di conformità CE del dispositivo può essere richiesta a Eelectron SpA , ai riferimenti riportati sul sito www.eelectron.com

In conformità con la direttiva 2002/96/EC i dispositivi elettronici devono essere smaltiti nelle apposite strutture e non nella raccolta di rifiuti solidi urbani.

# **Copyright**

Le istruzioni tecniche, i manuali ed il software di HORIZONE SERVER sono soggetti a copyright; tutti i diritti sono riservati. La copia, riproduzione, traduzione e/o modifica, anche parziali, sono espressamente vietati salvo approvazione scritta da parte di Eelectron SpA.

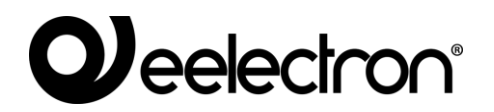

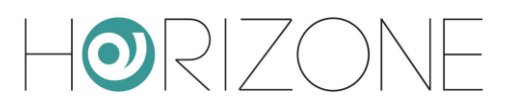

# **PRIMA INSTALLAZIONE**

# **Introduzione**

HORIZONE MINI è un webserver di supervisione per appartamenti ed uffici domotici basati su tecnologia KNX.

HORIZONE MINI si configura e si utilizza tramite un comune browser web (da PC/MAC), oppure tramite app dedicata per IOS e Android (da smartphone e tablet).

### **Montaggio e collegamenti**

HORIZONE MINI è progettato per essere montato su guida DIN.

Per il corretto funzionamento di HORIZONE MINI è necessario prevedere i seguenti collegamenti:

- Alimentazione 12V /24V DC (assorbimento 240 mA a 12V) mediante apposito morsetto in dotazione.
- Bus KNX mediante apposito morsetto in dotazione
- Rete LAN mediante cavo cat. 5 o superiore e connettore RJ45 standard

NOTA: il collegamento al bus KNX non è indispensabile per la configurazione di HORIZONE MINI, tuttavia è preferibile in quanto in sua assenza non è possibile verificarne il corretto funzionamento.

Il LED frontale identificato come "POWER" segnala la presenza di alimentazione, mentre il LED "SERVICE" rimane normalmente spento, se non per segnalare particolari operazioni in corso.

HORIZONE MINI mette a disposizione inoltre le seguenti porte:

- RS485: permette di collegare uno o più dispositivi slave operanti su protocollo MODBUS **RTU**
- USB: disponibile per integrazioni future

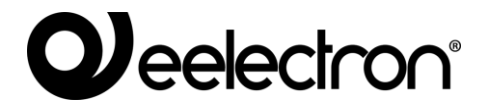

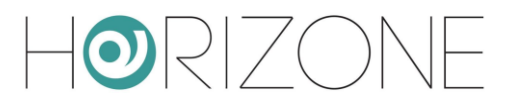

La figura seguente mostra le porte disponibili sul webserver:

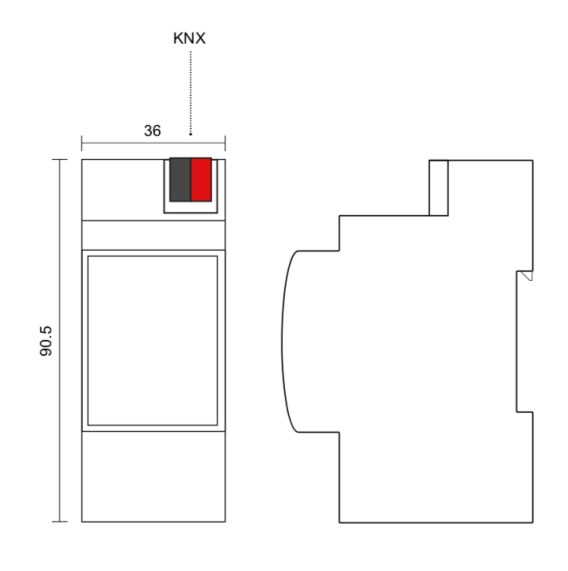

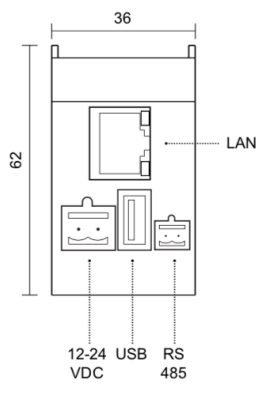

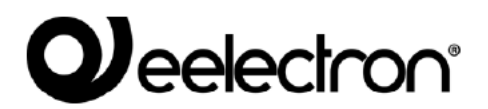

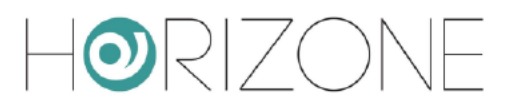

# **CONNESSIONE VIA RETE**

La configurazione e l'utilizzo di HORIZONE MINI prevedono un collegamento alla rete domestica o aziendale. Per la configurazione iniziale di HORIZONE MINI, così come in caso di assenza di una rete durante la fase di installazione, è necessario procedere come seque:

- Collegare HORIZONE MINI al proprio PC attraverso un cavo di rete "cross-over" (o  $\bullet$ "incrociato")
- Accedere alle impostazioni di rete del proprio PC, come illustrato nella documentazione del proprio sistema operativo
- Modificare le impostazioni del protocollo di comunicazione TCP/IP (versione 4) relative alla porta LAN a cui è collegato HORIZONE MINI, ed impostare manualmente i sequenti parametri:
	- Indirizzo IP: 192.168.0.100  $\mathbf{A}$
	- Maschera di rete: 255.255.255.0
	- Gateway predefinito: 192.168.0.110
- Salvare ed attendere che le nuove impostazioni diventino effettive. Qualora venga richiesto. riavviare il sistema.

Al termine di queste operazioni, aprire un browser internet e digitare, nella barra degli indirizzi, quanto segue:

#### http://192.168.0.110

Per una esperienza ottimale si consiglia di utilizzare i seguenti browser: -A

- **Google Chrome**
- **Apple Safari**

### **Primo accesso**

Aprendo il browser all'indirizzo predefinito, viene proposta la sequente schermata di login:

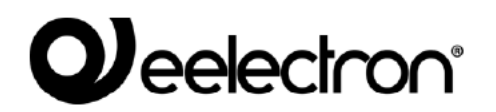

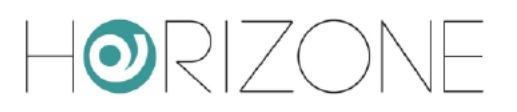

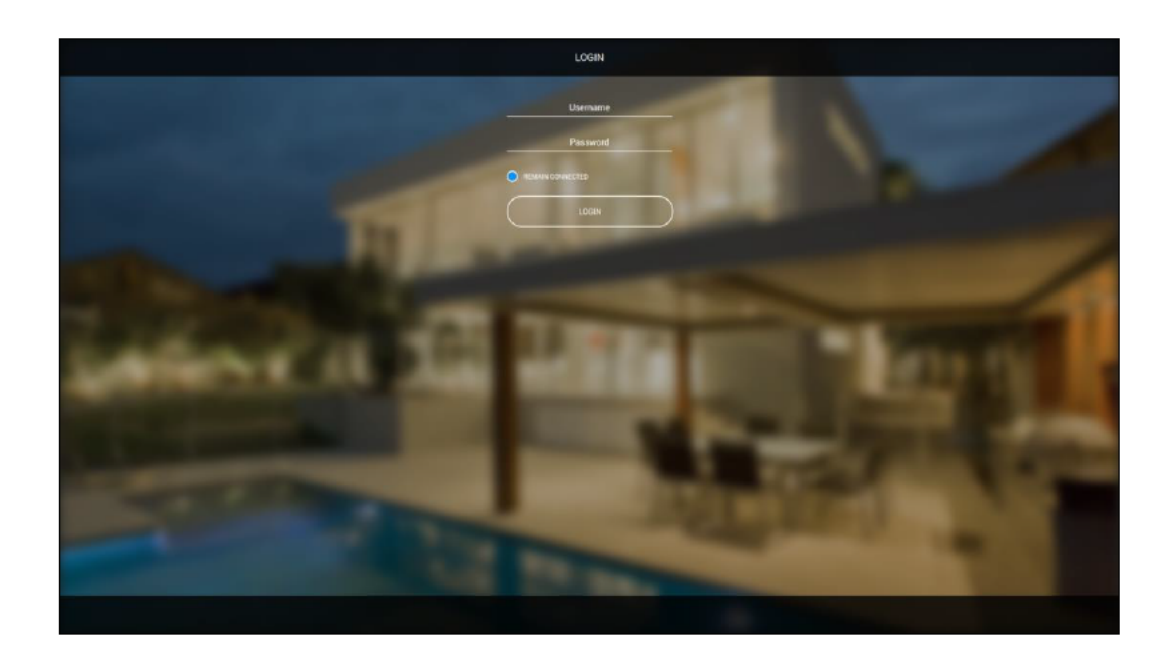

HORIZONE MINI presenta di fabbrica i seguenti utenti preimpostati:

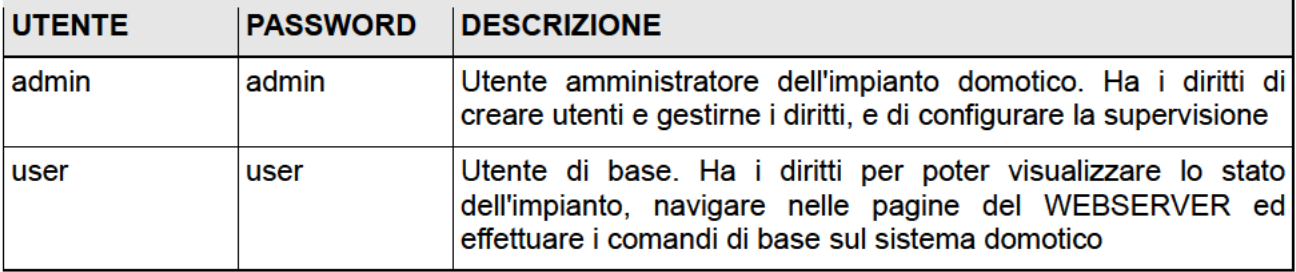

Inserire le credenziali dell'utente "admin" e confermare per accedere alla schermata principale dell'ambiente di amministrazione di HORIZONE MINI.

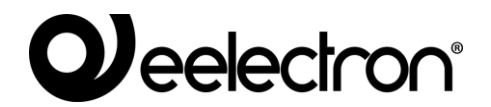

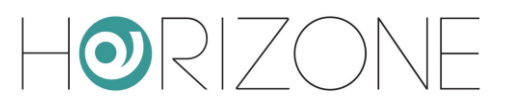

## **Amministrazione e Visualizzazione**

HORIZONE MINI è articolato in due ambienti distinti per la sua configurazione e per l'utilizzo da parte dell'utente finale:

- AMMINISTRAZIONE: ambiente di lavoro con cui è possibile (in base ai diritti dell'utente con cui si accede) configurare ogni aspetto del WEBSERVER e della supervisione domotica
- VISUALIZZAZIONE: ambiente grafico pensato per l'utilizzo quotidiano della supervisione da parte dell'utente finale, con cui è possibile navigare all'interno delle pagine previste attraverso la sezione di CONFIGURAZIONE, inviare comandi ai dispositivi domotici e visionarne lo stato in tempo reale

Per passare da una sezione all'altra, procedere nel seguente modo:

- Dalla AMMINISTRAZIONE si passa alla VISUALIZZAZIONE con il pulsante omonimo presente in in alto a a destra
- Dalla VISUALIZZAZIONE si passa alla configurazione (se in possesso dei necessari diritti) attraverso il pulsante "CONFIGURATION" disponibile nella toolbar in basso

## **Ripristino indirizzo IP di fabbrica**

In caso di necessità è possibile ripristinare l'indirizzo IP di fabbrica di HORIZONE MINI utilizzando il pulsante di "RESET" disponibile sul lato del WEBSERVER. A tale scopo:

- Aprire il pannello frontale di HORIZONE MINI utilizzando un piccolo cacciavite a taglio, ed esercitando un leggero effetto leva in una delle fessure laterali
- Localizzare il pulsante "RESET" sul dorso del circuito stampato in verticale
- Premere il pulsante per almeno 10 secondi, fino a che il LED "SERVICE" sul frontale del dispositivo non inizia a lampeggiare, quindi rilasciare la pressione sul pulsante
- Entro i successivi 5 secondi, premere per 1 secondo il pulsante e rilasciare; entro un paio di secondi il LED frontale si accende fisso per un paio di secondi
- Quando il LED si spegne, il WEBSERVER è raggiungibile all'indirizzo IP di fabbrica (192.168.0.110)

Se il LED si spegne dopo la pressione lunga (10 secondi) prima di aver effettuato la pressione breve, ripetere l'intera procedura.

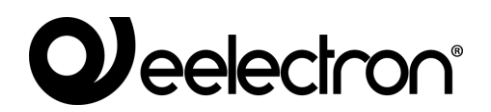

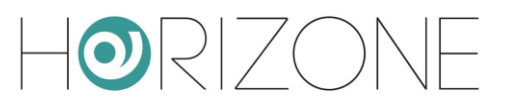

# **Ripristino configurazione di fabbrica**

Qualora la configurazione effettuata renda impossibile l'accesso ad HORIZONE MINI o il suo corretto utilizzo, è possibile ripristinare le condizioni di fabbrica, reimpostando l'indirizzo IP e svuotando il progetto di supervisione utilizzando il pulsante di "RESET" disponibile sul lato del WEBSERVER.

In questo caso, rispetto a quanto visto in precedenza per il ripristino dell'indirizzo IP, la procedura da seguire è la seguente:

- Premere il pulsante di RESET per almeno 10 secondi, fino a che il LED "SERVICE" sul frontale del dispositivo non inizia a lampeggiare, quindi rilasciare la pressione sul pulsante
- Entro i successivi 5 secondi, premere e mantenere premuto il pulsante per almeno 10 secondi
- Quando il LED si accende fisso, rilasciare il pulsante ed attendere che si spenga
- Quando il LED si spegne, togliere e ripristinare l'alimentazione
- Attendere circa un minuto e accedere ad HORIZONE MINI con l'indirizzo IP di fabbrica (192.168.0.110)

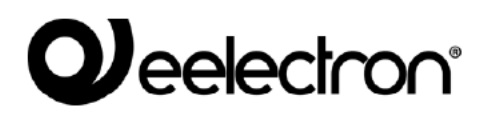

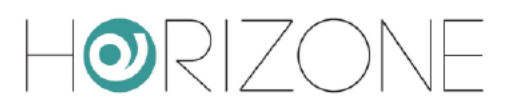

# **PANORAMICA GENERALE**

# Interfaccia grafica amministrazione

L'ambiente di AMMINISTRAZIONE è articolato nelle seguenti sezioni:

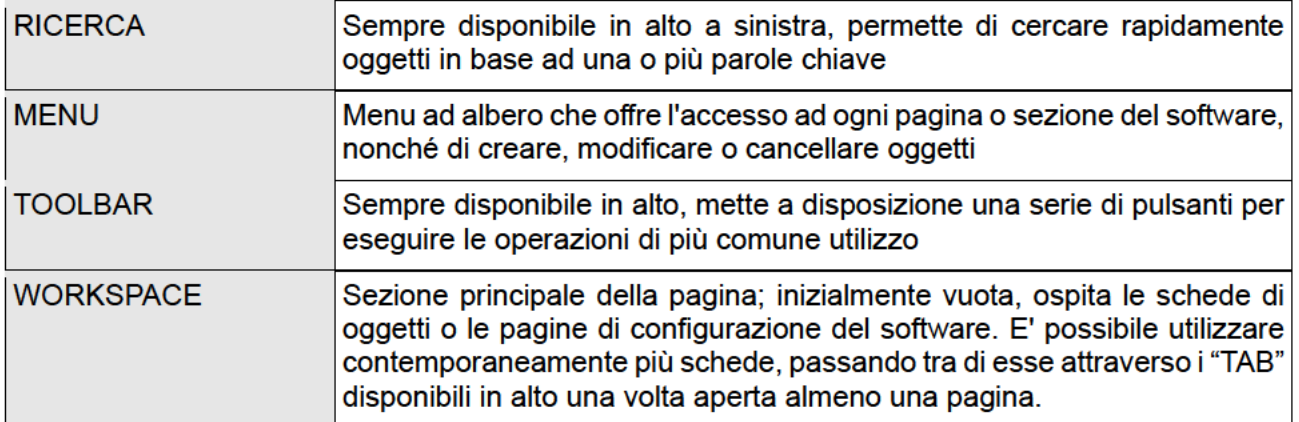

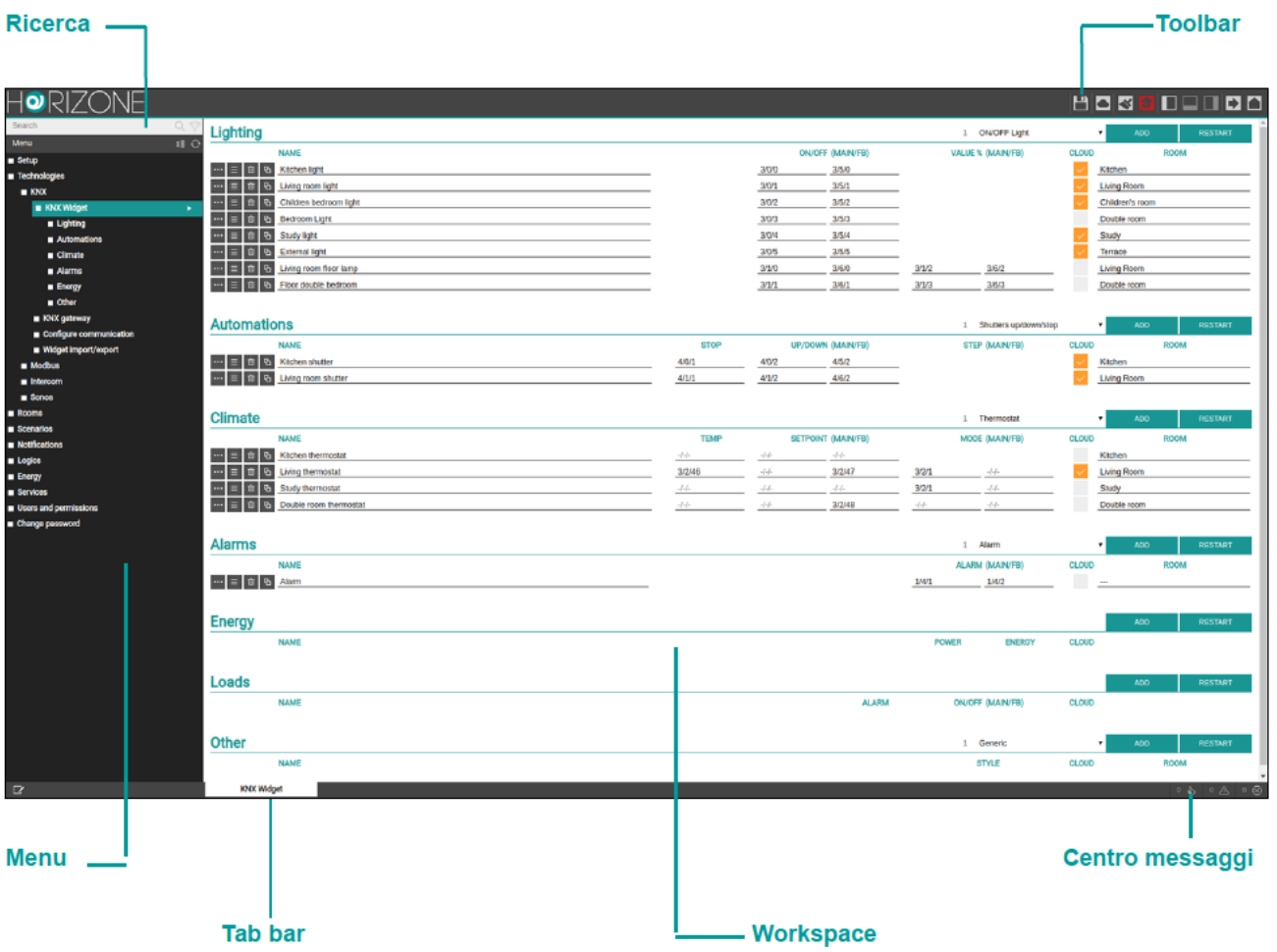

# **QJ**eelectron®

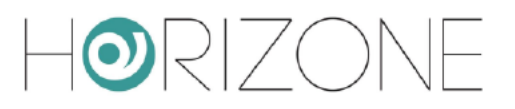

# **Toolbar**

La toolbar mette a disposizione in qualunque momento i seguenti pulsanti:

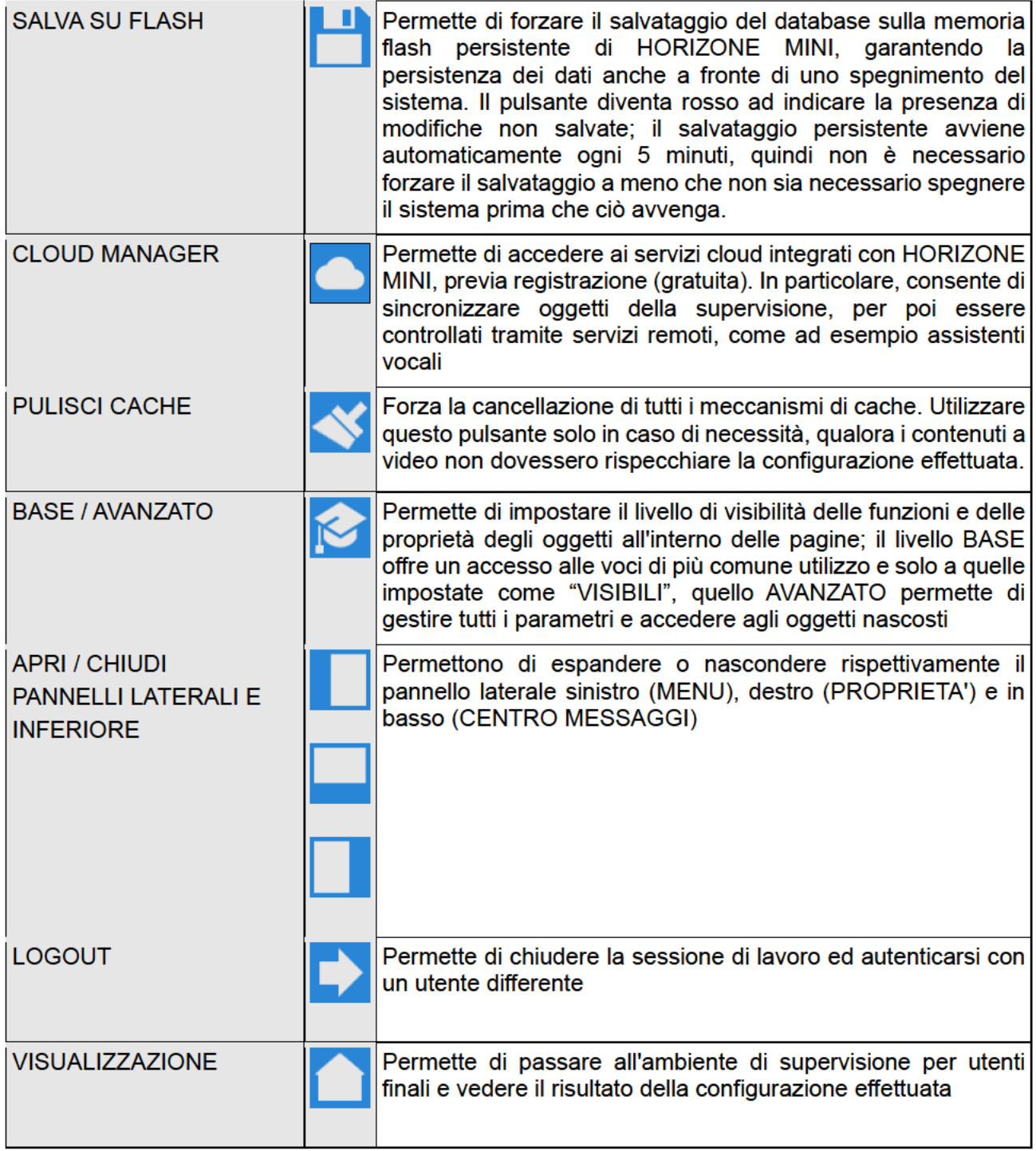

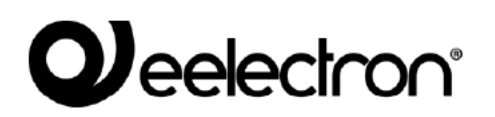

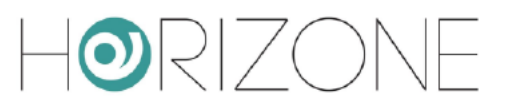

# **Menu di navigazione**

Il menu di navigazione permette di accedere a tutte le sezioni amministrative del WEBSERVER e di effettuare le principali operazioni sugli oggetti. Il menu si articola nelle seguenti sezioni principali:

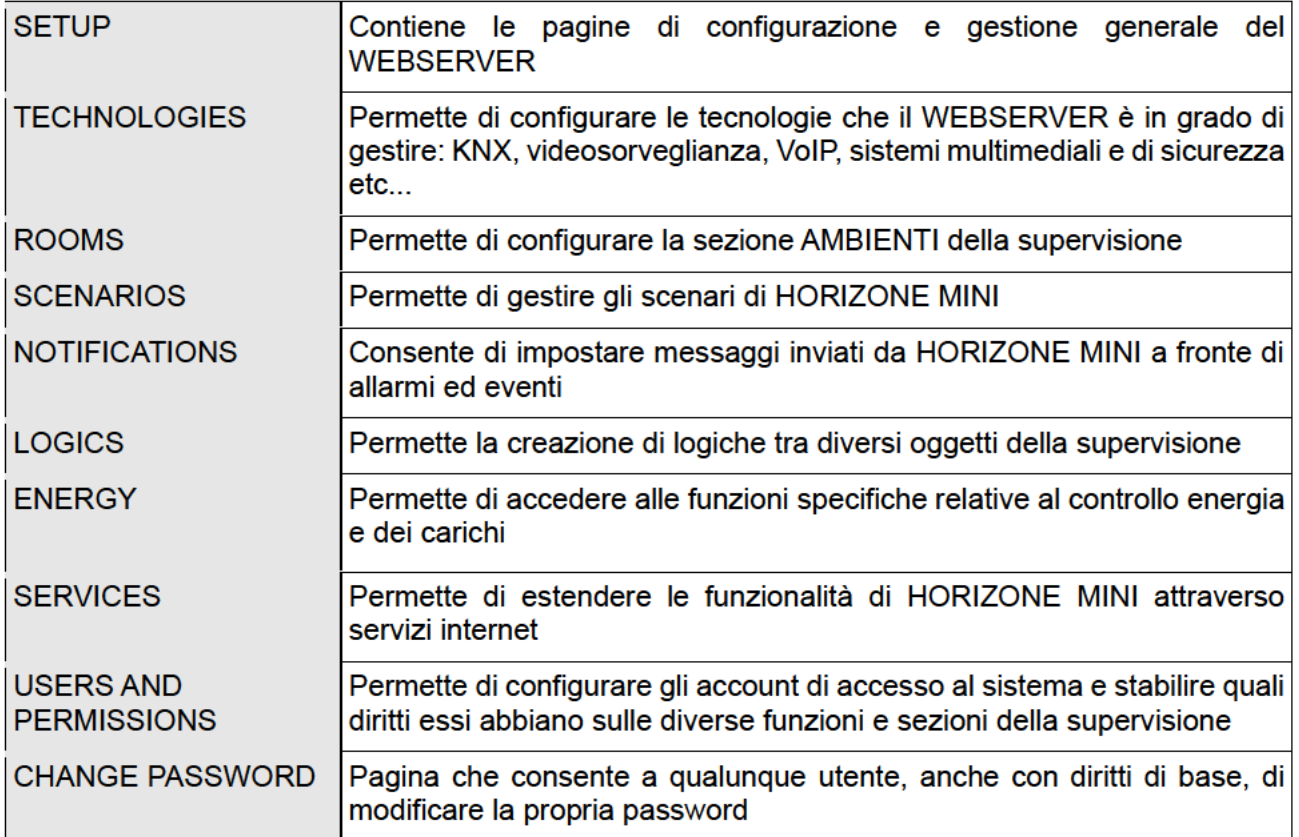

Il menu ha la tipica struttura dei menu ad albero: al caricamento dell'ambiente di amministrazione esso mette a disposizione le sezioni di primo livello, mentre quelle di livello superiore sono accessibili "espandendo" le sezioni che le contengono. Tutte le operazioni di navigazione all'interno del menu possono essere effettuate con il mouse.

Facendo click su una voce del menu, essa viene evidenziata in colore blu; se la voce prevede sottovoci, esse vengono caricate e mostrate sotto, espandendo di fatto la voce selezionata. Per chiudere la sezione, fare nuovamente click su di essa (una volta che essa è selezionata).

Se la voce selezionata del menu prevede una o più operazioni, esse vengono rese disponibili nella "TOOLBAR" in basso attraverso appositi pulsanti; le operazioni possono essere:

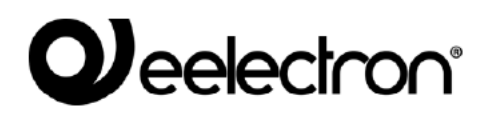

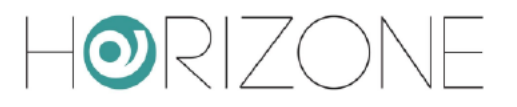

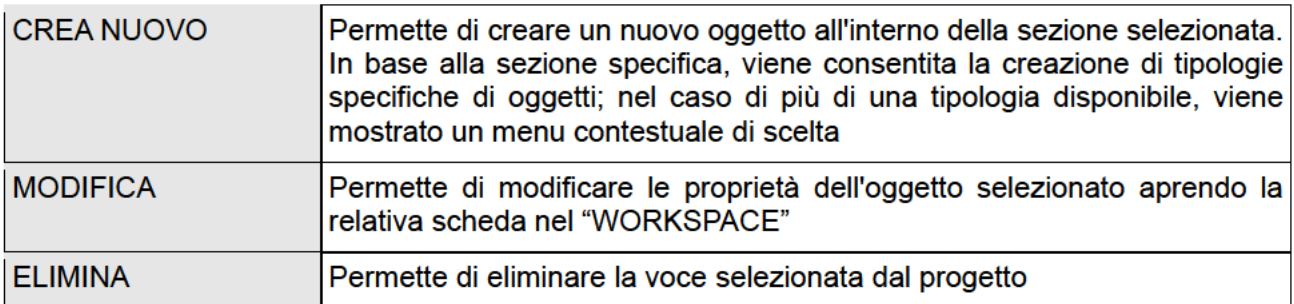

Se la voce seleziona permette la modifica, quando viene selezionata risultano disponibili sulla destra tre "puntini", i quali rappresentano una scorciatoja rispetto alla pressione dell'apposito pulsante di modifica nella TOOLBAR.

Quando una voce è aperta nel WORKSPACE, sul lato destro è presente una freccia; alla chiusura del corrispondente TAB, la freccia viene nascosta e la voce del menu presenta nuovamente, se selezionata, i tre puntini di modifica.

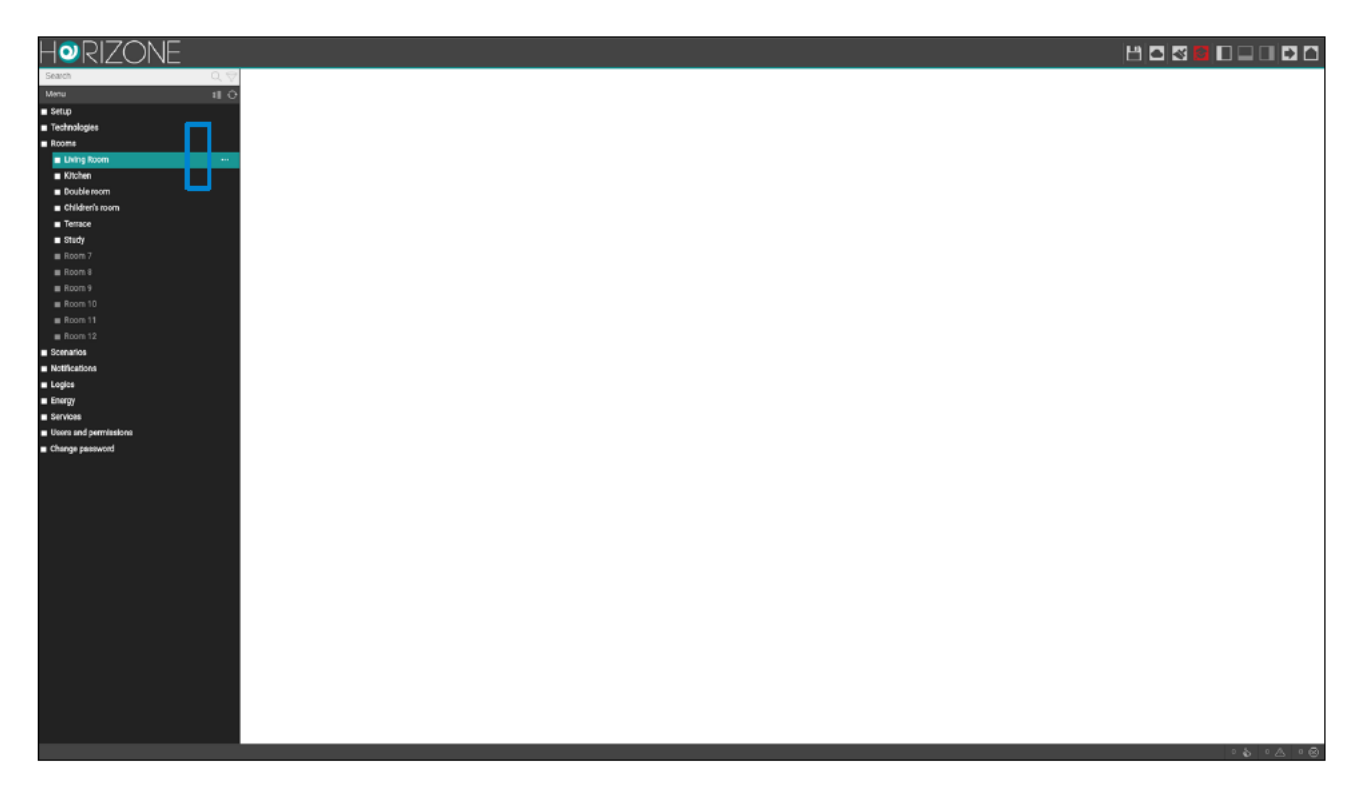

Alcune sezioni del menu prevedono la possibilità di creare nuovi oggetti al loro interno; a tale scopo è disponibile nella toolbar in basso il pulsante "AGGIUNGI": alla pressione viene creato un nuovo oggetto (la cui tipologia dipende dal punto dell'albero in cui ci si trova) ed automaticamente selezionato; premendo a questo punto il pulsante "MODIFICA" (oppure i "tre puntini" a lato della voce nel menu) si accede alla sua scheda per modificarne le proprietà.

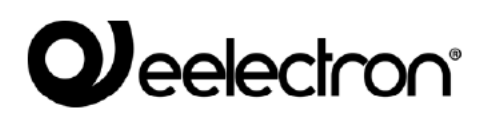

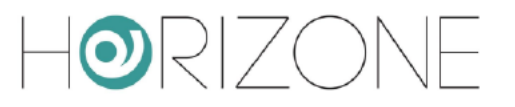

## **Ricerca**

Digitando una o più parole chiave nell'apposito campo in alto a sinistra, vengono cercati tutti gli oggetti all'interno del progetto, che contengono tali parole nel nome o in una delle proprietà principali: i risultati vengono mostrati nella parte sinistra dell'interfaccia, che temporaneamente occupa lo spazio normalmente destinato al menu di navigazione.

Facendo click su una voce dei risultati, essa viene evidenziata in colore grigio chiaro; come già visto nel caso del menu principale, se essa consente di effettuare operazioni esse risultano disponibili nella TOOLBAR disponibile in basso. Anche in questo caso, se l'oggetto lo permette, nella parte destra vengono mostrati tre puntini quale scorciatoia per l'apertura della scheda di modifica all'interno del WORKSPACF

In modo analogo a quanto visto per il MENU, anche sui risultati della ricerca è possibile effettuare le sequenti operazioni:

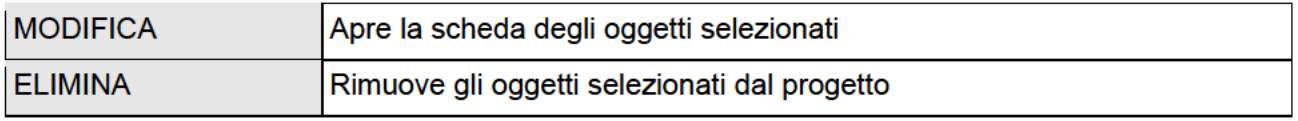

Il motore di ricerca permette anche la selezione multipla premendo il tasto CTRL durante la selezione con il click; in questo caso, le operazioni saranno effettuate su tutti gli oggetti selezionati.

# **Workspace**

Il WORKSPACE rappresenta l'area principale di lavoro dell'amministrazione. Esso prevede la possibilità di operare contemporaneamente su più di un TAB, ovvero su più pagine di configurazione; tali pagine vengono aperte guando si effettua una operazione di MODIFICA su un oggetto a partire dal MENU PRINCIPALE o dalla RICERCA

I TAB aperti sono visualizzati nella TAB-BAR in basso; nel caso in cui vi sia un numero elevato di TAB aperti, è possibile accedere a quelli nascosti mediante l'apposito pulsante.

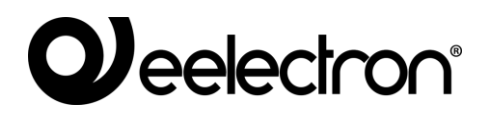

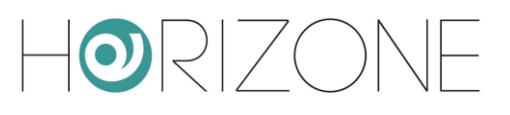

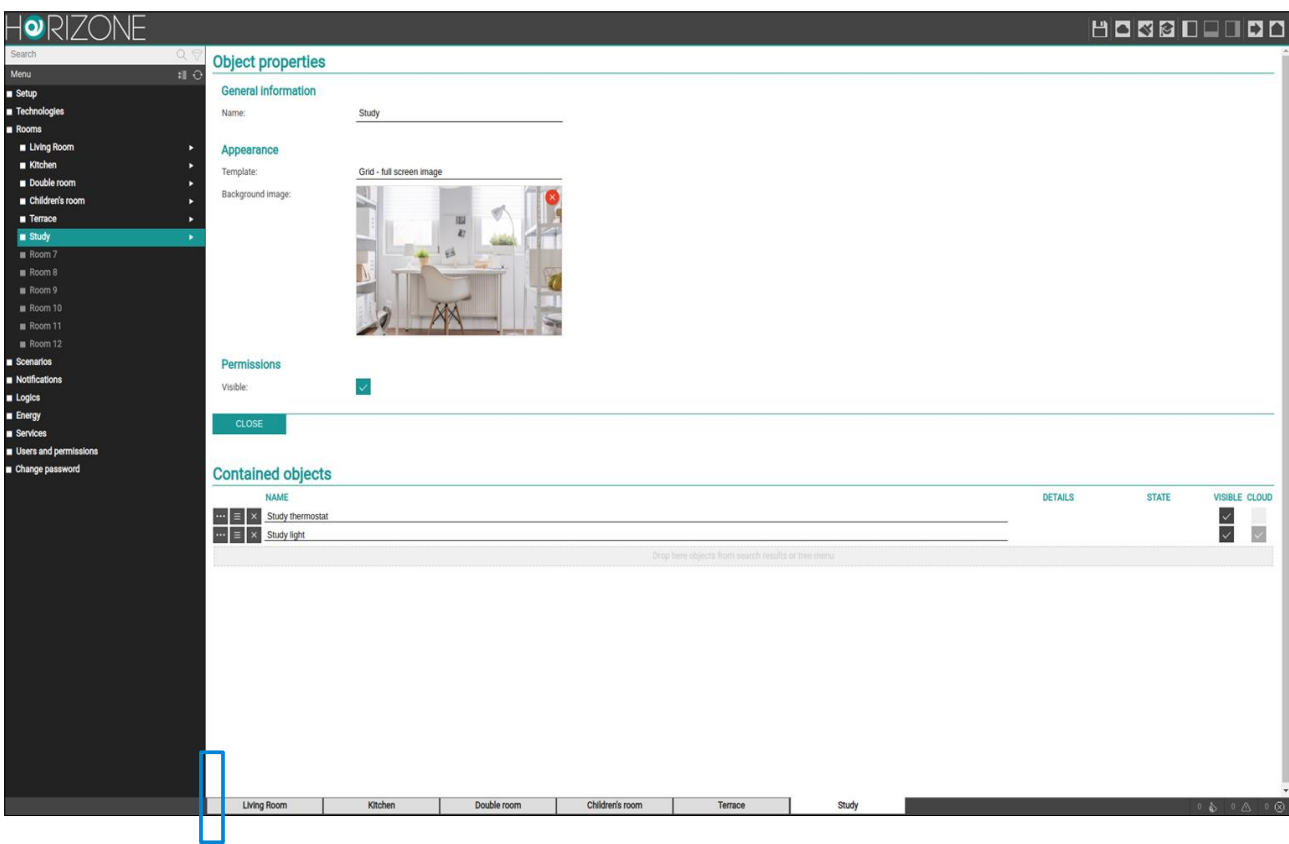

Per chiudere un TAB aperto, è sufficiente spostarsi su di esso con il mouse e fare click sul pulsante di chiusura (mostrato solo quando il mouse si trova su di esso). La corrispondente finestra viene chiusa; se sono presenti modifiche non salvate, viene chiesta conferma prima di effettuare la chiusura, con conseguente perdita dei dati.

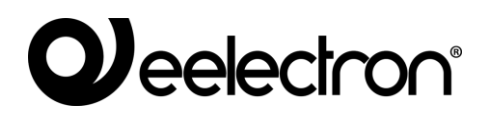

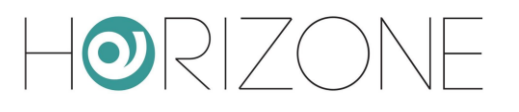

# **Centro messaggi**

In basso a destra è disponibile un riepilogo del numero di notifiche generate dal sistema, suddivise in base al loro livello di gravità. Premendo su di esso, viene aperto un pannello contenente il dettaglio delle notifiche più recenti, come mostrato in questo esempio:

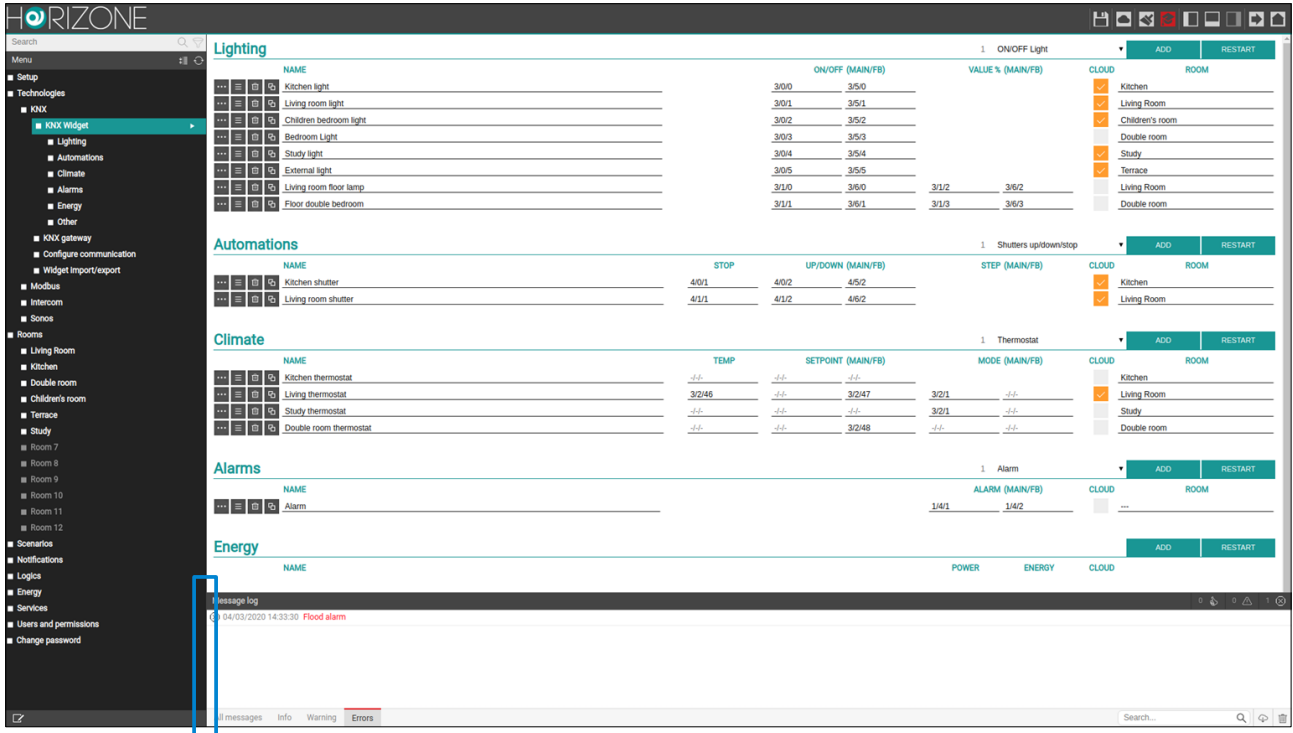

Ogni notifica è corredata della data e ora in cui si è verificata. E' possibile svuotare la lista delle notifiche con il cestino in basso a destra, oppure scaricare il log in formato CSV.

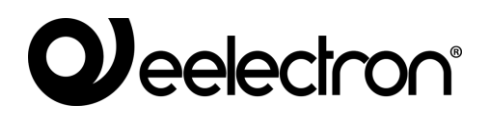

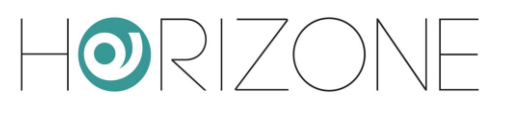

# **SETUP**

# **Introduzione**

Questo capitolo approfondisce gli strumenti di amministrazione offerti da HORIZONE MINI per la sua corretta installazione e manutenzione. Tutte le pagine descritte in questo capitolo sono accessibili tramite la sezione "SETUP" del menu di navigazione; alcune di esse potrebbero non risultare disponibili in base ai diritti dell'utente con cui si è effettuato l'accesso.

# **Lingua**

Questa pagina permette di impostare la lingua da utilizzare nell'ambiente VISUALIZZAZIONE per generare l'interfaccia grafica. Selezionare una lingua tra quelle disponibili, quindi premere il pulsante "SAVE" per confermare le modifiche; al termine del salvataggio verrà ricaricata la pagina, le nuove impostazioni linguistiche saranno quindi disponibili.

# **Rete**

Questa pagina permette di impostare i parametri di rete di HORIZONE MINI, per le diverse interfacce di rete (se si dispone di un modello di HORIZONE MINI con connessione WIFI, oltre alla LAN).

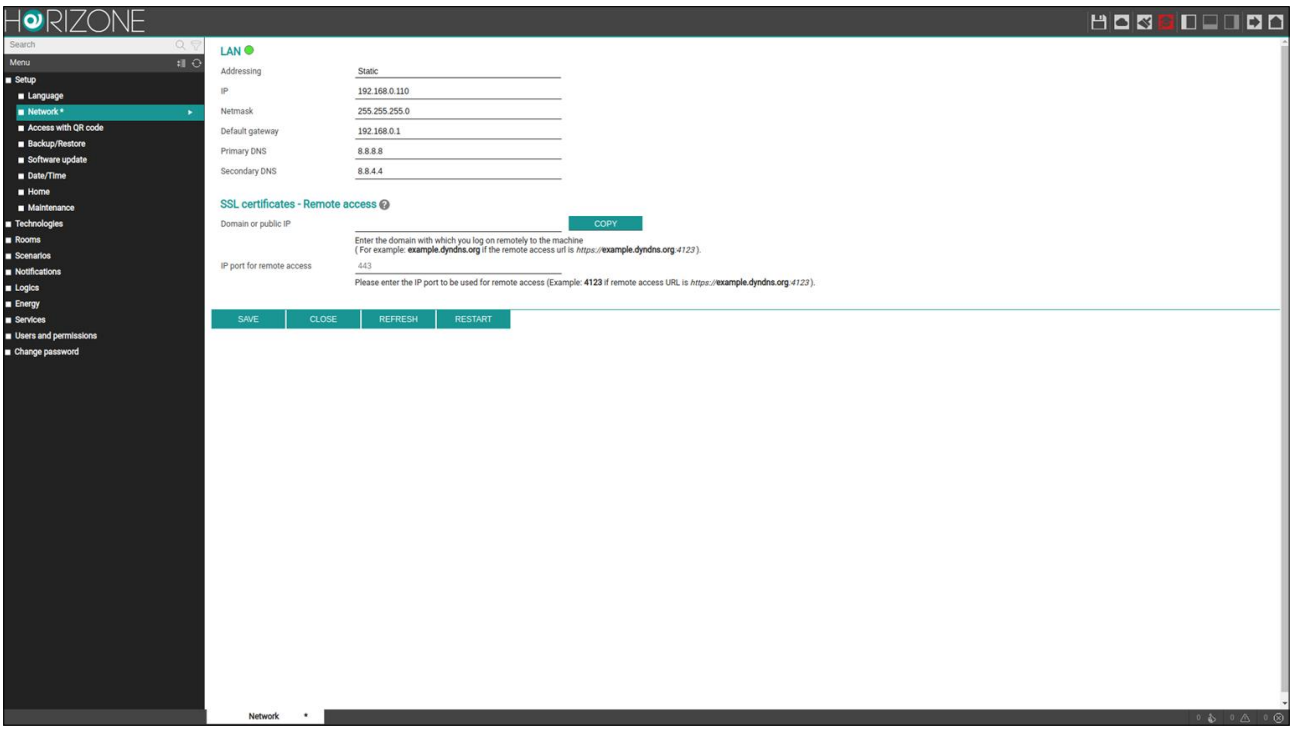

Per la rete LAN i parametri richiesti sono:

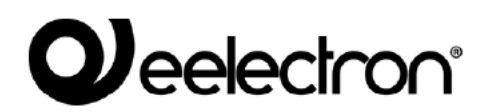

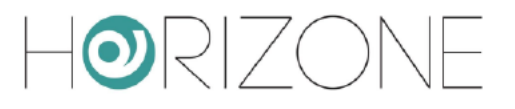

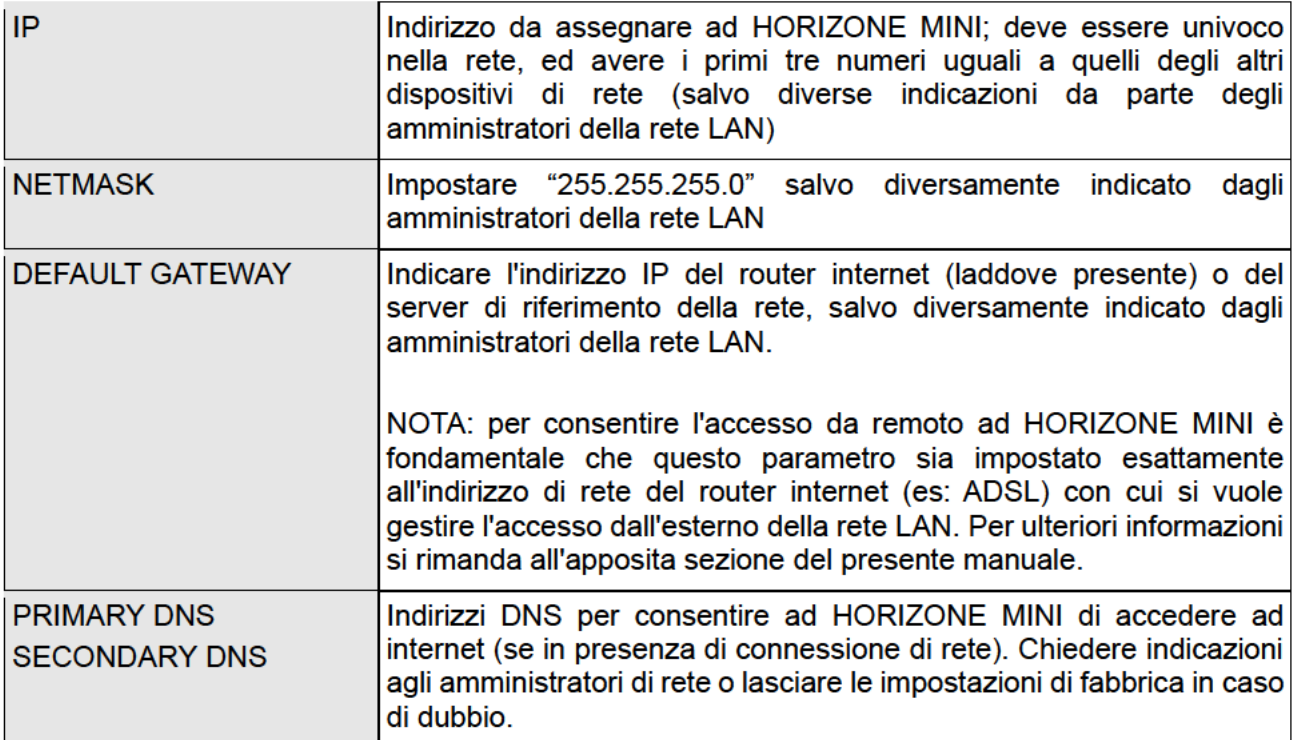

Nella sezione SSL CERTIFICATES - REMOTE ACCESS è infine richiesto:

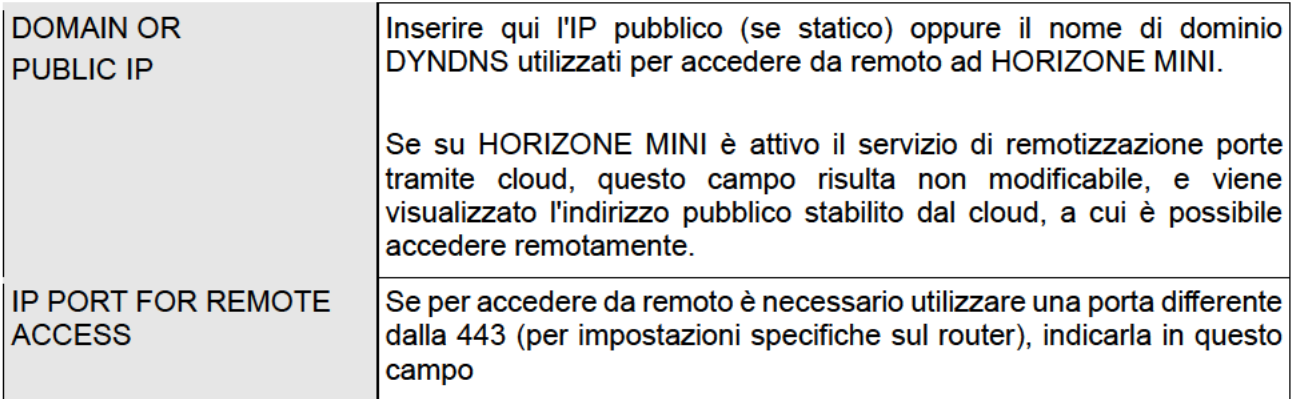

Una volta modificati i parametri di rete, premere il pulsante "SAVE" per renderli effettivi; l'operazione di salvataggio richiede alcuni secondi, durante i quali viene mostrata una finestra di avanzamento.

Se si è cambiato l'indirizzo IP, al termine la pagina verrà ricaricata al nuovo indirizzo. Se nel frattempo è necessario modificare anche la connessione di rete del proprio PC, ricaricare manualmente la pagina.

Prestate particolare attenzione all'esattezza dei dati prima di salvare, in quanto potrebbe non essere più possibile raggiungere correttamente HORIZONE MINI attraverso la propria rete.

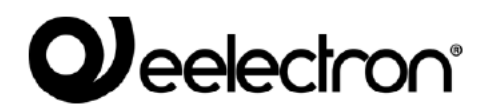

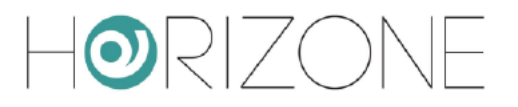

In tal caso, ripristinare l'indirizzo IP di fabbrica attraverso il pulsante di reset seguendo le istruzioni riportate all'inizio del manuale (sezione 13).

Se HORIZONE MINI è collegato ad internet, durante il salvataggio dei parametri di rete viene generato automaticamente un nuovo certificato SSL, contenente al suo interno l'indirizzo IP locale e - se è stato specificato nel campo "dominio o IP pubblico" - quello per l'accesso da remoto.

Una volta configurate le connessioni di rete, in corrispondenza di ognuna è disponibile un indicatore colorato, che indica lo stato di connessione.

### **Accesso con codice QR**

E' possibile velocizzare l'accesso dalle app per IOS e ANDROID, generando un codice QR specifico per ogni utente - che contiene tutte le informazioni di accesso, rendendo quindi non più necessario configurare la app stessa.

La prima volta, o qualora cambi la configurazione di rete di HORIZONE MINI, è necessario innanzitutto compilare le informazioni richieste nella sezione

#### SETUP > ACCESS WITH QR CODE

nello specifico:

#### **DETTAGLI IMPIANTO**

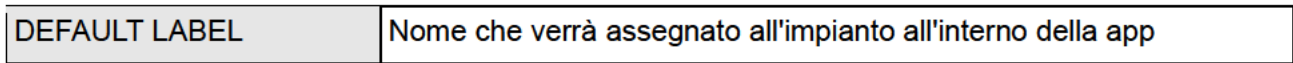

#### **IMPOSTAZIONI LOCALI**

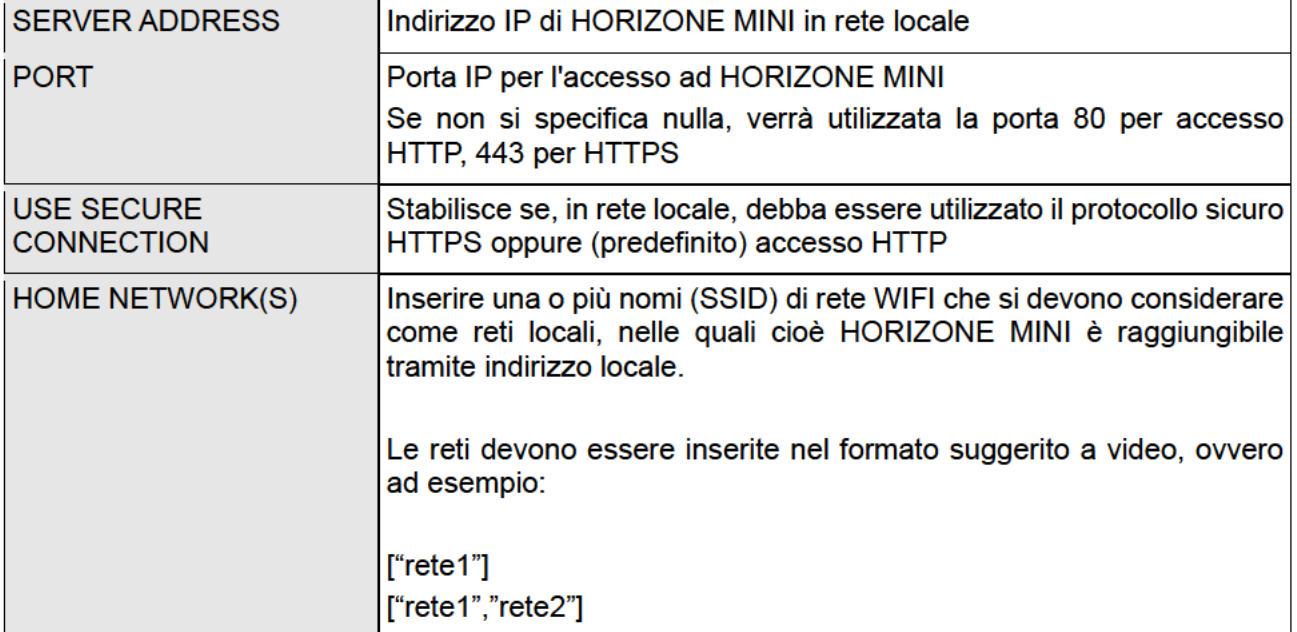

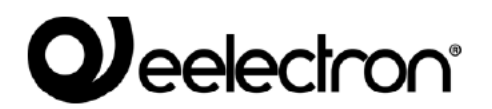

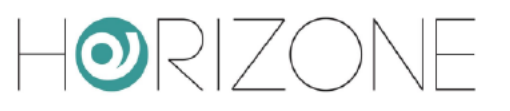

#### **IMPOSTAZIONI REMOTE**

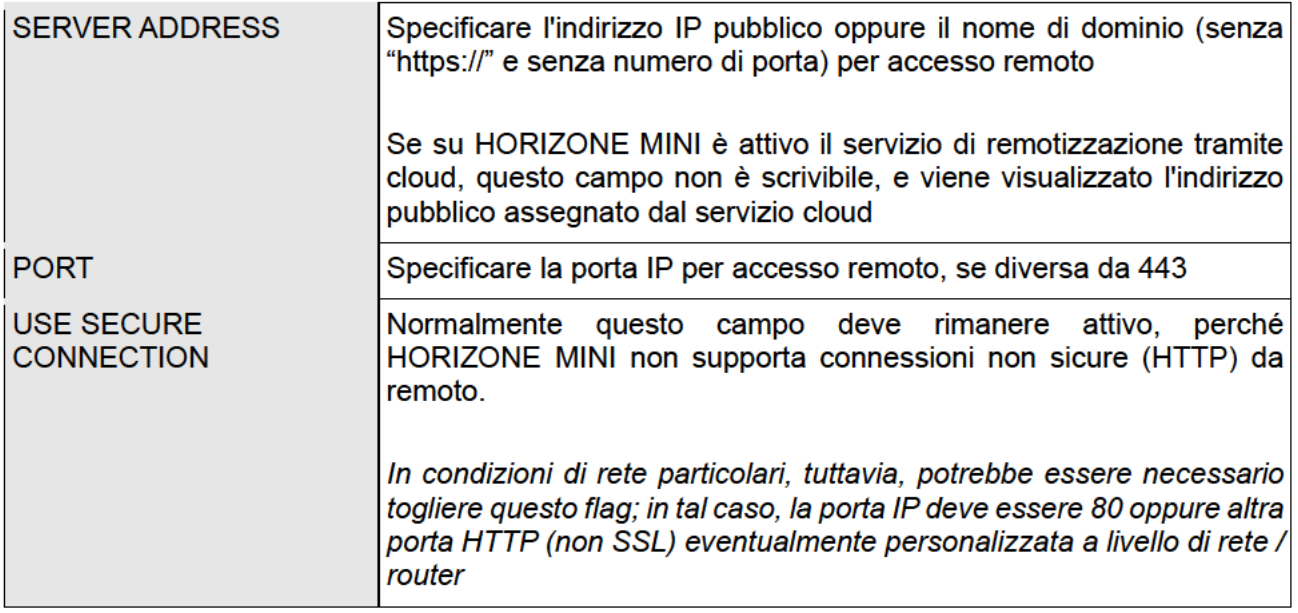

#### **OPZIONI AVANZATE**

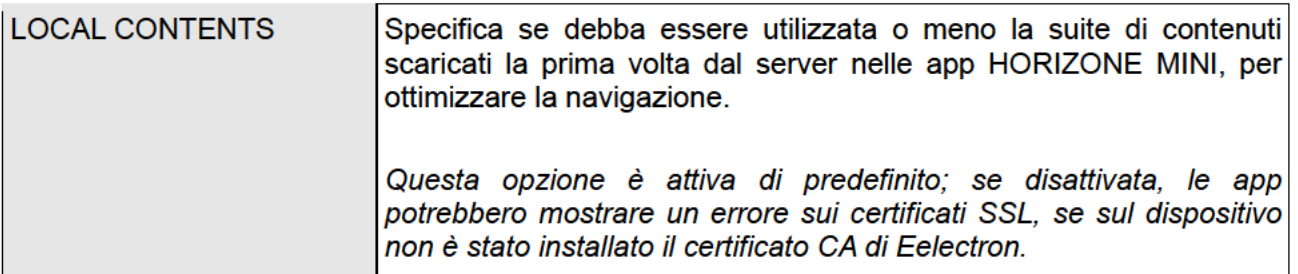

Una volta compilati tutti i campi, premere SAVE ed attendere alcuni secondi, dopo i quali la pagina risulta di nuovo modificabile.

A questo punto, nella sezione sottostante, è disponibile l'elenco di tutti gli utenti di HORIZONE MINI.

Per ognuno di essi, è possibile generare un codice QR univoco, contenente tutti i dati e le credenziali di accesso, da condividere all'utente in questione, per consentirgli un accesso veloce e sicuro (essendo il contenuto del codice criptato) tramite le app HORIZONE MINI. A tale scopo:

- Identificare l'utente per il quale si desidera generare il codice  $\bullet$
- Premere il pulsante QR CODE  $\bullet$
- Attendere alcuni secondi affinché nel pannello laterale venga visualizzato il codice  $\bullet$
- Stampare o scansionare il codice QR direttamente a video, se si dispone della app nello  $\bullet$ stesso momento in cui lo si è generato
- Scaricare il codice mediante il pulsante DOWNLOAD CODE ed inviarlo via mail / WhatsApp o altra app similare, che consente la condivisione di files

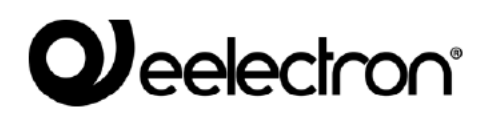

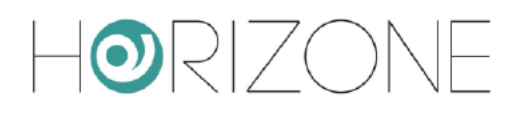

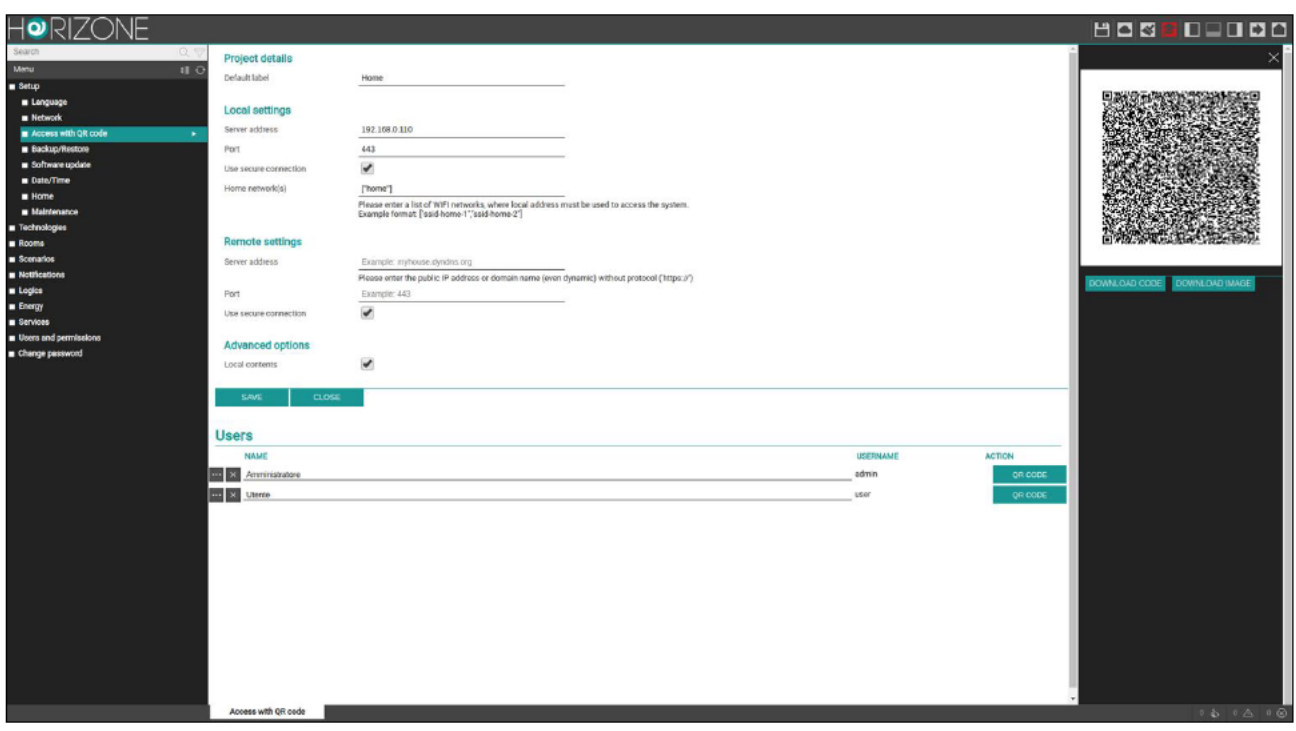

Sul dispositivo mobile IOS o ANDROID, una volta installata la app HORIZONE MINI, si procede in questo modo:

- $\bullet$ Se si è ricevuto il file via mail / WhatsApp / altra applicazione, semplicemente premere su di esso. Viene automaticamente aperta la app HORIZONE MINI e viene creato un nuovo impianto al volo
- In alternativa, dall'interno della app, nella sezione IMPIANTI, premere sul simbolo del QR,  $\bullet$ ed inquadrare il codice stampato oppure a video

Se si modificano i dati di accesso ad HORIZONE MINI oppure le credenziali di un utente, è necessario creare un nuovo codice QR e ripetere la procedura, in quanto il codice precedente non è più valido.

Dall'interno delle app HORIZONE MINI, in ogni caso, è sempre possibile modificare manualmente i parametri di progetto generati automaticamente tramite QR.

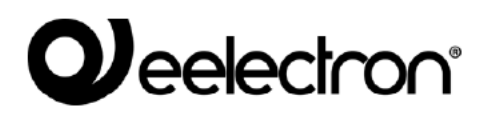

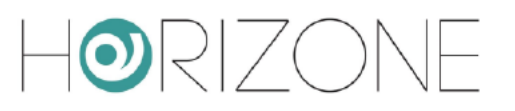

## **Aggiornamento**

Questa voce permette di aggiornare il software presente all'interno di HORIZONE MINI; utilizzare solo pacchetti di installazione ufficiali pena possibili malfunzionamenti.

Accedendo alla pagina di aggiornamento, viene automaticamente ricercata una eventuale versione più recente sul cloud. Se viene rilevata una nuova versione, premendo il pulsante UPDATE viene effettuata l'installazione

Nel caso in cui non sia disponibile una connessione internet, è possibile procedere manualmente nel sequente modo:

- Accedere alla pagina di aggiornamento
- Premere il pulsante MANUAL  $\bullet$
- Richiedere all'assistenza tecnica Eelectron l'ultima versione del pacchetto, e salvarlo sul proprio PC senza scompattarlo
- Selezionare il pacchetto di aggiornamento mediante il pulsante "SFOGLIA" (o similare, in base al proprio browser)
- $\bullet$ Fare click sul pulsante "UPDATE"

La procedura di aggiornamento avviene completamente in modo automatico: attendere il completamento della procedura senza effettuare alcuna altra operazione sul browser e senza chiuderlo (pena possibile malfunzionamento del webserver). La procedura può richiedere anche diversi minuti, in base alla propria versione software e configurazione.

Al termine viene proposto un riepilogo sintetico dell'operazione, con la nuova versione software; per completare la procedura, premere sul pulsante "REBOOT" che provvede a riavviare il sistema operativo di HORIZONE MINI.

Qualora la procedura di aggiornamento dovesse interrompersi per cause accidentali (es: interruzione dell'alimentazione, caduta della connessione di rete con il proprio PC), provate ad effettuare le seguenti operazioni:

- Spegnere ed accendere nuovamente il webserver
- Attendere un minuto, quindi aprire il browser all'indirizzo IP di HORIZONE MINI
- Attendere che la procedura di ripristino automatico venga completata, ed il webserver nuovamente riavviato

La procedura di ripristino automatico viene avviata anche eseguendo un ripristino completo da pulsante di reset.

Se il ripristino automatico non si sblocca (attendere almeno 15 minuti per sicurezza), contattate la nostra assistenza tecnica.

 $\cdot \bigcap$ 

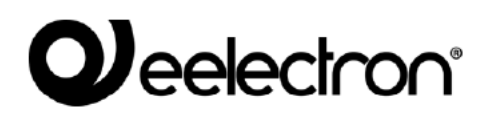

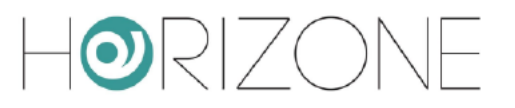

# **Backup / Restore**

Questa pagina permette di effettuare una copia di backup del proprio progetto di supervisione o. viceversa, di importare un backup effettuato in precedenza (anche su un diverso HORIZONE MINI oppure in HORIZONE MINI PDK). E' possibile inoltre riportare HORIZONE MINI alle impostazioni di fabbrica scegliendo l'apposita voce (l'indirizzo di rete non viene modificato).

Una volta scelta l'operazione che si desidera effettuare (e selezionato il file di backup nel caso di importazione) premere il pulsante "EXECUTE" ed attendere la fine delle operazioni, segnalata da un apposito messaggio a video. Non interrompere la procedura effettuando altre operazioni nel browser o chiudendolo, pena possibili malfunzionamenti.

# Data / Ora

Questa pagina permette di impostare una serie di opzioni relative all'orologio di sistema.

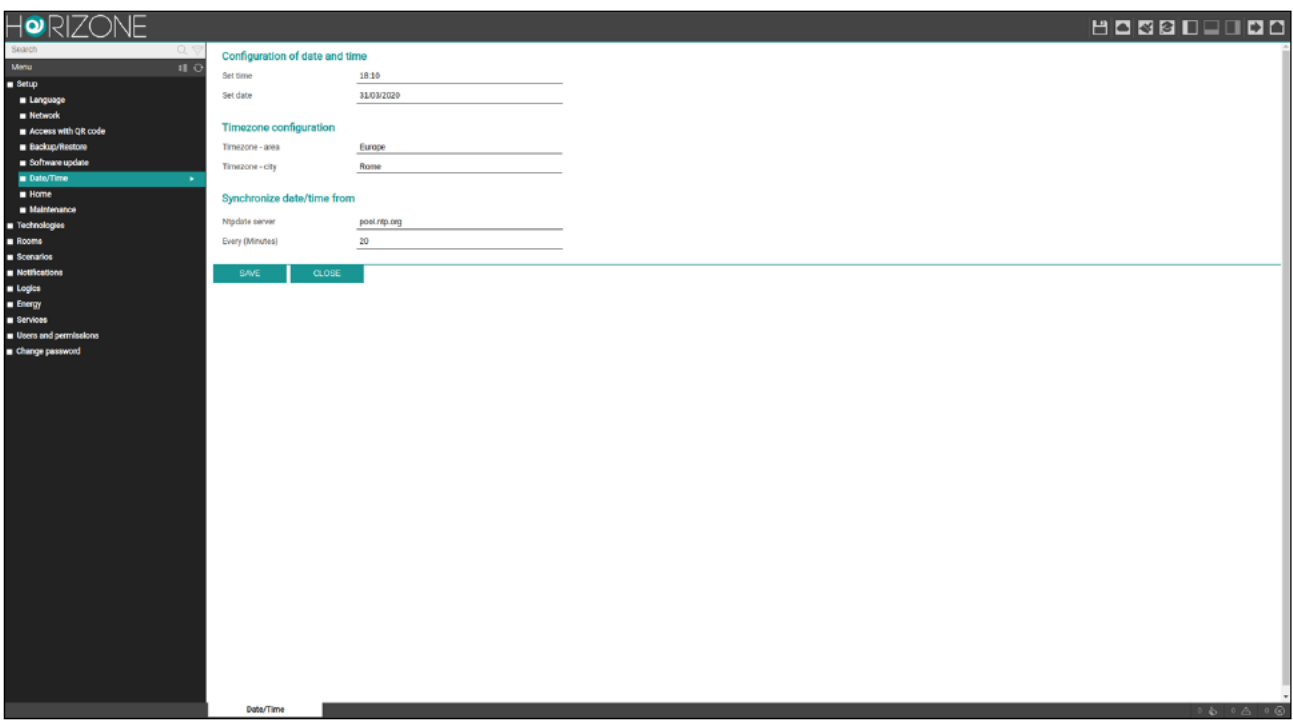

### **DATA E ORA**

Questa sezione permette di impostare manualmente l'ora del sistema. Inserire ora e data e premere il pulsante "SAVE"; durante il salvataggio dell'ora, e conseguente riavvio di tutti i servizi di comunicazione, viene mostrata una pagina con un messaggio di avviso.

In alcune condizioni, il salvataggio di un'ora differente da quella precedentemente  $\cdot$  $\ominus$ impostata nel webserver può comportare la visualizzazione di una pagina di errore di "gateway timeout".

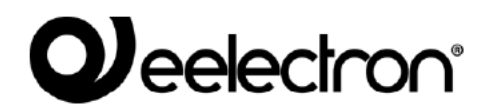

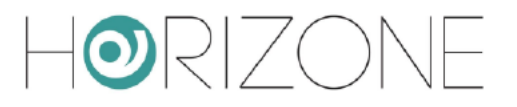

In questo caso, ricaricare semplicemente la pagina; se il problema persiste, spegnere ed accendere il webserver, attendere circa un minuto e riconnettersi.

#### **FUSO ORARIO**

Permette di stabilire il fuso orario di lavoro di HORIZONE MINI, se diverso da quello predefinito.

### **SINCRONIZZA DATA DA**

Questa sezione permette di aggiornare automaticamente l'ora di HORIZONE MINI, attraverso un servizio internet; occorre specificare un *time server* (se diverso da quello predefinito) e ogni quanti minuti effettuare la sincronizzazione.

### **Home**

Permette di impostare le sequenti opzioni per la schermata principale:

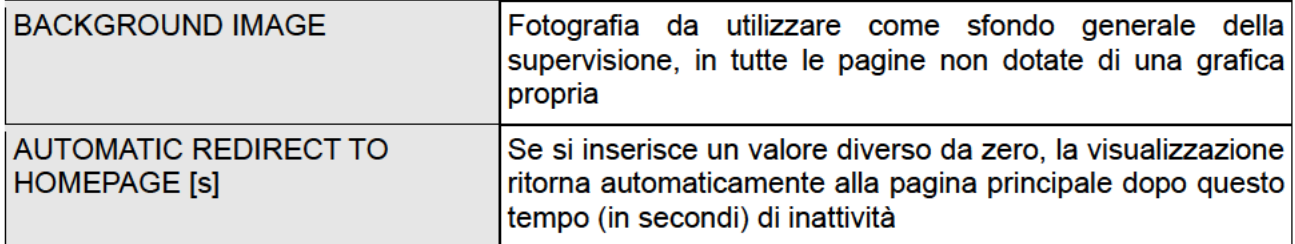

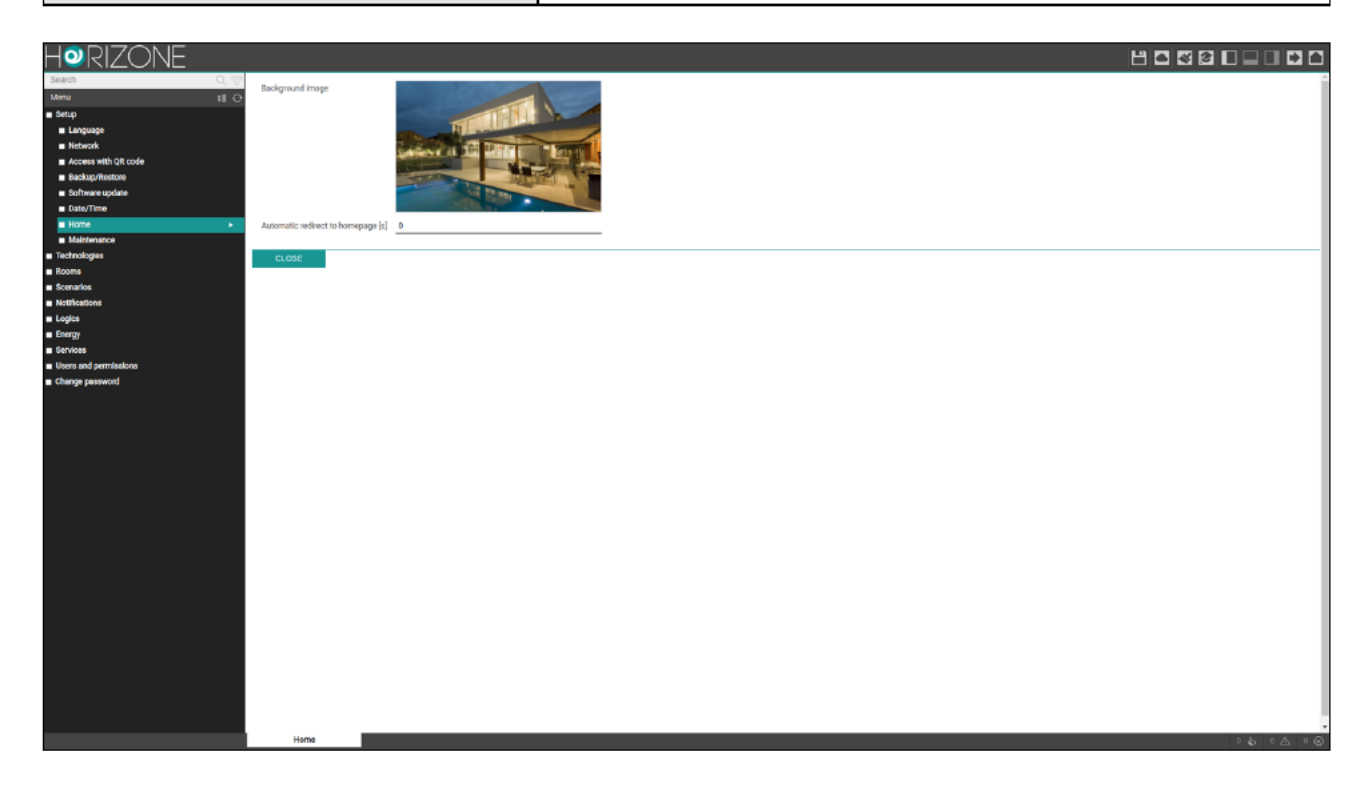

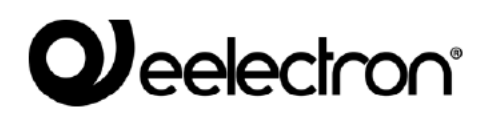

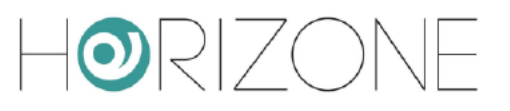

### **Manutenzione**

Questa pagina permette di monitorare lo stato di funzionamento del webserver, ed effettuare alcune operazioni di ripristino.

Nella sezione "SYSTEM STATUS" sono visualizzate le seguenti informazioni:

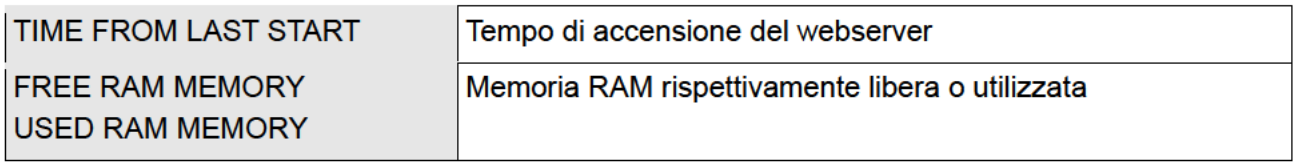

E' inoltre possibile scaricare sul proprio PC / MAC il file di log dei servizi di comunicazione; questo file può fornire al nostro servizio di assistenza clienti informazioni utili per risolvere eventuali problemi.

Nella sezione "ACTIONS", viceversa, è possibile svolgere le sequenti attività:

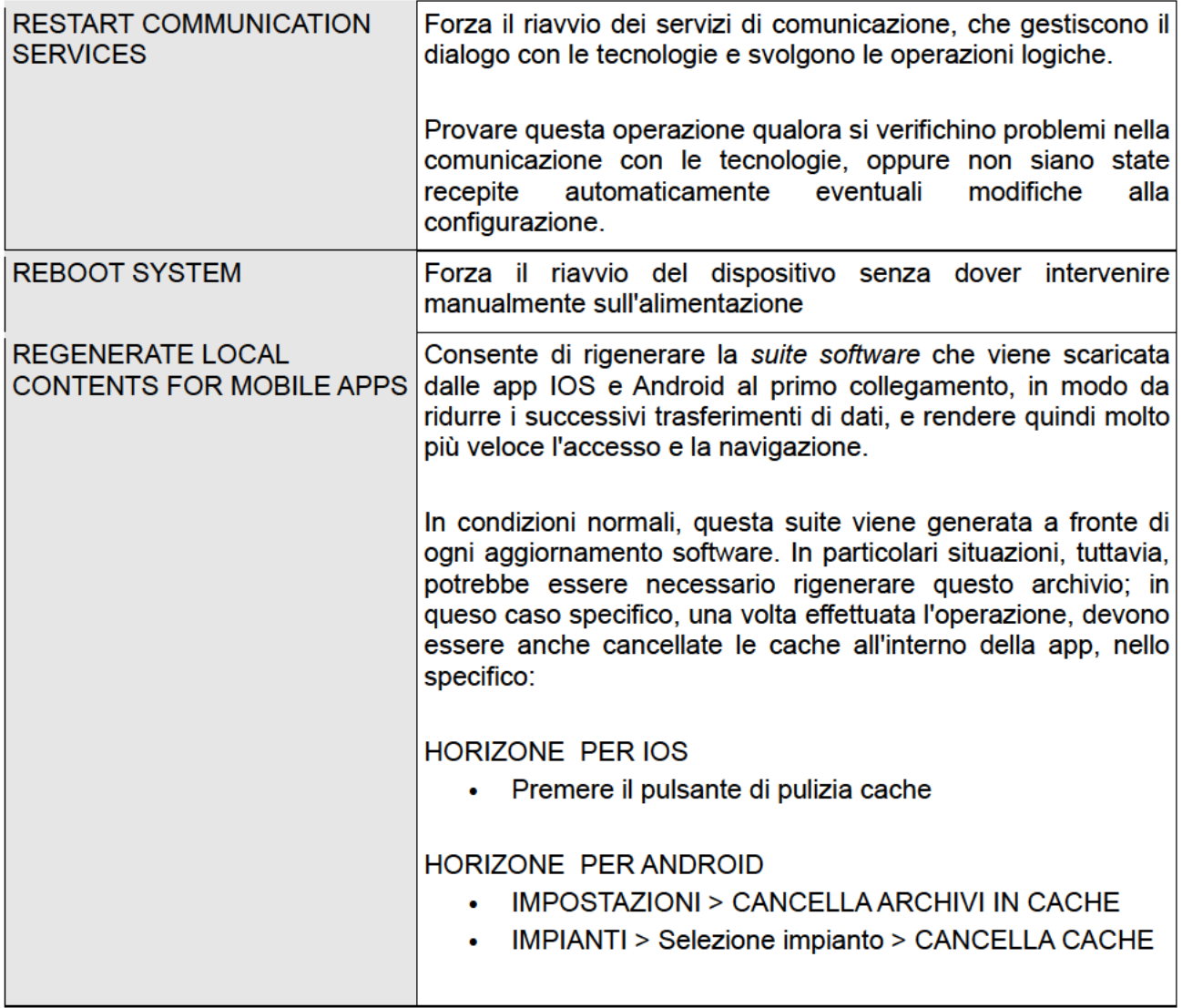

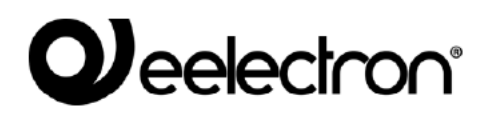

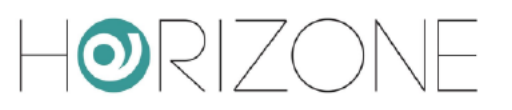

# **AMBIENTI**

## Modifica di un ambiente

HORIZONE MINI prevede 12 ambienti pre-impostati, nei quali è possibile inserire i widget corrispondenti alle funzioni domotiche da gestire.

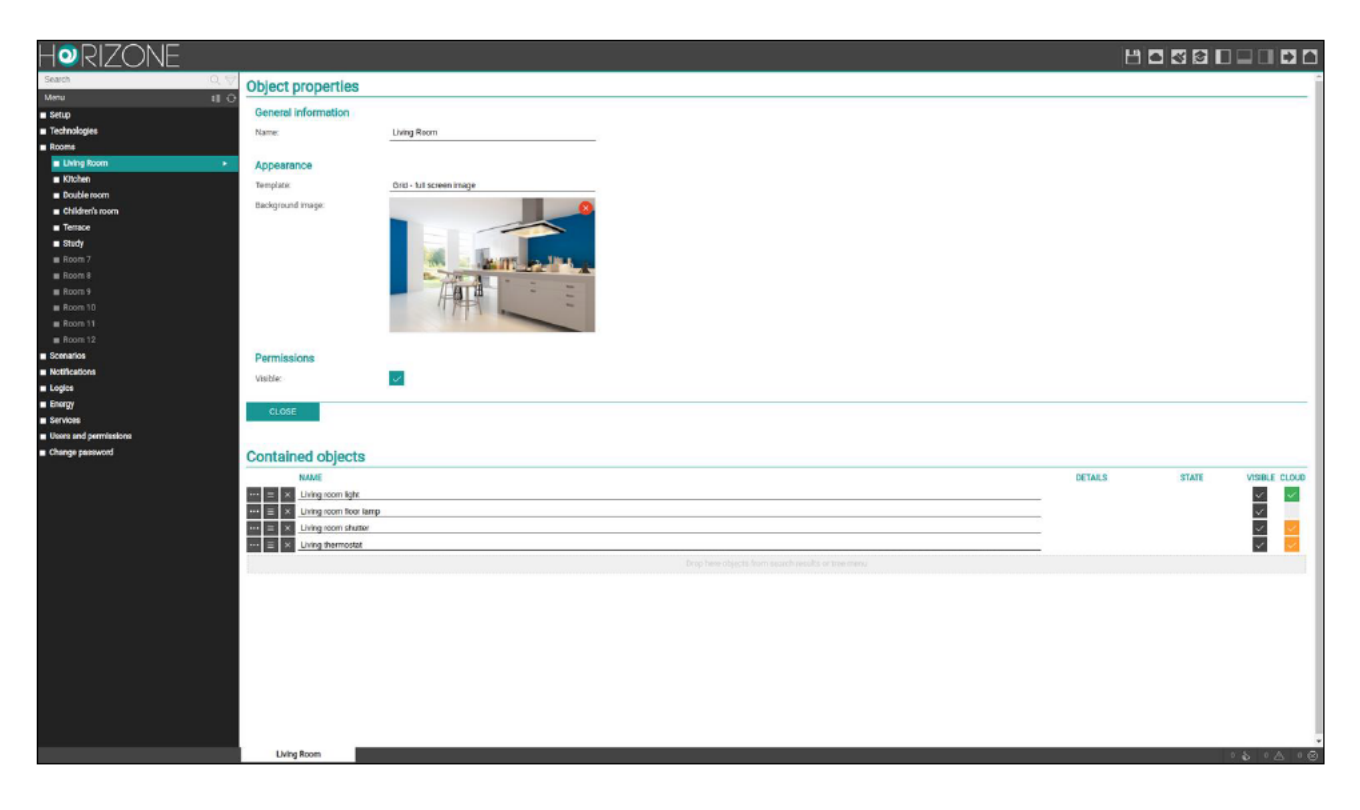

Gli ambienti pre-impostati sono nascosti; per personalizzarli e renderli visibili, selezionarne uno dalla corrispondente voce del menu di amministrazione, e premere il pulsante di modifica. Si accede alla sua scheda di dettaglio, nella quale è possibile impostare quanto segue:

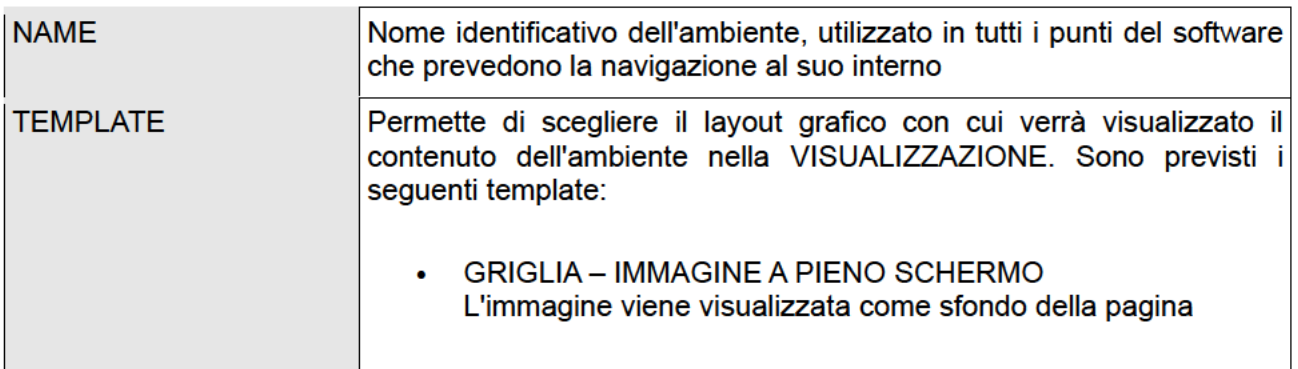

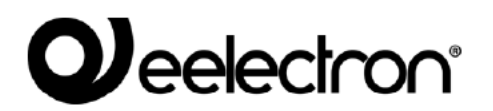

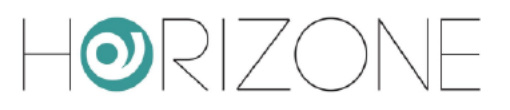

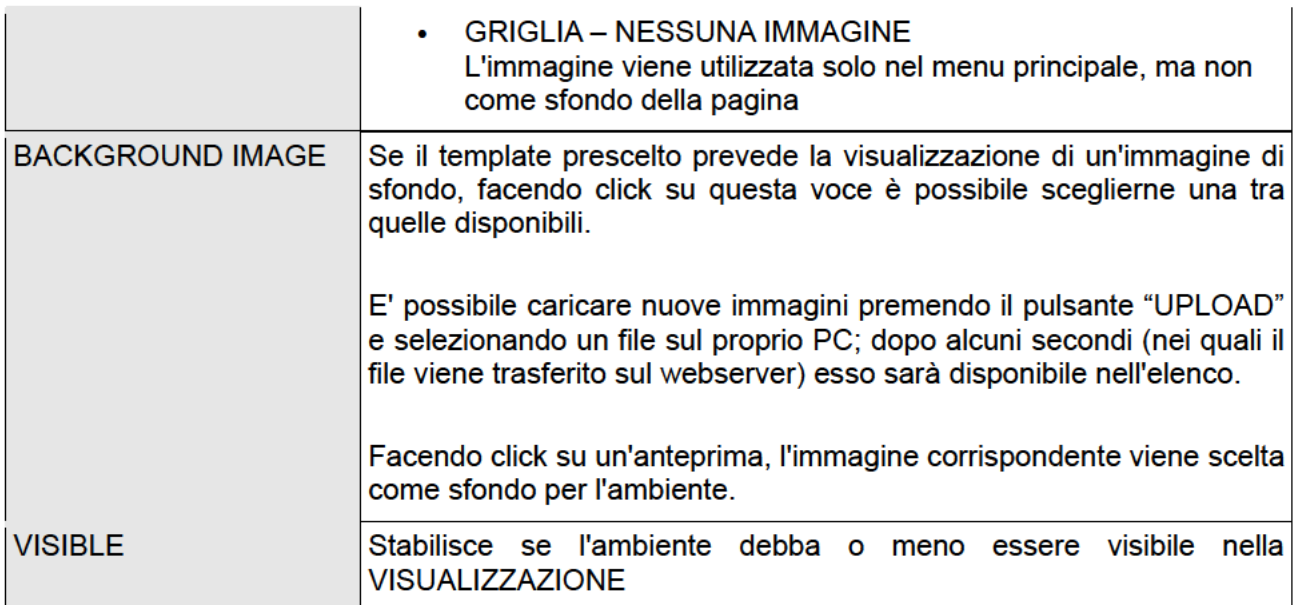

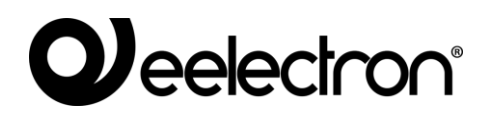

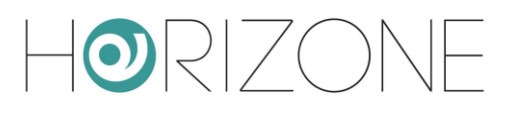

## **Associazione widget**

E' possibile associare un widget tecnologico ad un ambiente in due modi:

- Nella pagina di configurazione dei widget, selezionare l'ambiente di appartenenza attraverso l'apposito menu a tendina
- Una volta aperta la pagina dell'ambiente, cercare il widget nel menu laterale o con il motore di ricerca, e trascinarlo nella sezione CONTAINED OBJECTS

E' possibile modificare l'ordine dei widget tramite l'apposito pulsante di trascinamento; questo determina l'ordine con cui vengono disegnati gli elementi nella visualizzazione. Una volta completata l'associazione dei widget, nella visualizzazione gli ambienti si presentano come in questa figura di esempio:

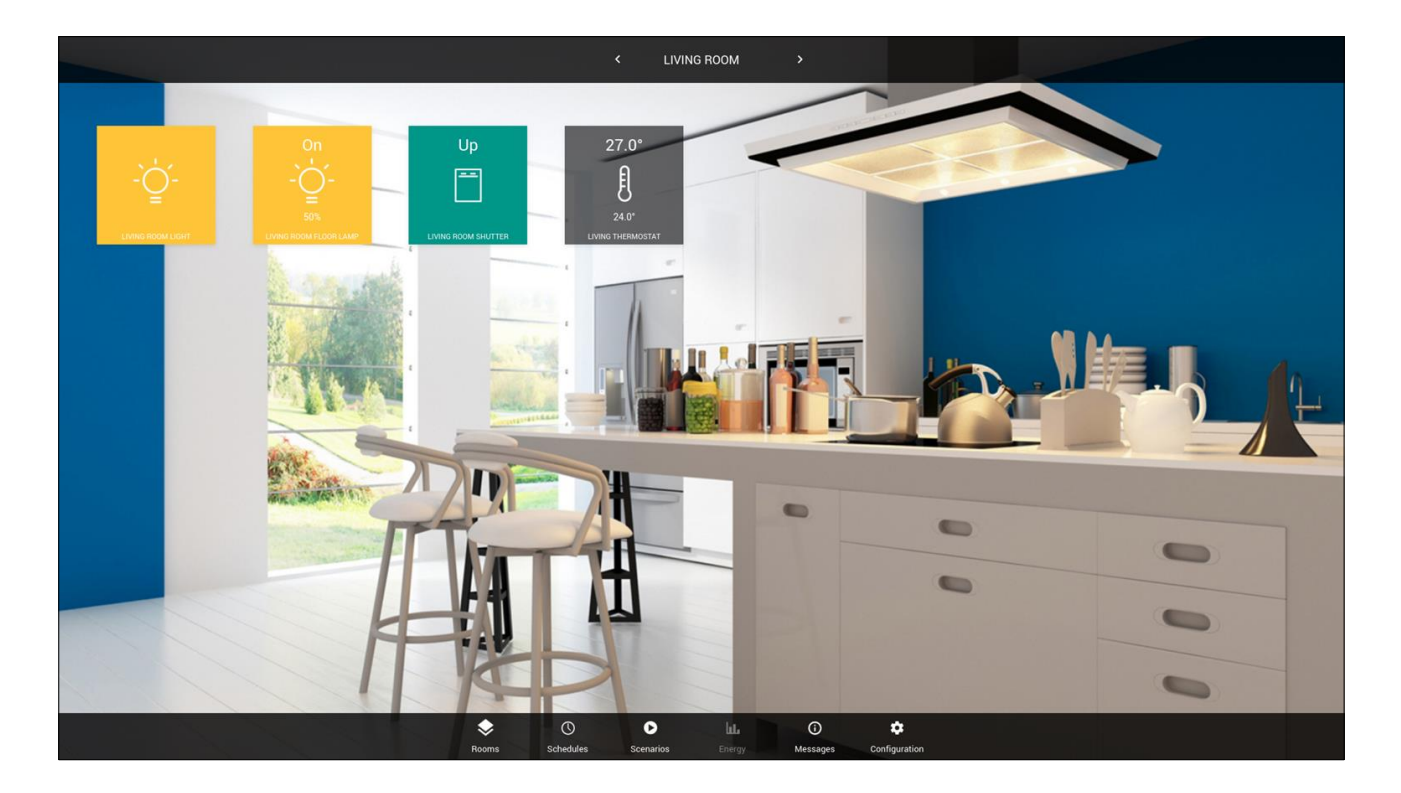

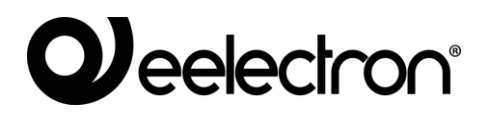

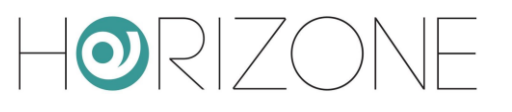

# **KNX**

### **Premessa**

HORIZONE MINI può gestire un impianto KNX, collegato direttamente alla propria porta integrata, supervisionando fino ad un massimo di 200 indirizzi di gruppo contemporaneamente.

# **Nuovo Widget KNX**

Per supervisionare una funzionalità KNX, è necessario creare uno o più *widget* attraverso la apposita pagina

### TECHNOLOGIES > KNX > KNX WIDGET

Al suo interno è presente un elenco di categorie, inizialmente vuote, nelle quali verranno organizzati i widget. In corrispondenza di ognuna, in alto a destra, è presente un campo di testo, in cui inserire il numero di widget da creare, ed un selettore contenente una lista di *template* (che rappresentano la tipologia di widget, in termini sia di sotto-oggetti, che di aspetto grafico).

Premendo il pulsante ADD, vengono creati i widget della tipologia prescelta, ed accodati alla lista nella corrispondente categoria:

# $\mathbf{D}$  eelectron

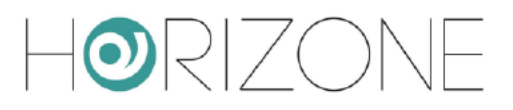

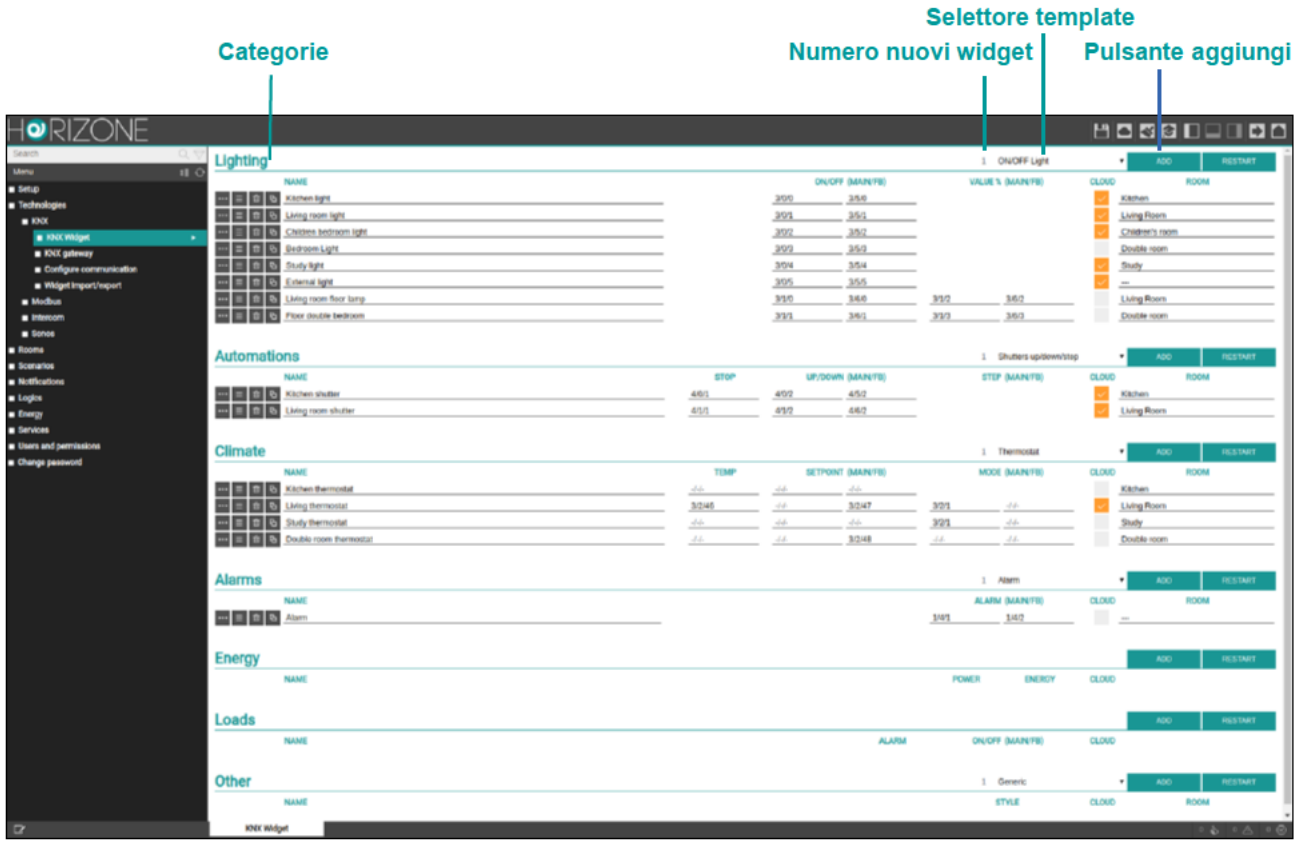

Si consiglia di creare inizialmente un solo widget di una determinata tipologia, per poi duplicarlo, come meglio evidenziato in seguito.

Nel caso dei widget più semplici, come ad esempio le luci ON/OFF oppure le luci dimmer, è possibile inserire gli indirizzi KNX direttamente nella lista; laddove previsto, è possibile inserire sia l'indirizzo principale (MAIN) che l'eventuale indirizzo di feedback di stato (FB), tutti nel formato X/Y/Z.

HORIZONE MINI non effettua un controllo di duplicazione degli indirizzi KNX inseriti manualmente, perché potrebbe essere utile richiamare lo stesso indirizzo in più sotto-grafici. Prestare particolare attenzione alla correttezza degli indirizzi inseriti.

E' possibile associare i widget ad un ambiente precedentemente configurato, tramite il menu a tendina al fondo della riga (vengono mostrati solo gli ambienti contrassegnati come visibili).

# **QJ**eelectron<sup>®</sup>

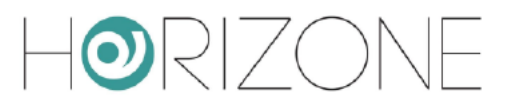

Per configurare più nel dettaglio il widget, accedere alla sua scheda mediante il pulsante MODIFICA all'inizio della riga (simbolo dei "tre puntini"):

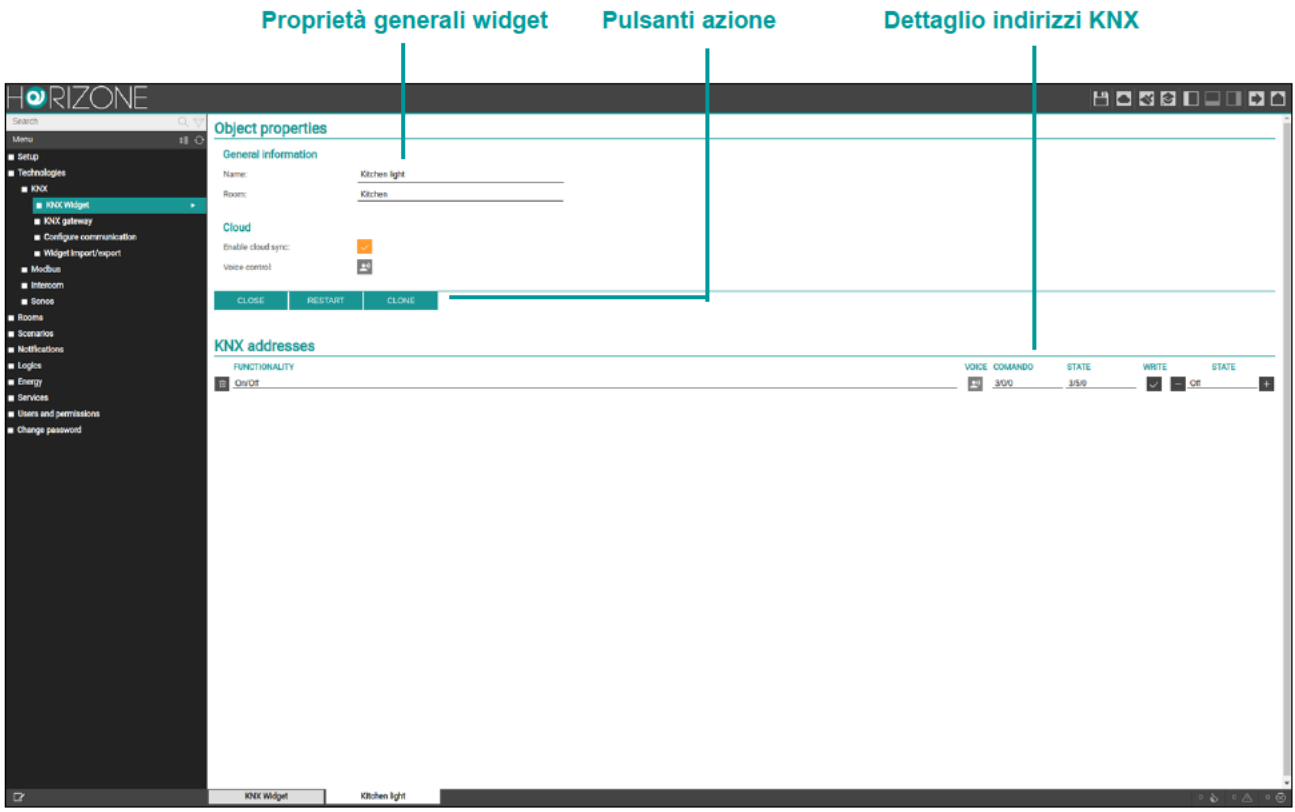

Nella sezione iniziale, sono contenute le informazioni generali del widget:

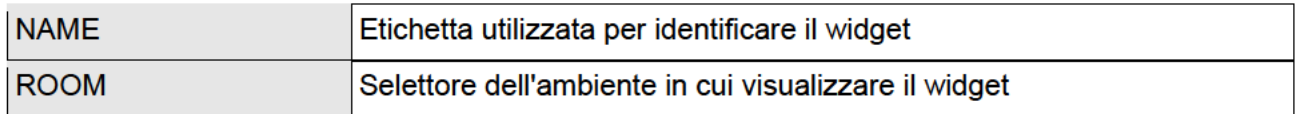

Abilitando la modalità AVANZATA, con l'apposito pulsante nella toolbar in alto, è possibile inoltre specificare quanto segue:

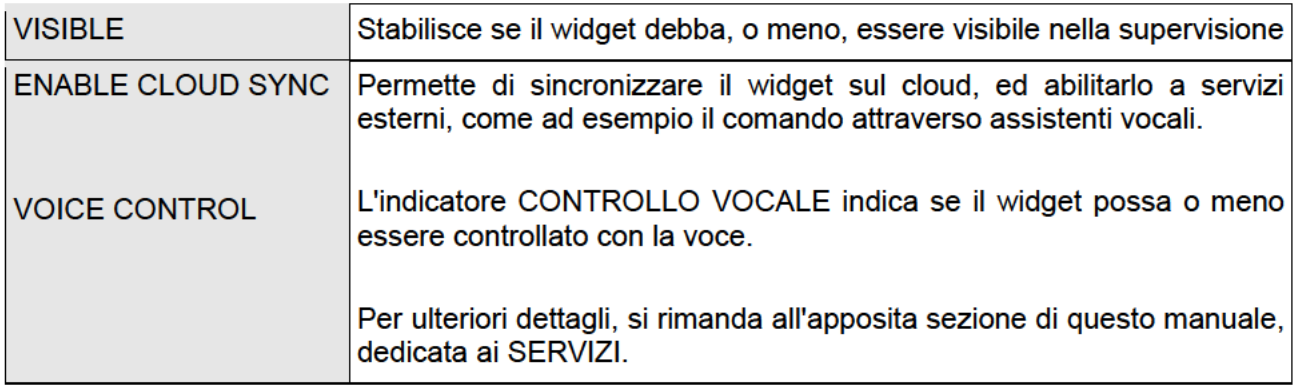
# **QJ**eelectron®

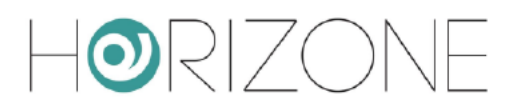

Nella sezione in basso, viceversa, viene mostrata la lista completa degli indirizzi KNX che è possibile associare al widget, in base alla tipologia prescelta in fase di creazione.

Per ognuno di essi, è possibile specificare quanto segue:

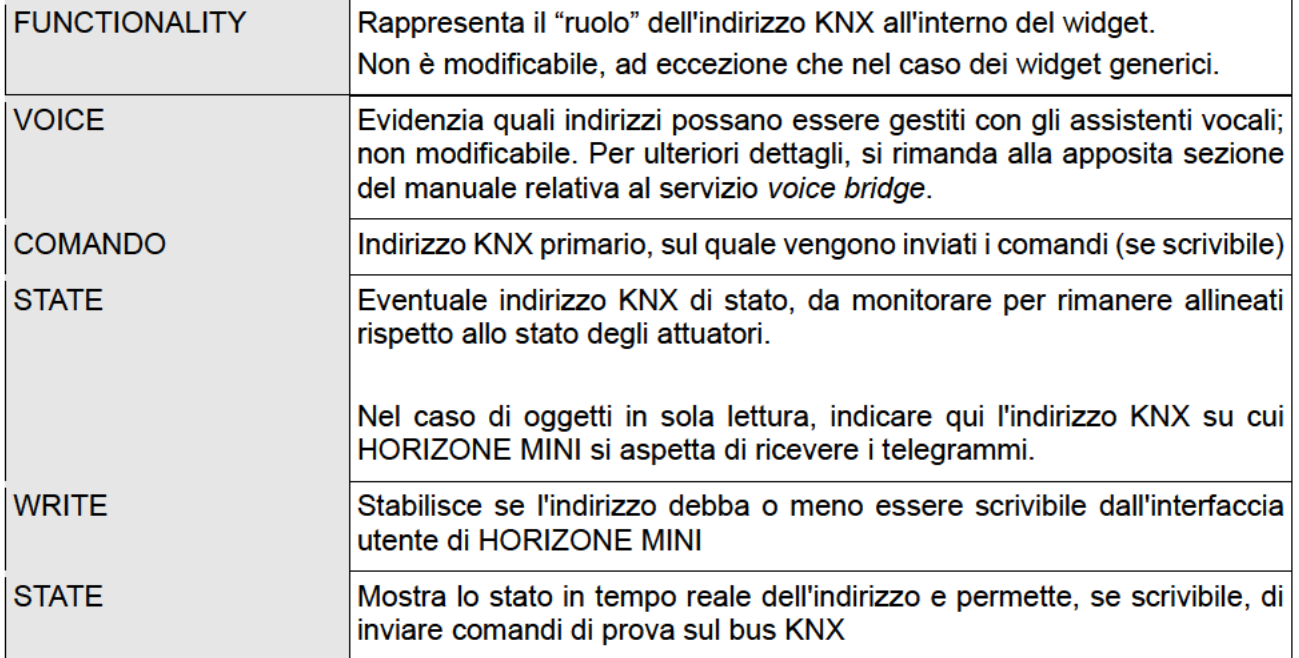

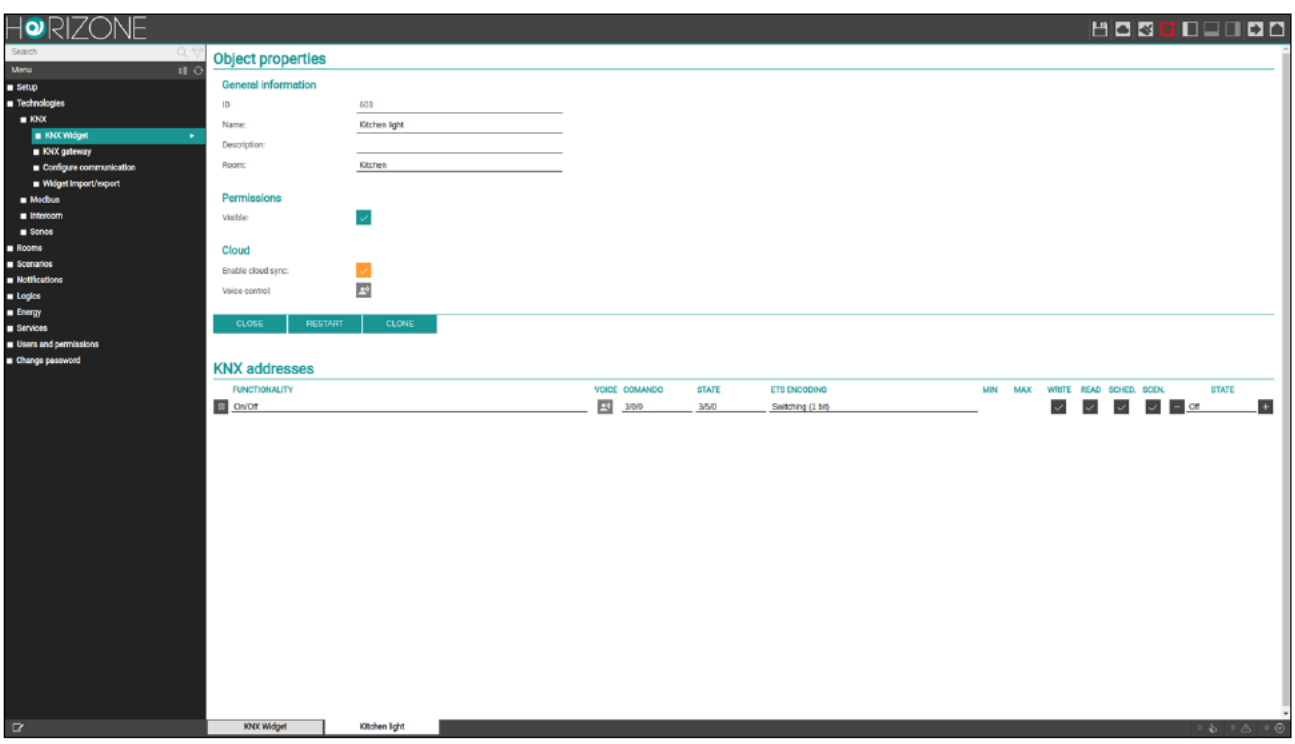

Se si attiva la modalità AVANZATA, tramite l'apposito pulsante in alto a destra nella toolbar, è possibile in aggiunta specificare quando segue:

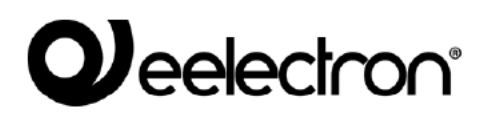

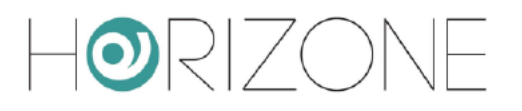

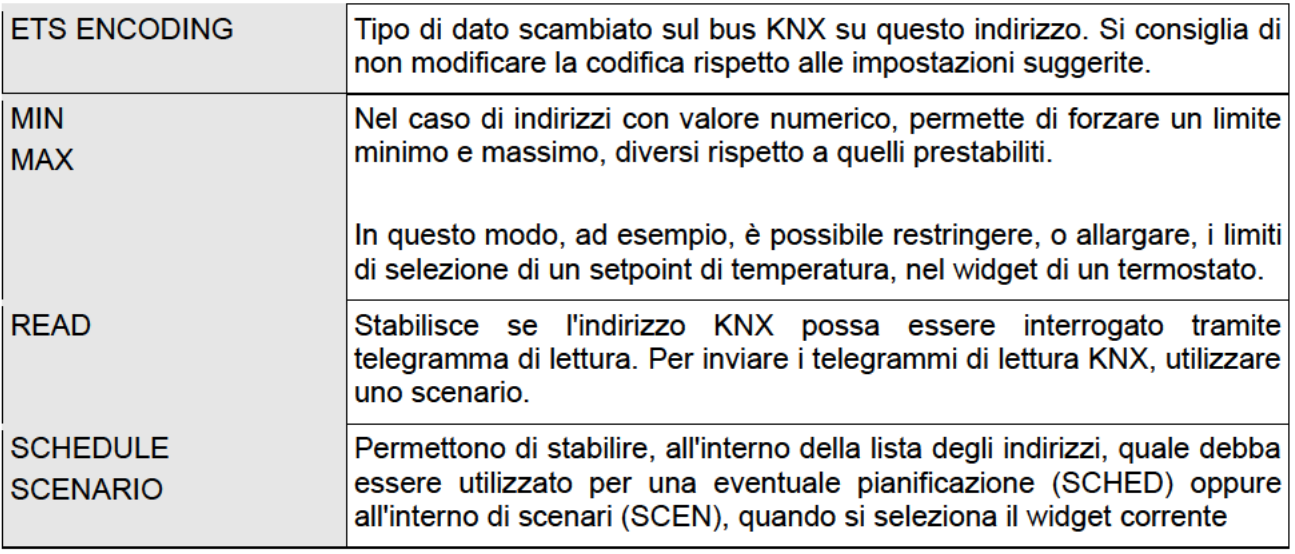

Una volta assegnati gli indirizzi KNX ai widget, è necessario riavviare i servizi di comunicazione, affinché essi diventino effettivi. Questa operazione può essere fatta con il pulsante RESTART, disponibile sia nella lista dei widget, sia nella scheda di dettaglio.

Non è necessario riavviare i servizi ad ogni cambiamento, ma è necessario farlo al termine di una serie di modifiche, o di inserimenti di nuovi widget.

## **Duplicazione di un widget**

Una volta configurato completamente un widget, è possibile duplicarlo; questa modalità rappresenta la via più veloce per realizzare velocemente il progetto di supervisione, grazie alla possibilità durante la duplicazione – di incrementare automaticamente gli indirizzi di gruppo.

Per duplicare un widget, è necessario procedere in questo modo:

- Premere il pulsante CLONE corrispondente nella lista dei widget
- Premere il pulsante CLONE nella sua scheda di dettaglio  $\bullet$

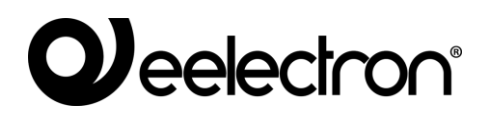

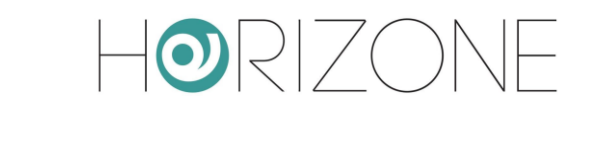

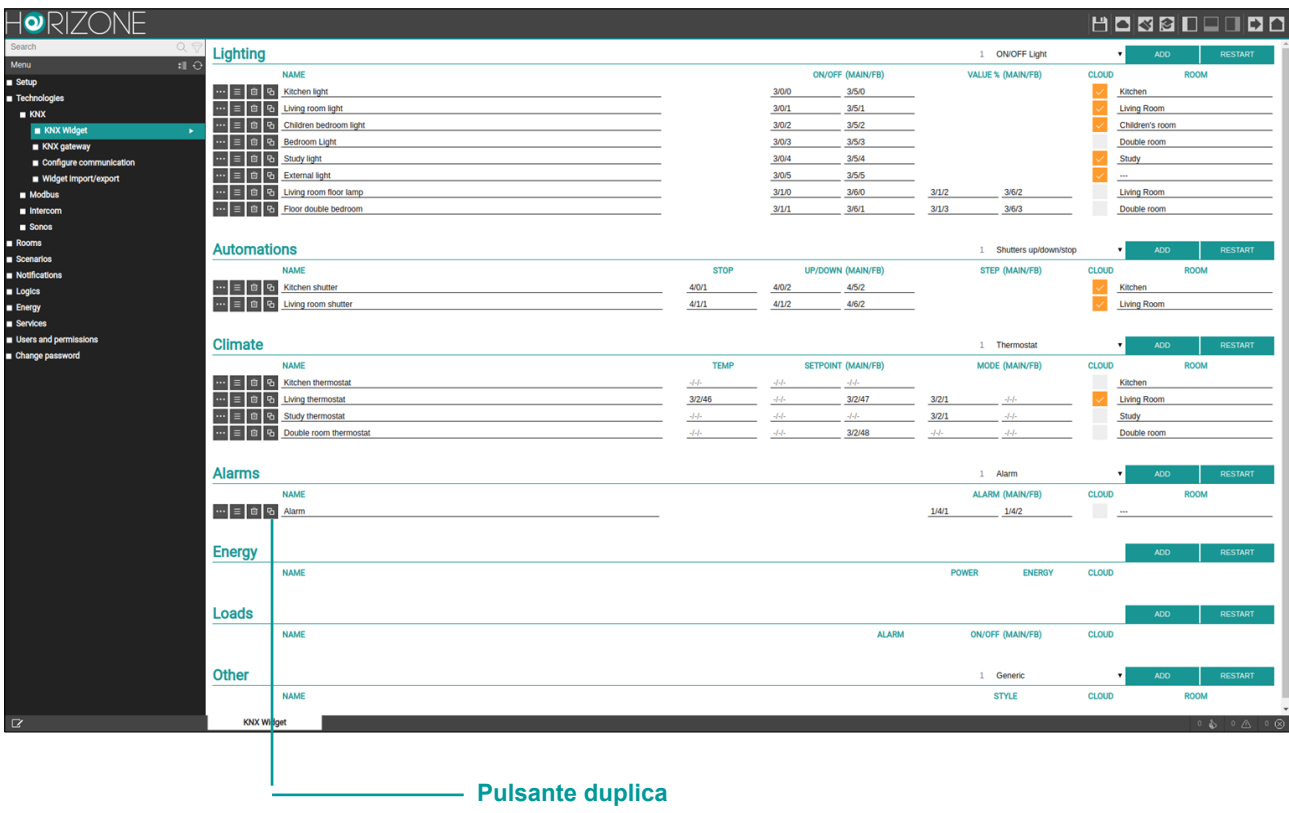

In entrambi i casi viene aperta questa finestra:

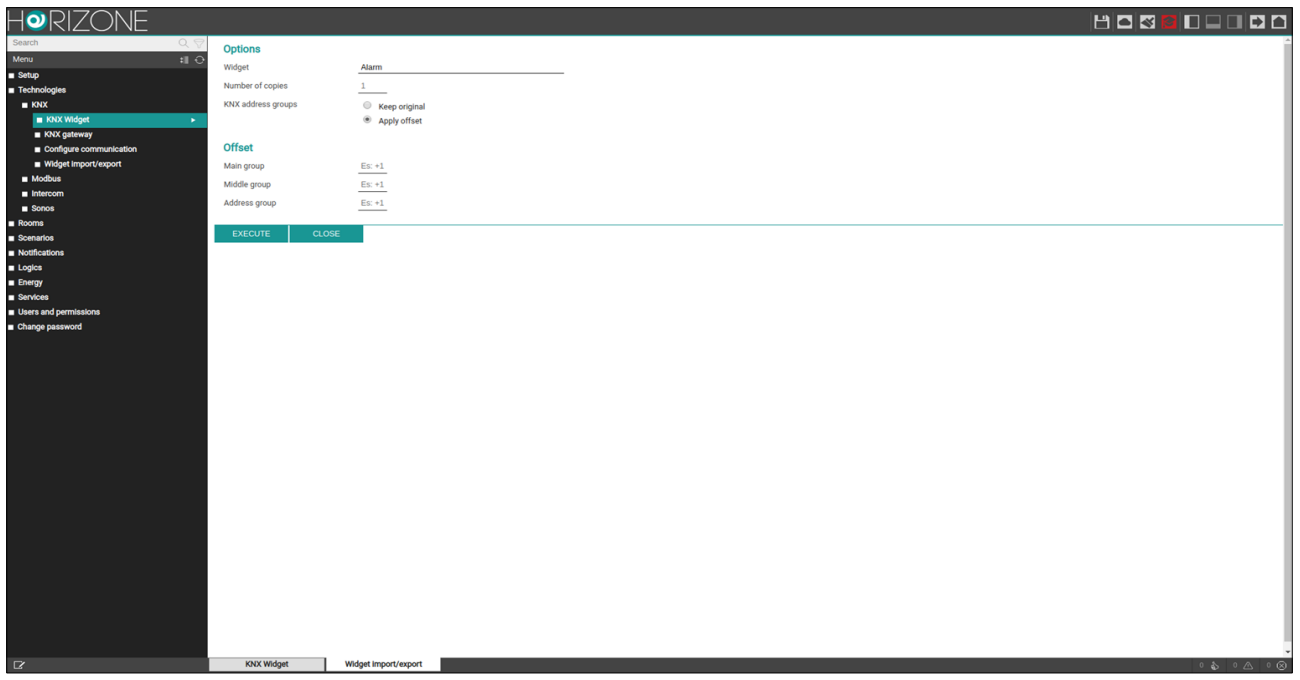

E' possibile specificare quanto segue:

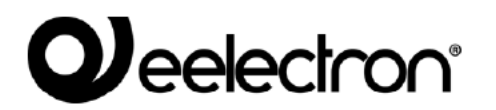

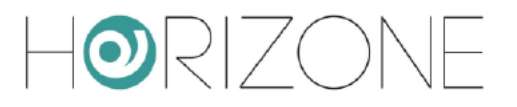

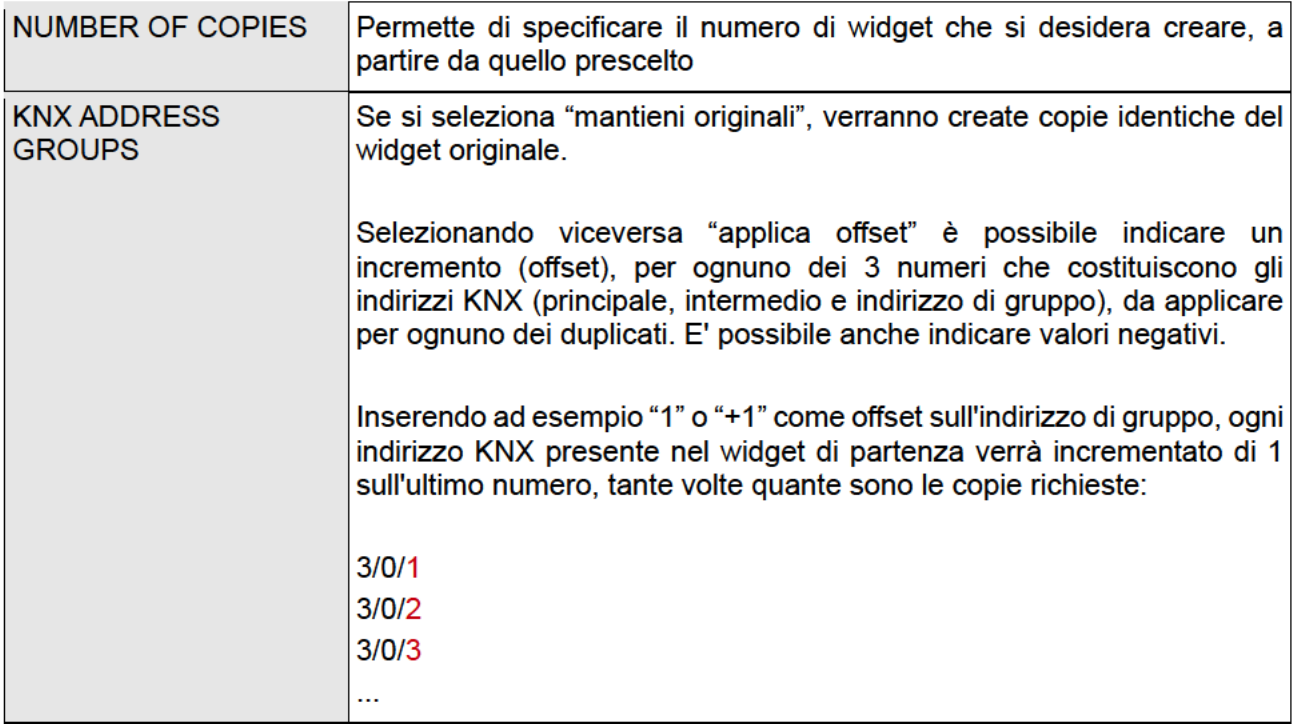

Premendo il pulsante EXECUTE viene avviata la duplicazione: dopo alcuni secondi, i widget sono disponibili nella corrispondente sezione della pagina KNX WIDGET.

A questo punto, è sufficiente:

- Modificare l'etichetta per i nuovi widget  $\bullet$
- Assegnarli agli ambienti di destinazione (i duplicati vengono inseriti tutti nell'ambiente del  $\ddot{\phantom{0}}$ widget di partenza, se disponibile)

Anche dopo una operazione di duplicazione, è necessario premere il pulsante RESTART affinché i nuovi indirizzi siano correttamente gestiti da HORIZONE MINI in supervisione

Si sconsiglia di modificare la codifica ETS per i sotto-oggetti di un widget, rispetto a quella proposta alla creazione. Modificando la codifica, il widget potrebbe non funzionare correttamente.

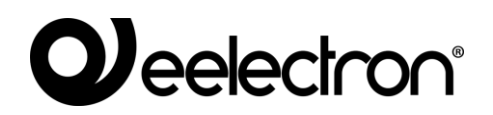

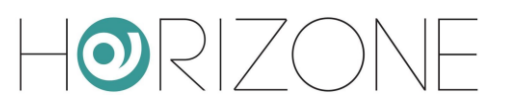

# **Illuminazione**

### **LUCI ON/OFF**

Le luci ON/OFF sono uno dei widget KNX più semplici; essi contengono un solo sotto-oggetto, a cui è possibile associare un indirizzo di comando ad 1 bit, ed un eventuale feedback di stato:

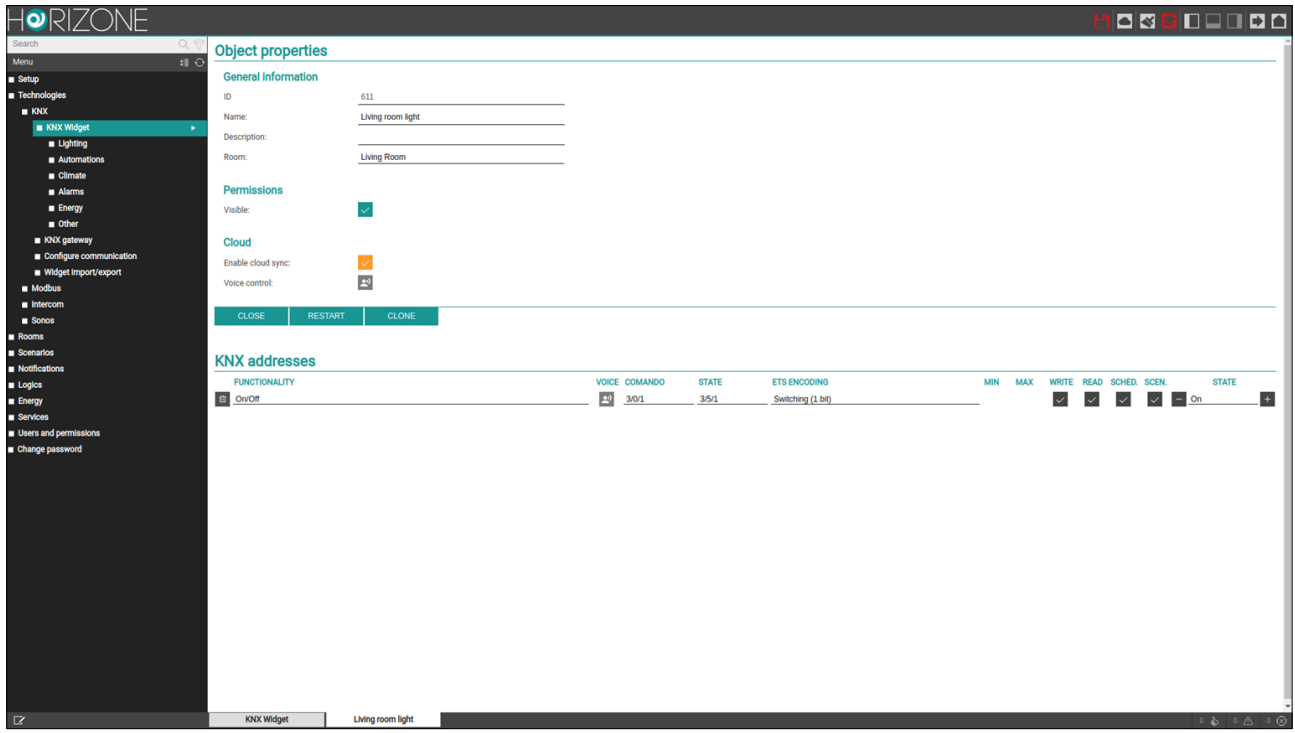

Le luci ON/OFF si presentano in supervisione come box comandabili direttamente con il tocco; ad ogni azione, si inverte lo stato tra acceso e spento:

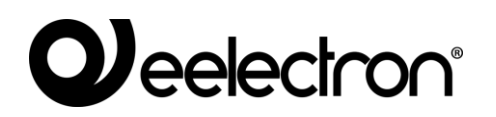

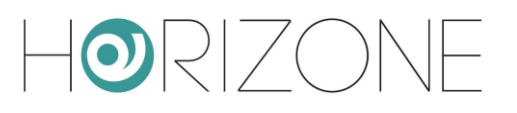

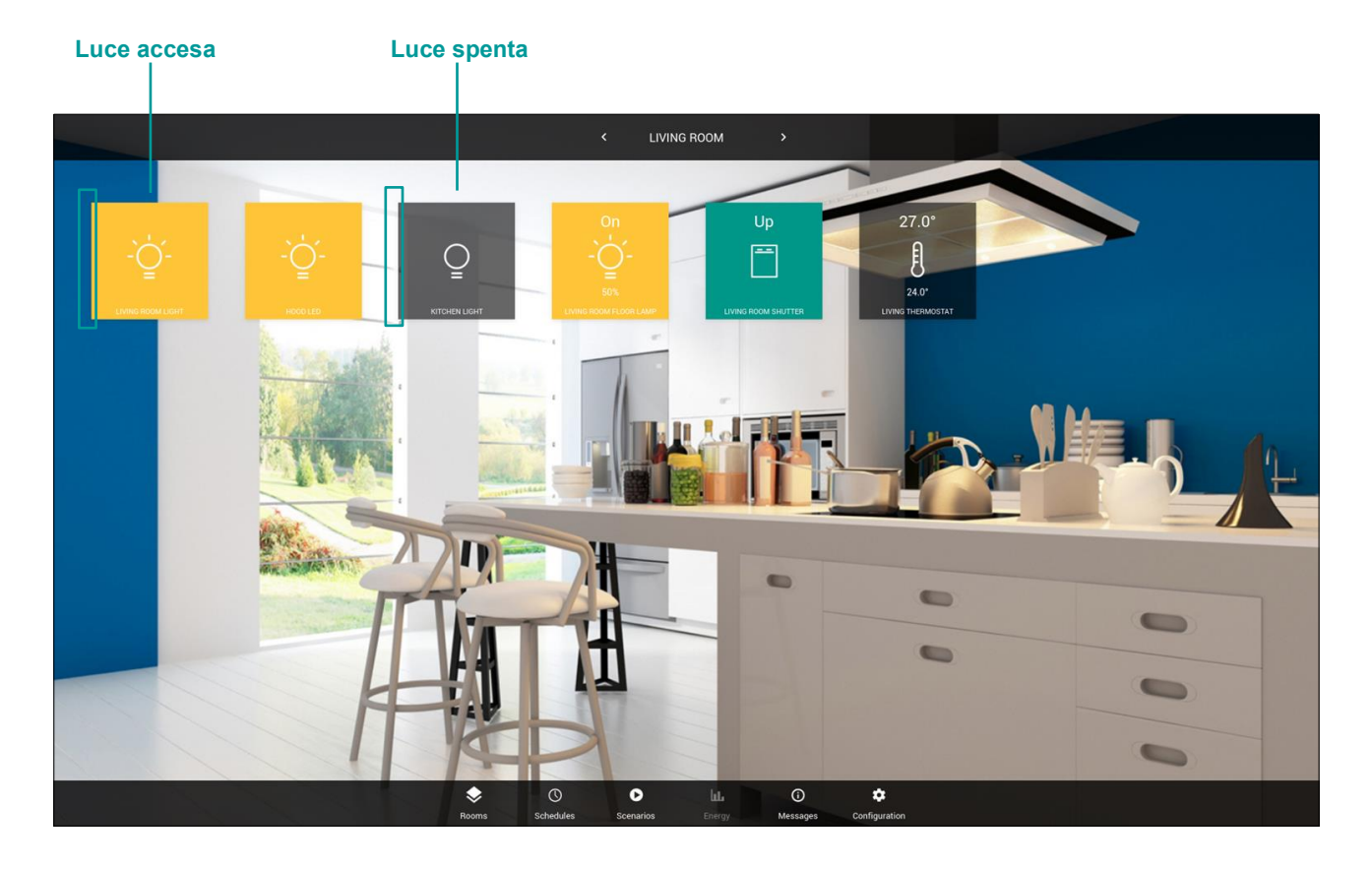

Si sconsiglia di modificare la codifica ETS per i sotto-oggetti del widget; la modifica potrebbe comportare un malfunzionamento in supervisione.

### **DIMMER**

Il widget di tipo dimmer mette a disposizione due sotto-oggetti, per l'accensione ON/OFF della luce e per la sua regolazione percentuale:

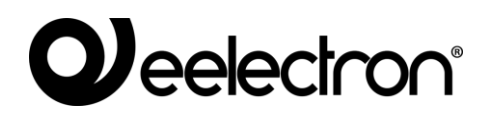

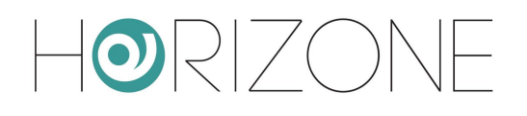

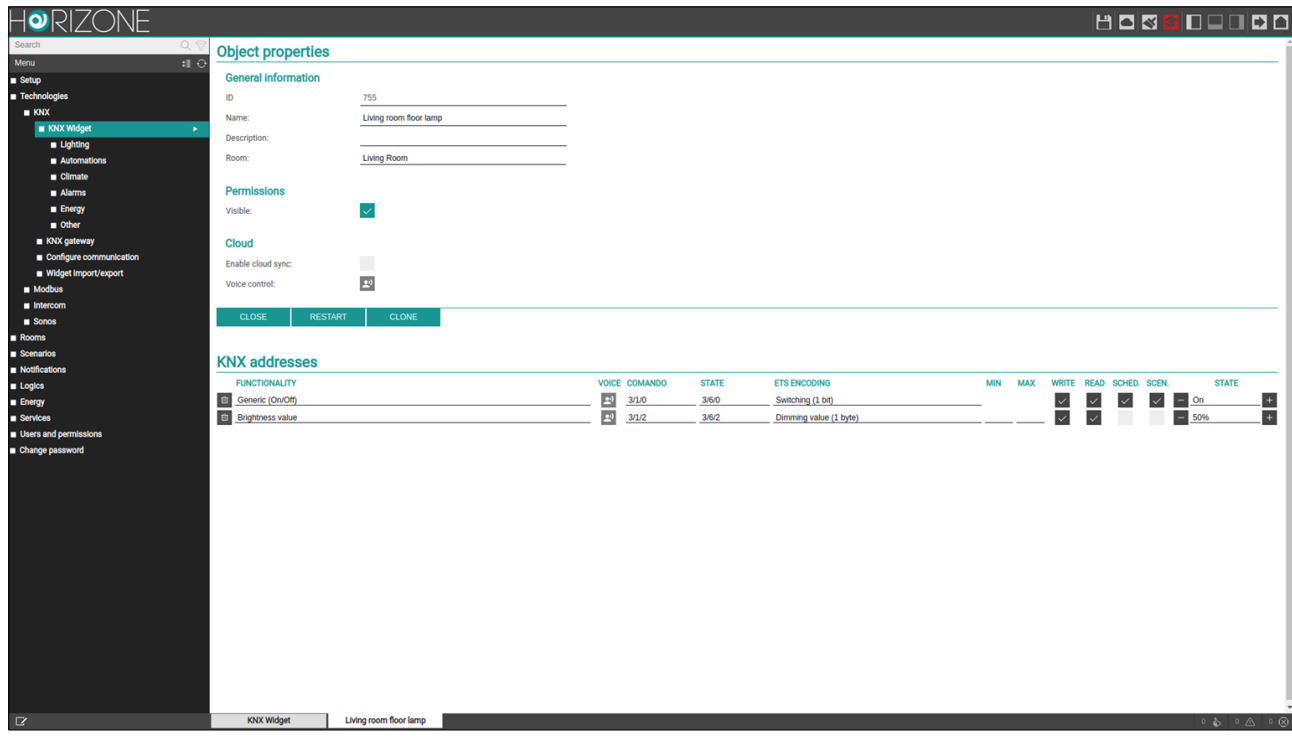

In supervisione, premendo una luce dimmer, viene proposto il seguente popup di controllo:

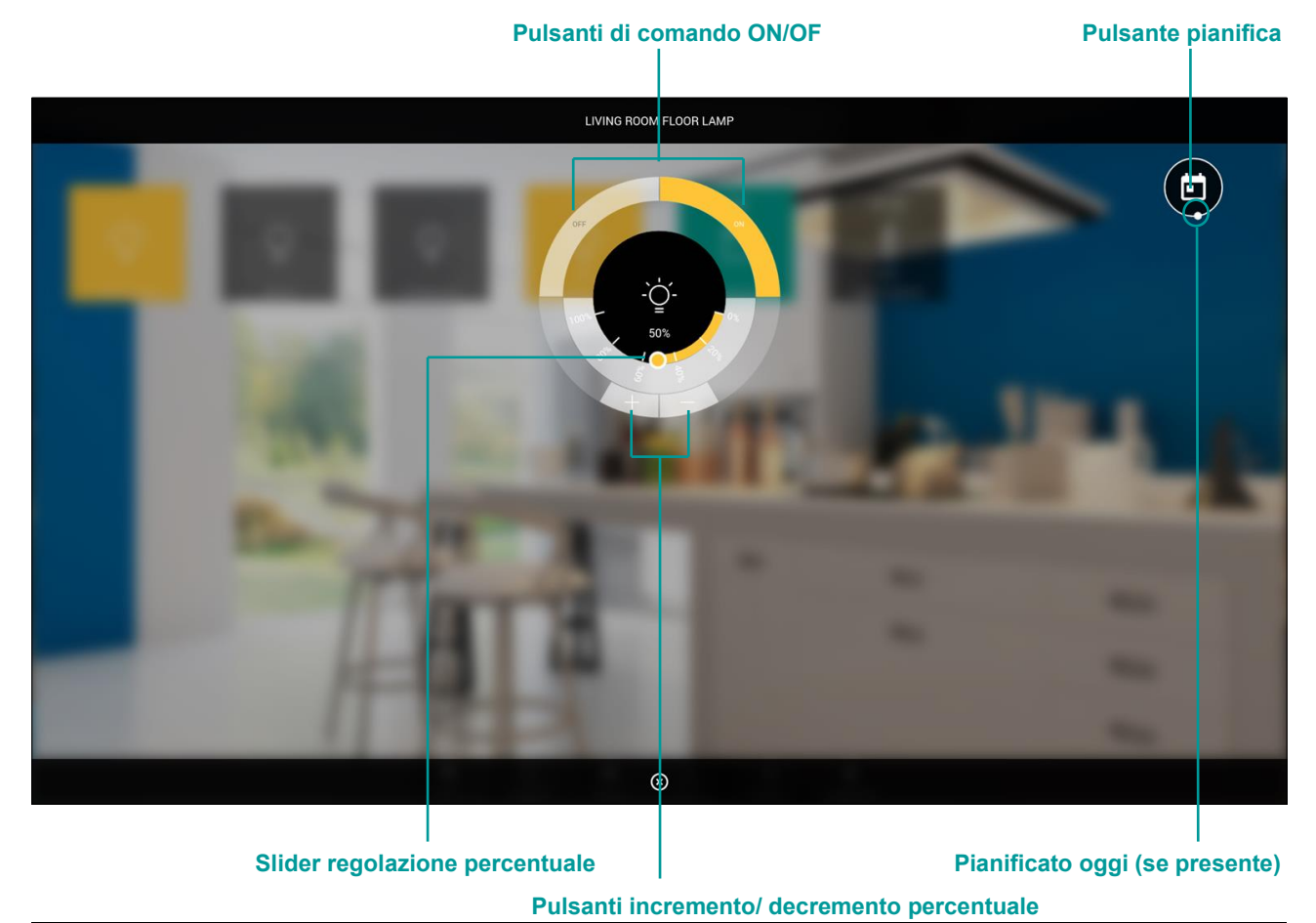

EELECTRON SPA **INOOMO2WEBFI00020100\_ADMIN\_MANUAL** 43 / 119

# **QJ**eelectron®

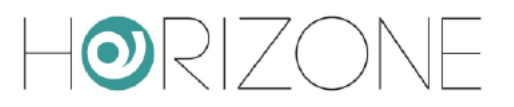

In alto a destra, è disponibile il pulsante di accesso rapido alla pianificazione del widget; è possibile pianificare il sotto-oggetto contrassegnato come "SCHED" in fase di configurazione.

Se è presente una pianificazione attiva, il pulsante presenta una animazione, e nella parte inferiore del popup, viene riepilogata la schedulazione per il giorno corrente. Premendo su di essa, la si può modificare direttamente.

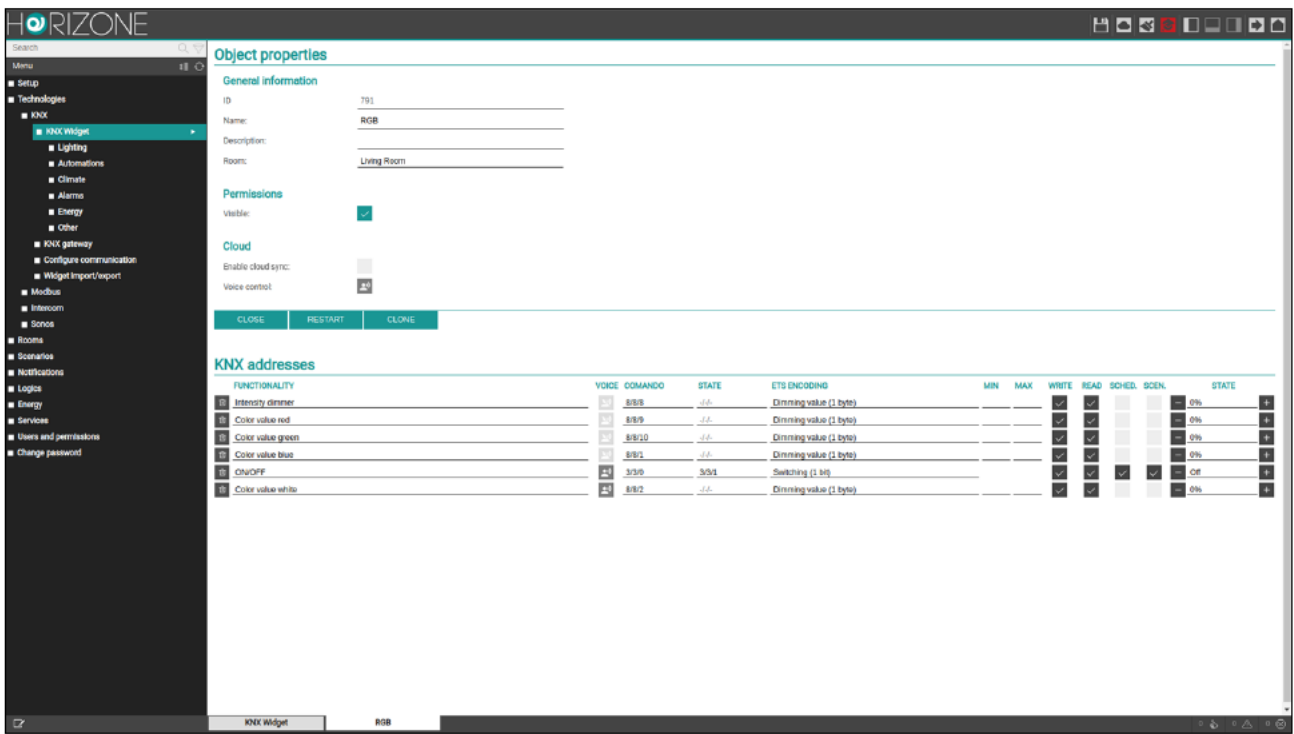

### **RGB**

E' possibile comandare un controller RGB creando l'apposito widget, che mette a disposizione i seguenti sotto-oggetti:

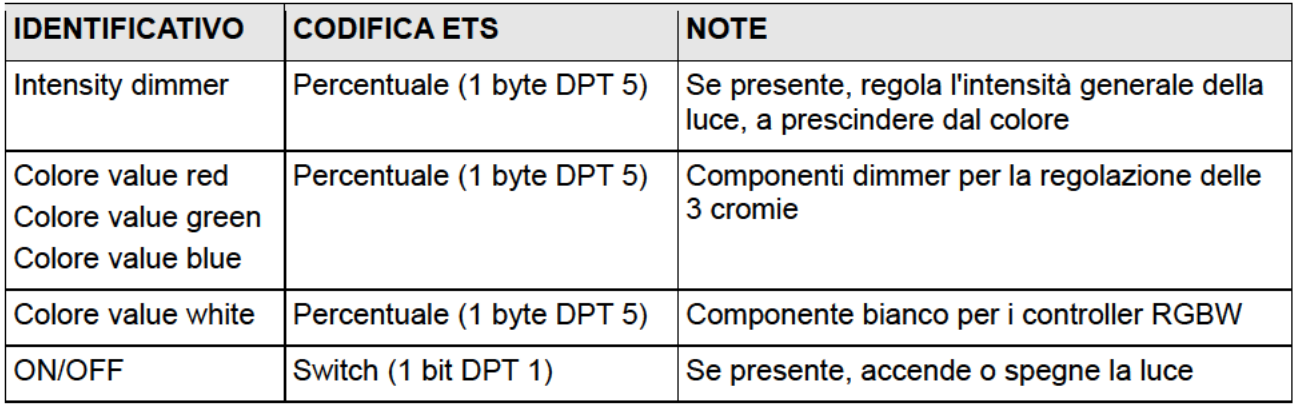

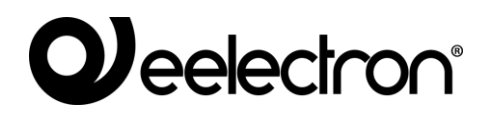

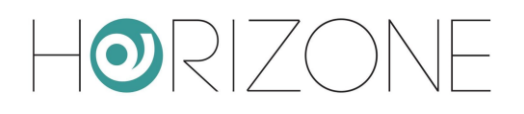

In supervisione viene mostrato questo popup di dettaglio, quando si preme su un controllo RGB:

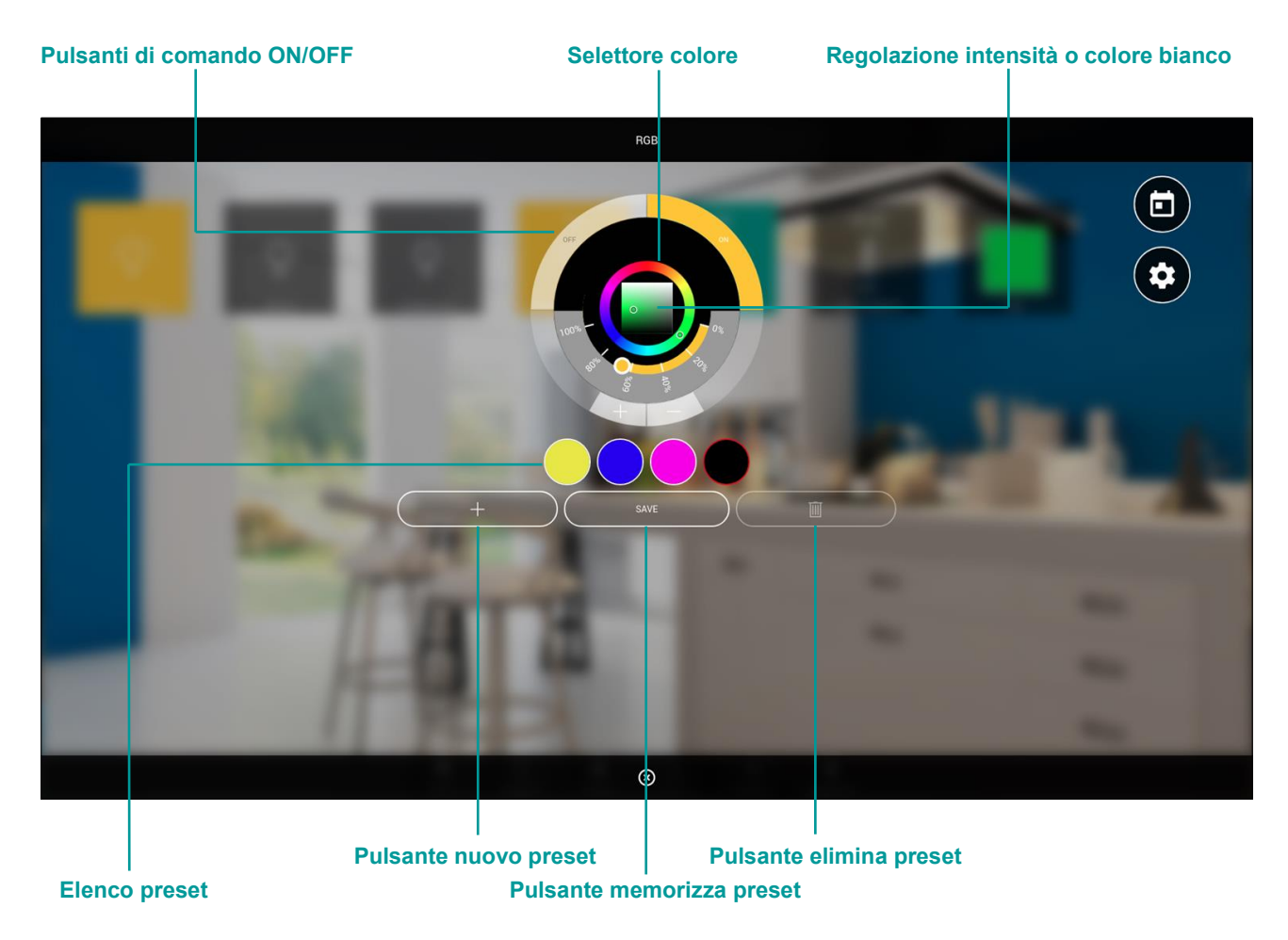

Agendo sul selettore colore, è possibile comandare in tempo reale il colore del controller. Il colore prescelto viene scomposto nelle componenti R/G/B ed inviato ai corrispondenti indirizzi KNX.

Premendo sul pulsante di aggiunta preset, viene creata una nuova memoria colore, inizialmente nera; selezionando un colore, un preset e premendo il pulsante MEMO, viene memorizzato il colore nella corrispondente memoria. Un preset può essere rimosso, selezionandolo e premendo successivamente il pulsante di cancellazione.

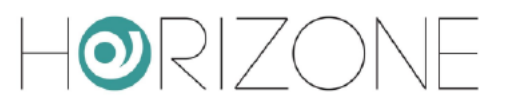

# **Automazioni**

### **TAPPARELLA SU/GIU/STOP**

Questa tipologia di widget permette il comando di motorizzazioni semplici, usando due sotto-oggetti, tipicamente resi disponibili dagli attuatori KNX per tapparelle e similari:

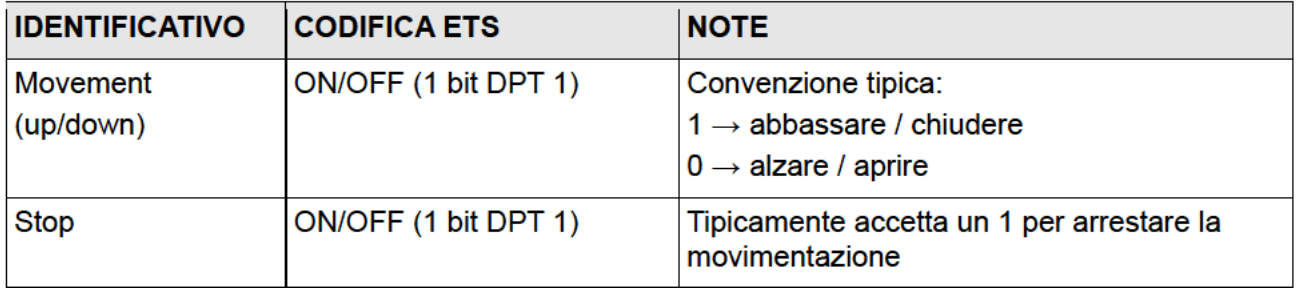

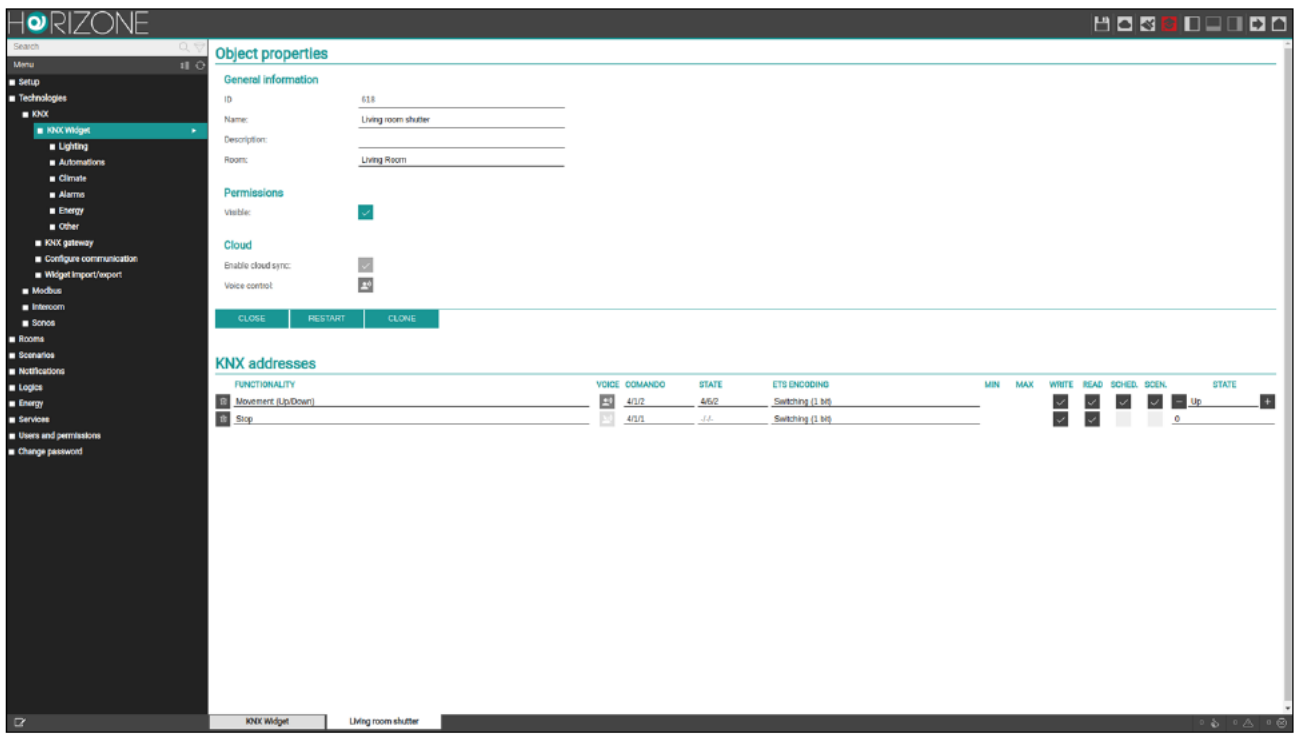

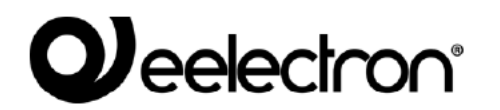

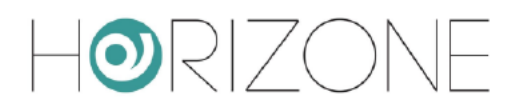

### In visualizzazione, premendo su questo widget, viene mostrato il seguente popup:

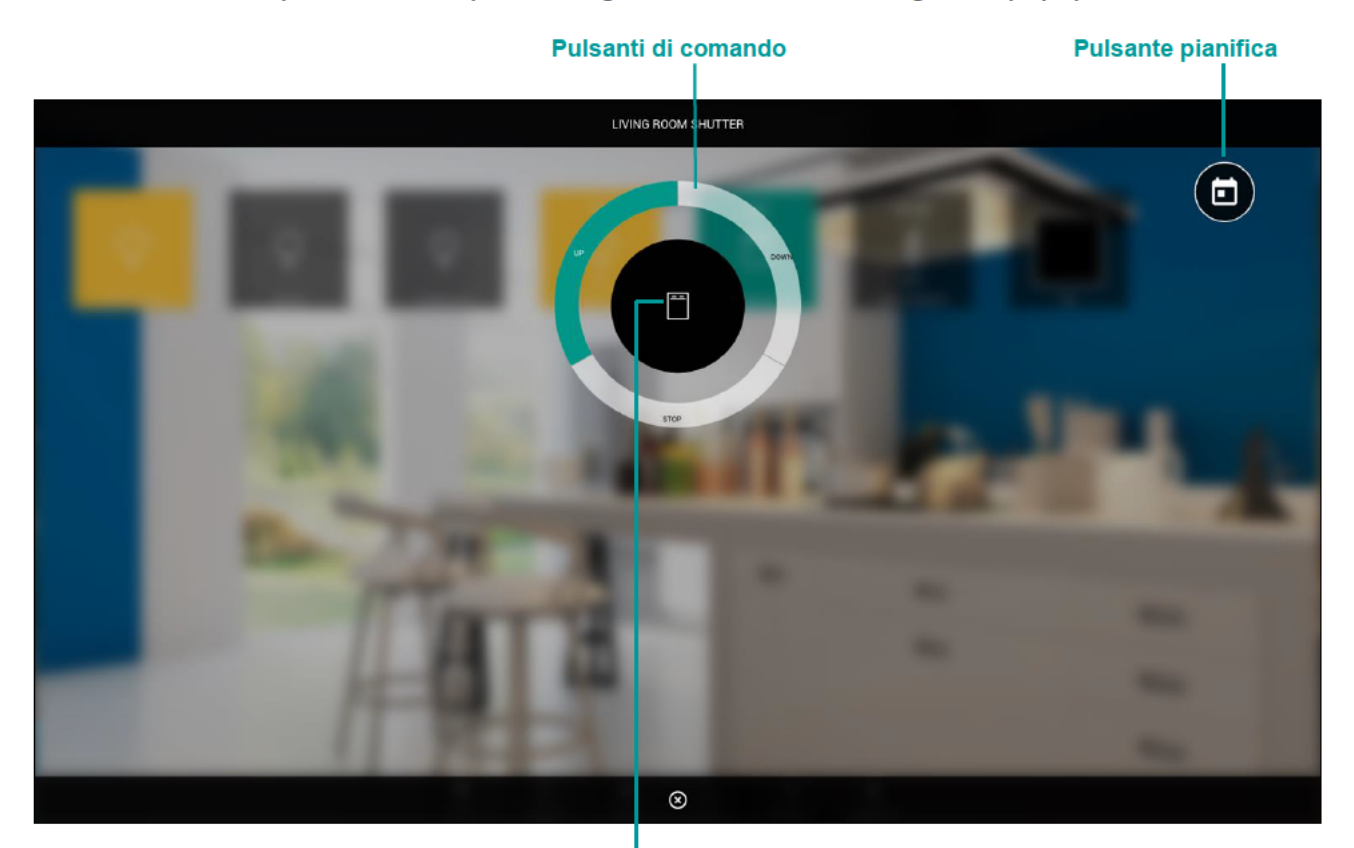

Indicatore ultimo stato

### **TAPPARELLA SU/GIU/PERCENTUALE**

Questo widget permette il controllo della posizione percentuale della movimentazione, attraverso due sotto-oggetti:

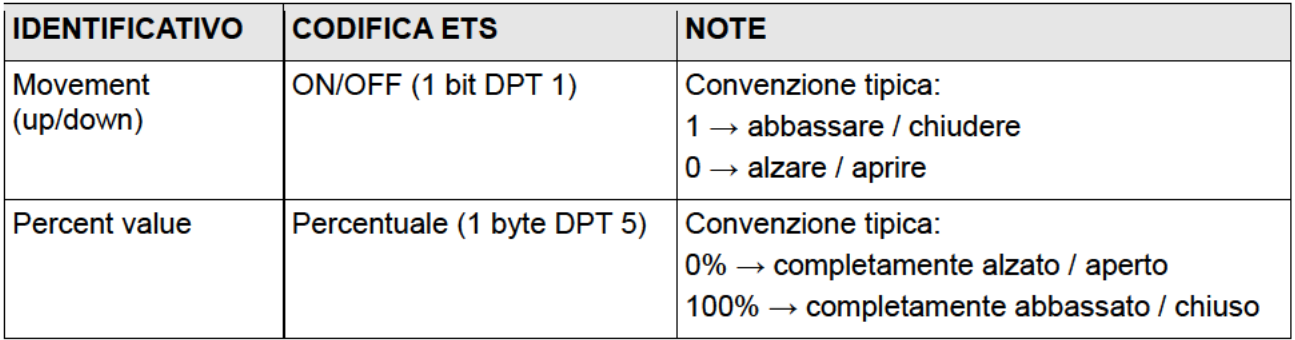

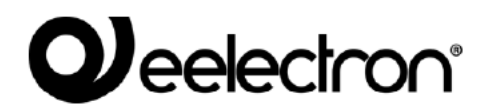

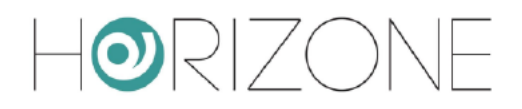

### In visualizzazione, premendo su questo tipo di widget, viene proposto il seguente popup:

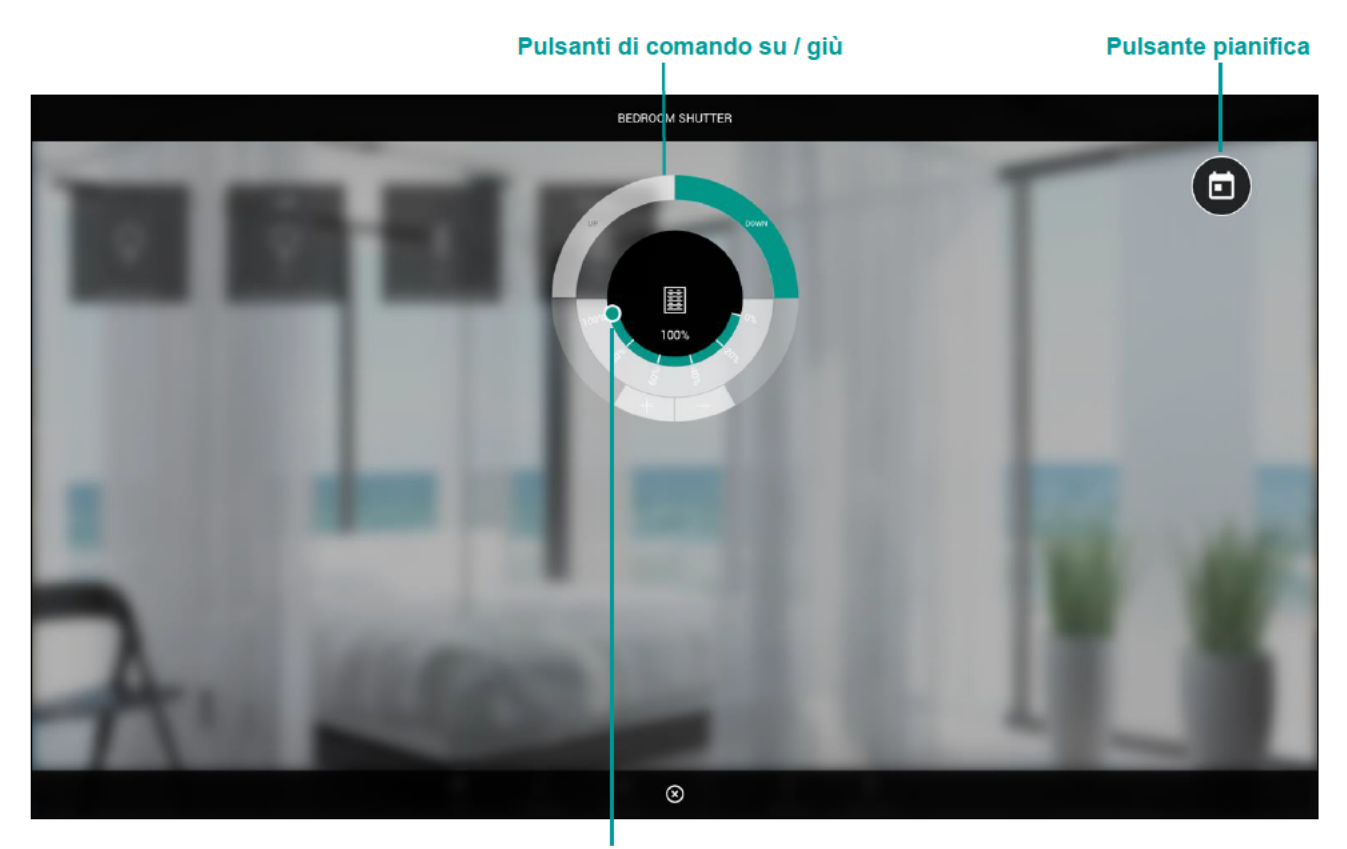

Regolazione posizione percentuale

### **VENEZIANE SU/GIU/LAMELLE**

Questo widget permette di gestire un attuatore per tapparelle con controllo delle lamelle, attraverso due sotto-oggetti:

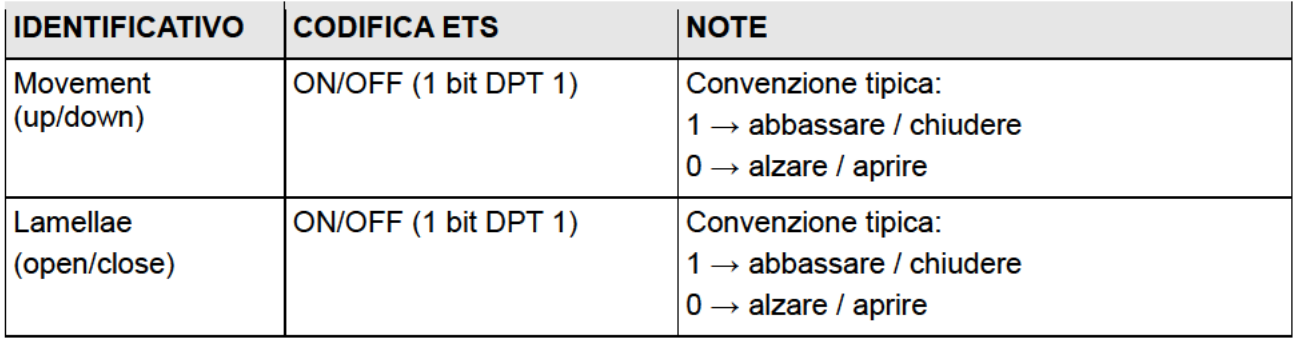

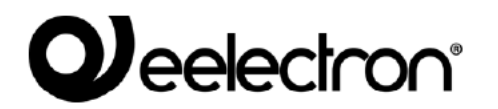

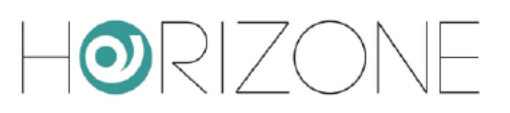

### In visualizzazione, il widget si presenta con il seguente popup:

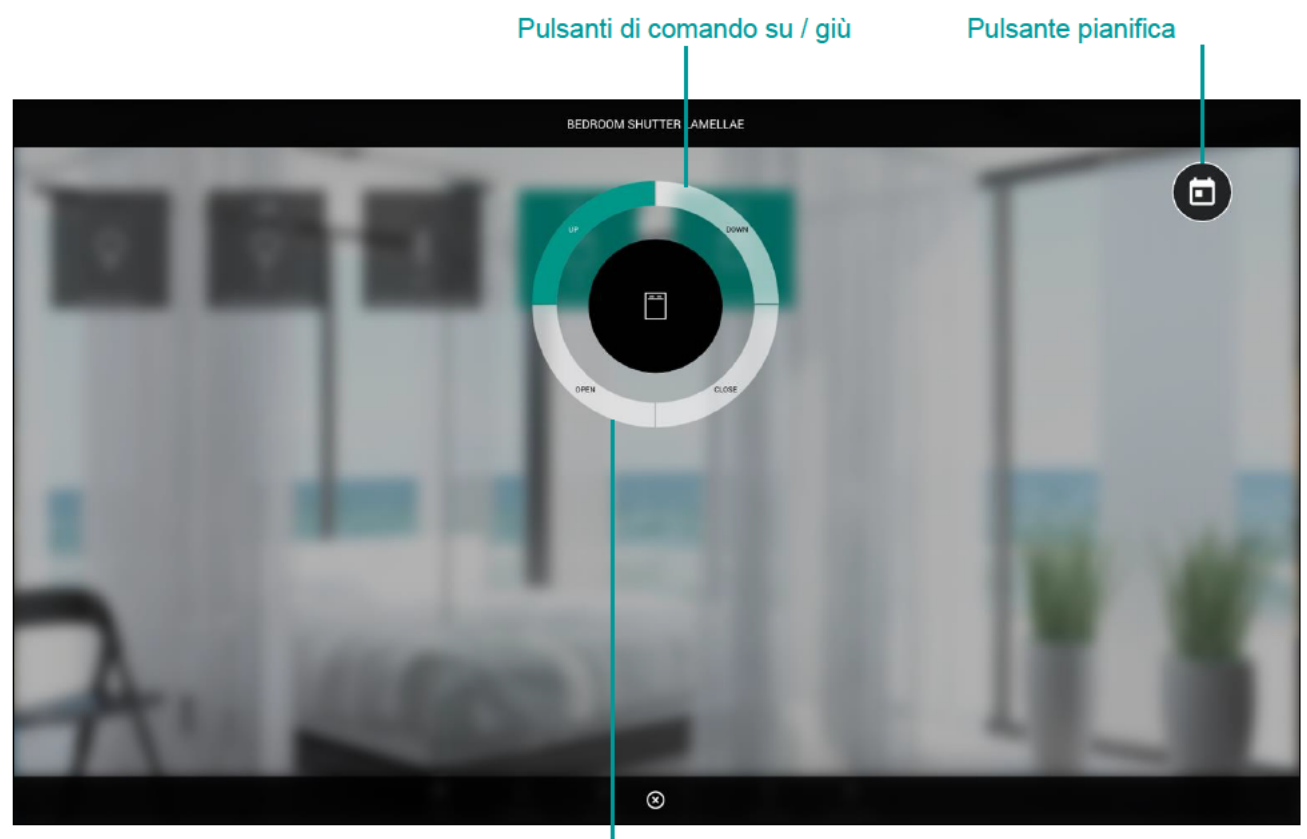

#### Pulsanti di comando lamelle

### **Termoregolazione**

### **TERMOSTATO CON MODALITÀ**

Questo tipo di widget permette di gestire un termostato controllabile con modalità operativa; il template prevede diverse varianti, in base al numero ed alla tipologia di sotto-oggetti che vengono associati ad un indirizzo KNX. Gli oggetti privi di indirizzo di gruppo, non vengono visualizzati nella grafica.

Gli indirizzi gestibili all'interno di questo widget sono:

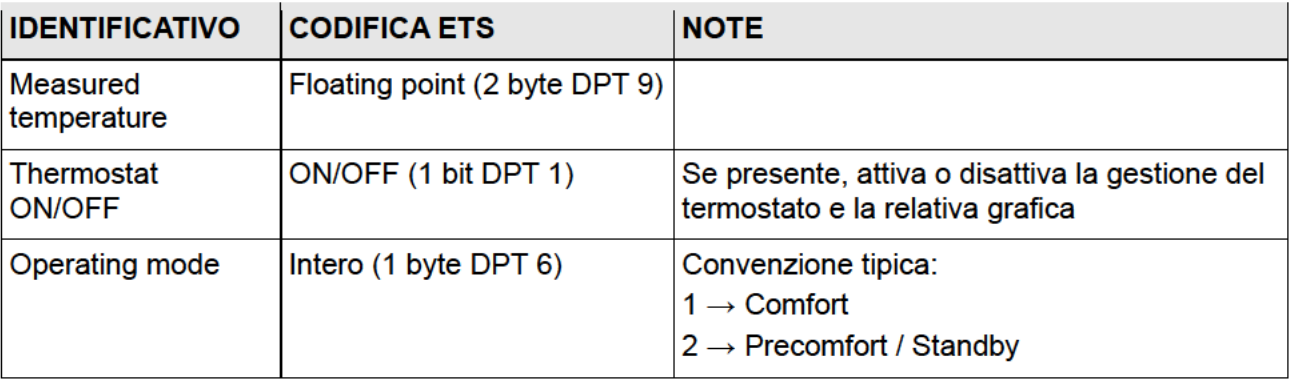

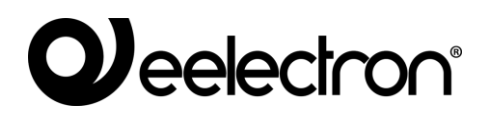

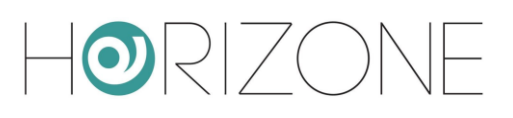

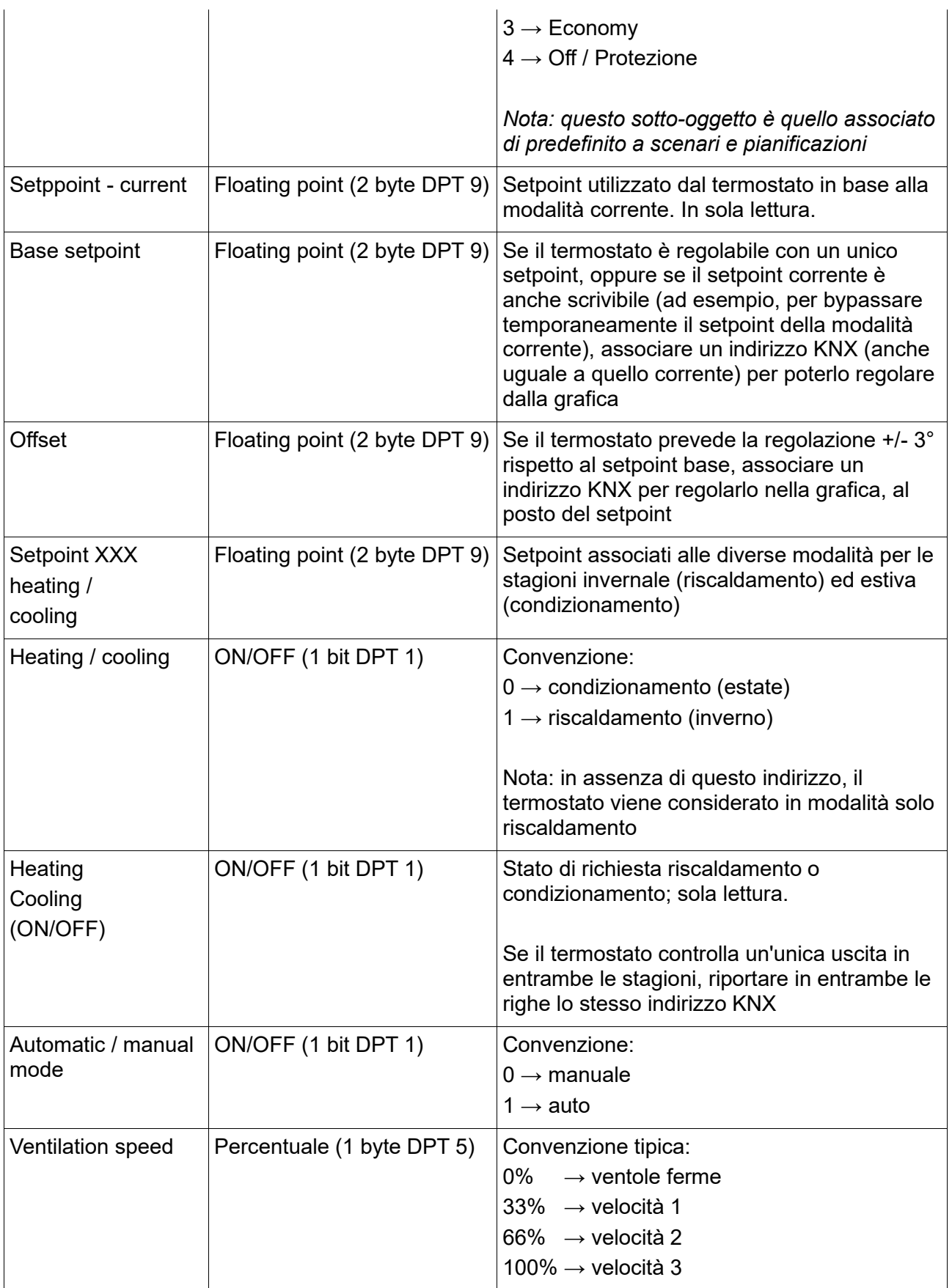

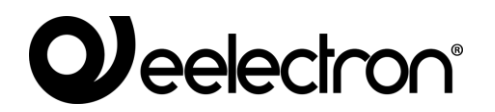

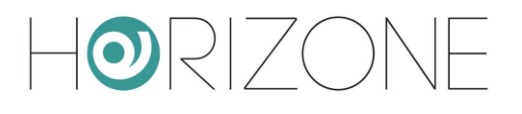

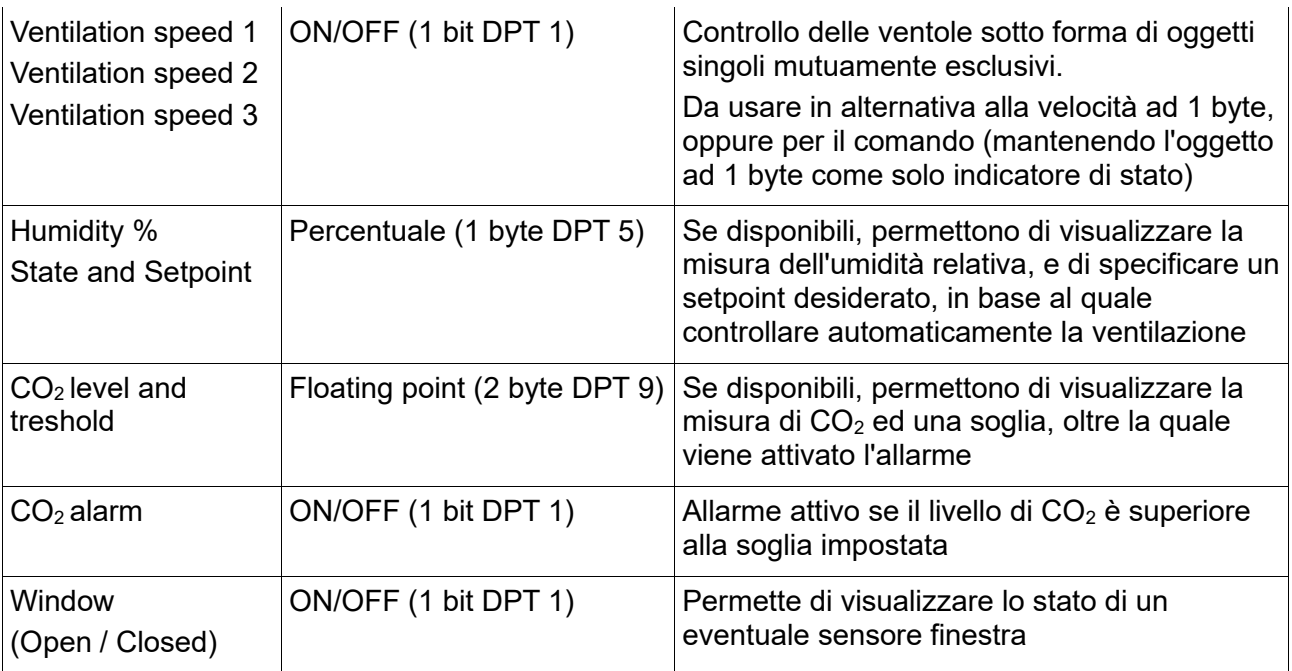

Premendo il widget di un termostato di questo tipo, viene mostrato un popup simile al seguente:

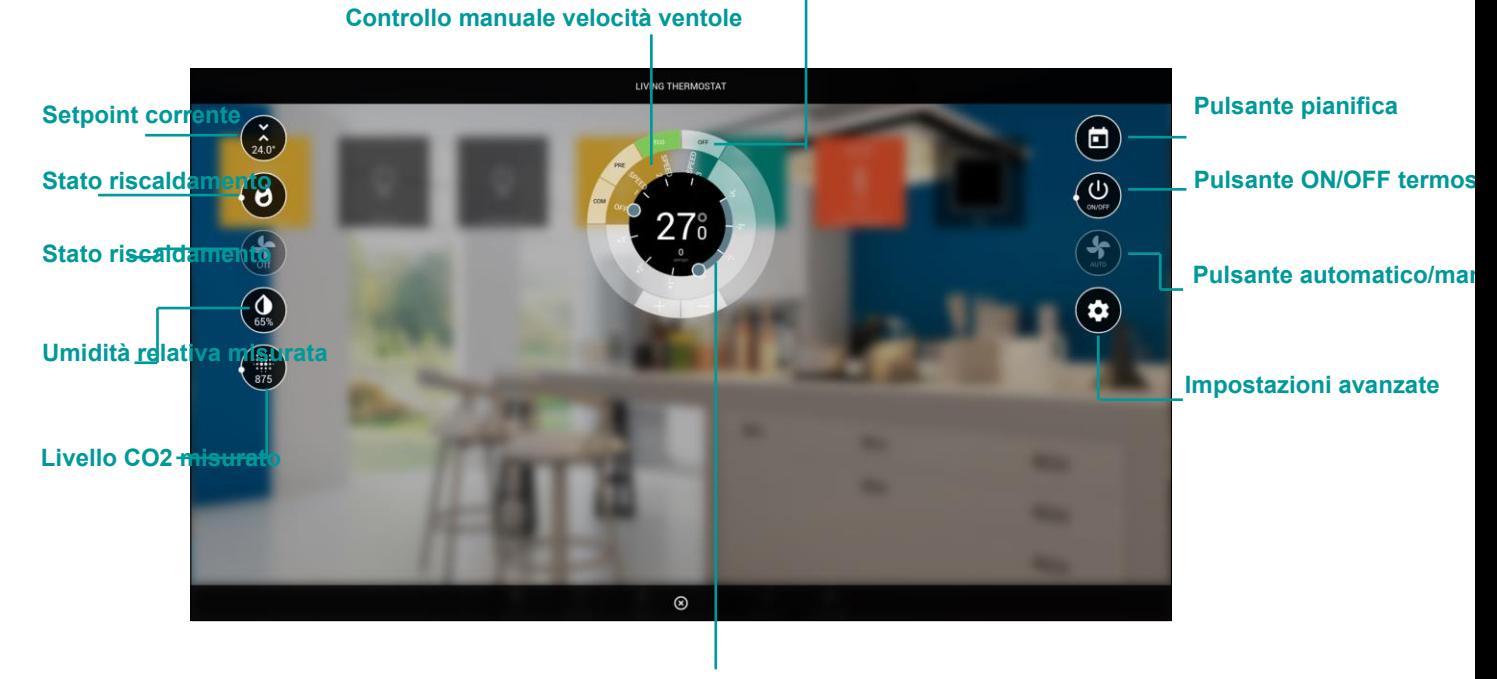

### **Selettore modalità**

**Impostazione setpoint base o modalità corrente**

Non tutti gli elementi sono sempre presenti in tutte le configurazioni; gli oggetti privi di indirizzo KNX, infatti, non risultano visibili nella grafica.

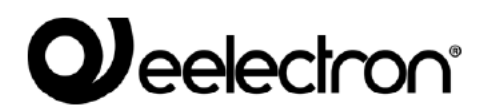

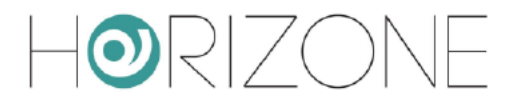

Premendo sul pulsante delle impostazioni avanzate, vengono mostrate tutte le opzioni di dettaglio. suddivise per categoria; anche in questo caso, la lista effettiva dipende dalla configurazione, e dal numero di sotto-oggetti associati ad un indirizzo KNX:

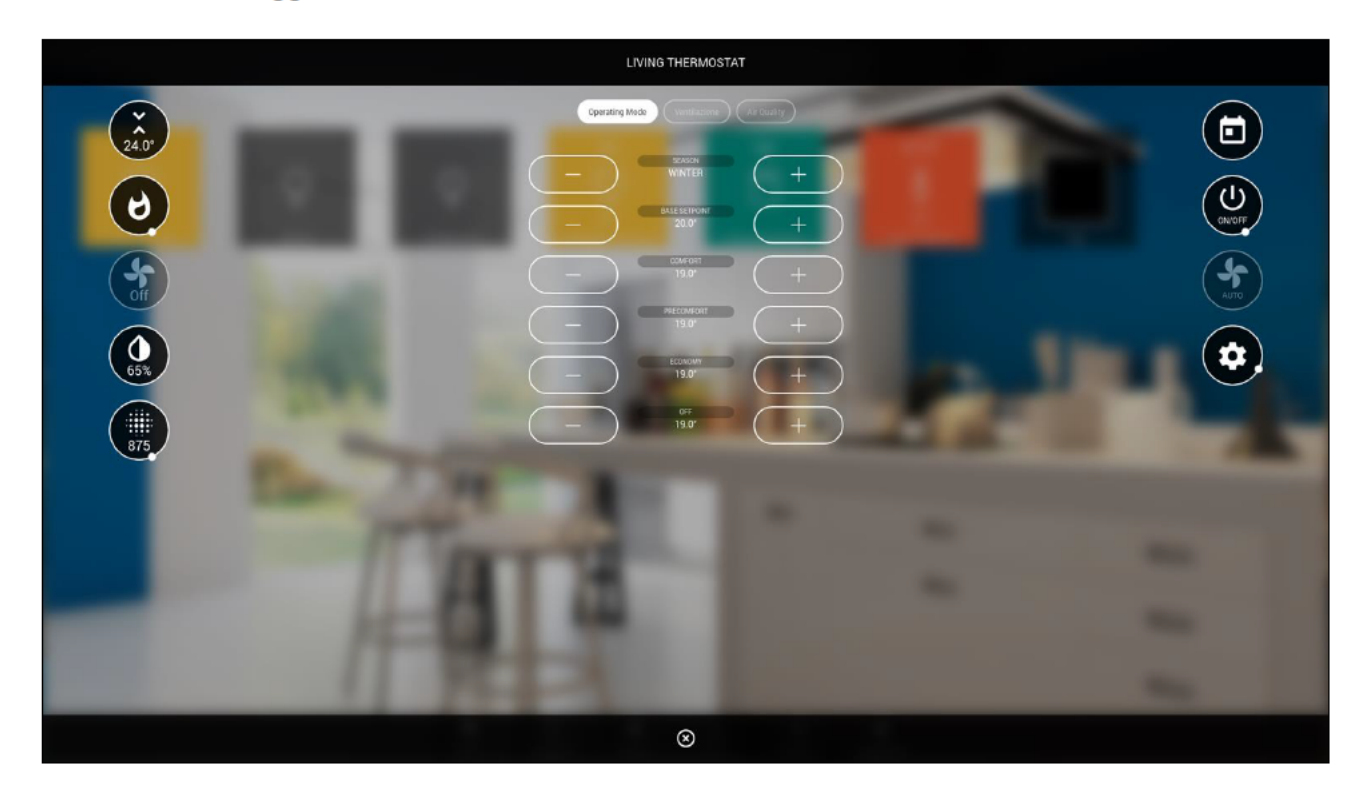

Se viene inserito il setpoint base, lo slider principale permette di comandare questo setpoint; in questa configurazione, gli eventuali setpoint associati alle diverse modalità, sono modificabili solo tramite le impostazioni avanzate.

In caso contrario, lo slider permette di interagire con lo slider della modalità e della stagione correntemente selezionata:

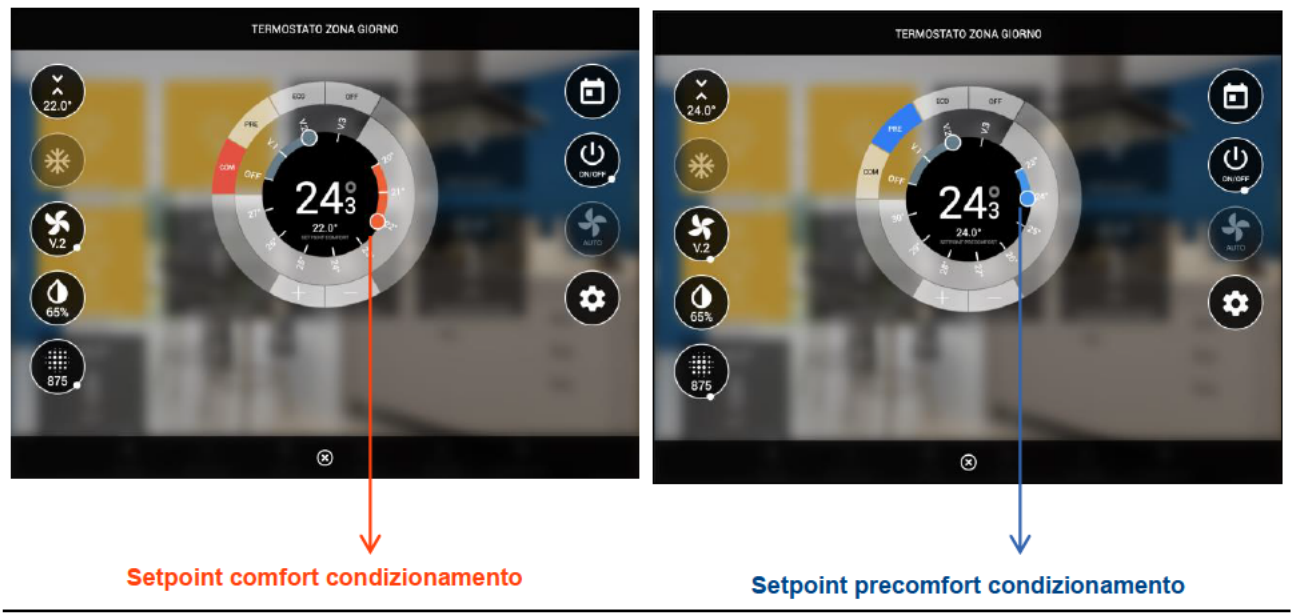

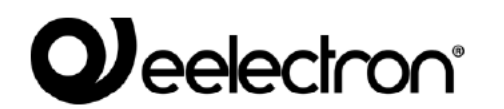

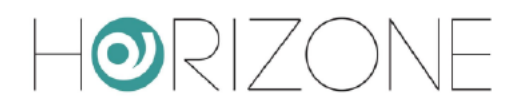

Se viceversa viene inserito un indirizzo KNX per l'offset, lo slider permette la regolazione +/- 3°:

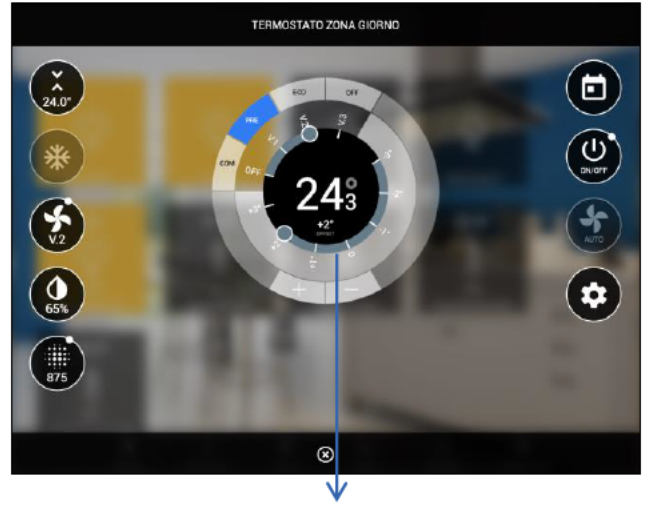

**Offset sul setpoint** 

### **TERMOSTATO CON SETPOINT SINGOLO**

A differenza del precedente, questo modello di termostato non prevede una modalità operativa, e di conseguenza un setpoint regolabile per ognuna delle modalità. In questo caso, si opera su un singolo setpoint, il quale viene eventualmente aumentato o diminuito di un offset, se si attivano determinate modalità di lavoro.

L'elenco dei sotto-oggetti associabili ad indirizzi KNX è simile al precedente; non sono presenti la modalità operativa ed i setpoint per le diverse modalità operative, per contro sono disponibili i sequenti sotto-oggetti non presenti nel modello visto in precedenza:

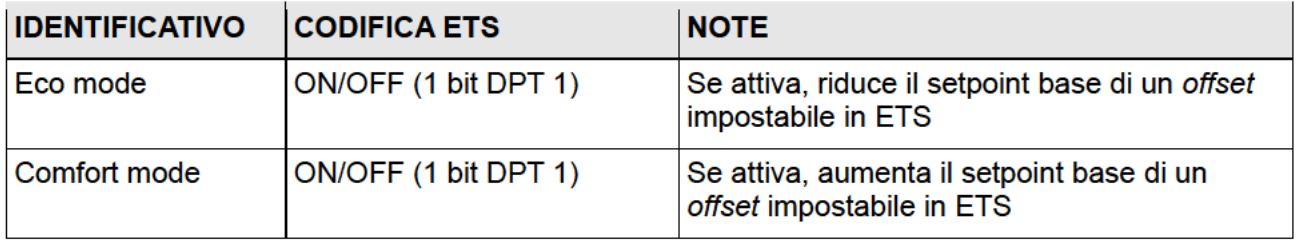

Il widget si presenta in visualizzazione come nella figura seguente:

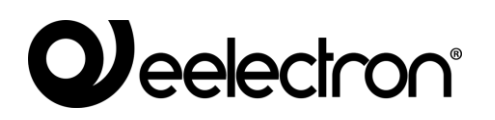

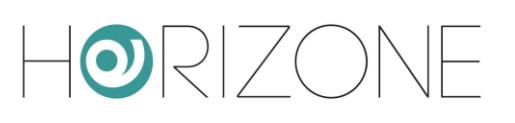

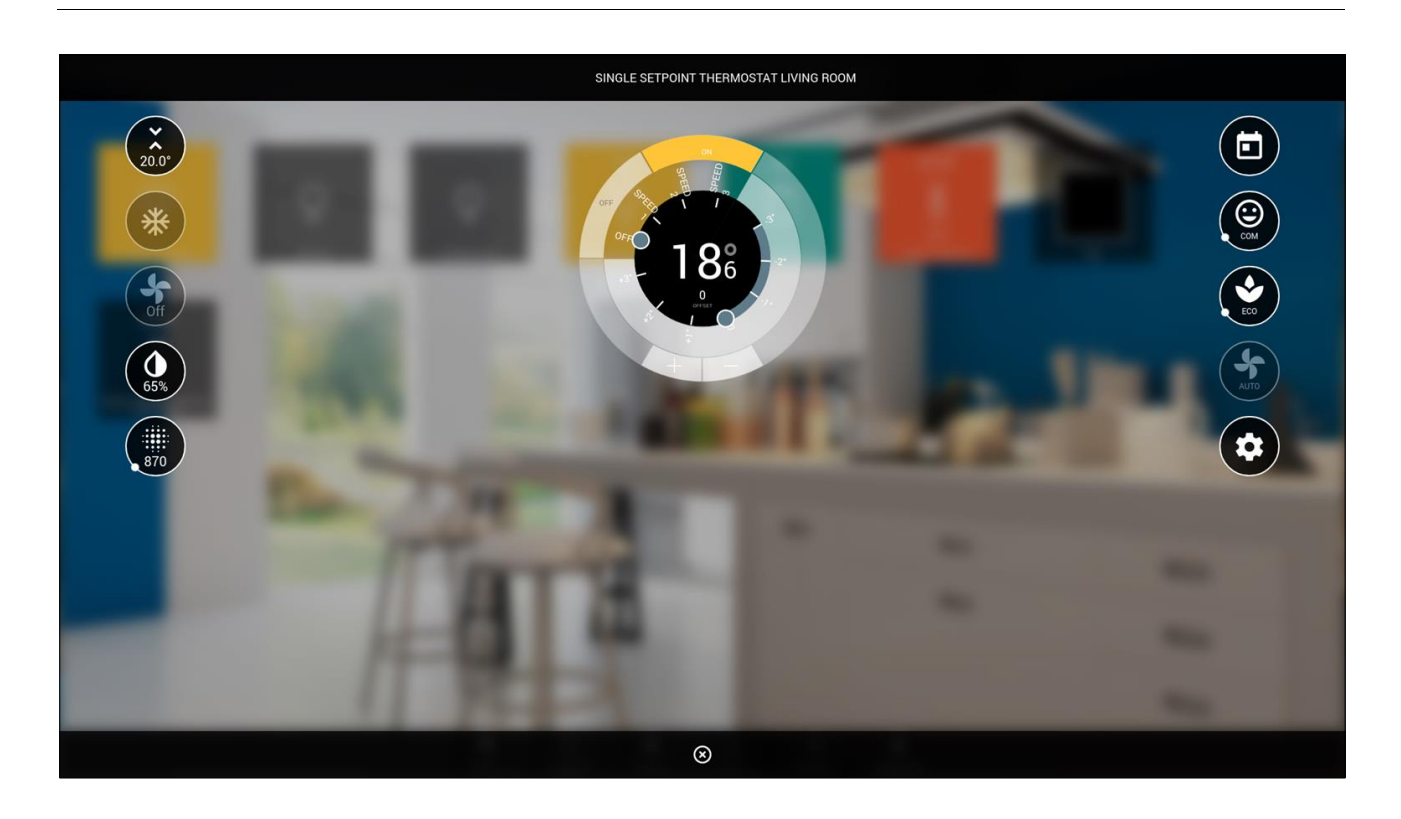

Attivando le modalità ECO e COM, in base alle impostazioni ETS, il setpoint corrente (visualizzato in alto a sinistra) può differire rispetto al setpoint base, regolabile tramite lo slider principale.

Anche in questo caso, premendo il pulsante delle impostazioni avanzate, è possibile configurare tutte le opzioni non presenti nella schermata principale, suddivise per categoria, in base alla programmazione fatta in amministrazione.

### **SONDA AMBIENTE**

La sonda ambiente è un widget di sola visualizzazione di una serie di grandezze misurate, relative al comfort climatico ed alla qualità dell'aria:

- temperatura
- umidità relativa
- $CO<sub>2</sub>$
- pressione

Le grandezze in questione possono solo essere visualizzate, e non comandate. Per questo motivo, il widget presenta elementi non interattivi, sul lato sinistro (indicatori di stato) e nella parte centrale (visualizzazione di temperatura ed umidità, rispetto ai fondoscala impostati in amministrazione).

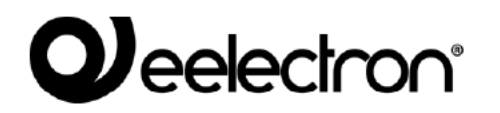

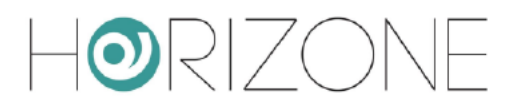

### La figura seguente mostra un esempio di sonda ambiente:

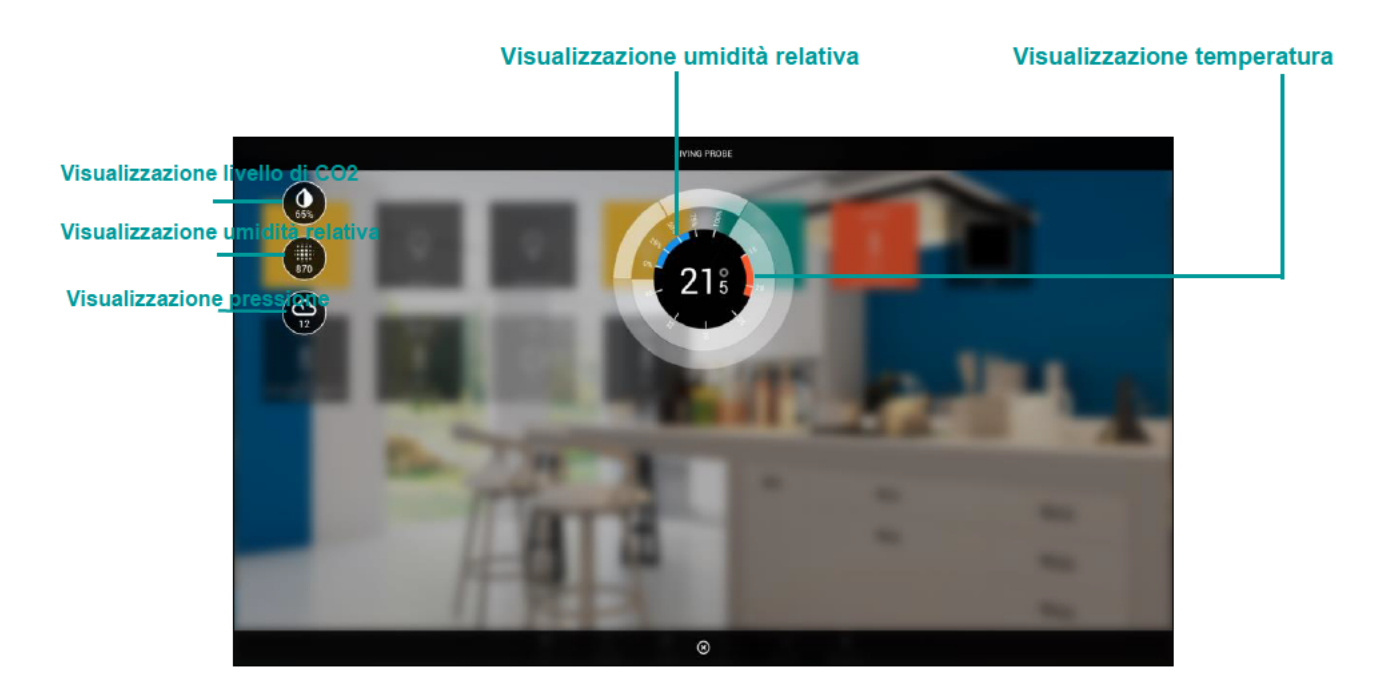

#### **POMPA**

Il widget di controllo delle pompe offre i seguenti sotto-oggetti:

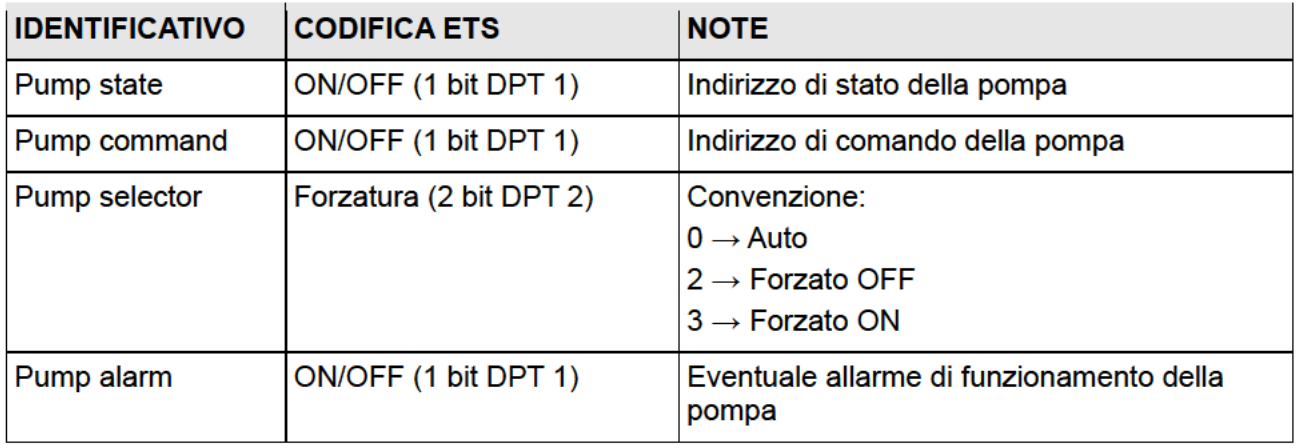

### **SPLIT**

Questa tipologia di widget consente il controllo di un condizionatore o unità VRV / split (tramite interfaccia KNX) attraverso una serie di elementi interattivi, che consentono la gestione di tutti i principali elementi di funzionamento, sostituendosi al telecomando.

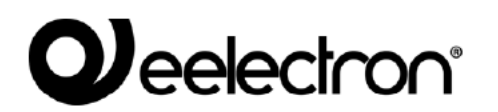

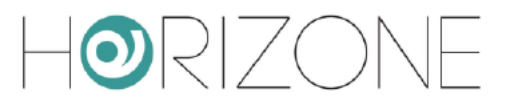

I sotto-oggetti messi a disposizione sono:

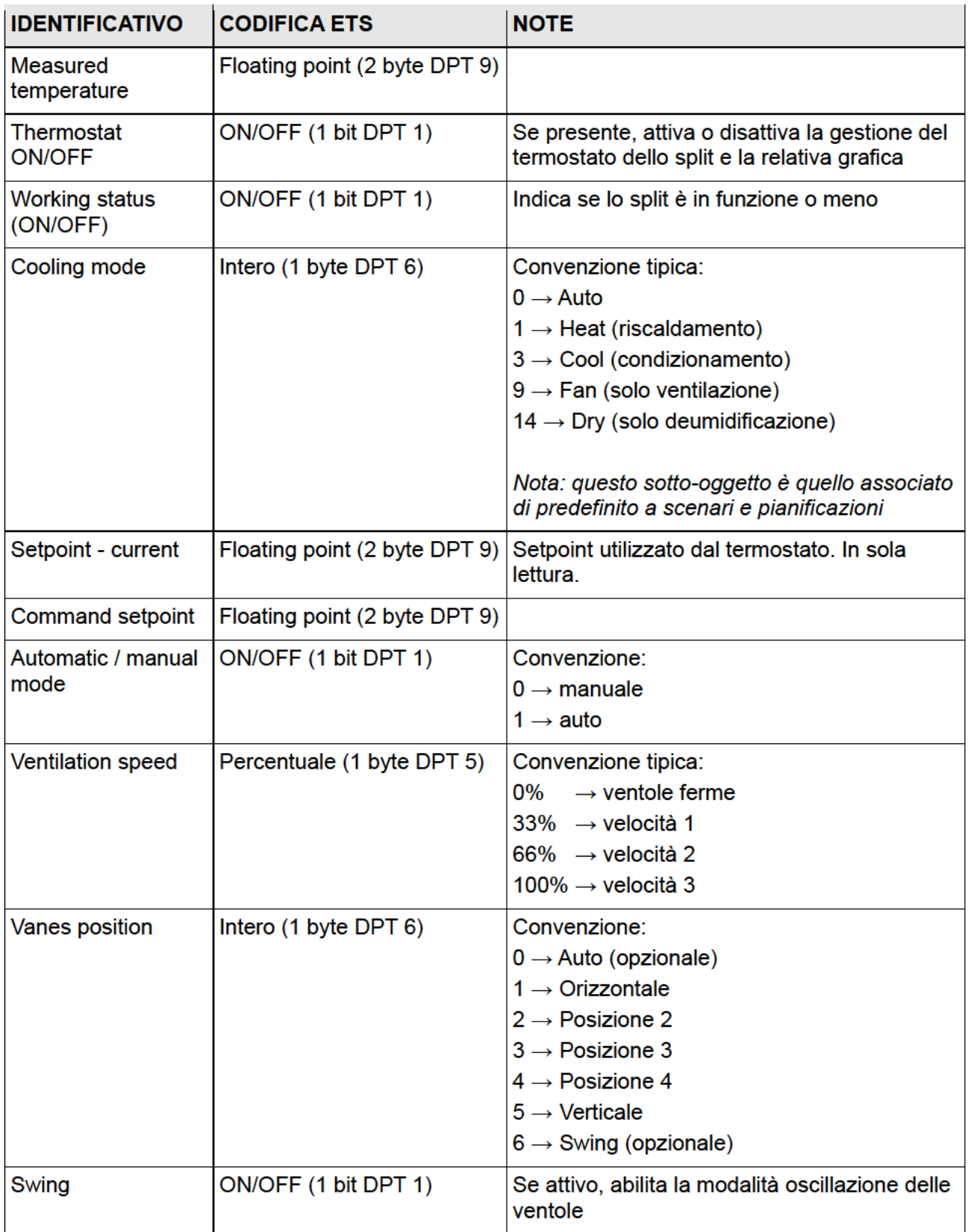

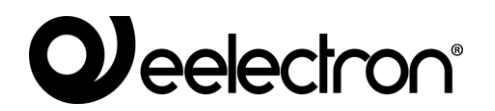

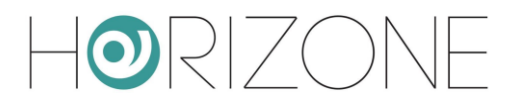

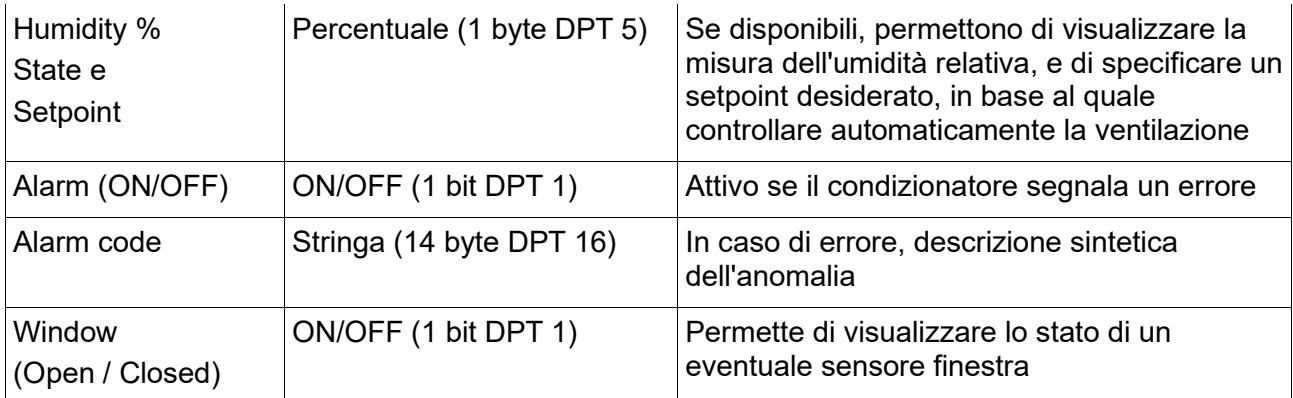

La figura seguente mostra un esempio di popup di controllo di uno split:

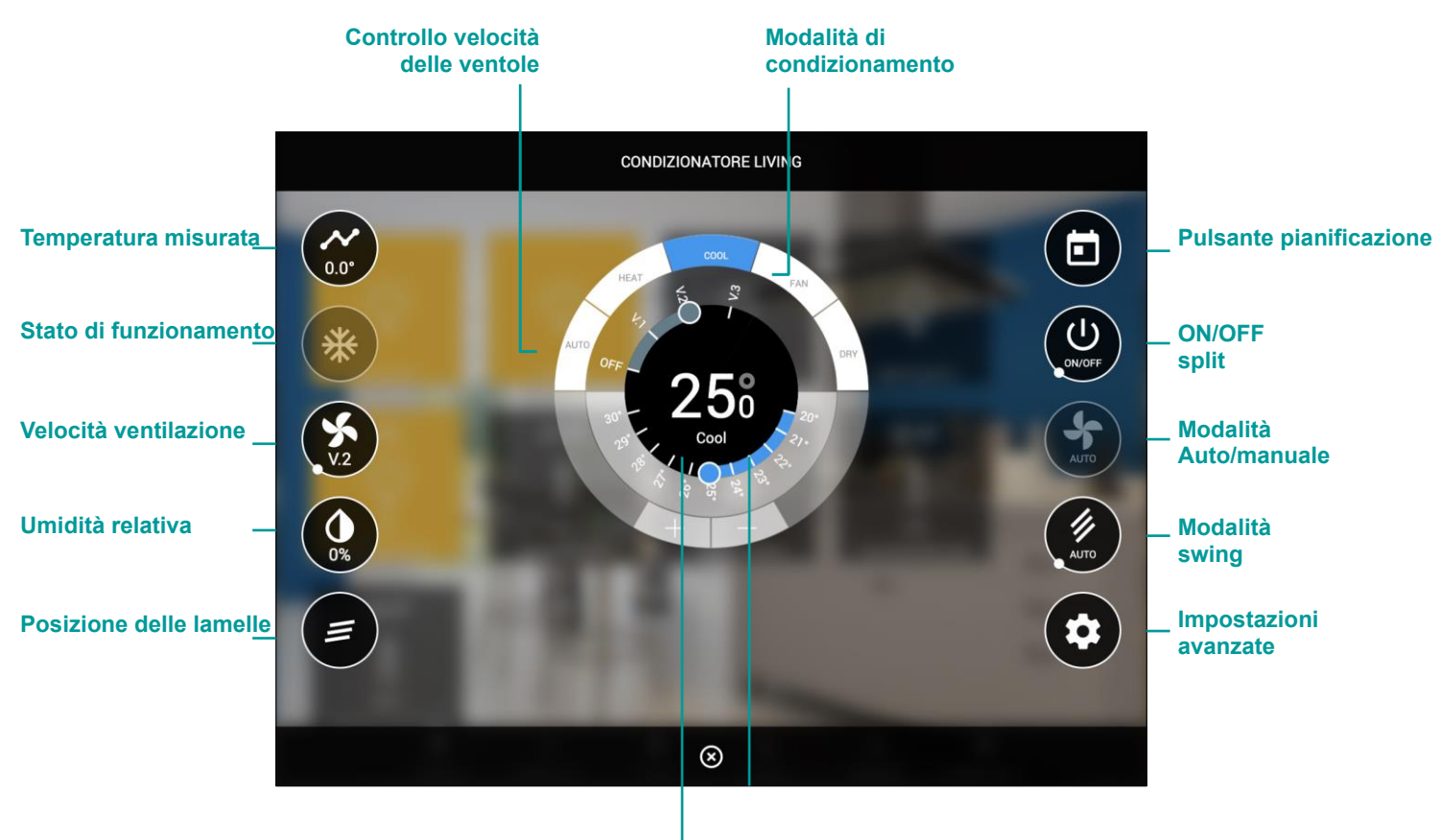

**Impostazione setpoint di temperatura**

# $\mathbf{Q}$  eelectron<sup>®</sup>

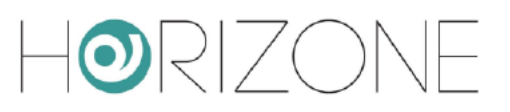

## **Allarmi**

Questa tipologia di widget permette di monitorare un allarme ON/OFF in sola lettura.

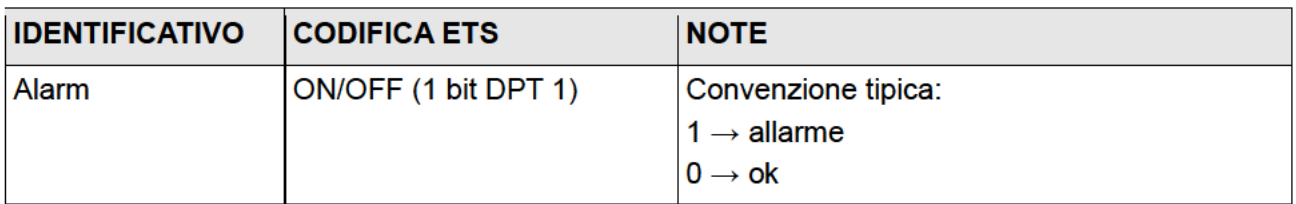

In visualizzazione l'allarme viene mostrato come nel sequente esempio:

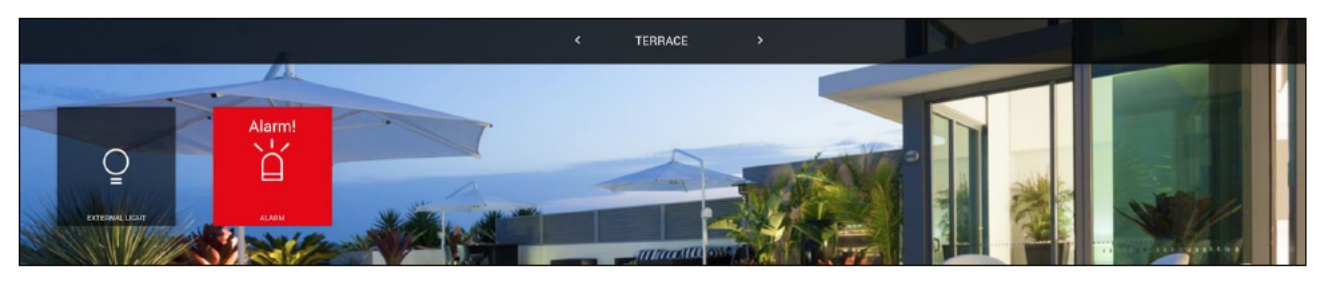

# **Energia**

### **MISURATORE DI ENERGIA**

Questa tipologia di widget permette di monitorare un misuratore di energia KNX, in grado di offrire la lettura della potenza e (opzionalmente) dell'energia.

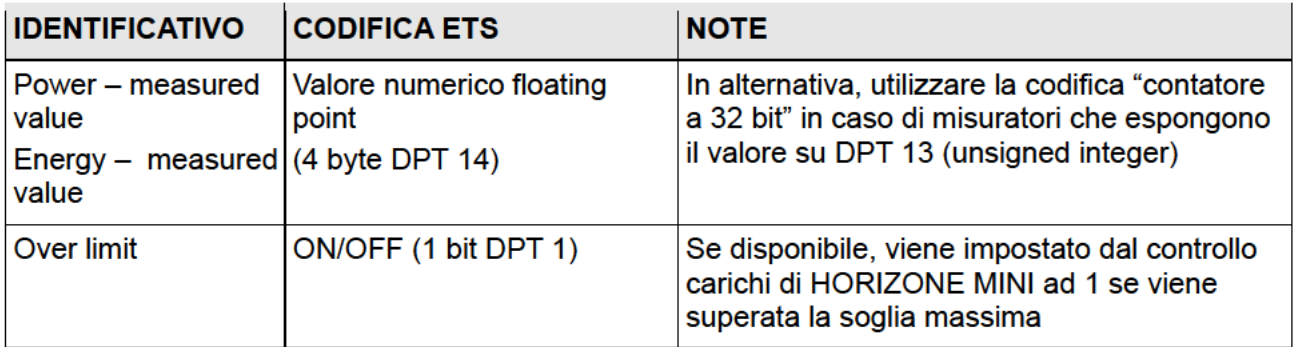

Sono inoltre disponibili i seguenti elementi virtuali, non associati ad indirizzi KNX, ma necessari per la gestione del misuratore qualora associato come riferimento al controllo carichi:

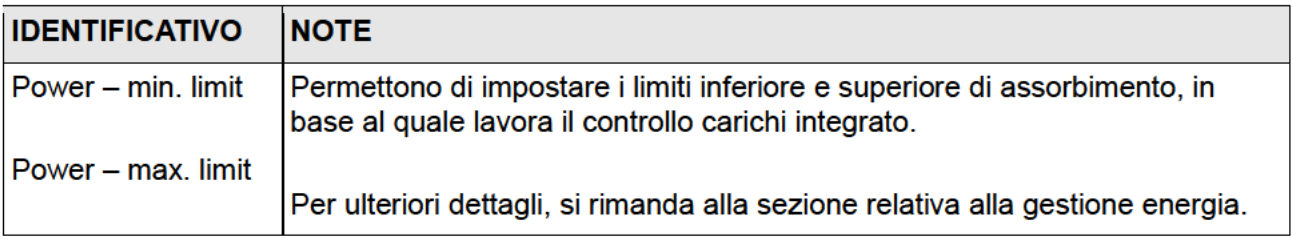

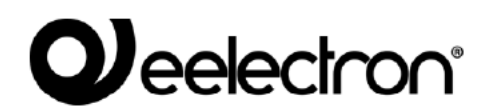

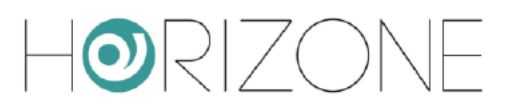

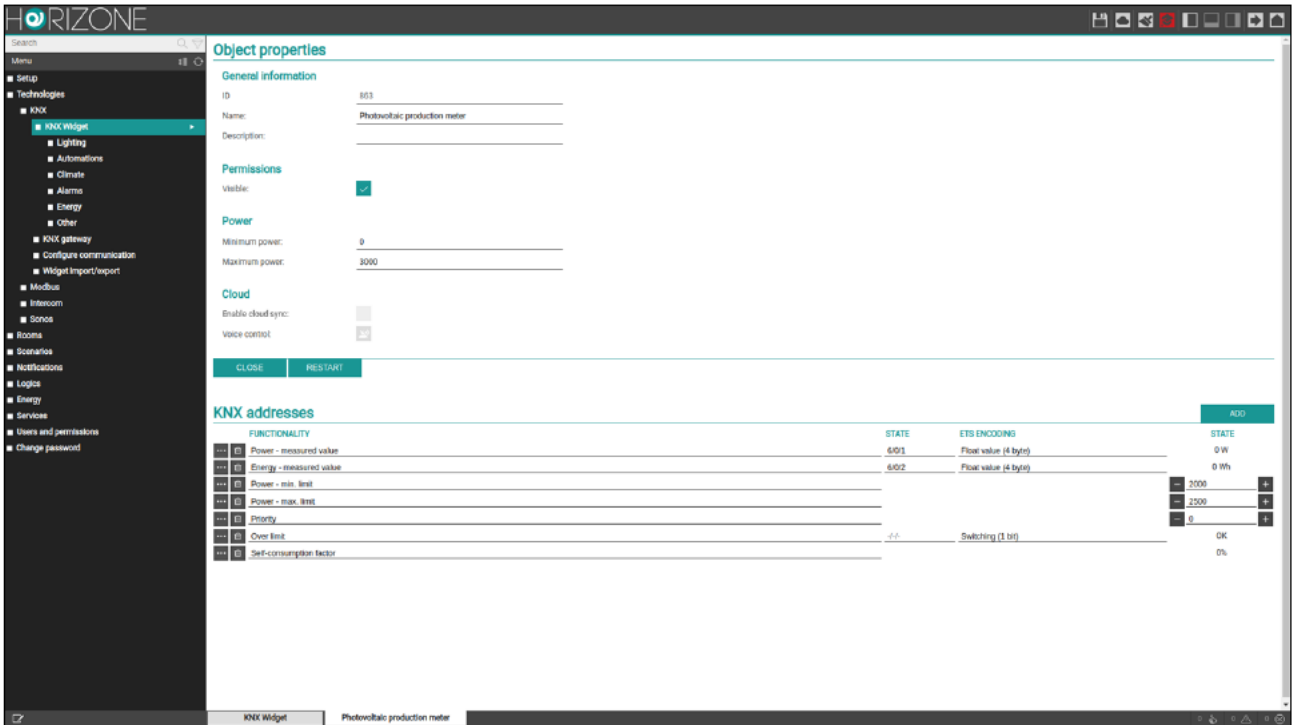

Il widget di questa tipologia non può essere associato ad un ambiente, ma bensì visualizzato nella sezione energia, come descritto nel capitolo dedicato alla gestione energia.

# **Carichi**

### **CARICO / ELETTRODOMESTICO**

Questa tipologia di widget permette di gestire un elettrodomestico nell'ambito del controllo energia.

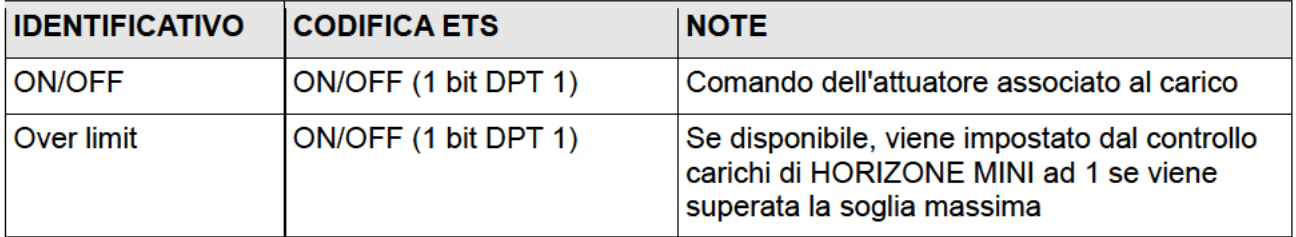

Sono inoltre disponibili i seguenti elementi virtuali, non associati ad indirizzi KNX, ma necessari per la gestione del misuratore qualora associato come riferimento al controllo carichi:

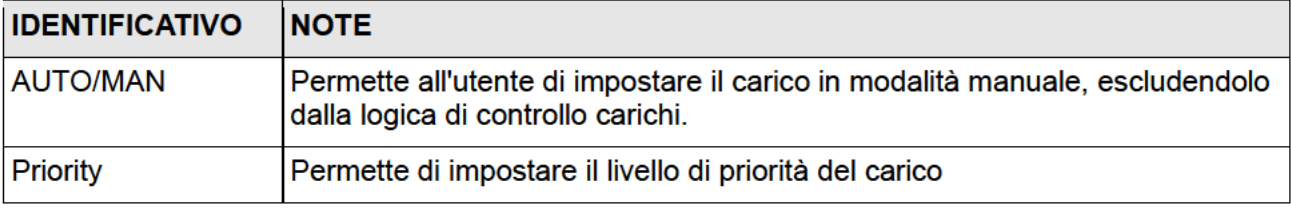

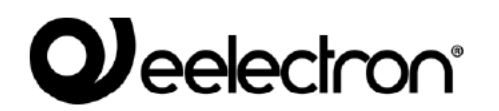

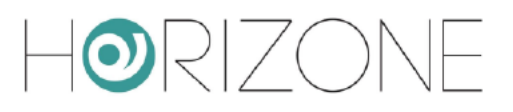

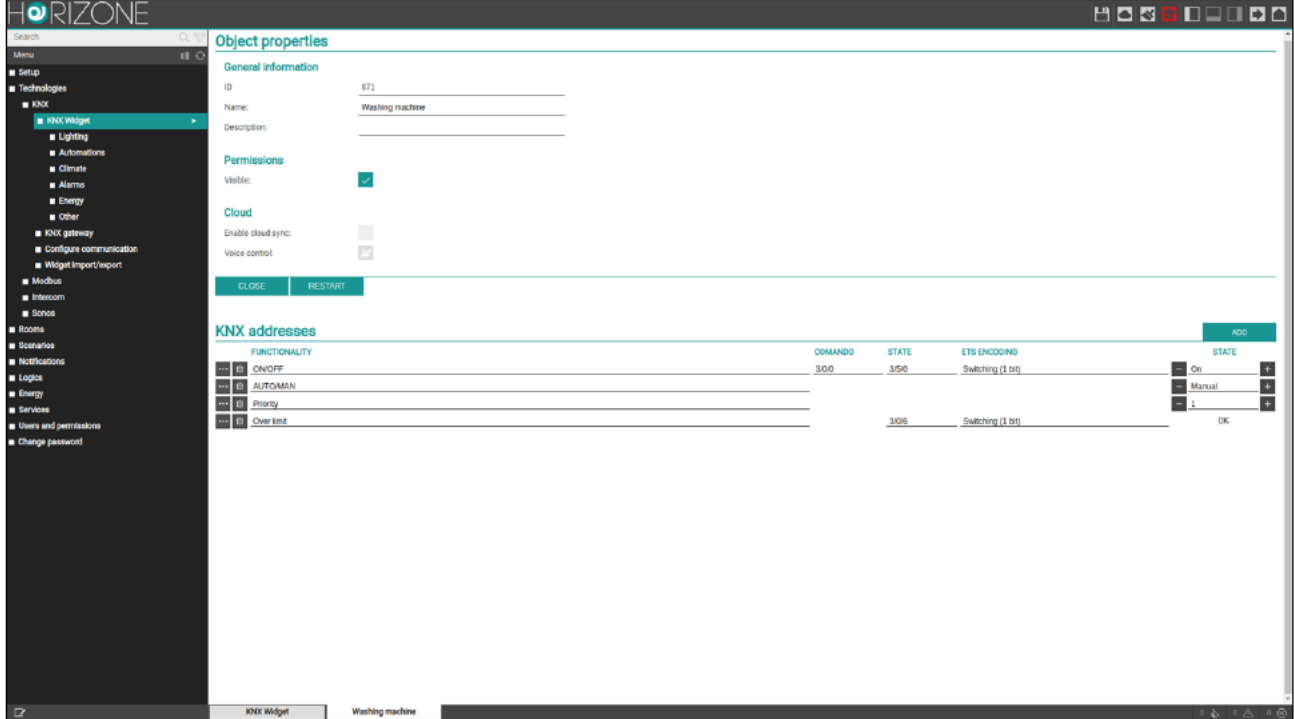

Il widget di questa tipologia non può essere associato ad un ambiente, ma bensì visualizzato nella sezione energia, come descritto nel capitolo dedicato alla gestione energia.

# **Altro**

### **VALORE SINGOLO**

Permette di gestire un singolo valore KNX generico all'interno di un ambiente.

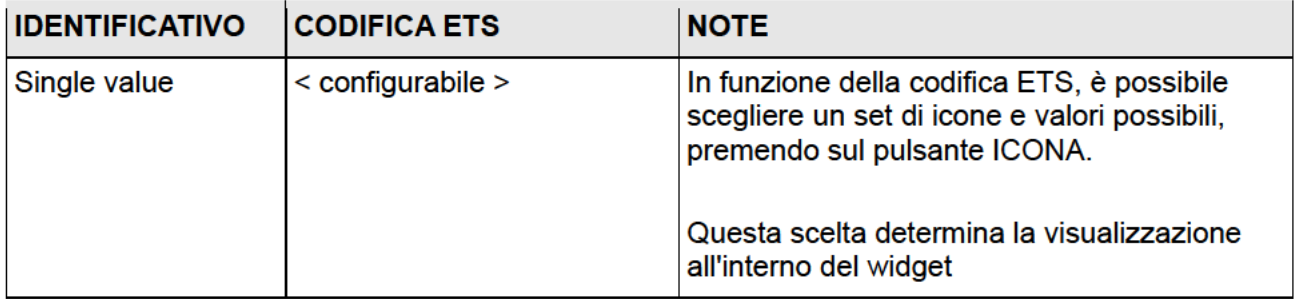

# **QJ**eelectron®

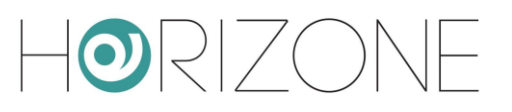

Questo widget prevede due tipologie di interazione, per il controllo del valore singolo:

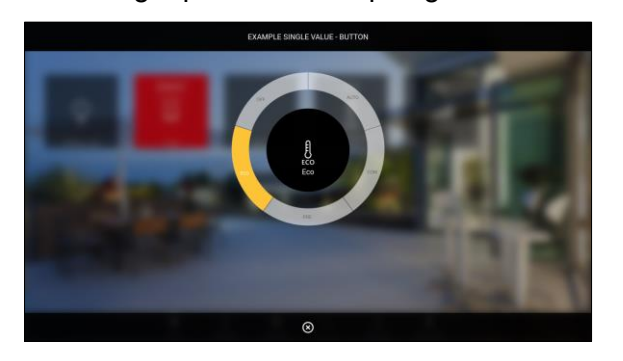

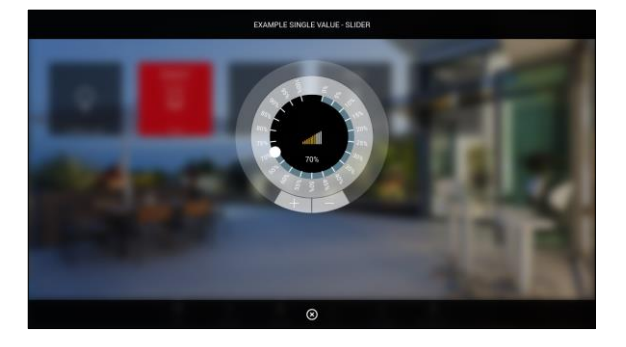

Pulsanti Slider

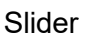

La scelta dello stile può avvenire in due modi:

- Mediante l'apposito menu a tendina nell'elenco dei widget KNX
- All'interno della scheda di dettaglio, selezionando l'anteprima dello stile prescelto

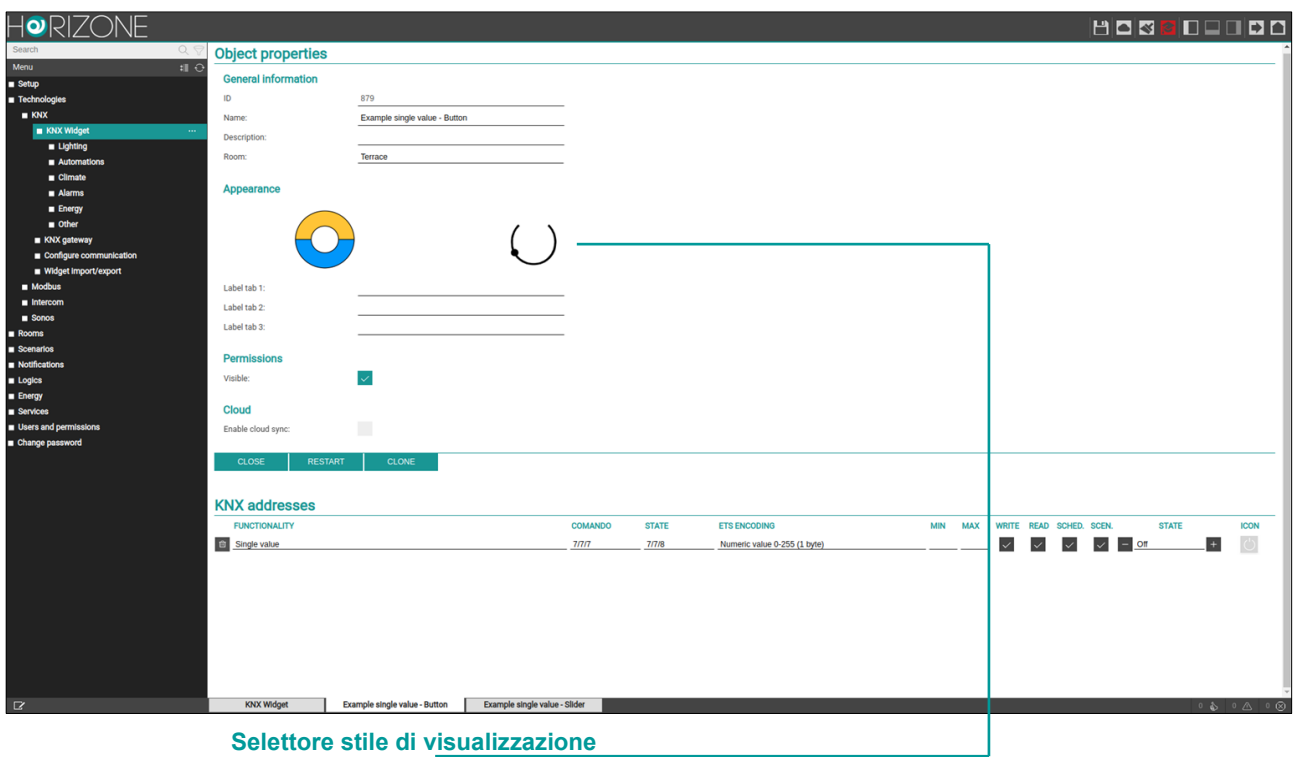

Trattandosi di un widget flessibile, è necessario effettuare una scelta coerente di impostazioni, tra stile di visualizzazione, codifica ETS e set di icone/valori; è possibile infatti che determinate combinazioni non portino ad un risultato grafico plausibile.

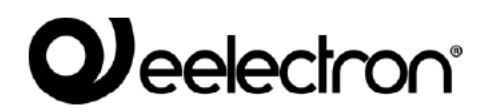

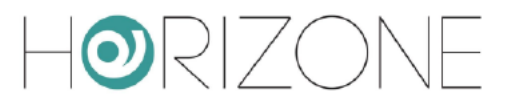

### **GENERICO**

Il widget generico permette di configurare, in modo estremamente flessibile, un elemento composito, costituito da una serie di sotto-oggetti, capace di assumere le sembianze di tutti i widget specifici visti in precedenza.

Questo template va utilizzato nel caso in cui i template prestabiliti non siano idonei alla rappresentazione della funzione domotica desiderata; si raccomanda un uso limitato di questo template, non solo per la complessità della sua creazione, ma anche perché il risultato non è gestibile attraverso il cloud e gli assistenti vocali.

A differenza di tutti i widget visti in precedenza, in questo caso alla creazione del widget, non vengono automaticamente predisposti tutti i sotto-oggetti, visto che il numero di possibili combinazioni è troppo elevato, e raramente li si utilizzerebbe tutti. Viceversa, vengono predisposti inizialmente solo due sotto-oggetti, indispensabili per la visualizzazione del widget:

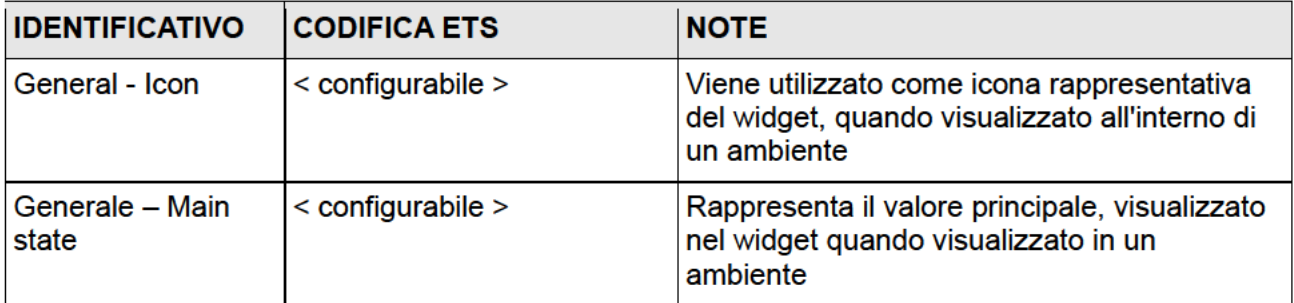

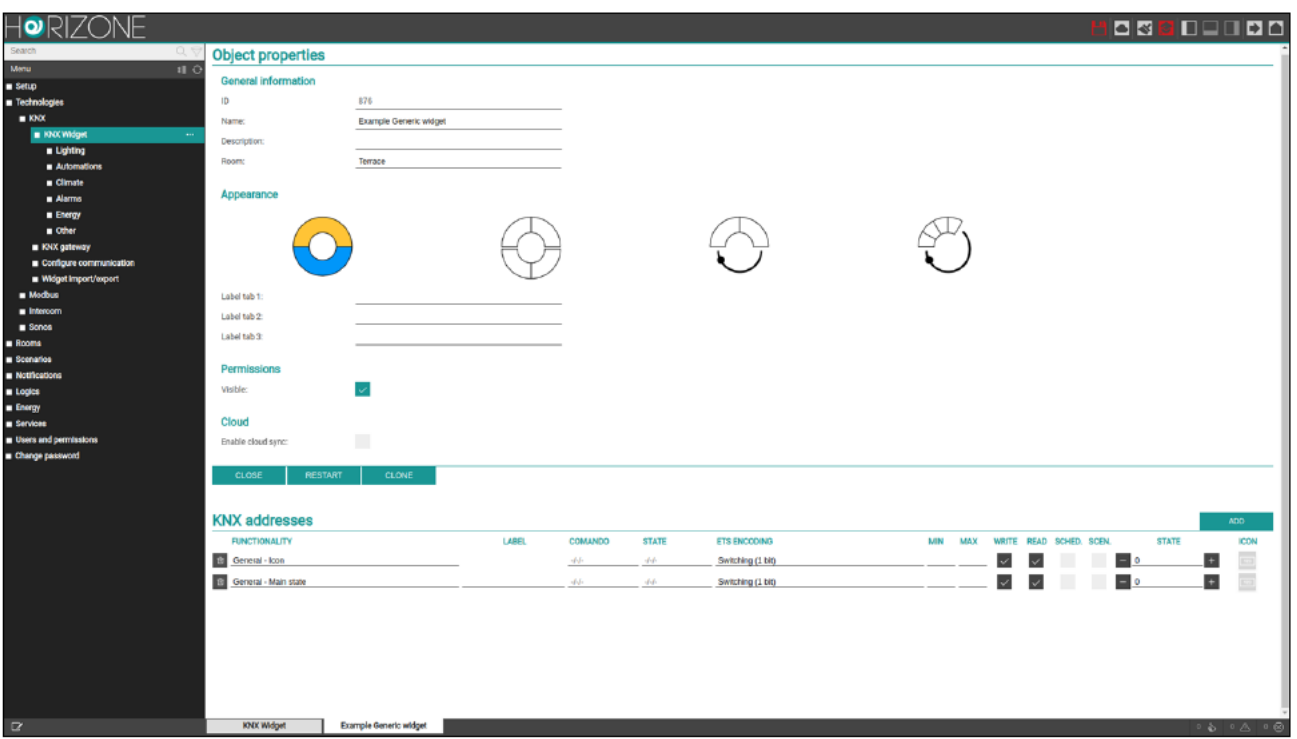

Come già visto in precedenza per il widget a valore singolo, per questo tipo di template, oltre alla scelta della codifica ETS, è necessario anche selezionare un set grafico per rappresentare ogni singolo sotto-oggetto, attraverso il popup che si apre premendo sul pulsante ICONA. A tale scopo,

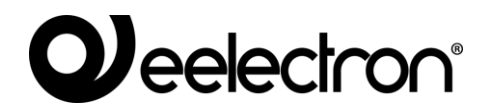

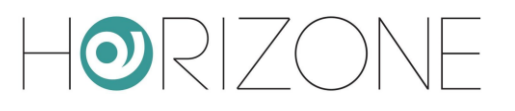

attivare la modalità AVANZATO con l'apposito pulsante della toolbar, in modo da avere accesso a tutte le opzioni disponibili.

A questo punto è possibile scegliere quale stile di visualizzazione attribuire al widget, premendo l'anteprima più idonea nella sezione "aspetto":

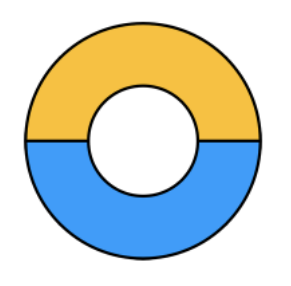

#### **Pulsantiera singola**

Unico elemento circolare suddiviso in 2 o più pulsanti, in base al numero di opzioni previsto dal set icona dell'oggetto prescelto come

"Generale – Pulsantiera centrale"

Widget standard di esempio: tapparelle su/giu/stop

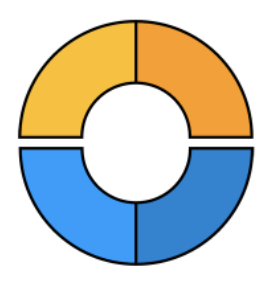

#### **Pulsantiera doppia**

Due elementi semi-circolari, superiore ed inferiore, con pulsanti in base alle rispettive opzioni dei seguenti sotto-oggetti:

"Generale – Pulsantiera superiore" "Generale – Pulsantiera inferiore"

Widget standard di esempio: tapparelle con lamelle

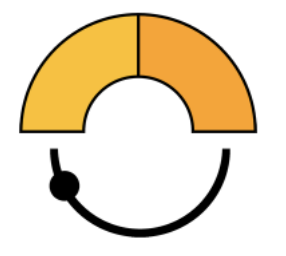

**Pulsantiera e slider 180°**

Elemento superiore con pulsanti, e slider inferiore con ampiezza 180°. Sotto-oggetti associati:

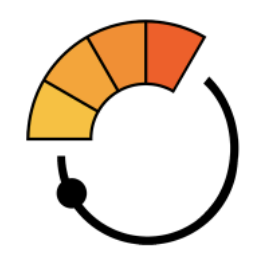

**Pulsantiera e slider 210°**

Elemento superiore con pulsanti, e slider inferiore con ampiezza 210°. Sotto-oggetti associati:

"Generale – Pulsantiera superiore"

"Generale – Pulsantiera superiore"

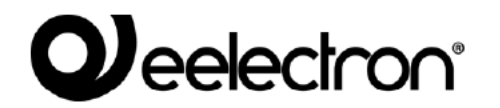

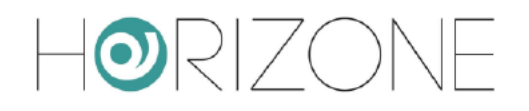

"Generale - Slider inferiore"

"Generale - Slider principale"

Widget standard di esempio: luce dimmer

Widget standard di esempio: termostato

Ogni volta che si cambia l'aspetto, eventuali sotto-oggetti precedentemente configurati per questi elementi principali, vengono de-associati dal ruolo precedente, perché non compatibile tra un aspetto e l'altro; un apposito messaggio chiede conferma prima di procedere. Per questo motivo, si consiglia di scegliere l'aspetto prima di procedere alla creazione dei sotto-elementi.

Per aggiungere un nuovo sotto-oggetto, premere il pulsante AGGIUNGI, e compilare i campi richiesti, in modo simile a quanto già visto in precedenza. In aggiunta, rispetto ai template standard, è possibile per ogni sotto-oggetto, associare anche una etichetta, che verrà mostrata come descrittivo nel popup del widget.

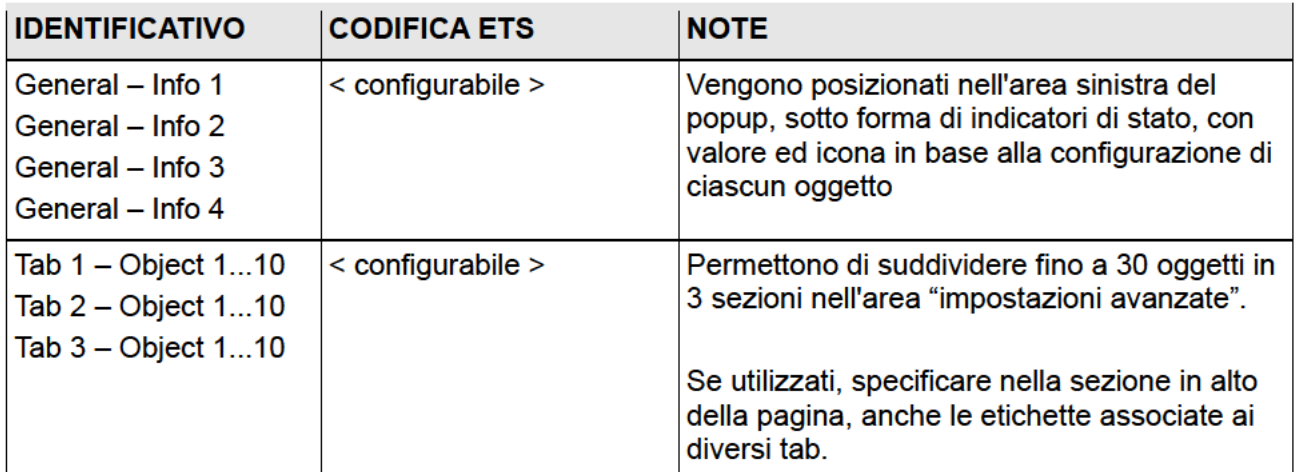

Oltre a quelli già commentati, sono disponibili i seguenti sotto-oggetti:

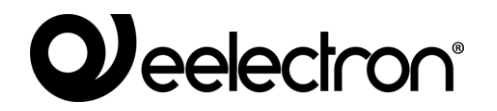

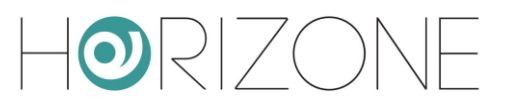

#### Esempio di visualizzazione:

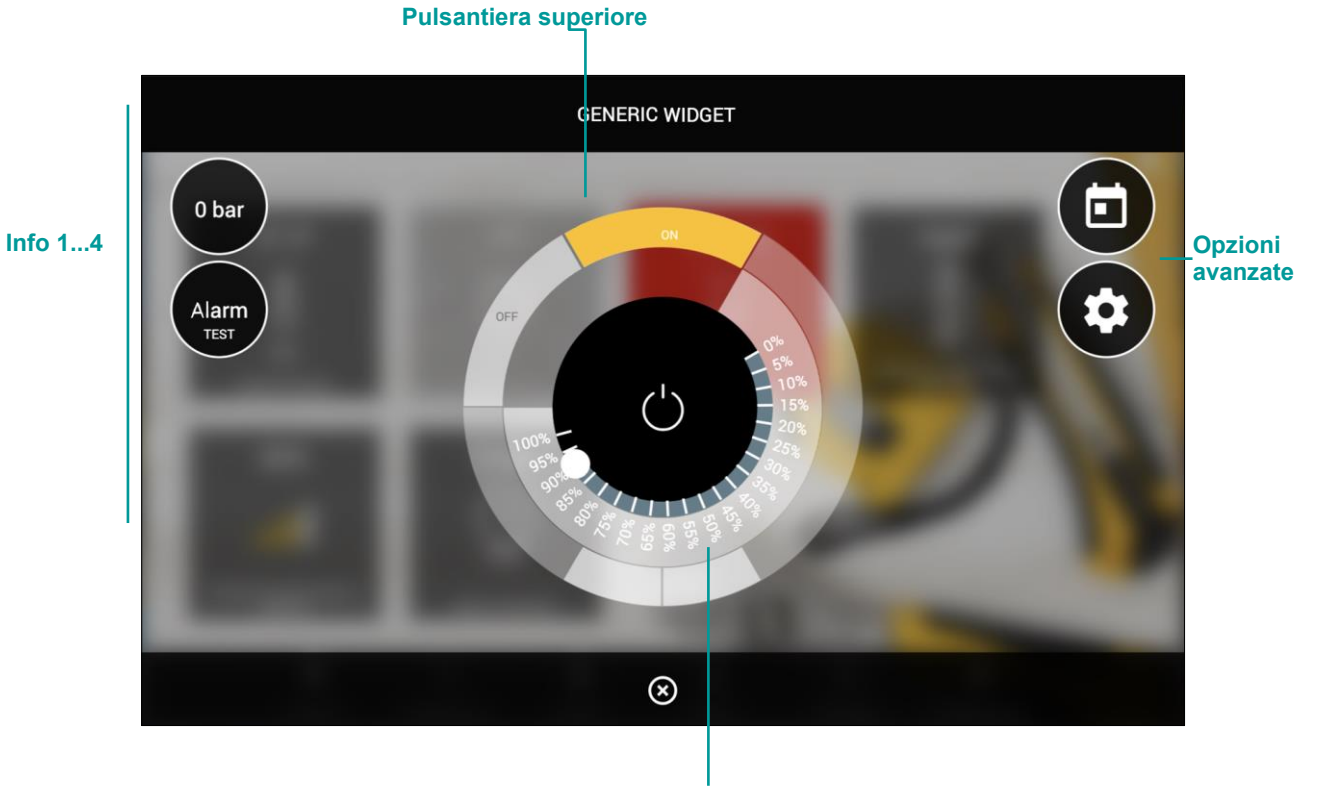

**Slider centrale**

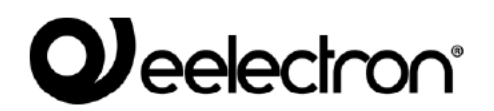

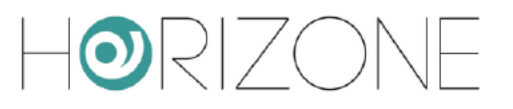

## **Remotizzazione ETS**

HORIZONE MINI può essere utilizzato come porta IP per accedere all'impianto KNX da ETS, anche da remoto, per effettuare operazioni di diagnostica e configurazione dispositivi.

Per ulteriori informazioni su questa procedura, si rimanda al capitolo 112dedicato a questo argomento, al fondo di questo manuale.

# **Configura comunicazione**

E' possibile specificare le impostazioni generali di funzionamento della comunicazione KNX  $accelendo$  alla pagina TECHNOLOGIES  $\rightarrow$  KNX  $\rightarrow$  CONFIGURE COMMUNICATION

E' possibile impostare:

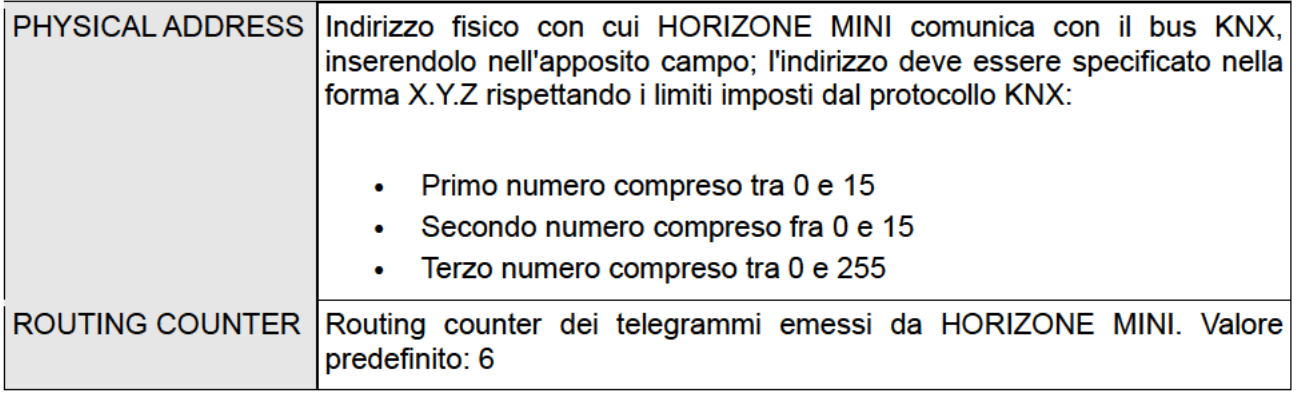

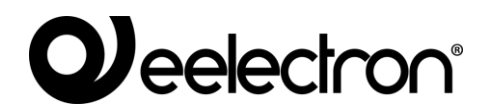

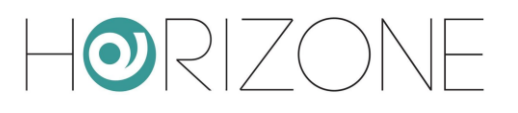

### **Import / export widget**

Attraverso questa pagina è possibile esportare un widget KNX del progetto in formato CSV, per poterlo ri-utilizzare in altri progetti. A tale scopo:

- Selezionare "EXPORT" come operazione
- Seleziona il widget dal menu a tendina
- Premere il pulsante EXECUTE

Dopo alcuni secondi, il file CSV contenente le informazioni del widget viene scaricato dal browser sul PC.

Per importare successivamente questo widget all'interno del medesimo progetto, oppure in un altro progetto, procedere nel seguente modo:

- Scegliere "IMPORT" come operazione
- Caricare il file CSV tramite pulsante sfoglia
- Inserire il numero di copie del widget da creare
- Stabilire se gli indirizzi KNX originali debbano essere mantenuti, o se viceversa debbano essere incrementati di un *offset*
- Premere EXECUTE

Al termine dell'operazione, i nuovi widget vengono elencati nella pagina TECHNOLOGIES > KNX > KNX WIDGET nella categoria di appartenenza.

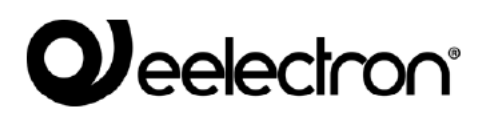

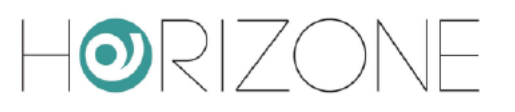

# **SCENARI**

## Introduzione

HORIZONE MINI permette di creare seguenze di comandi personalizzati, anche intervallati da temporizzazioni, richiamabili successivamente dalla grafica della VISUALIZZAZIONE oppure tramite logiche, pianificazioni, eventi etc...

Gli scenari possono essere creati in amministrazione oppure direttamente nella VISUALIZZAZIONE. Nel primo caso, gli scenari possono essere protetti per evitare che vengano modificati o cancellati dall'utente finale. In questo capitolo viene illustrato come creare uno scenario in amministrazione.

Nonostante la medesima dicitura, gli scenari di HORIZONE MINI non sono l'analogo dei  $\cdot \ominus$ cosiddetti "scenari KNX" configurabili tramite ETS; gli scenari di HORIZONE MINI non hanno infatti corrispondenza nel progetto ETS, trattandosi di funzionalità interamente software. Gli scenari di HORIZONE MINI sono inoltre molto più flessibili di quelli ETS. potendo incorporare tipologie di comandi differenti ed attese temporali.

### Creazione di un nuovo scenario

Per creare un nuovo scenario in AMMINISTRAZIONE è necessario procedere nel seguente modo:

- Accedere all'ambiente di CONFIGURAZIONE di HORIZONE MINI
- Selezionare SCENARIOS dal menu di navigazione
- Premere il pulsante "AGGIUNGI" per creare un nuovo scenario  $\bullet$

Il nuovo scenario risulta disponibile nell'elenco (inizialmente vuoto) di scenari; accedendo successivamente alla sua scheda viene mostrata una pagina nella quale, quando è selezionato il livello di accesso "BASE" è possibile impostare le seguenti proprietà dello scenario:

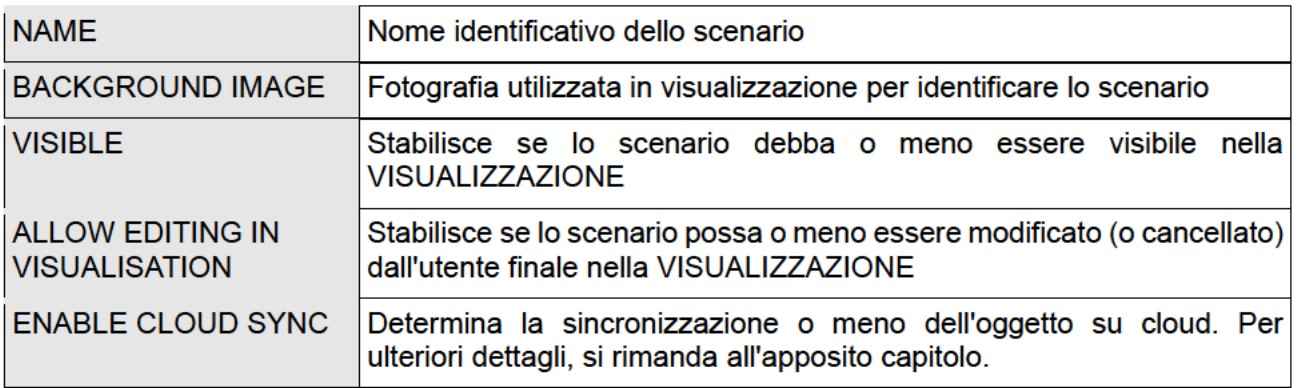

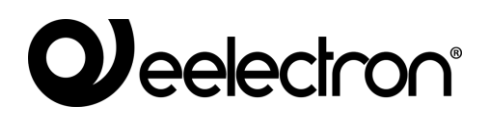

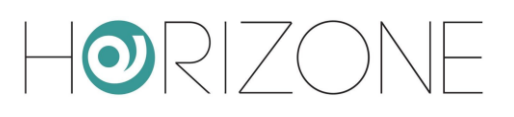

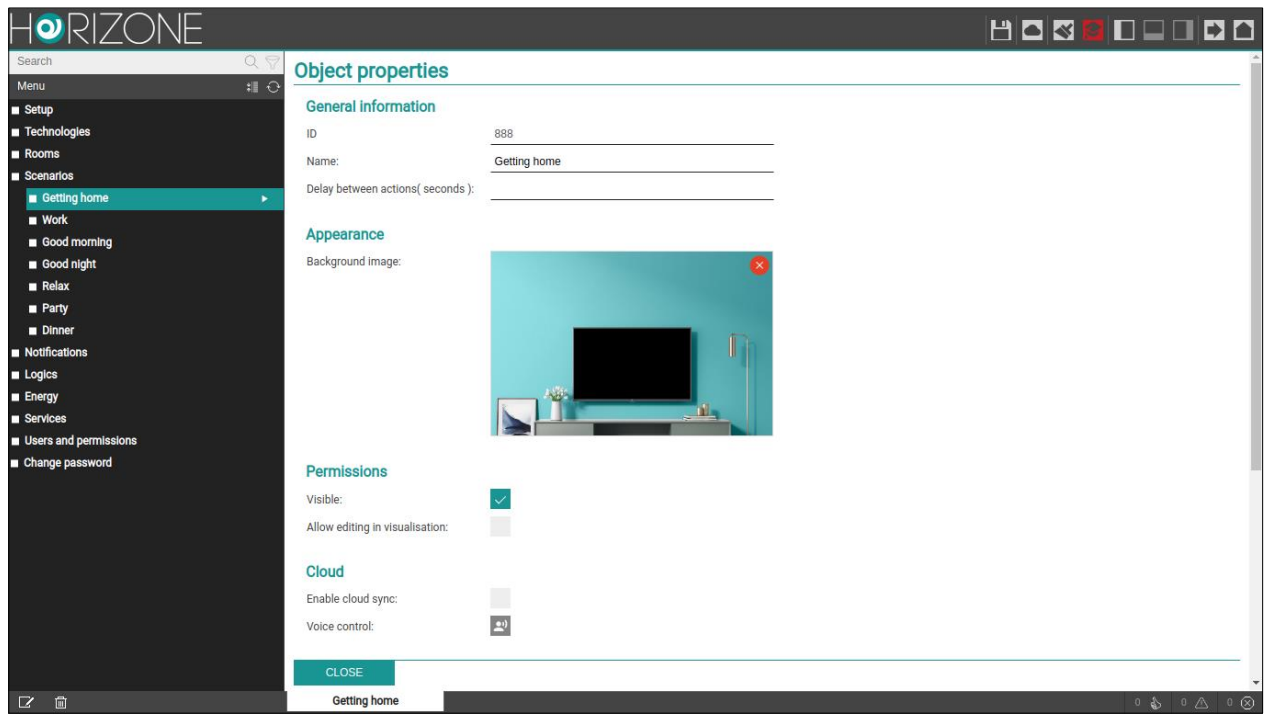

### **Aggiunta di azioni ad uno scenario**

Una volta creato uno scenario è necessario associarvi una o più azioni; a tale scopo:

- Espandere la sezione "ACTIONS EXECUTED FROM THE SCENARIO" nella scheda dello scenario
- Cercare gli oggetti che si desidera comandare con lo scenario attraverso il MOTORE DI RICERCA. Nel caso di oggetti KNX:
	- Attivare la modalità AVANZATA (toolbar in alto a destra)
	- Inserire le parole chiave (indirizzo KNX o etichetta)
	- Selezionare dai risultati gli oggetti con indirizzo di gruppo (non i widget)
- Trascinare gli oggetti all'interno della lista "ACTIONS EXECUTED FROM THE SCENARIO", avendo cura di posizionarli nello stesso ordine con cui si desideri che avvenga la sequenza di comandi
- Per ogni oggetto trascinato, specificare la ACTION da compiere e se richiesto il valore (VALUE) da inviare. Nel caso di oggetti KNX, selezionare "WRITE" come azione ed il valore – tra quelli proposti, in base al tipo di oggetto – da inviare sul bus quando viene seguito lo scenario

### **Scenari temporizzati**

E' possibile interporre tra le azioni di comando di uno scenario uno o più comandi di attesa, che ritardano l'esecuzione delle azioni successive (in base al punto della sequenza in cui il ritardo viene collocato) e permettono quindi di realizzare sequenze articolate nel tempo.

**Leelectron** 

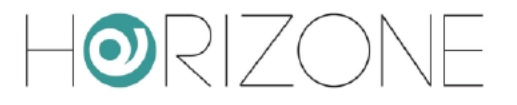

I comandi di attesa sono oggetti a tutti gli effetti, e come tali possono essere inseriti all'interno della seguenza di comando di uno scenario trascinandoli all'interno della lista "ACTIONS EXECUTED FROM THE SCENARIO" dopo essere stati cercati con il motore di ricerca. HORIZONE MINI presenta una serie di ritardi "standard" che possono essere concatenati per ottenere la temporizzazione desiderata:

- 1 secondo
- 2 secondi
- 5 secondi
- 10 secondi
- 15 secondi
- 20 secondi  $\bullet$
- 30 secondi
- 1 minuto  $\ddot{\phantom{0}}$
- 2 minuti
- 5 minuti  $\overline{\phantom{a}}$
- 10 minuti
- 15 minuti
- 20 minuti  $\bullet$
- 30 minuti  $\bullet$
- 1 ora
- 2 ore
- 3 ore
- 6 ore
- $12$  ore
- 24 ore

Tutti i comandi di attesa hanno come nome "Wait (...)" dove tra parentesi è indicato il relativo tempo di attesa; possono quindi essere cercati indicando "wait" come parola chiave.

Poiché i comandi di attesa, trattandosi di oggetti di sistema, sono memorizzati all'interno -Ò. del database con dicitura in inglese, non possono essere ricercati specificando esattamente la dicitura italiana che compare a video; se si desidera cercare un particolare comando di attesa, digitare oltre a "wait" anche il numero corrispondente al tempo di attesa eventualmente sequito dai suffissi "sec", "min" o "hour".

Gli scenari con temporizzazione, una volta mandati in esecuzione, possono essere arrestati, mentre si trovano in uno stato di attesa; a tale scopo in interfaccia grafica è presente il pulsante "STOP". Arrestando uno scenario in esecuzione se ne interrompe la seguenza, che non viene guindi portata a termine; non viene peraltro ripristinato lo stato originario del sistema prima dell'esecuzione dello scenario stesso, a tale scopo è necessario eventualmente predisporre altri comandi e/o scenari.

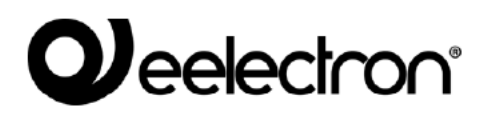

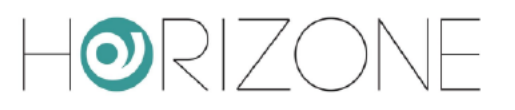

# **NOTIFICHE**

Le notifiche sono messaggi che HORIZONE MINI mostra nella VISUALIZZAZIONE a fronte di eventi previsti in fase di configurazione.

Per creare una notifica:

- Accedere all'AMMINISTRAZIONE
- Selezionare NOTIFICATIONS  $\rightarrow$  NOTIFICATIONS  $\blacksquare$
- Premere il pulsante AGGIUNGI della toolbar
- Accedere alla scheda del nuovo oggetto

Vengono richieste le sequenti informazioni:

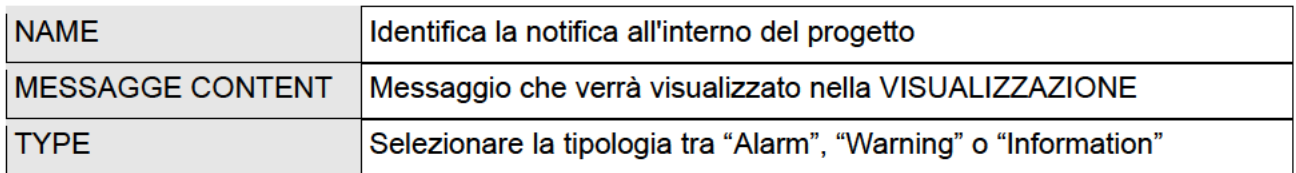

Una volta creata una notifica, è necessario associarla ad almeno un altro oggetto attraverso un TRIGGER (PASSIVO per la notifica, ATTIVO per l'oggetto in questione) in modo che, al variare di stato di quest'ultimo, il sistema generi effettivamente il messaggio. Trascinare gli oggetti dal menu laterale o dal motore di ricerca e selezionare quali valori debbano determinare l'effettivo invio del messaggio. In base al tipo scelto, nella VISUALIZZAZIONE verrà aperto o meno il centro messaggi in modo automatico.

Le notifiche a video possono essere create con un testo dinamico, ovvero un messaggio al cui interno HORIZONE MINI inserisce automaticamente informazioni riguardanti l'oggetto a cui è legata la notifica.

Per rendere dinamico il testo di una notifica, occorre inserire i seguenti parametri all'interno del messaggio:

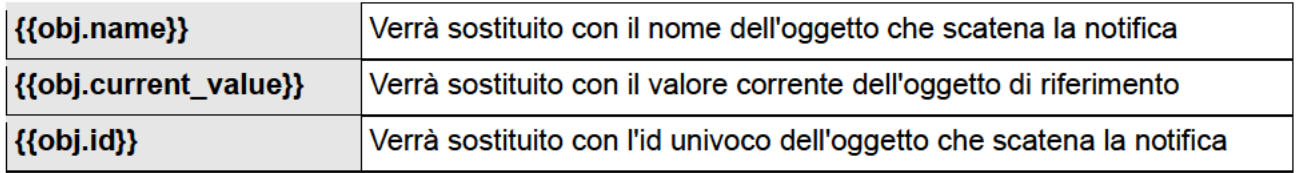

Le notifiche vengono inviate anche sotto forma di notifiche push, purché sia stata installata sul dispositivo mobile l'app HORIZONE MINI (disponibile sia per IOS che per ANDROID).

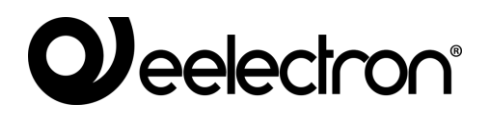

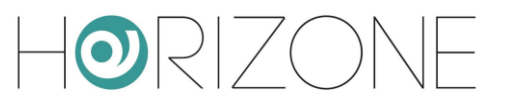

## **Log notifiche**

Questa pagina permette di consultare uno storico di tutte le notifiche inviate da HORIZONE MINI, con la relativa data/ora ed il messaggio inviato agli utenti.
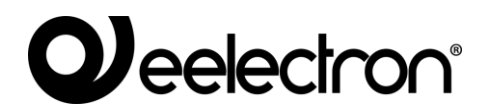

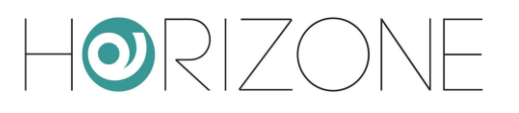

# **LOGICHE**

HORIZONE MINI permette di creare logiche tra gli oggetti creati in precedenza per le diverse tecnologie gestite. Il modulo logico integrato di HORIZONE MINI si basa su uno script LUA, generato automaticamente dall'interfaccia grafica, in esecuzione continua in *background*. Lo script mantiene gli oggetti di uscita nello stato stabilito dalle logiche, in base ad una serie di regole che verranno descritte dettagliatamente in questo capitolo.

### **Programmi logici**

E' possibile creare uno o più programmi, anche denominati "task", ognuno caratterizzato da una pagina grafica nella quale realizzare una rete logica; per creare un nuovo task, evidenziare la voce

#### LOGICS > LOGIC TASKS

e premere il pulsante AGGIUNGI (+) nella toolbar. In alternativa, aprire la pagina dei programmi logici, e premere il pulsante ADD nella lista dei task. Ogni task è rappresentato da una pagina grafica, nella quale è possibile trascinare oggetti tecnologici (dal menu laterale oppure dai risultati della ricerca), e blocchi logici disponibili nella libreria (LIBRARY). La figura seguente mostra un esempio di semplice logica tra widget KNX:

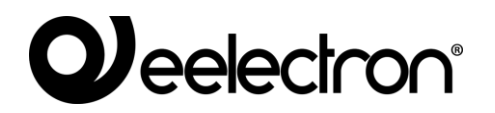

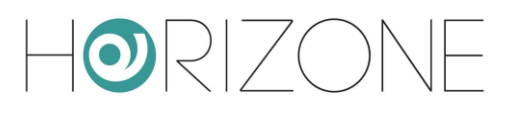

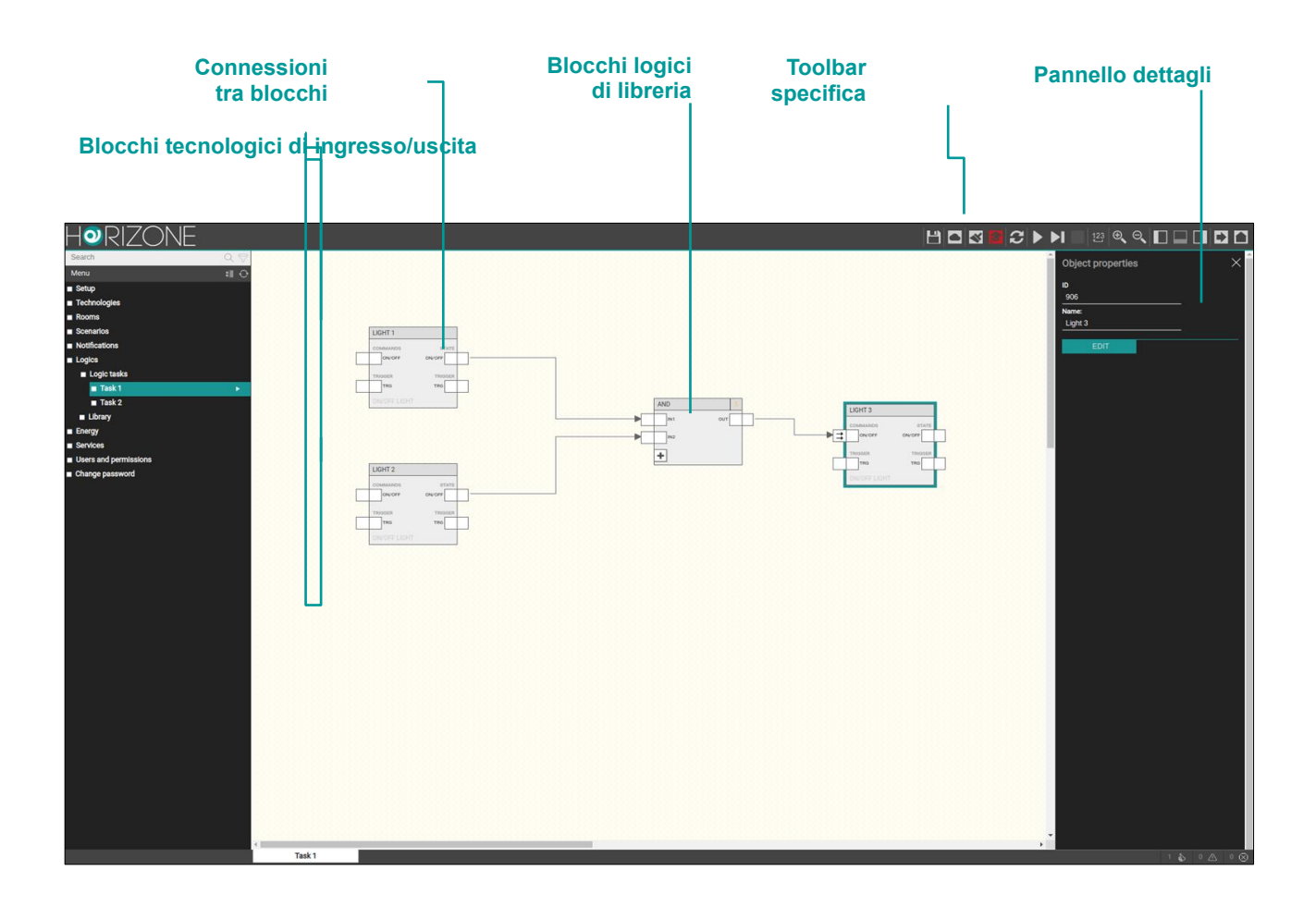

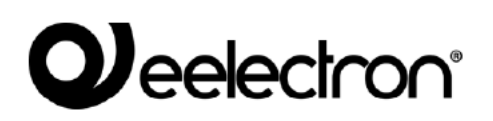

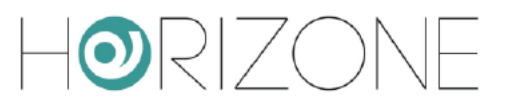

### **Toolbar**

Quando si opera su un task, viene visualizzata una toolbar aggiuntiva, contenente i seguenti pulsanti:

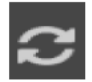

**ESECUZIONE / PAUSA** Avvia o arresta un programma

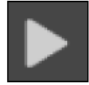

**SIMULAZIONE CONTINUA** Avvia la simulazione in modalità real-time

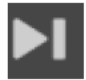

**SIMULAZIONE STEP-BY-STEP** Avvia la simulazione in modalità passo-passo

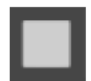

**ARRESTA SIMULAZIONE** Arresta la simulazione in corso

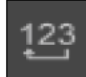

**ORDINAMENTO** 

Riordina i blocchi mediante ordinamento automatico seguendo la posizione dei blocchi

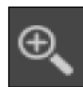

#### $Z$ OOM +

Ingrandisce il fattore di zoom dell'area di lavoro

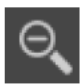

#### ZOOM-

Riduce il fattore di zoom dell'area di lavoro

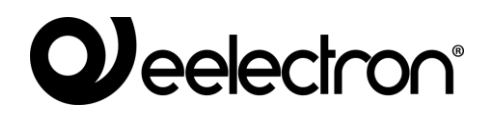

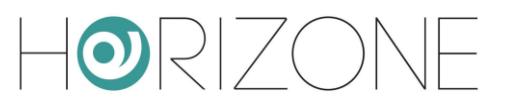

### **Blocchi tecnologici e blocchi logici**

I widget tecnologici, quando trascinati in un task, sono rappresentati da un blocco simile a questo:

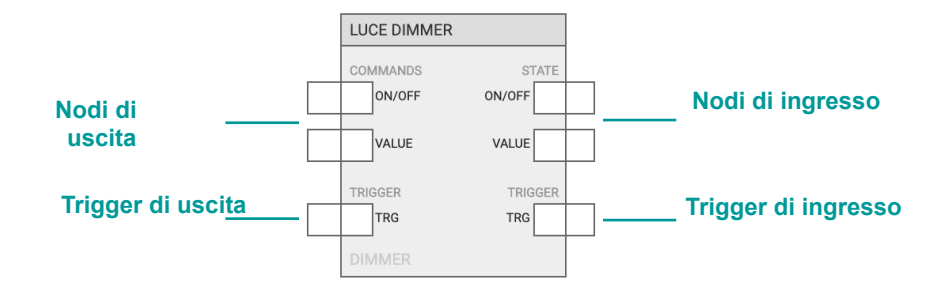

I nodi di ingresso ed uscita, il cui numero e tipologia dipende dal tipo di widget, permettono rispettivamente di usare lo stato, e di comandare, quella particolare funzione tecnologica. Uno stesso nodo di ingresso può essere collegato a più blocchi, mentre lo stesso nodo di uscita, non può essere connesso a più blocchi, nell'ambito dello stesso task. I nodi di trigger hanno un ruolo ben specifico, che verrà illustrato in seguito.

I blocchi logici, viceversa, vanno trascinati a partire dalla LIBRERIA nel menu laterale, e si presentano in questo modo:

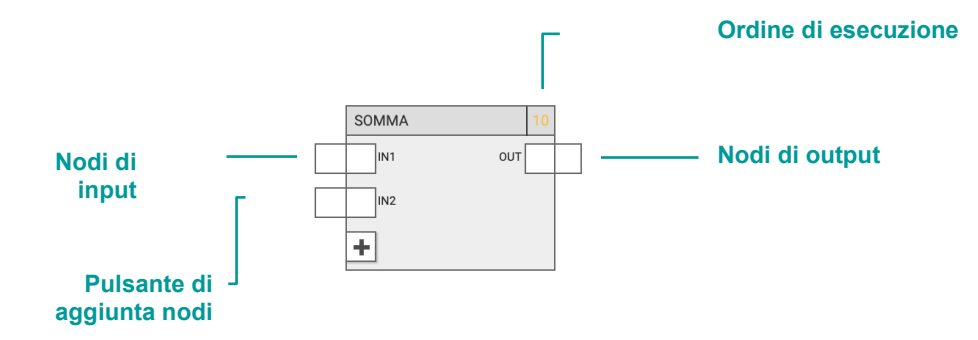

In alcuni casi, come in questo esempio, il blocco prevede un numero variabile di nodi (di input o di output); in questo caso, il pulsante "+" permette di aggiungere nodi al blocco, fino al numero massimo.

La funzione logica può essere eseguita correttamente solo se i nodi sono collegati ad altri blocchi. Non tutti i nodi sono strettamente necessari per la corretta esecuzione della logica; se un nodo di input non è collegato, viene usato il suo valore di default, modificabile selezionando il nodo e aprendo il corrispondente pannello dettagli (se non è possibile impostarlo, significa che il nodo deve necessariamente essere collegato).

I blocchi possono essere spostati nell'area di lavoro, mediante selezione singola, oppure selezionando un'area rettangolare che coinvolga più blocchi. Per rimuovere un blocco dall'area di lavoro, selezionarlo e premere il tasto CANC. Anche le connessioni possono essere rimosse nello stesso modo.

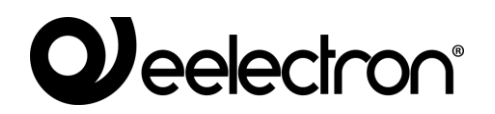

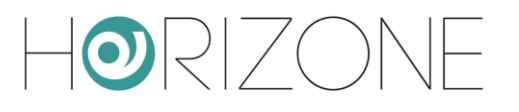

### **Ordine di esecuzione**

Durante le fasi di simulazione e compilazione, l'editor genera uno script LUA che viene messo in esecuzione in modo ciclico.

I task vengono concatenati nello script in base al loro ordinamento nella pagina di riepilogo dei LOGIC TASKS; all'interno di ogni task, anche i blocchi logici hanno un proprio ordine di esecuzione, indicato in alto a destra per ogni blocco.

In condizioni normali, ai blocchi viene assegnato un ordine crescente in base all'ordine con cui vengono inseriti nel programma; è possibile tuttavia forzare un ordine di esecuzione differente nel seguente modo:

- Selezionare il blocco interessato
- Aprire il pannello dettagli
- Scegliere "MANUAL" come ordinamento
- Inserire un numero d'ordine, avendo cura di inserire un numero non ancora utilizzato

I blocchi con ordinamento manuale sono evidenziati in colore giallo.

E' possibile, infine, riordinare i blocchi da in alto/sinistra al basso/destra tramite il pulsante apposito nella toolbar.

## **Trigger**

In condizioni normali, il modulo logico mantiene lo stato degli oggetti di uscita in base allo stato della logica; non appena questi oggetti cambiano di stato (ad esempio, perché ricevono un comando dal bus, esterno alla logica), il loro stato viene immediatamente ripristinato a quello voluto dalla logica.

Non sempre questo comportamento è desiderabile; in molte situazioni, infatti, si vuole comandare un oggetto in base al cambio di stato di altri oggetti, ma se poi questo oggetto viene comandato esternamente, lo si vuole mantenere in quest'ultimo stato. In altri termini, si vuole creare una logica che ragioni "ad eventi".

In questo caso, è necessario utilizzare i nodi TRIGGER di ingresso ed uscita. I trigger di ingresso emettono un impulso (ovvero un valore 1 per un singolo ciclo di esecuzione dello script, poi tornano a 0) ogni volta che viene ricevuto un valore su un determinato oggetto.

I trigger di uscita, viceversa, permettono di stabilire quando emettere un comando su un oggetto; ogni qualvolta viene mandato un impulso (valore 1) su questo trigger, il valore dell'oggetto viene mandato sul bus, anche se non è cambiato dal ciclo di esecuzione precedente.

Volendo quindi modificare la logica di esempio vista prima (una semplice AND tra due widget KNX, che ne comanda un terzo) per far sì che l'oggetto di uscita venga comandato ogni qualvolta gli

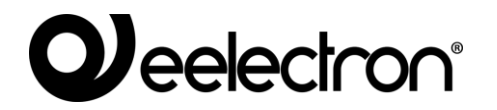

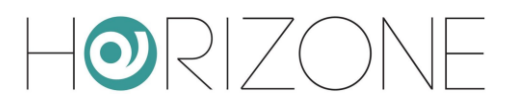

ingressi cambino, ma possa poi cambiare a sua volta di stato, se comandato esternamente, è necessario:

- collegare i due nodi TRG di ingresso dei primi oggetti, al nodo TRG di uscita del terzo
- accertarsi che il nodo di comando abbia "solo trigger" come strategia di output (inviando quindi il comando solo quando riceve il trigger di cambio stato di uno degli ingressi)

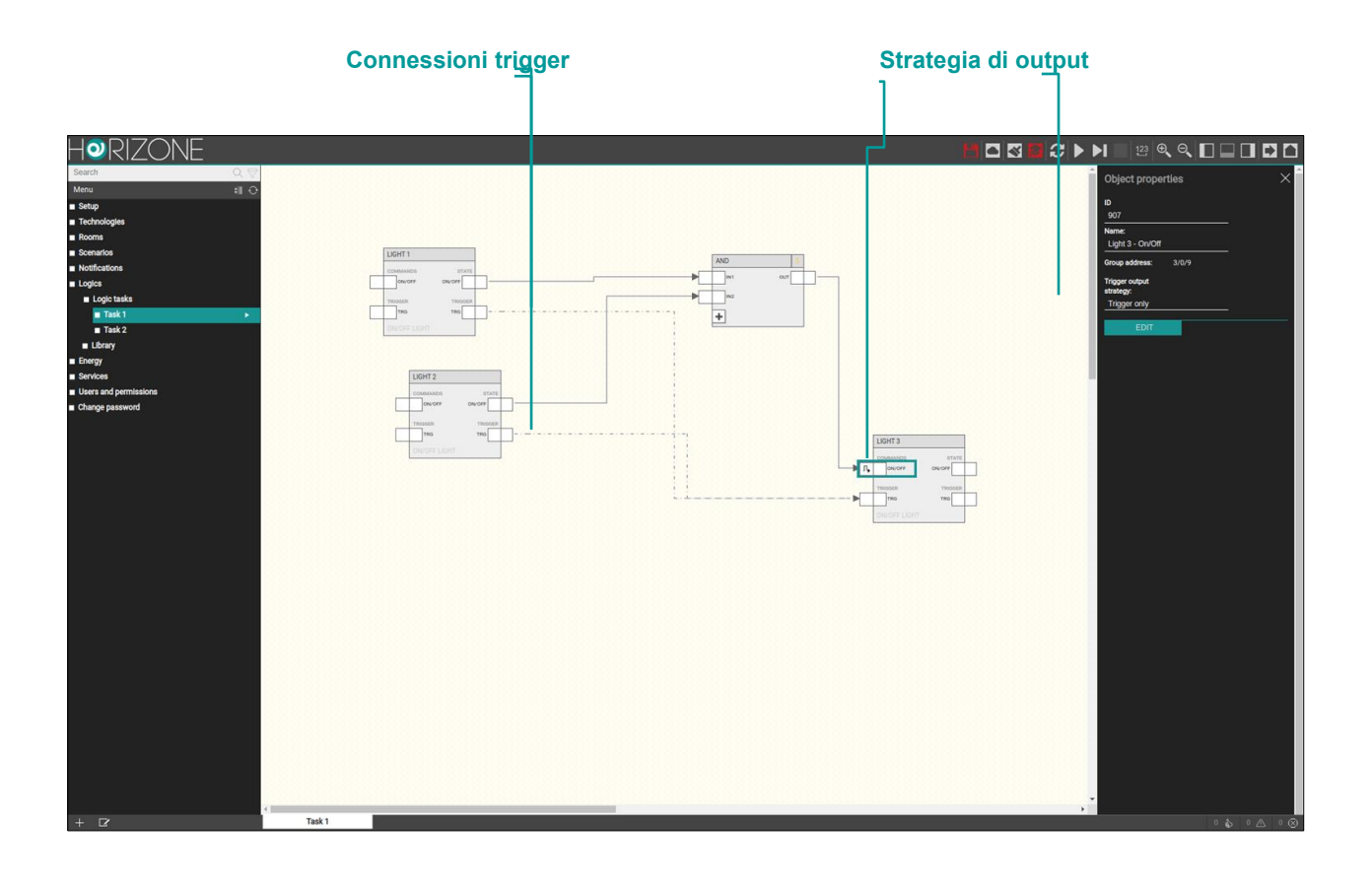

Quando si collega il trigger di uscita, la strategia di output dell'oggetto viene automaticamente impostata a "solo trigger" (ed il simbolo sui nodi di uscita cambia di conseguenza).

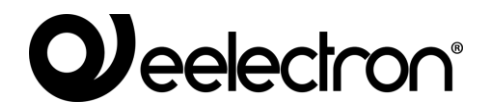

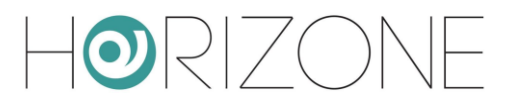

E' comunque possibile impostare la strategia manualmente, per regolamentare quando debba essere inviato il comando sul bus; il trigger infatti può essere usato anche per inviare periodicamente il valore di un'uscita, in aggiunta al suo cambio di stato, collegandovi a monte una logica periodica, un po' come avviene con molti dispositivi KNX.

Nel caso di widget compositi, aprendo i dettagli (pannello laterale) sul nodo TRG, è possibile eventualmente filtrare i nodi che determinano l'inpulso (per i trigger di ingresso) oppure che vengono influenzati dal trigger (in uscita), attraverso l'apposito selettore multiplo:

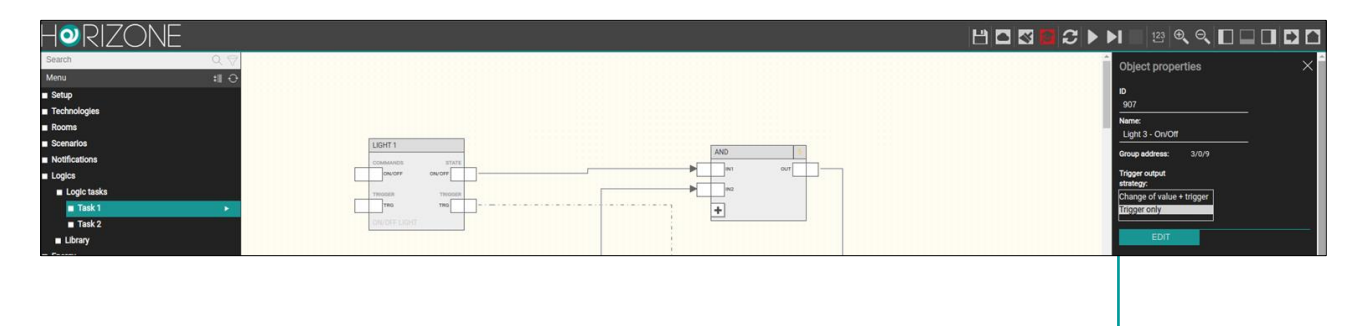

**Selettore nodi interessati al trigger**

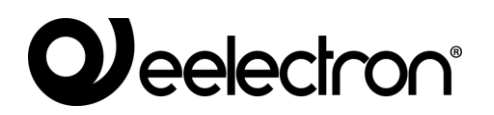

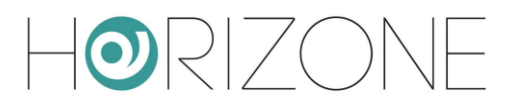

## **Simulazione**

Una volta realizzato un task logico, è possibile simularne il funzionamento all'interno dell'editor, inserendo manualmente lo stato degli ingressi e verificando in tempo reale l'elaborazione delle uscite, anche ad opera dei blocchi logici che comportano una variazione delle uscite nel tempo.

Sono disponibili due tipologie di simulazione:

- **Simulazione continua**: l'esecuzione dei task avviene in background e risente in *real-time* dei cambi di stato dei nodi
- **Simulazione passo-passo**: ogni ciclo di esecuzione dei task deve essere lanciato manualmente, tra uno e l'altro è possibile modificare lo stato dei nodi

La prima tipologia permette una valutazione più realistica delle reti logiche realizzate, la seconda consente una verifica approfondita e puntuale di ogni singolo passaggio di valori tra blocchi, ed offre un livello di diagnostica più elevato.

Premendo uno dei pulsanti di simulazione (continua o passo-passo), la finestra dell'editor subisce le seguenti modifiche:

- Il menu principale viene limitato alla sola vista PROGETTO, permettendo solo il passaggio tra programmi logici. Non è possibile creare o cancellare programmi.
- Il pannello dettagli viene chiuso per offrire il massimo spazio di lavoro per la simulazione
- Ogni operazione di drag&drop, collegamento, modifica o cancellazione del contenuto dei programmi logici è bloccato
- I nodi assumono una colorazione in base allo stato e permettono di forzare il valore manualmente (come meglio dettagliato a seguire)

Il colore dei nodi segue la seguente convenzione:

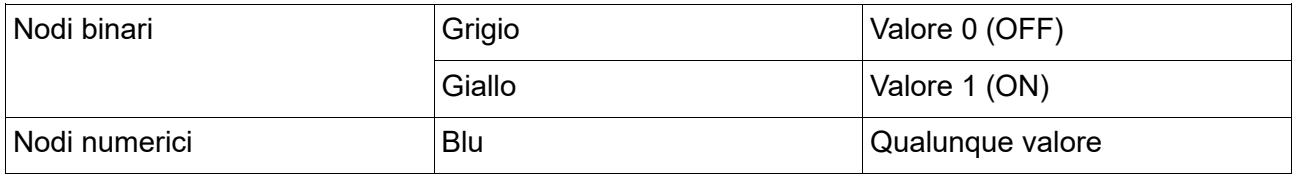

Durante la simulazione, l'editor riporta nell'area messaggi una serie di informazioni relative all'esecuzione dei programmi, ai cambi di stato manuali (effettuati dall'utente) e automatici (rilevati dai blocchi logici). Inoltre, durante la simulazione passo-passo, vengono riportati molti messaggi di livello "debug" che consentono un'analisi approfondita dell'esecuzione dei programmi, utile soprattutto in caso di errori o di malfunzionamenti rispetto alle intenzioni.

L'area messaggi, normalmente chiusa per offrire il massimo spazio utile alla simulazione, può essere aperta per consultare questi messaggi, il cui numero – in base alla tipologia – è sintetizzato nella parte destra della barra messaggi, visibile anche se chiusa.

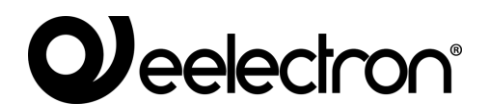

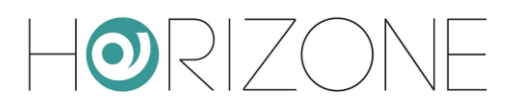

La figura seguente mostra un esempio di simulazione con l'area messaggi aperta:

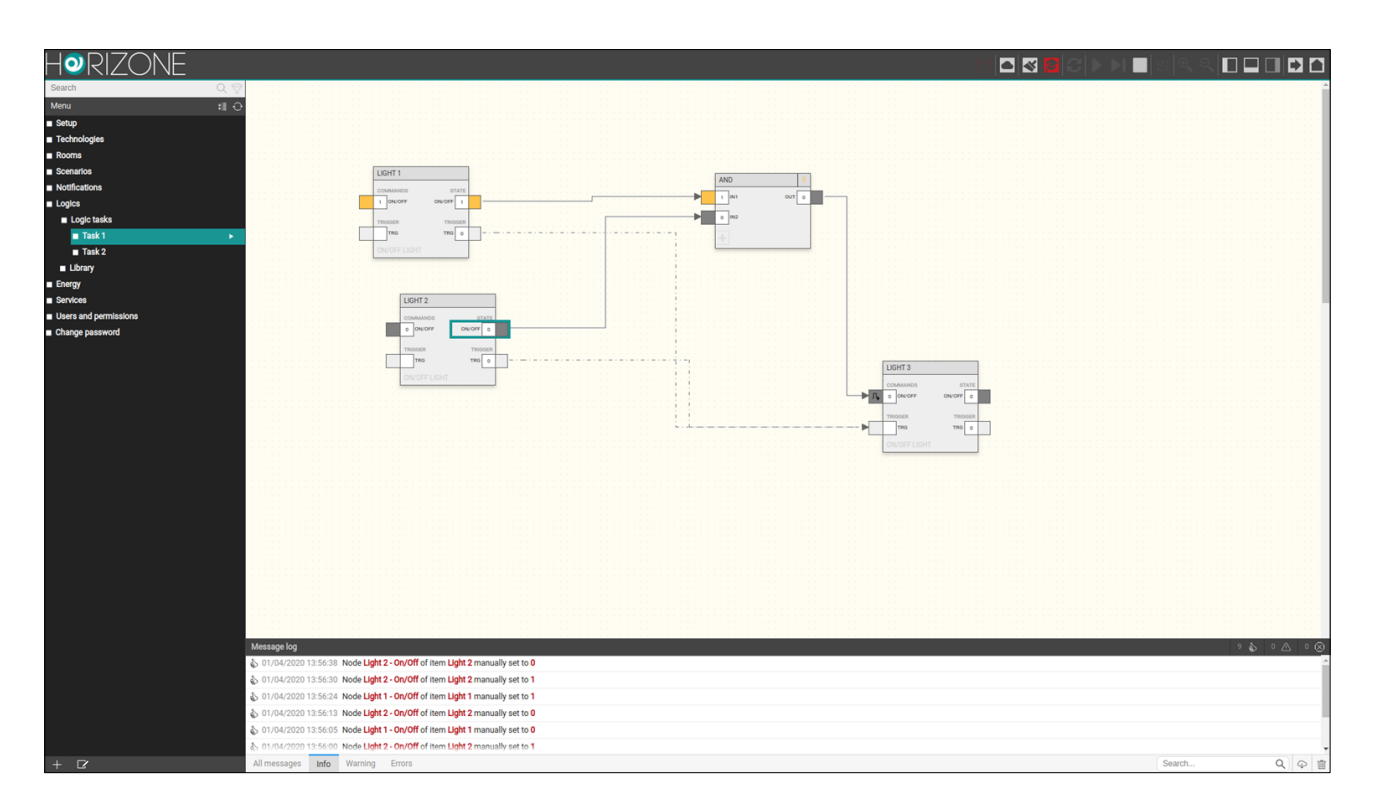

Per impostare manualmente lo stato di un nodo durante la simulazione:

- Fare doppio click sul valore del nodo (l'etichetta diventa editabile)
- Cancellare il valore attuale ed inserire il nuovo valore
- Premere INVIO

Il colore del nodo (se digitale) cambia in funzione del nuovo valore, e questo viene passato al simulatore, che lo propaga istantaneamente (nel caso di simulazione continua) oppure al ciclo successivo di esecuzione (in modalità passo-passo).

E' possibile fermare in qualunque momento la simulazione premendo il pulsante di arresto della simulazione nella toolbar (normalmente non accessibile al di fuori della simulazione).

### **Esecuzione dei programmi logici**

Una volta completata la realizzazione dei task, con l'aiuto della simulazione, è necessario mettere in esecuzione i programmi, attraverso l'apposito pulsante della toolbar. Durante l'esecuzione, i task non possono essere modificati.

Qualora un task non sia pronto per essere messo in esecuzione, è possibile disabilitarlo nella pagina di dettaglio dei LOGIC TASKS, prima di metterli in esecuzione.

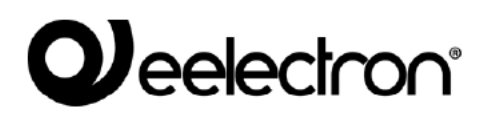

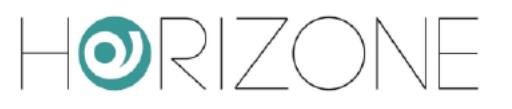

### **Libreria**

#### **LOGICHE COMBINATORIE**

#### **AND**

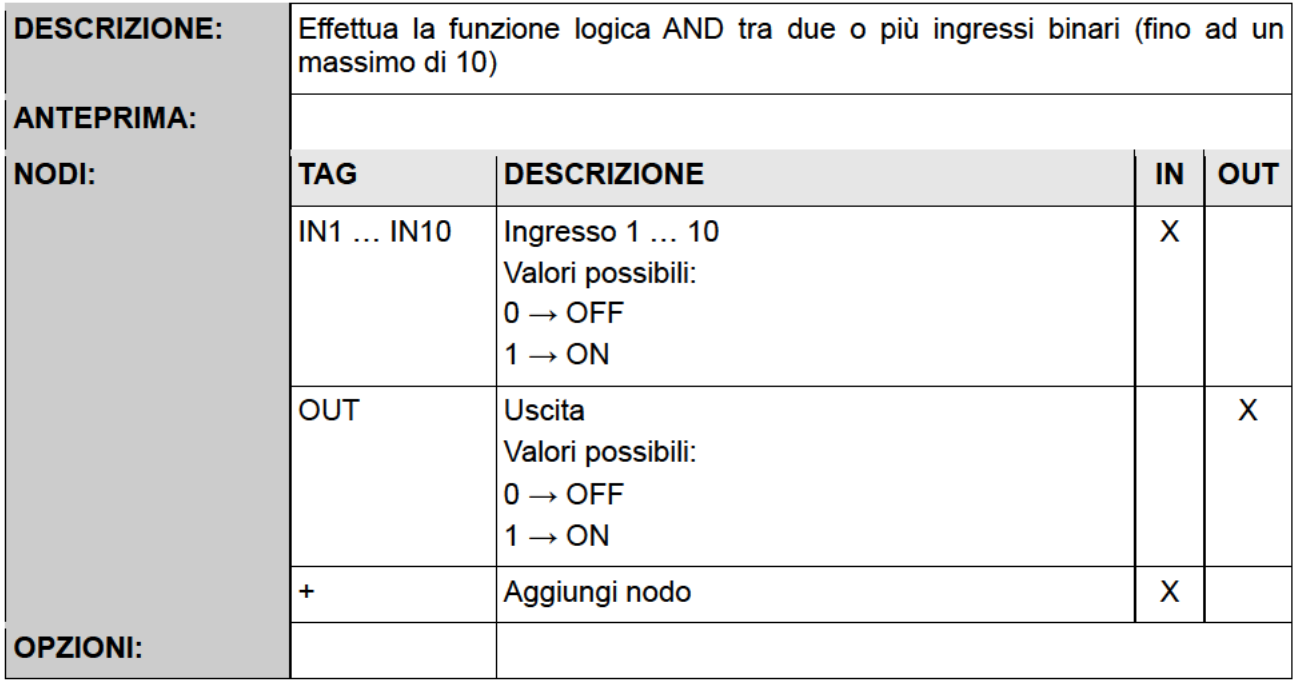

#### OR

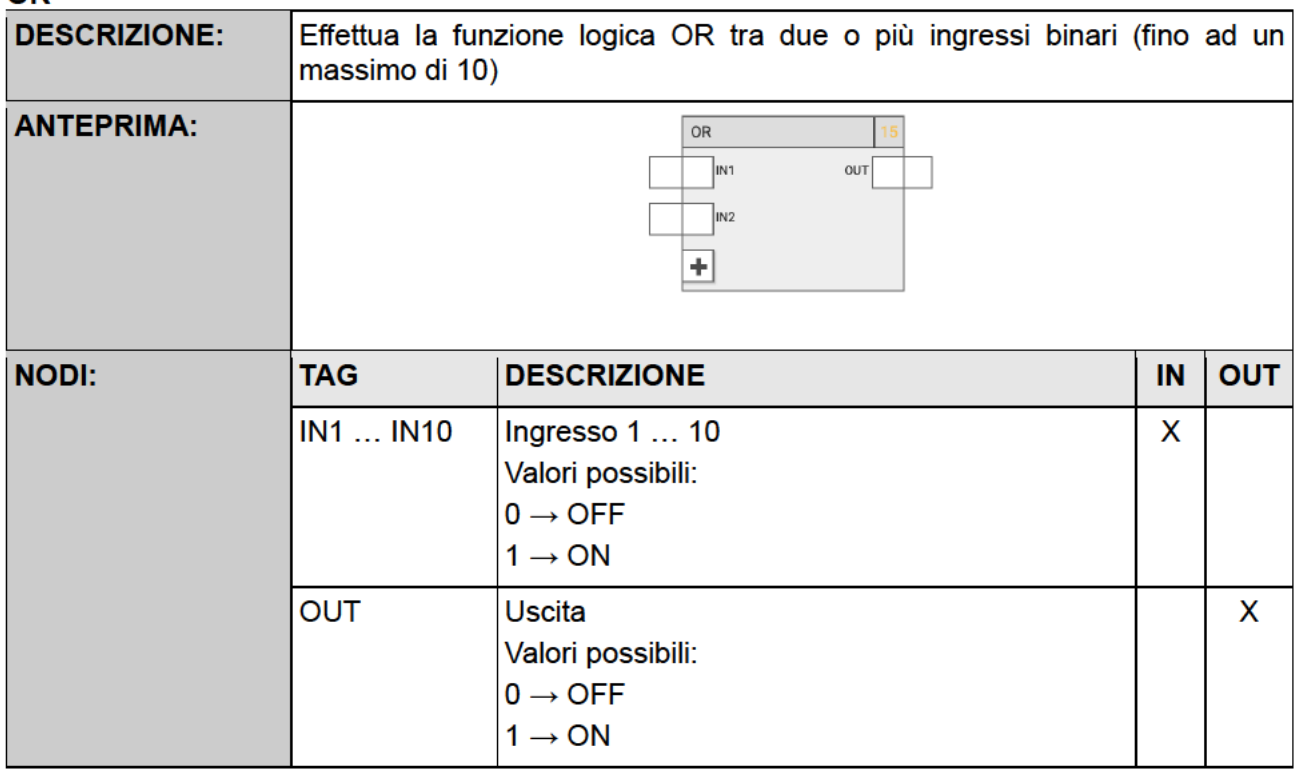

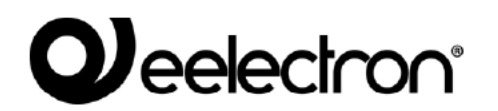

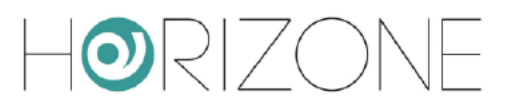

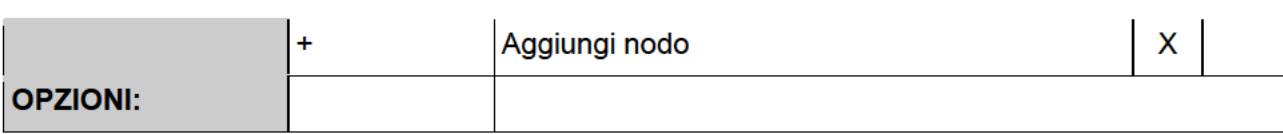

#### **NOT**

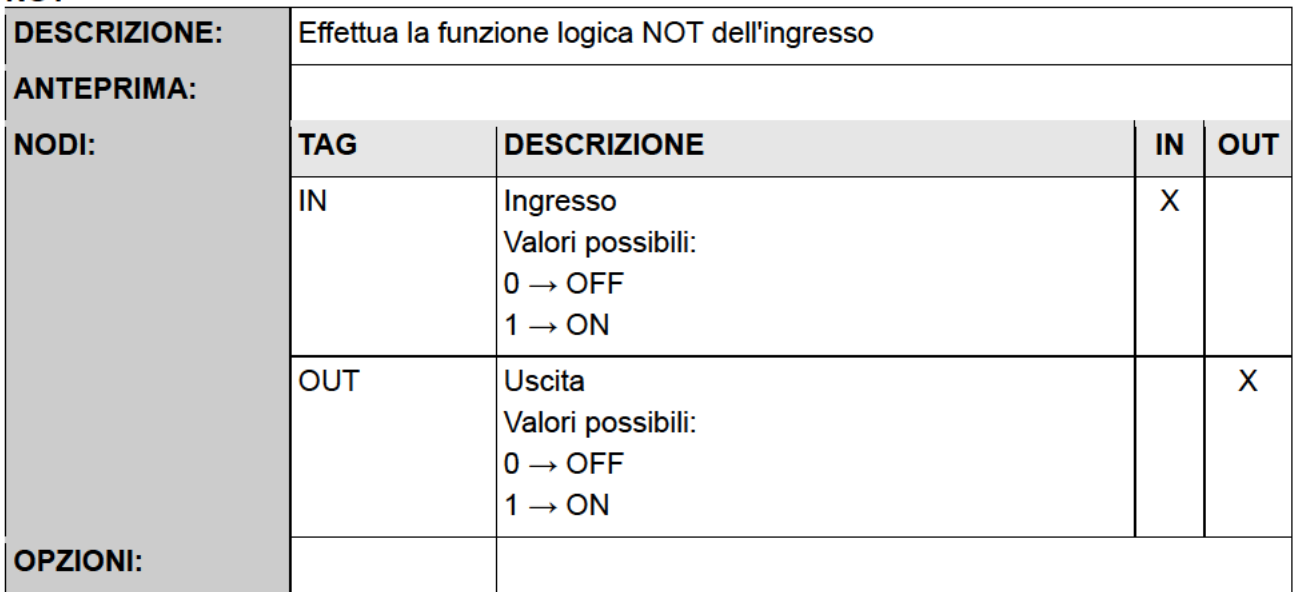

#### **CONFRONTI**

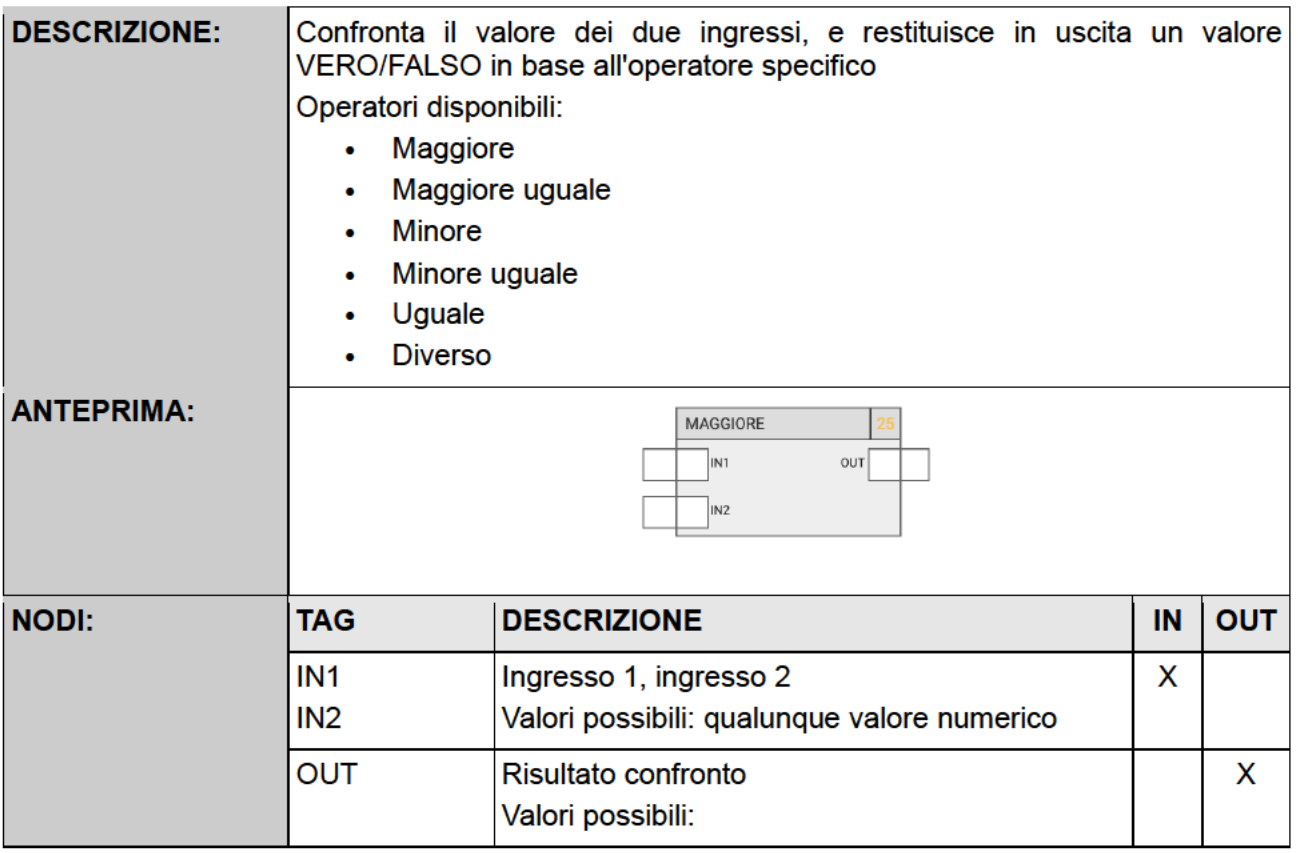

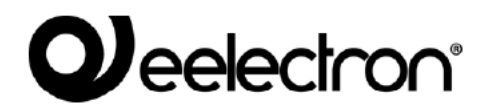

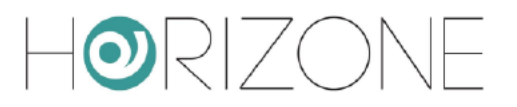

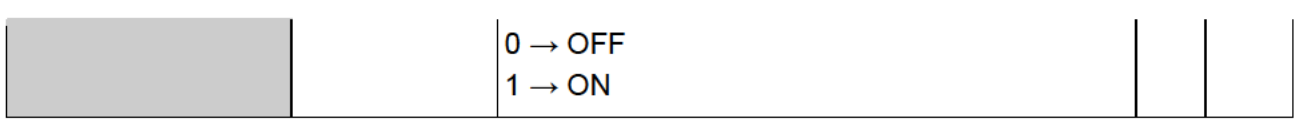

#### **OPERAZIONI**

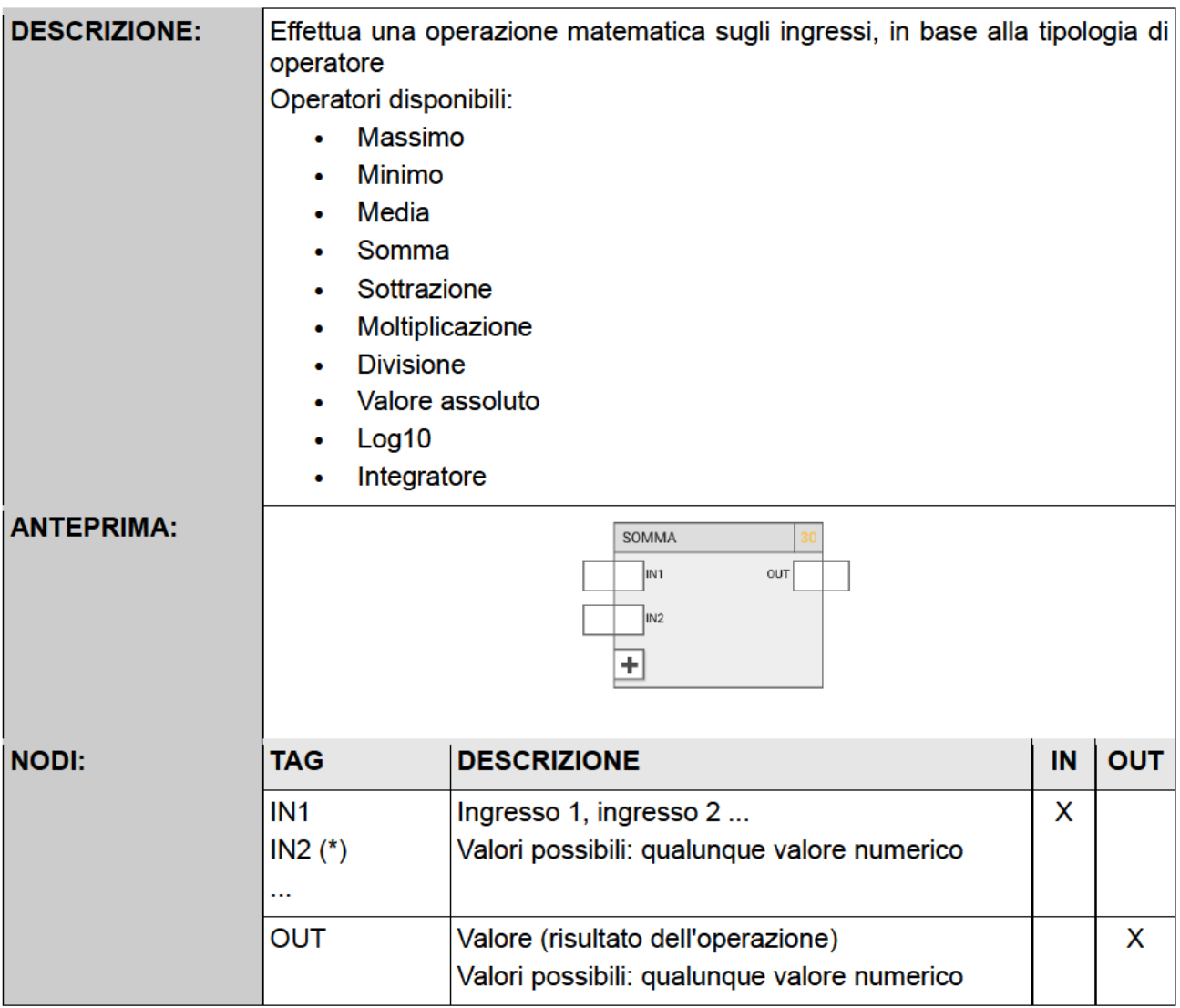

(\*) Il numero delle uscite può essere limitato in base all'operazione (es: divisione max 2, valore assoluto max 1)

#### **CONTATORI**

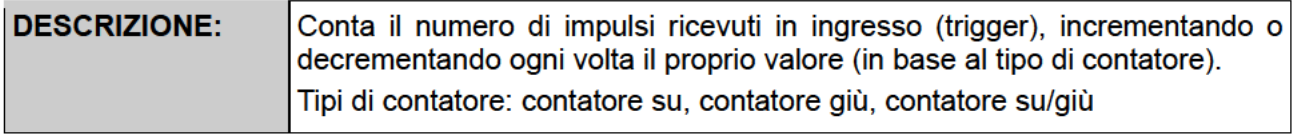

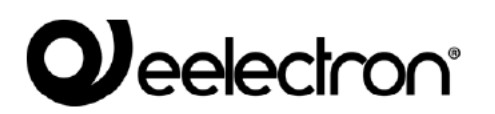

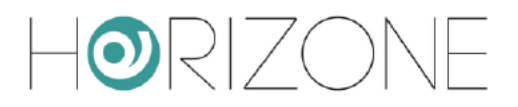

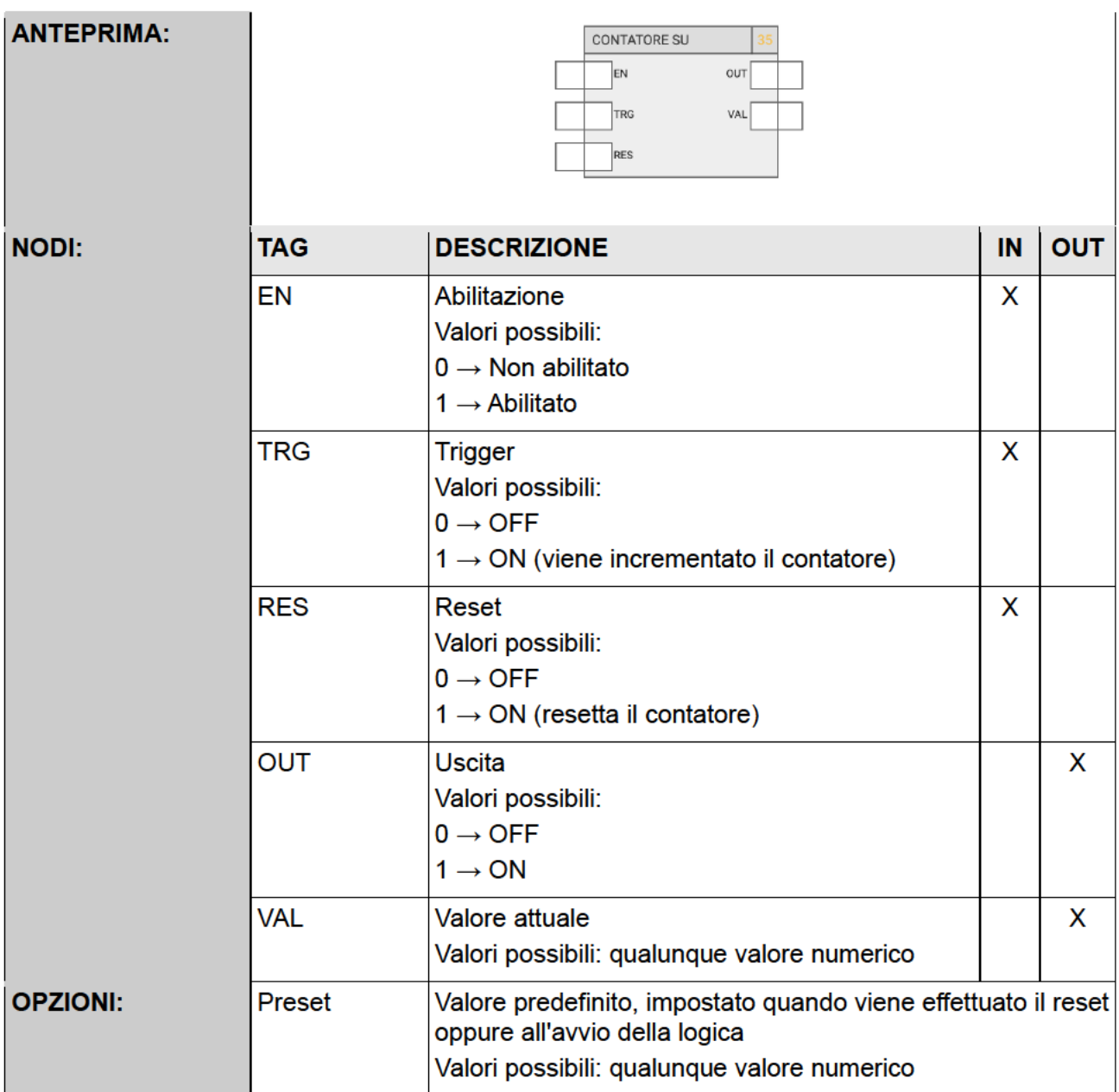

#### **TIMERS**

**TIMER** 

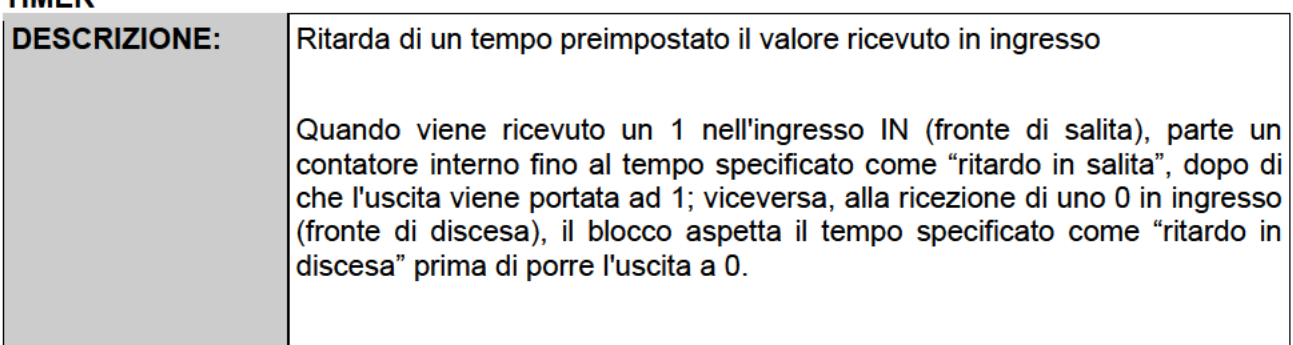

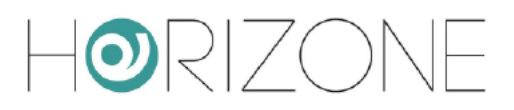

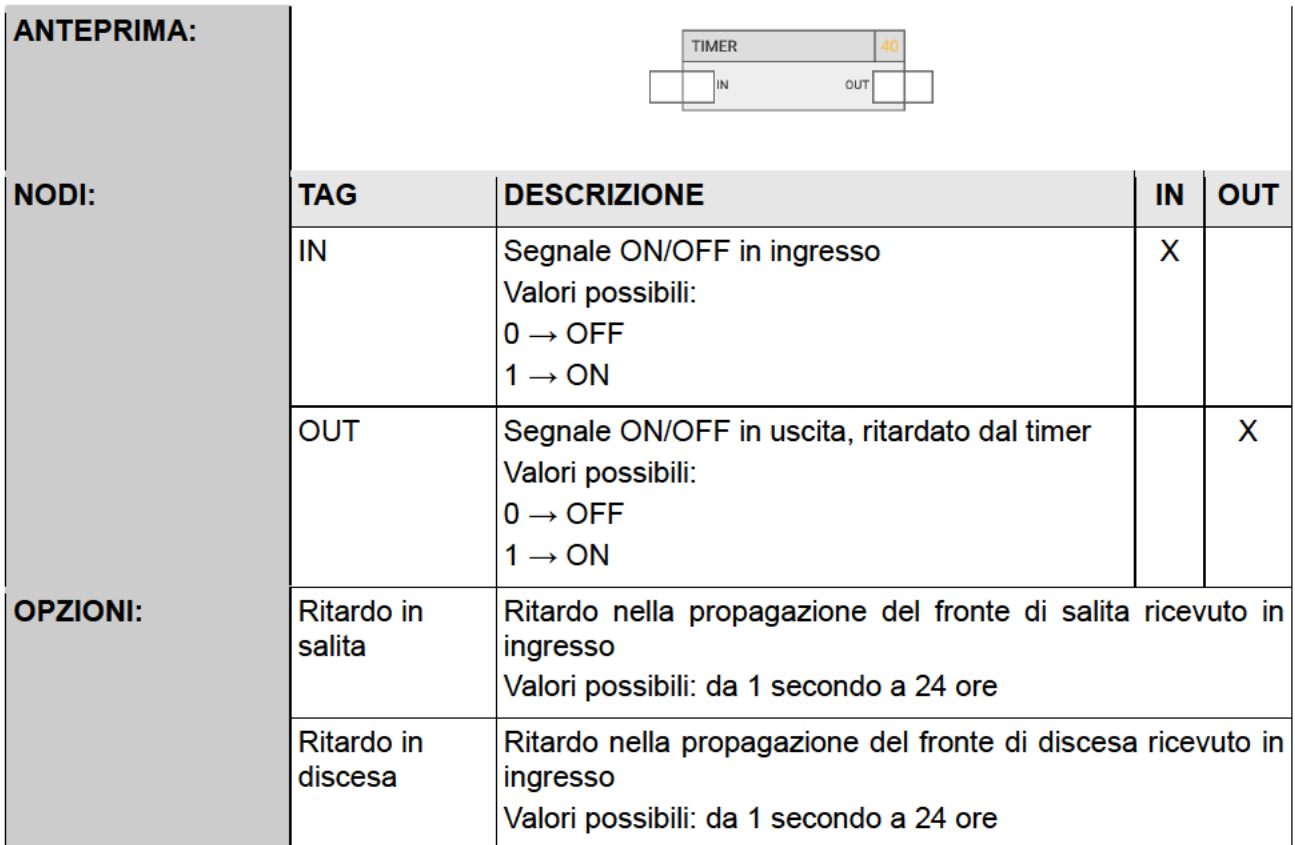

#### **TRIGGER / TRIGGER NUMERICO**

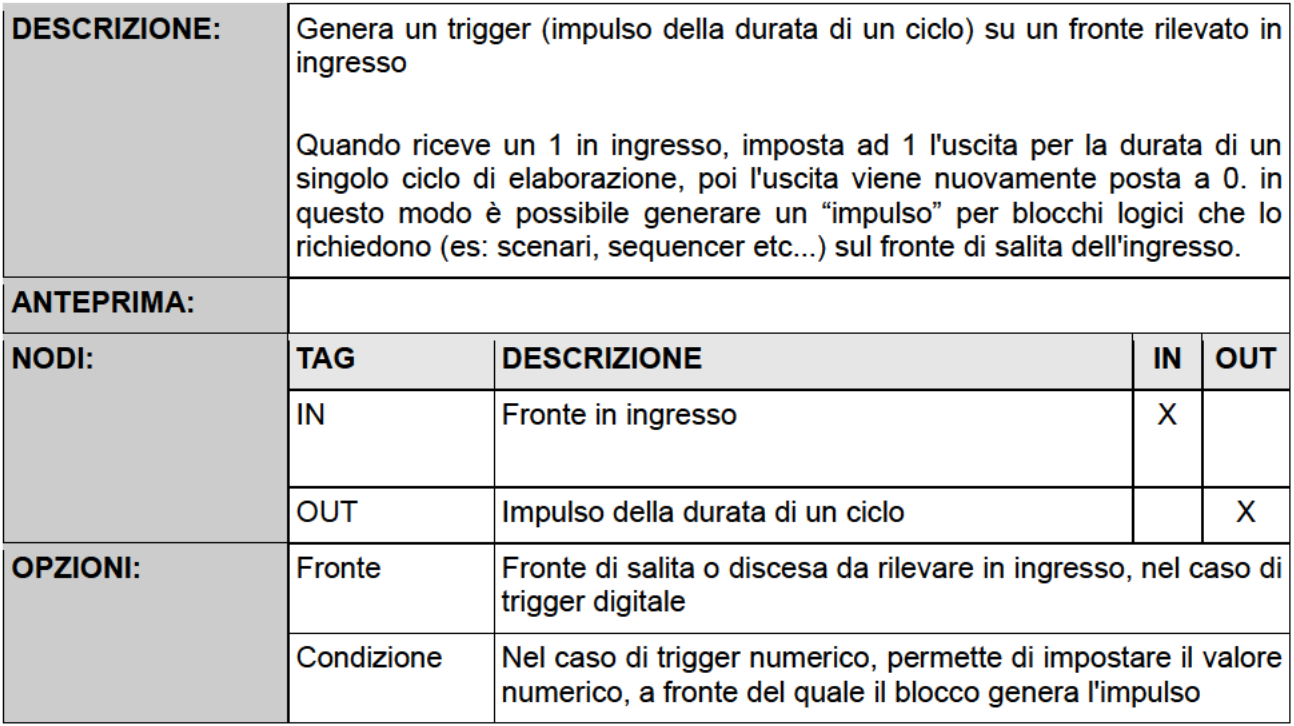

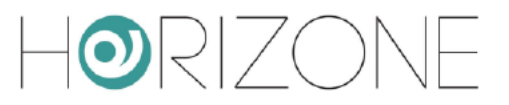

#### **OROLOGIO ASTRONOMICO**

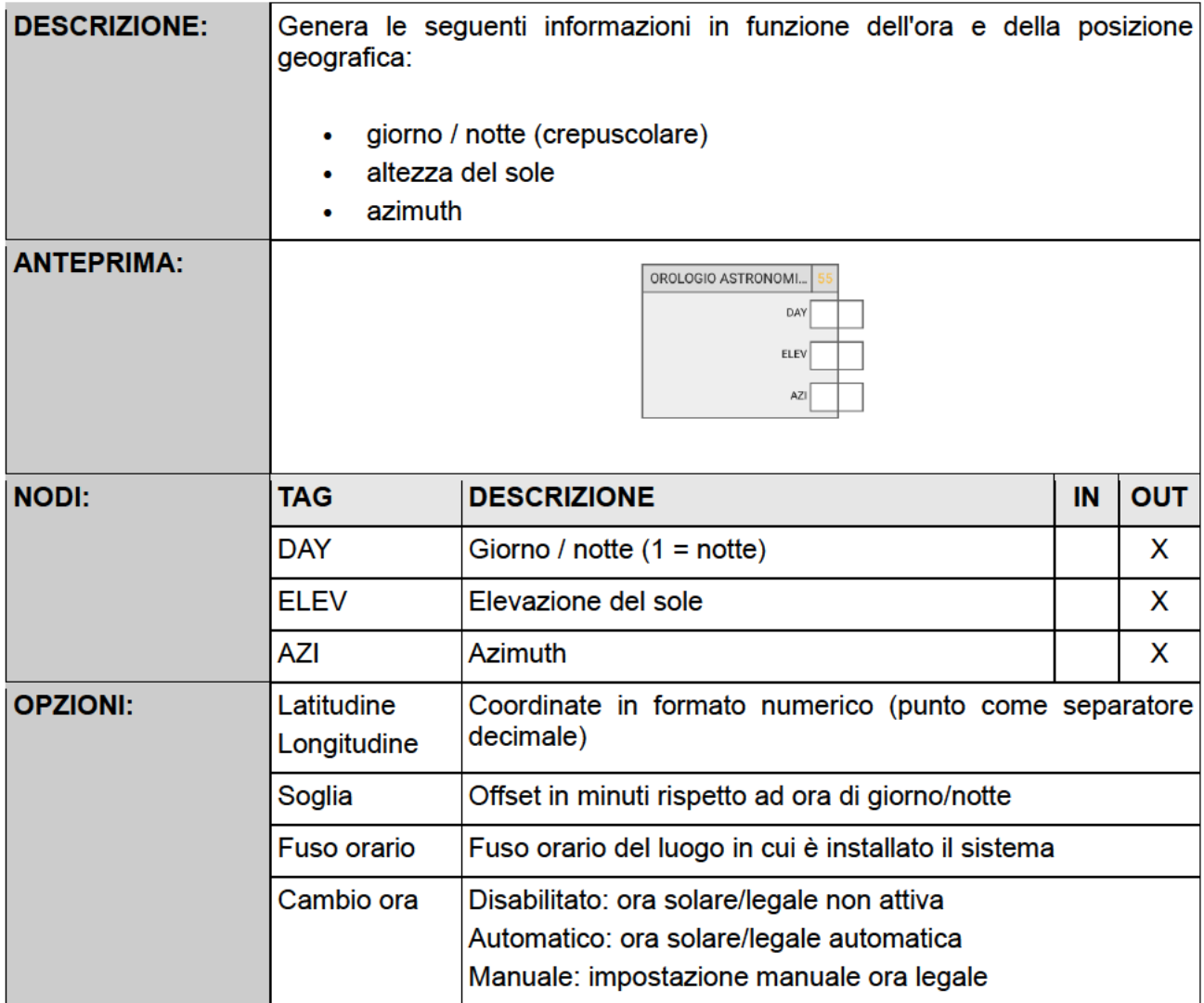

#### **OSCILLATORE**

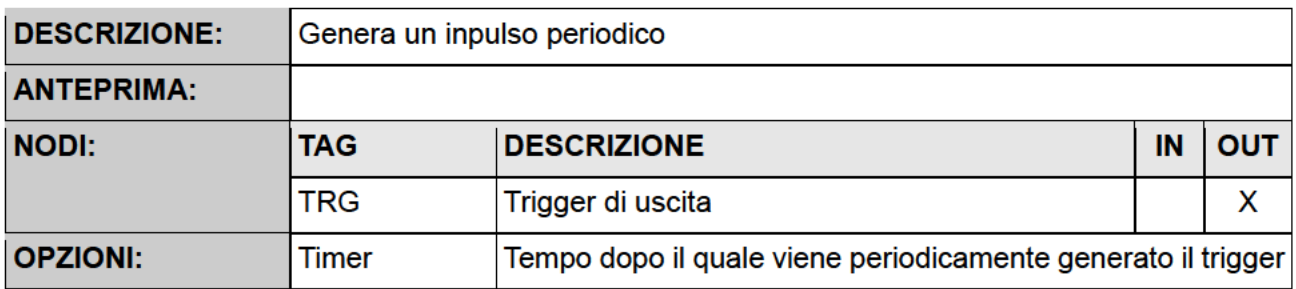

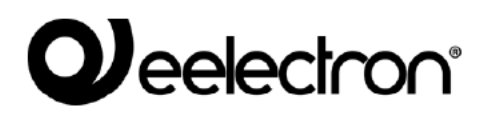

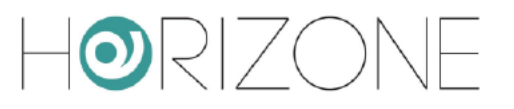

# **ENERGIA**

### **Introduzione**

HORIZONE MINI permette di monitorare i consumi energetici attraverso l'elaborazione e la visualizzazione di misuratori sia su tecnologia KNX, che USB (facenti parte, in quest'ultimo caso, del catalogo Eelectron).

HORIZONE MINI integra anche una logica di controllo carichi, che permette di spegnere ed accendere automaticamente utenze, per evitare il distacco del contatore per consumo eccessivo.

### **Energy manager**

Accedendo alla sezione

#### **ENERGY > ENERGY MANAGER**

è possibile configurare la gestione energia di HORIZONE MINI.

Nella sezione DATI GENERALI è possibile scegliere quale misuratore utilizzare come dato di consumo generale, e quale, se disponibile, per la produzione fotovoltaica. Vedere in seguito per la creazione dei misuratori

Nella sezione CONTROLLO CARICHI viene richiesto di specificare i seguenti parametri di funzionamento:

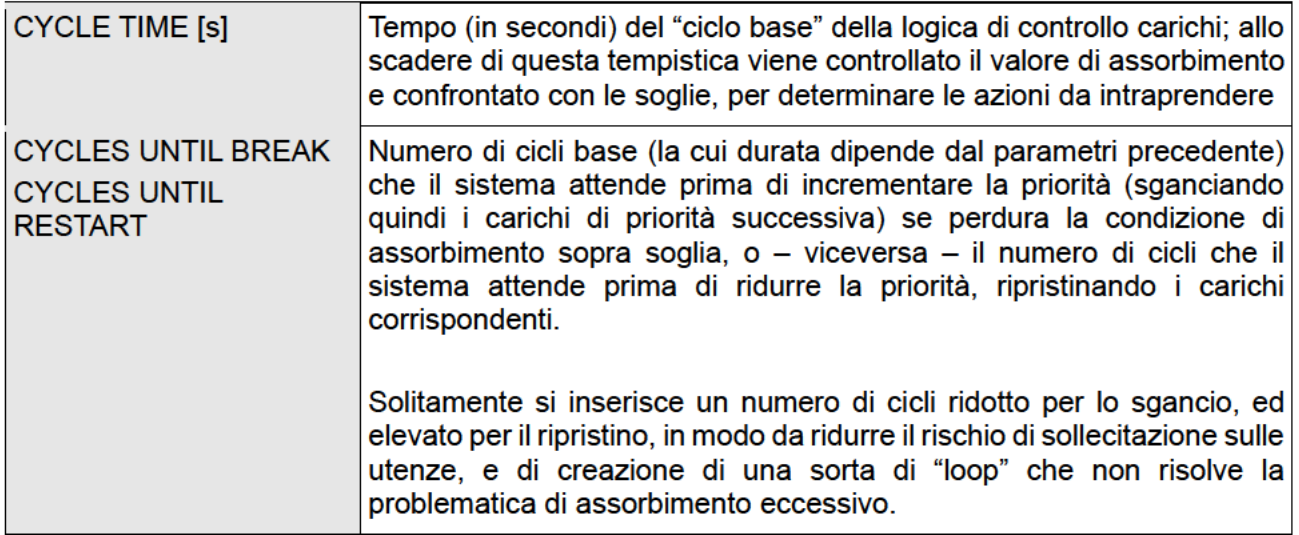

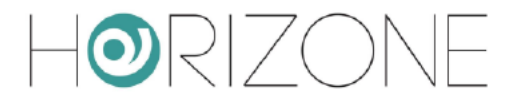

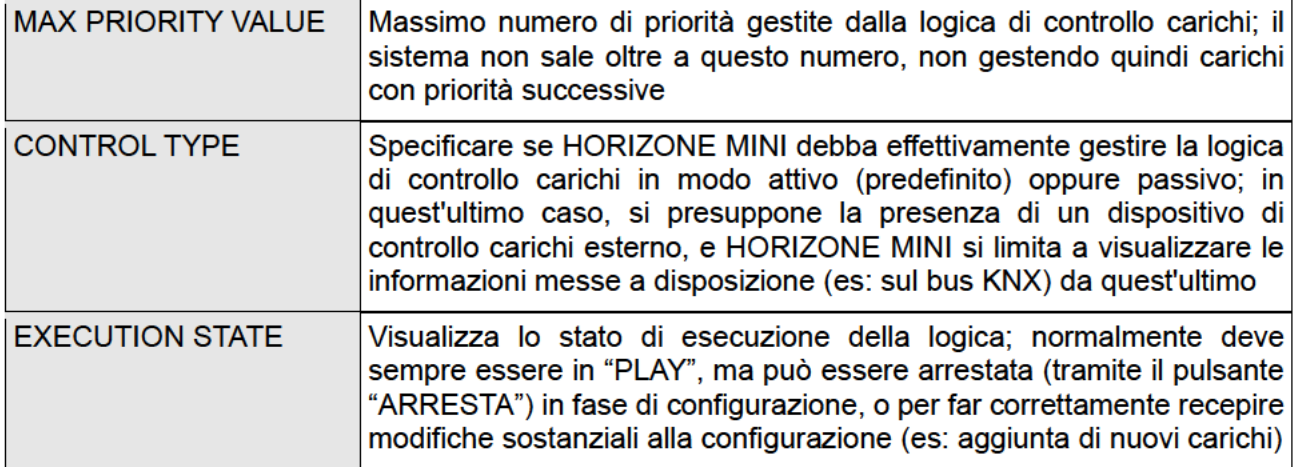

La pagina contiene gli elenchi di misuratori e dei carichi KNX. Nel caso in cui entrambi i misuratori di consumo e produzione siano assegnati, inoltre, viene visualizzata una anteprima del flussi di prelievo / immissione ed auto-consumo, come in questo esempio:

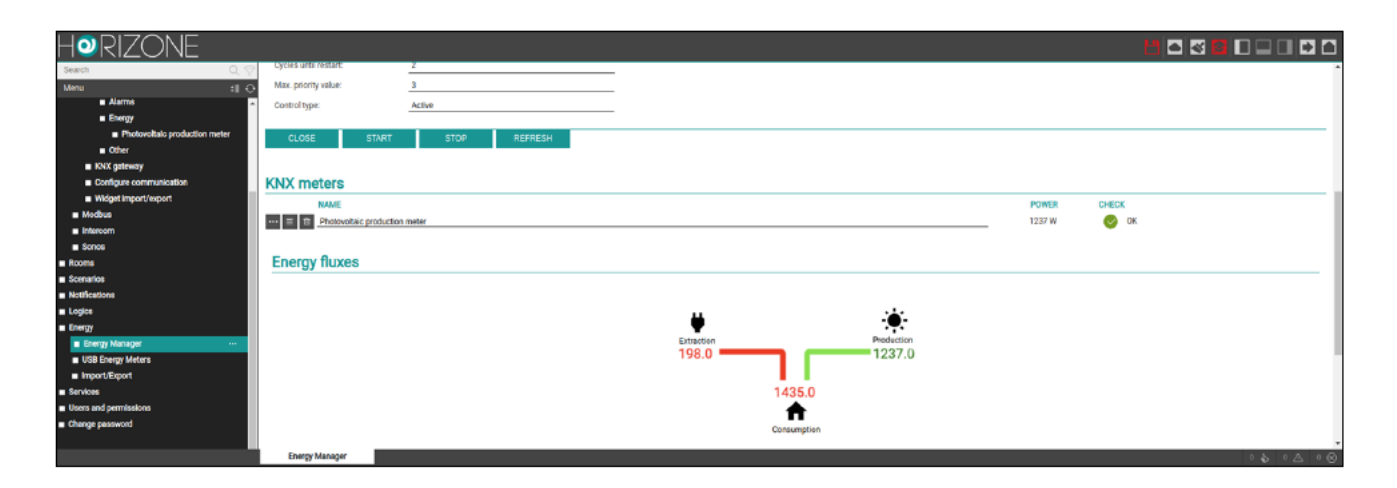

### **Misuratori USB**

Nell'omonima sezione del menu laterale è possibile inserire un misuratore USB di Eelectron, per la misura monofase del consumo di una linea elettrica. L'unica informazione richiesta nella sua scheda è la potenza massima; il misuratore mette a disposizione, una volta avviata la comunicazione:

- tensione  $\ddot{\phantom{0}}$
- corrente  $\bullet$
- allarme superamento soglia  $\bullet$

E' possibile inoltre impostare i seguenti valori:

Potenza - soglia minima  $\bullet$ 

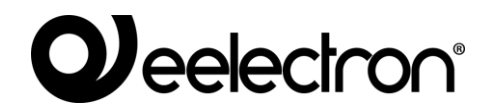

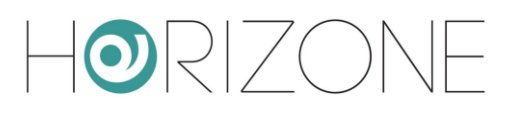

• Potenza – soglia massima

Questi due valori vengono usati dal controllo carichi come soglie di riferimento.

In visualizzazione, nella sezione ENERGY viene mostrato il seguente diagramma animato, in caso di presenza di impianto fotovoltaico:

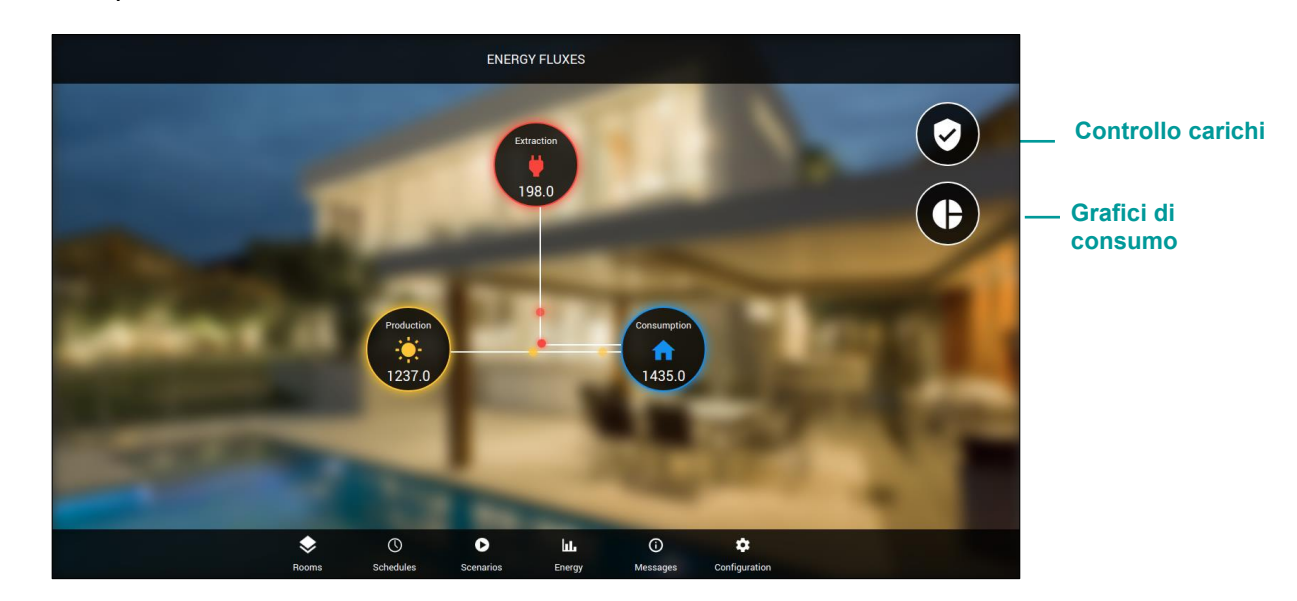

Premendo su consumo e produzione, viene mostrato il dettaglio dei relativi misuratori (visuale predefinita entrando nella sezione energia, in caso di impianto senza fotovoltaico):

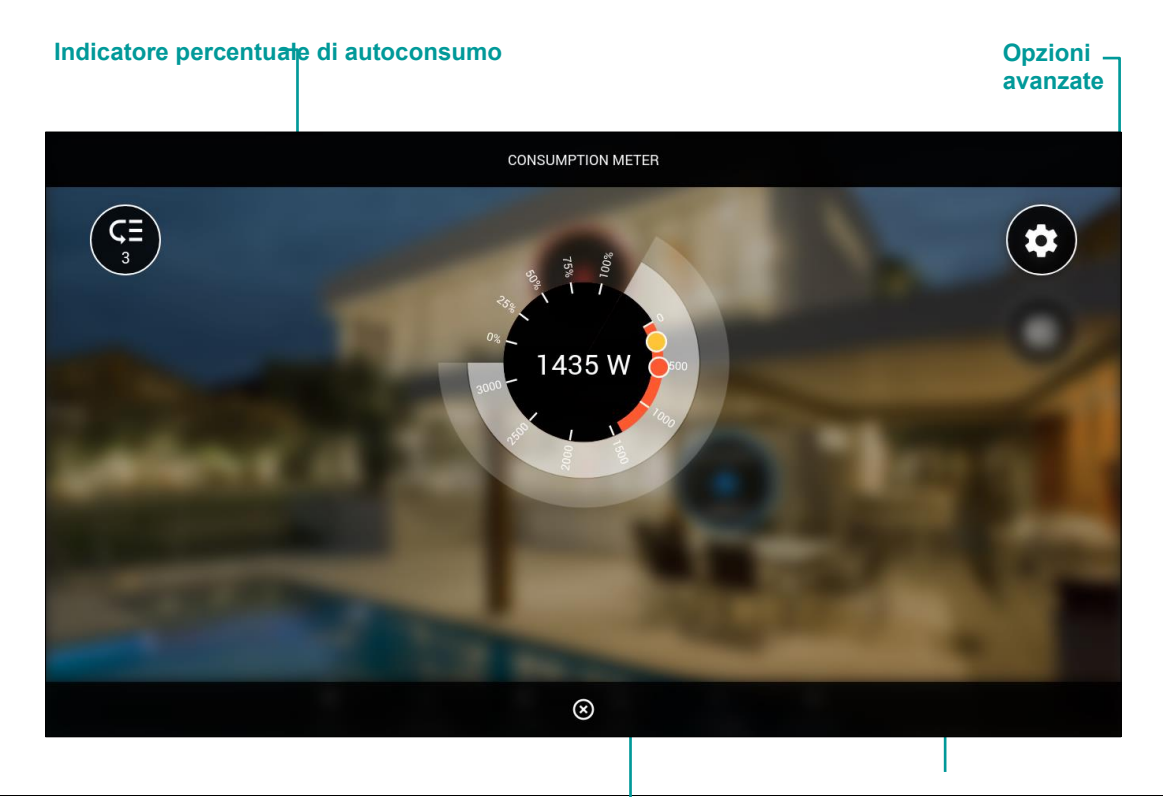

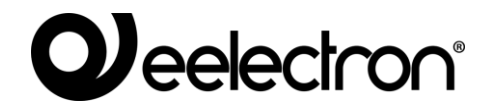

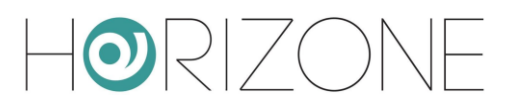

**Indicatore potenza in tempo reale Selettori soglia minima e massima**

Nelle impostazioni avanzate, è possibile regolare in modo più fine le soglie di potenza, rispetto a quanto fattibile con i cursori sovrapposti alla grafica principale.

Il calcolo di prelievo, immissione ed autoconsumo (in presenza di fotovoltaico) produce il seguente grafico di sintesi, accessibile tramite apposito simbolo dalla pagina energia:

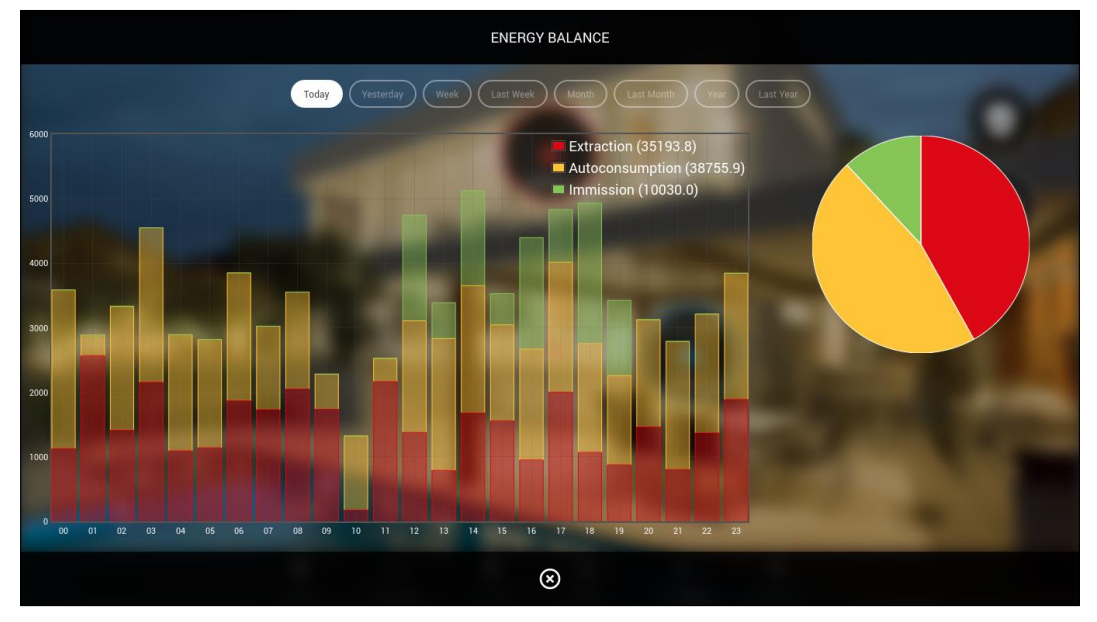

I carichi possono essere gestiti nell'apposita sezione, accessibile con il pulsante in alto a destra dalla pagina energia.

Premendo sul widget dei singoli carichi, viene mostrato il seguente popup di dettaglio:

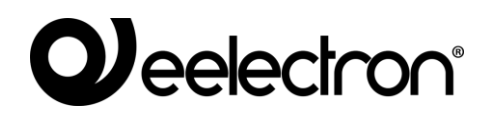

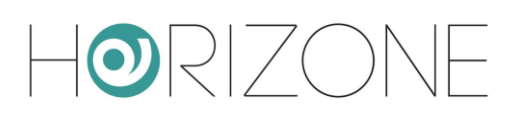

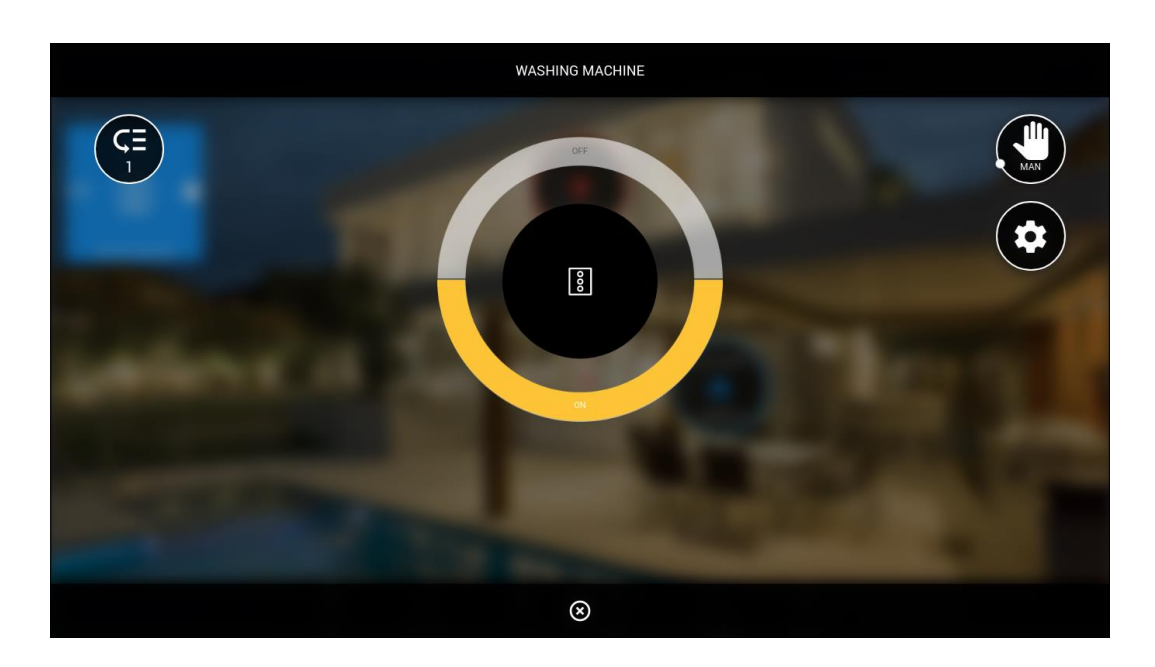

All'interno di esso, è possibile:

- Attivare o disattivare la modalità manuale, che esclude il carico dalla logica di controllo carichi (in questo caso, il widget corrispondente viene evidenziato in colore azzurro)
- Attivare o disattivare il carico (con i pulsanti nel controllo centrale)
- Modificare la priorità all'interno del controllo carichi, accedendo alle impostazioni avanzate

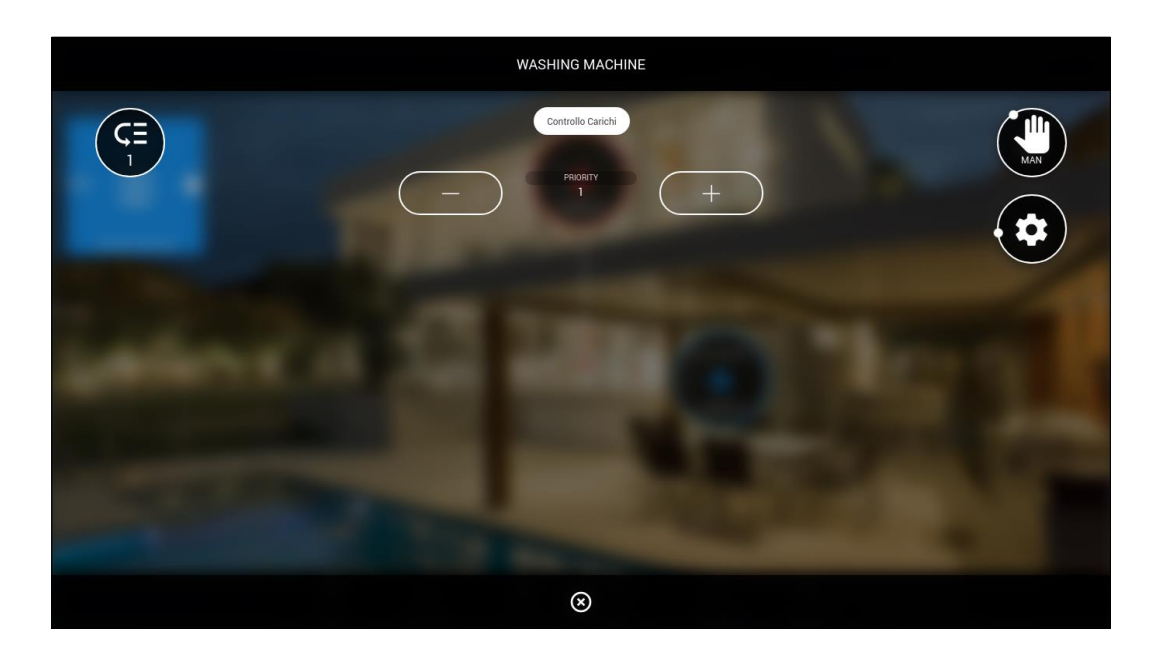

Qualora il carico sia gestito tramite una presa ELEKTRA PLUG, il popup di dettaglio risulta più ricco di informazioni, essendo disponibile anche il consumo dell'utenza collegata.

Anche in questo caso, la presa può essere comandata tramite i pulsanti ON/OFF, ed essere messa in modalità manuale, per escluderla temporaneamente dalla logica di controllo carichi.

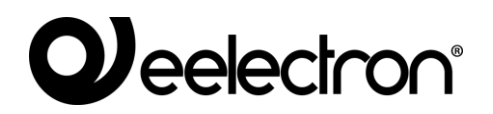

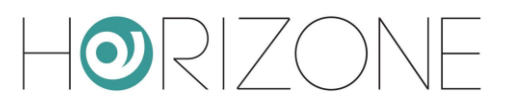

# **SERVIZI CLOUD**

### **Registrazione**

HORIZONE MINI può essere registrato sul cloud di Eelectron per usufruire di servizi esclusivi, che ne potenziano il funzionamento locale.

Il primo passo è creare un account gratuito sul nostro cloud, se non se ne dispone già di uno (perché, ad esempio, ci si è già registrati per utilizzare i prodotti della gamma ELEKTRA attraverso la relativa app). Premendo sull'icona cloud nella toolbar in alto, oppure accedendo alla voce del menu di amministrazione

SERVICES > CLOUD > PRODUCT REGISTRATION

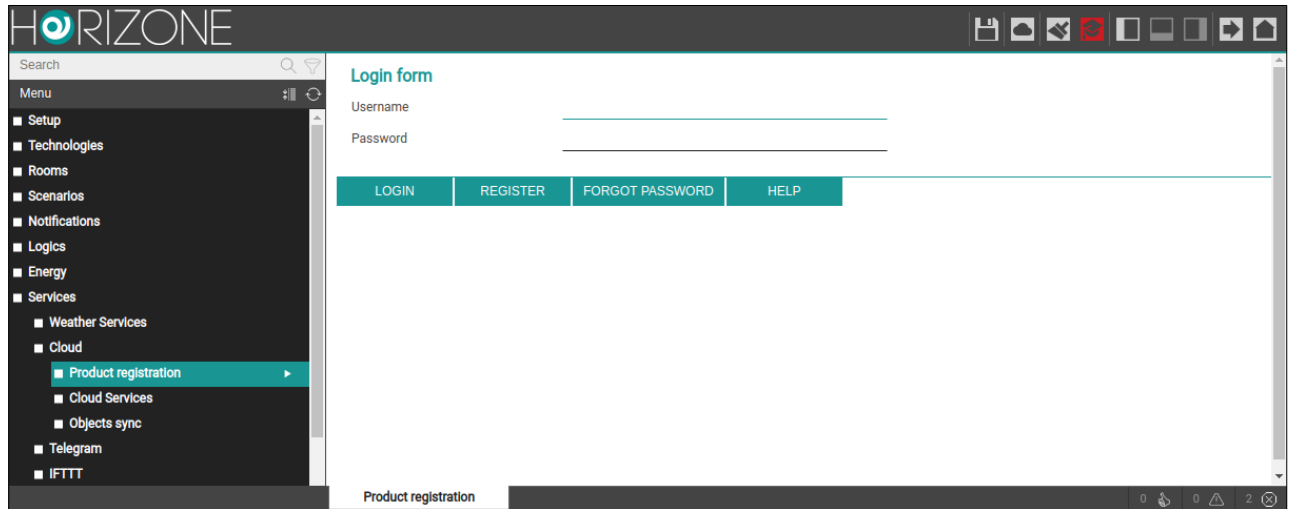

è possibile inserire le proprie credenziali cloud, se già disponibili...

... oppure, premendo sul pulsante REGISTER, creare al volo un nuovo account:

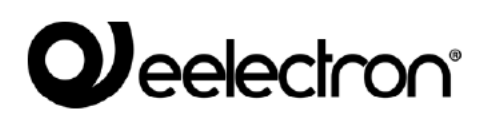

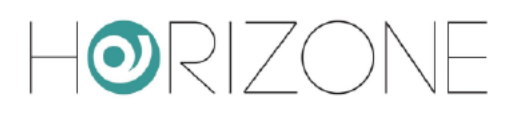

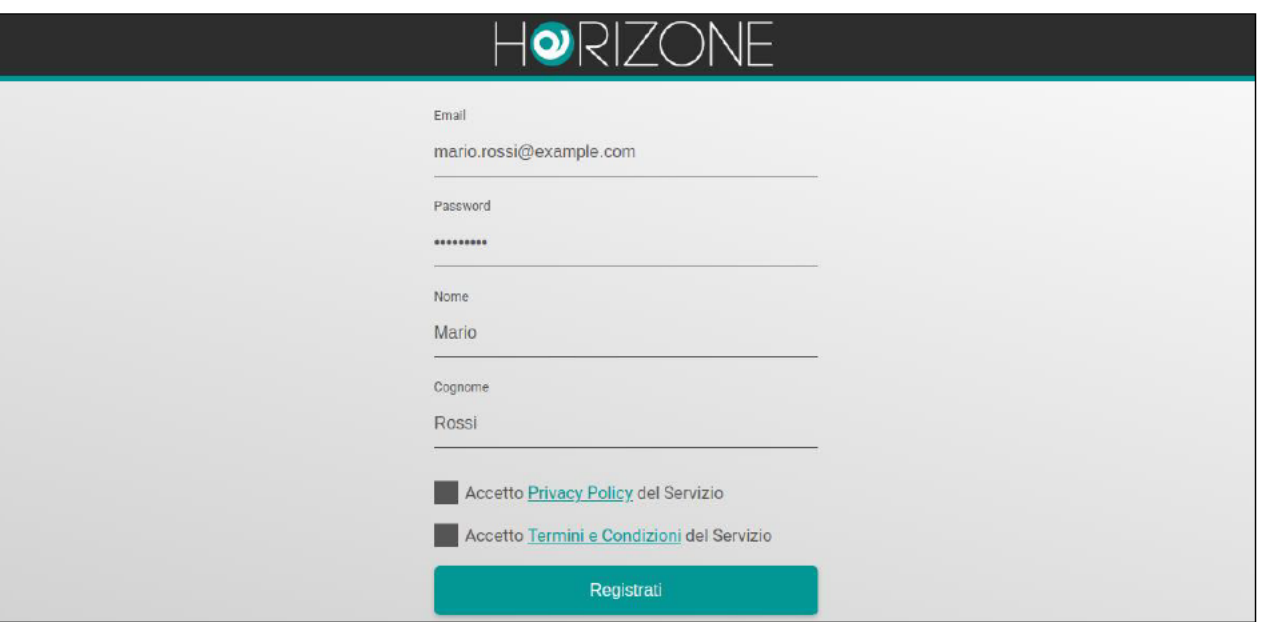

Una volta inserite le credenziali, è possibile associare l'utente corrente, con cui si è entrati in HORIZONE MINI, al proprio account su cloud. E' possibile scegliere due tipi di associazione:

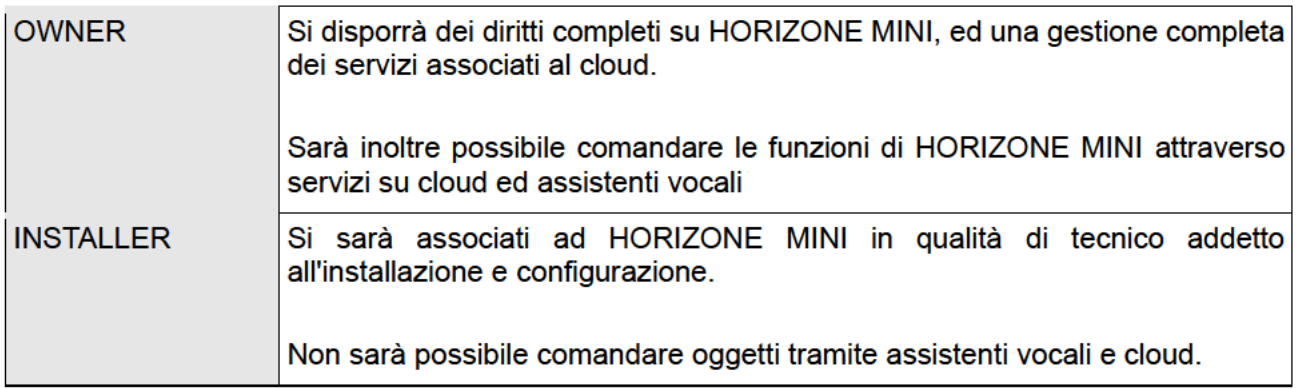

Premendo il corrispondente pulsante, si abbina l'utente corrente di questo HORIZONE MINI all'account su cloud inserito; dopo alcuni secondi, viene mostrata la seguente schermata di riepilogo:

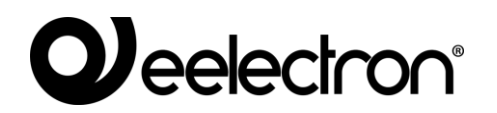

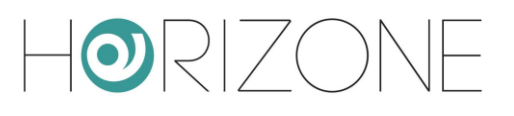

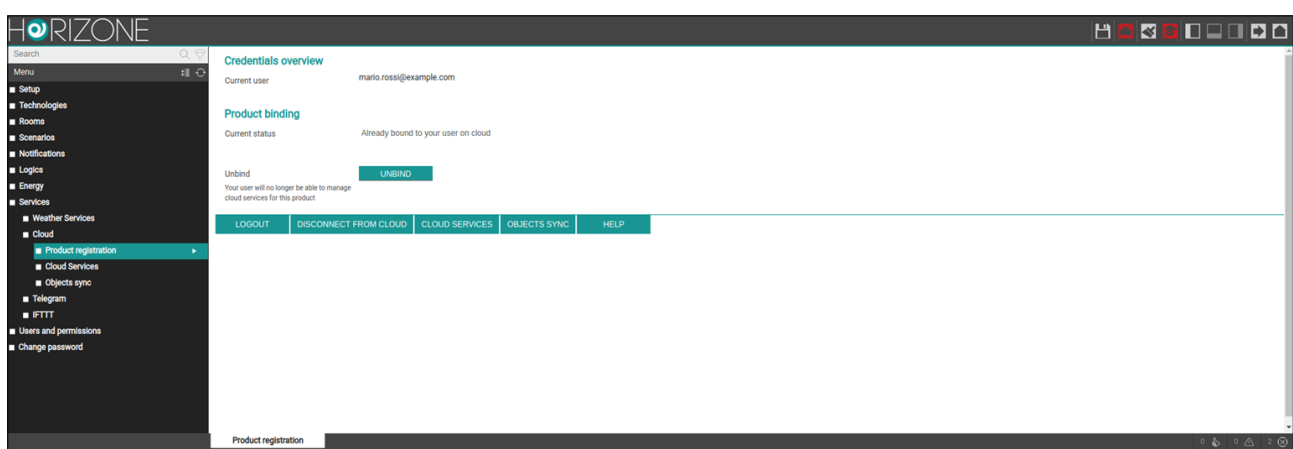

A questo punto è possibile accedere alle seguenti sezioni:

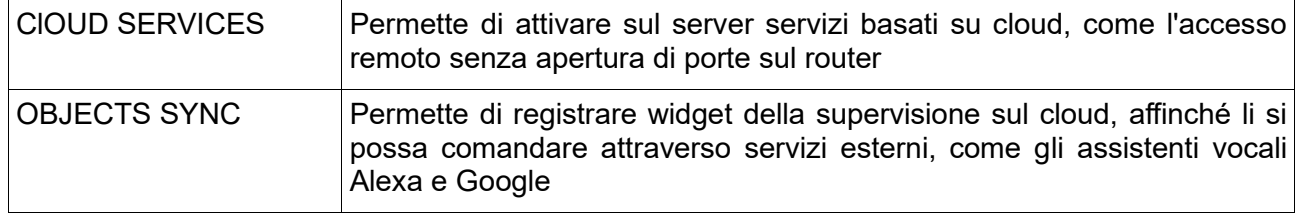

### **Accesso remoto**

La pagina CLOUD SERVICES permette di attivare il servizio di remotizzazione, che consente di accedere a HORIZONE MINI senza aprire porte IP sul router internet:

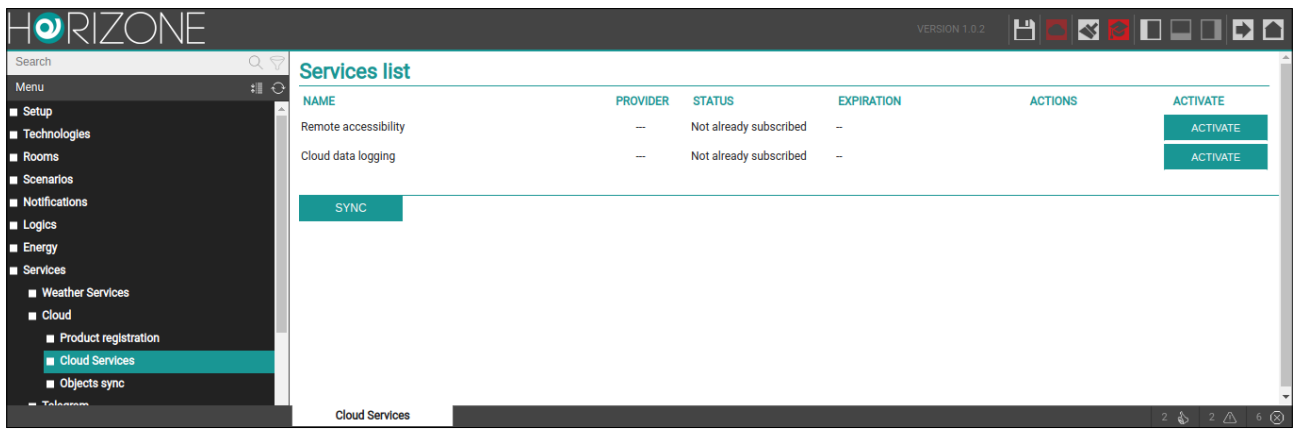

Premendo il pulsante di attivazione del servizio, viene effettuata una richiesta al cloud, che dopo alcuni secondi invia una email di conferma al richiedente (la stessa email con cui si è fatto accesso alla sezione cloud) contenente:

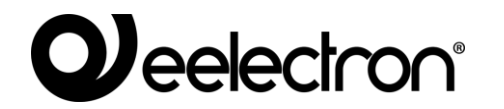

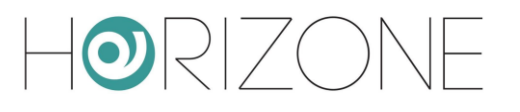

- L'indirizzo a cui è possibile accedere da remoto (da inserire direttamente nel browser, oppure nella app HORIZONE MINI)
- La data di scadenza del servizio

Il servizio di remotizzazione viene offerto gratuitamente per un periodo di 6 mesi dall'attivazione, successivamente deve essere rinnovato di anno in anno; per ulteriori informazioni di natura commerciale, si rimanda ai dettagli contenuti nella email di conferma, ed al nostro servizio clienti.

Una volta attivato il servizio (potrebbero essere necessari alcuni minuti, prima che entri in circolo e sia operativo), è possibile vedere l'indirizzo IP remoto di HORIZONE MINI anche nelle seguenti pagine:

- SETUP > NETWORK
- SETUP > ACCESS WITH QR CODE

In entrambe le pagine, laddove in assenza di questo servizio sarebbe possibile inserire manualmente i riferimenti del proprio IP pubblico o DNS dinamico, in questo caso non è possibile effettuare modifiche manuali, ed è possibile viceversa copiare l'indirizzo cloud, per essere utilizzato nel browser o nelle app, oppure condiviso ad altri utenti.

Poiché l'indirizzo cloud è costituito da caratteri casuali, e pertanto non di facile memorizzazione, si consiglia di condividere l'accesso a HORIZONE MINI mediante QR, come illustrato in precedenza nella sezione SETUP

Anche nel caso in cui si associno più utenti di HORIZONE MINI ad altrettanti account su cloud, è necessario attivare l'accesso remoto una volta soltanto; una volta attivo, infatti, esso rende disponibile HORIZONE MINI per l'accesso dall'esterno, a prescindere dall'utente che poi materialmente effettua l'accesso.

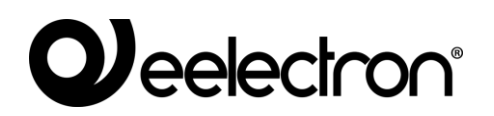

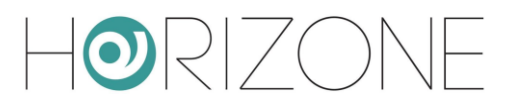

### **Sincronizzazione cloud**

Tramite questa sezione è possibile sincronizzare HORIZONE MINI sul cloud, identificando una serie di *widget* che possano essere controllati da servizi esterni, come ad esempio gli assistenti vocali Alexa e Google.

Per prima cosa, è opportuno identificare il proprio HORIZONE MINI con una etichetta e con le coordinate del luogo in cui è installato:

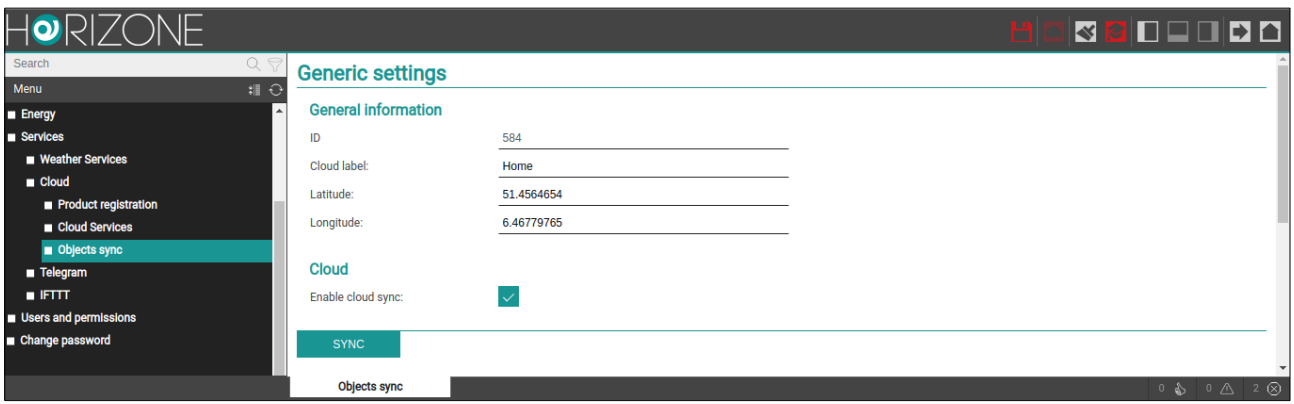

Queste informazioni non sono strettamente indispensabili, ma permettono una più agevole identificazione del server sul cloud. Ad ogni eventuale modifica, va premuto il pulsante SYNC.

All'interno delle pagine di configurazione, siano esse un ambiente, la lista dei widget di una determinata tecnologia, oppure la scheda di dettaglio, è possibile attivare la sincronizzazione su cloud di uno o più widget / oggetti della supervisione:

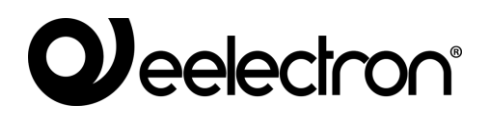

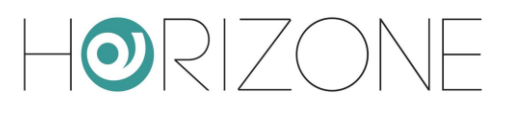

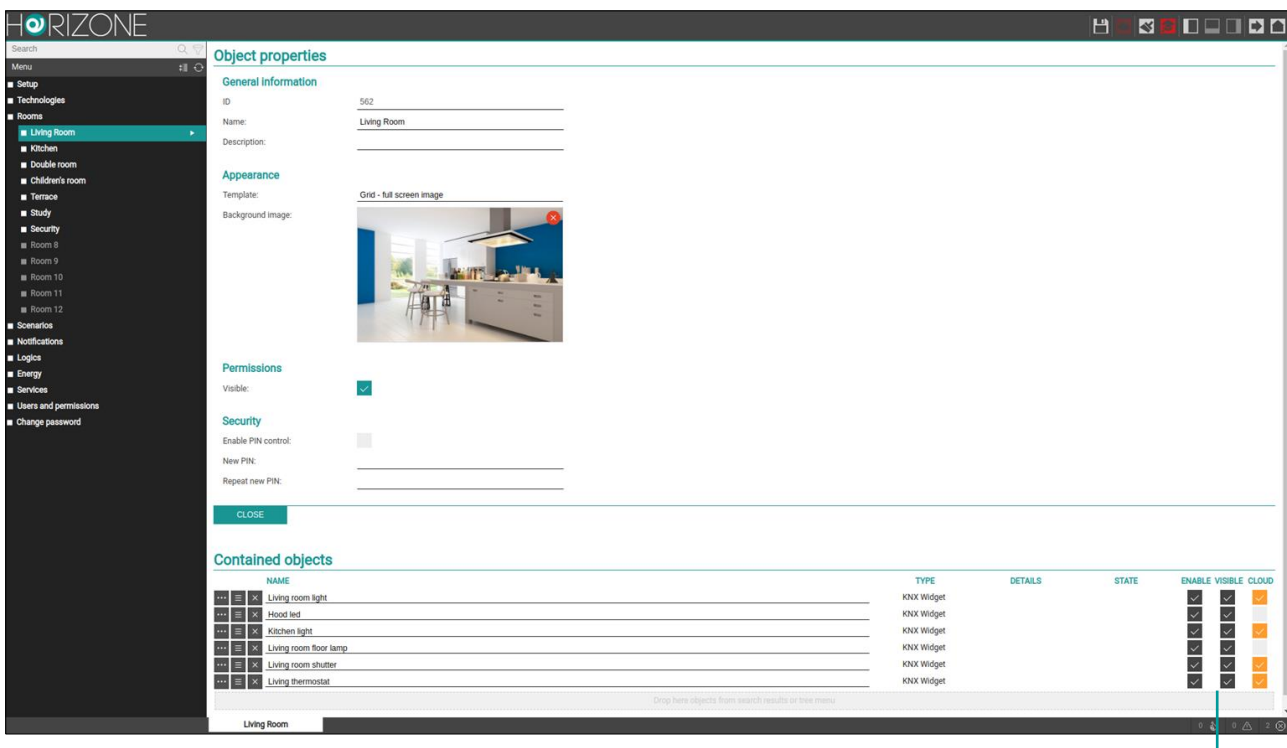

**Abilita sincronizzazione su cloud**

#### **Abilita sincronizzazione su cloud**

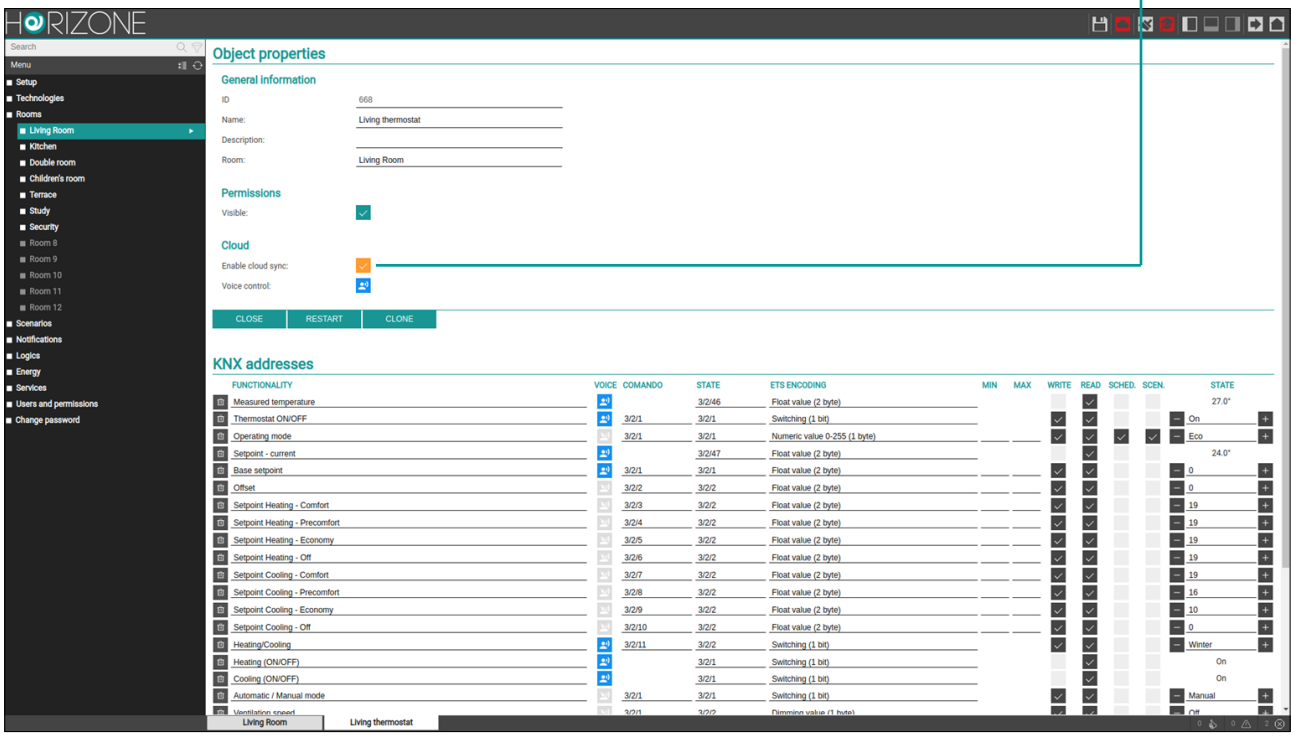

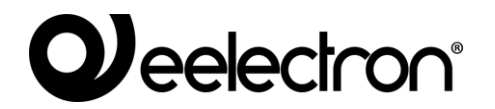

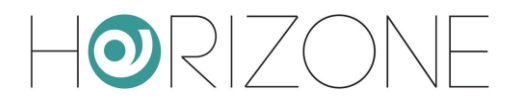

Inizialmente il selettore è arancione, ad indicare che la sincronizzazione con il cloud non è ancora avvenuta. Una volta selezionati tutti gli oggetti da sincronizzare, premendo nuovamente l'indicatore cloud nella toolbar, è possibile rivedere il riepilogo degli oggetti, e dare il via alla procedura con il pulsante SYNC.

Al termine della procedura, tutti gli oggetti vengono contrassegnati in colore verde, fintanto che una nuova modifica alla loro configurazione non avvenga; in quest'ultimo caso, sarà nuovamente necessario effettuare una sincronizzazione. Lo stato dell'indicatore cloud nella toollbar – verde o rosso – indica la presenza o meno di oggetti da sincronizzare.

Qualora un oggetto continui a risultare arancione al termine di una sincronizzazione, è necessario verificare la sua configurazione; nel caso di widget compositi, ad esempio, potrebbe mancare il numero minimo di sotto-oggetti indispensabili per la sua corretta gestione tramite cloud.

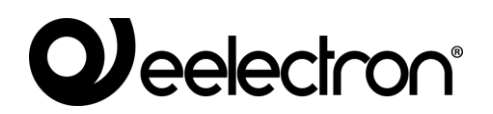

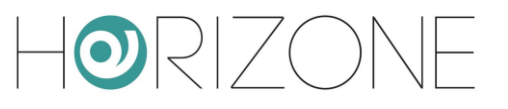

### **Controllo tramite assistenti vocali**

Una volta sincronizzati correttamente i widget, è possibile controllarli tramite gli assistenti vocali Alexa e Google Assistant, attraverso la gestione della *smart home* dei rispettivi sistemi (app "Alexa" nel caso di Amazon, "Home" per Google). In questo capitolo verrà descritta a titolo esemplificativo la procedura per Alexa.

Come primo step è necessario attivare la skill Eelectron all'interno delle app di Alexa e Google Home; durante la procedura, viene richiesto di associare l'account sul cloud Eelectron (con il quale è stata effettuata la procedura descritta in precedenza):

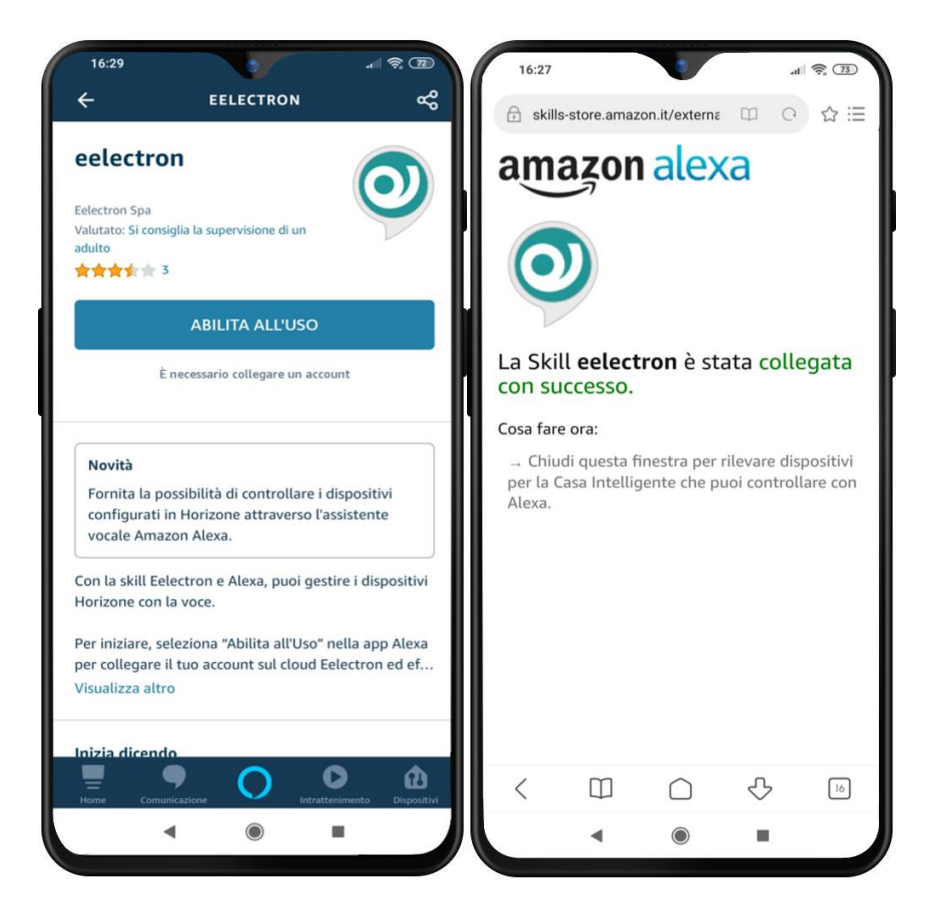

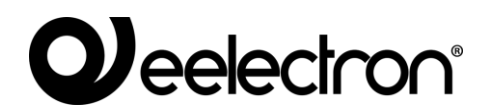

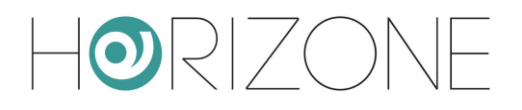

A questo punto è necessario lanciare una scansione per la ricerca di nuovi dispositivi:

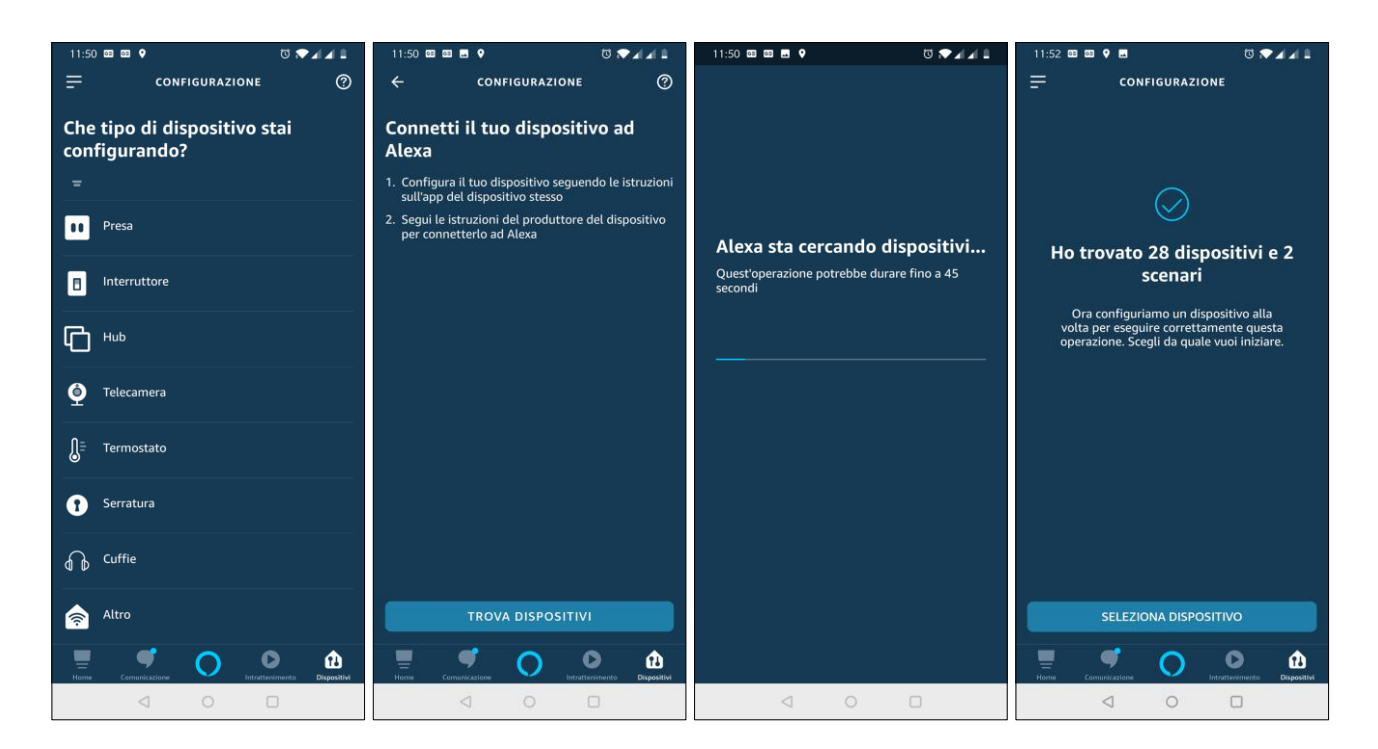

Una volta terminata la procedura, per ognuno dei dispositivi, è possibile effettuare un'associazione con un gruppo, per identificarlo più facilmente (e poter fare comandi di gruppo, oppure riferirsi a voce con il nome del gruppo):

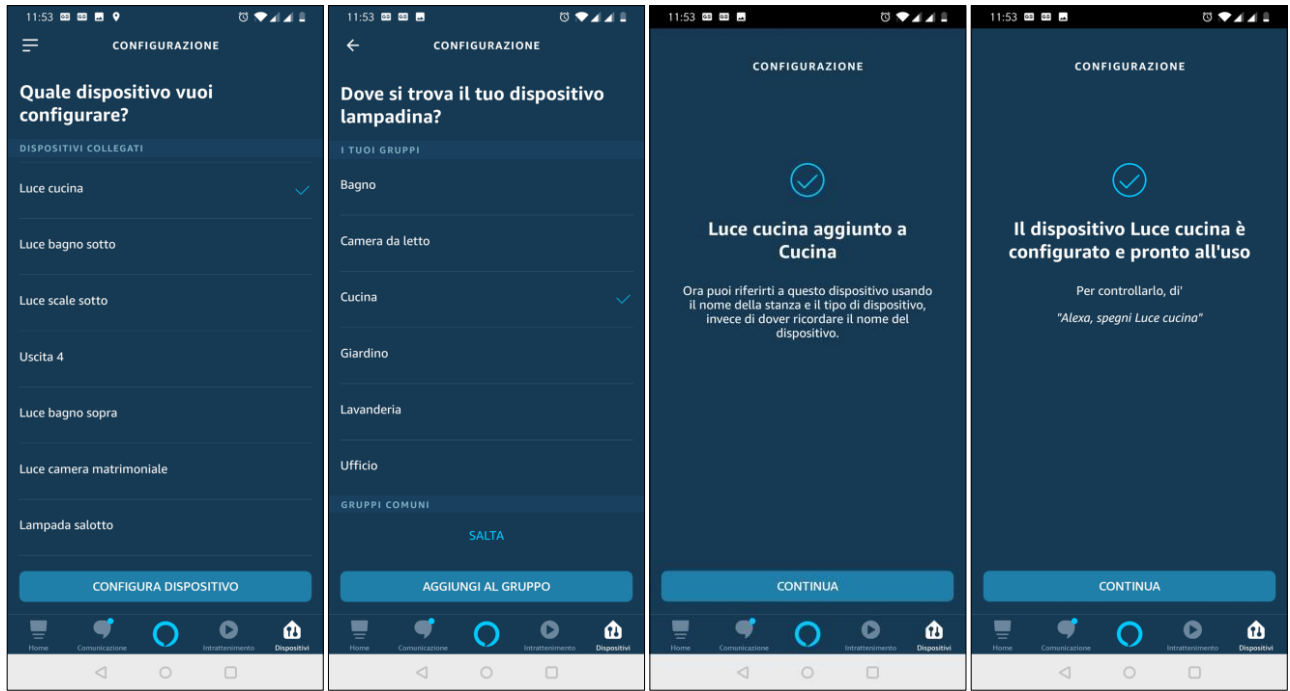

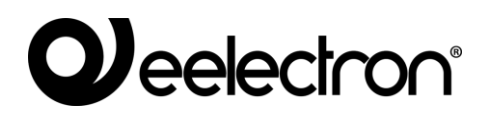

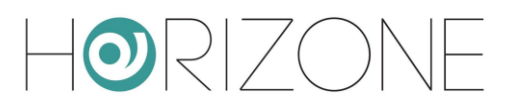

A questo punto, è possibile controllare le nuove funzioni con la voce, oppure con la grafica della app Alexa / Google Home:

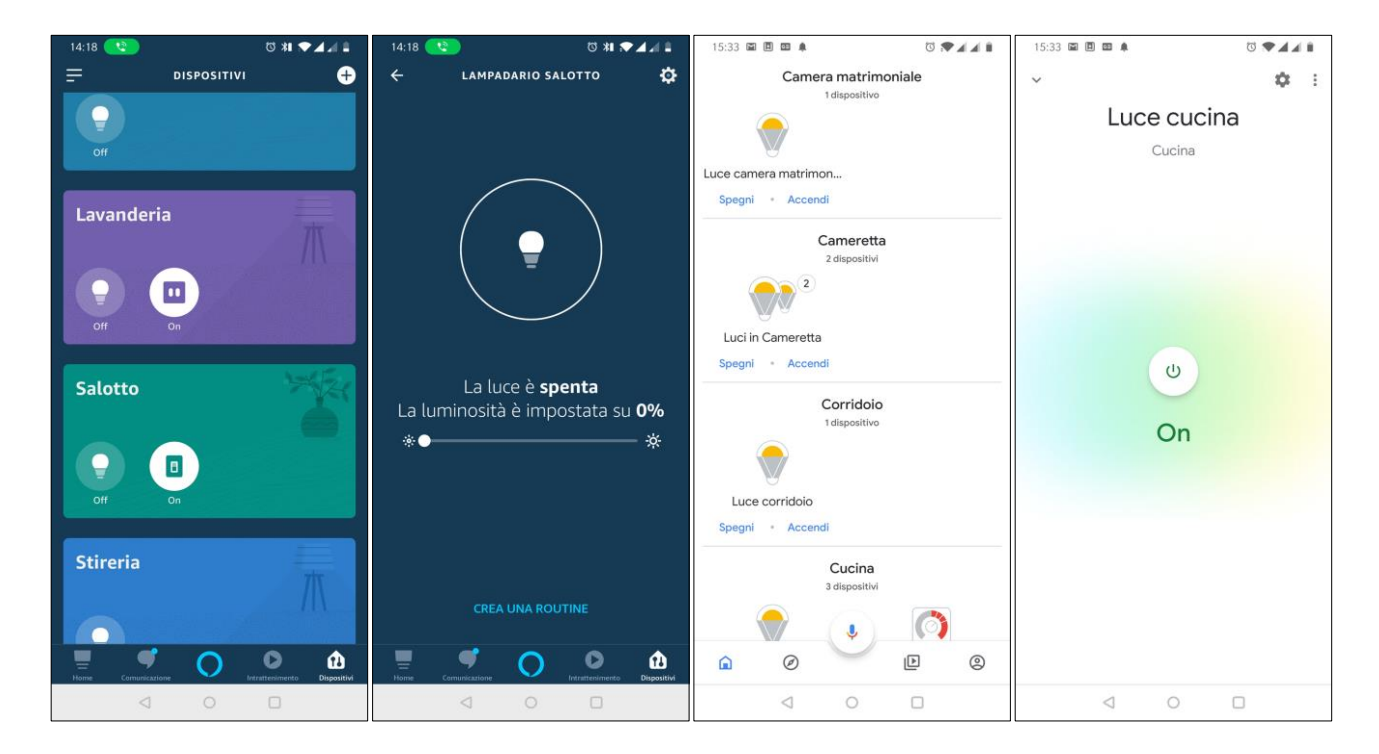

Per una lista delle parole chiave specifiche, si rimanda alla documentazione di Alexa e di Google Assistant; ecco alcuni esempi di richieste più comuni:

*Alexa, accendi la luce in cucina Alexa, imposta la luce in salotto al 70% Alexa, aumenta la luce in camera del 20% Alexa, dimmi la temperatura in salotto Alexa, imposta la temperatura in cucina a 21 gradi Alexa, esegui spegni tutto*

Si tenga presente che non tutte le funzionalità di HORIZONE MINI possono essere gestite con Alexa e Google Assistant, perché i modelli di questi sistemi sono estremamente semplificati e riduttivi, rispetto alle funzionalità offerte da un sistema KNX.

A tale scopo, è stato introdotto in HORIZONE MINI un indicatore, che mette in evidenza se un determinato widget / oggetto possa essere comandato con la voce...

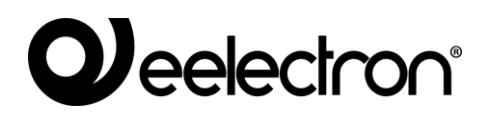

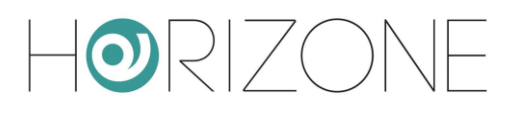

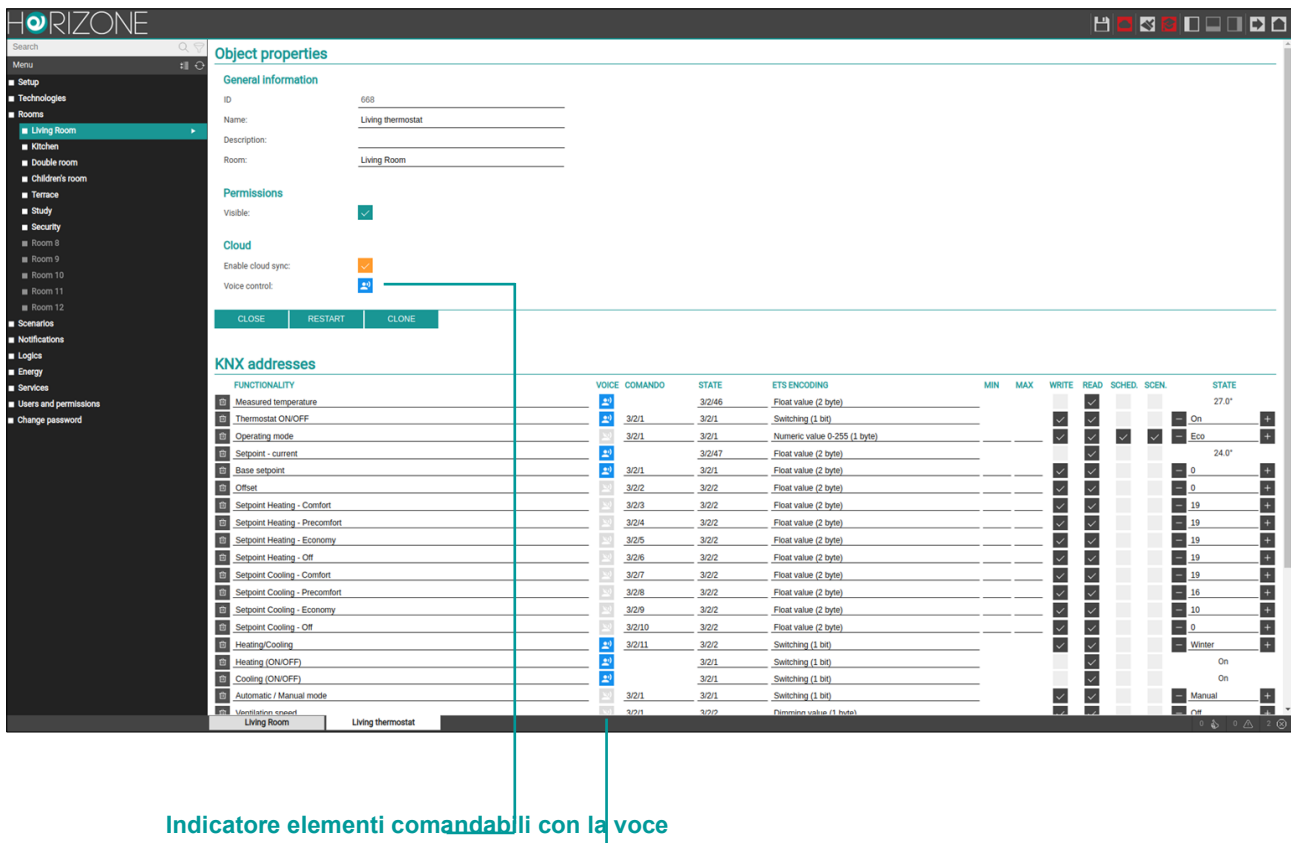

… oppure quali sotto-oggetti lo siano, nel caso di widget compositi.

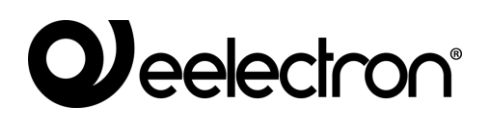

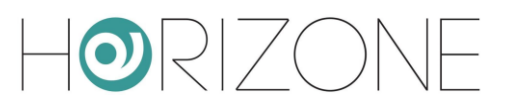

## **IFTTT**

HORIZONE MINI è compatibile con la piattaforma cloud IFTTT, che consente gratuitamente di creare regole di associazione tra dispositivi e servizi compatibili (dette "applets" o "ricette") secondo la logica

*se succede questo (if this) allora quello (then that)*

da cui l'acronimo IFTTT. Per usufruire di questo servizio, è necessario innanzitutto registrarsi gratuitamente su ifttt.com e quindi associare al proprio account il servizio "webhooks".

Nella pagina "documentation" viene visualizzata la propria chiave API personale, che deve essere incollata nella pagina

SERVICES > IFTTT > WEBHOOKS

di HORIZONE MINI.

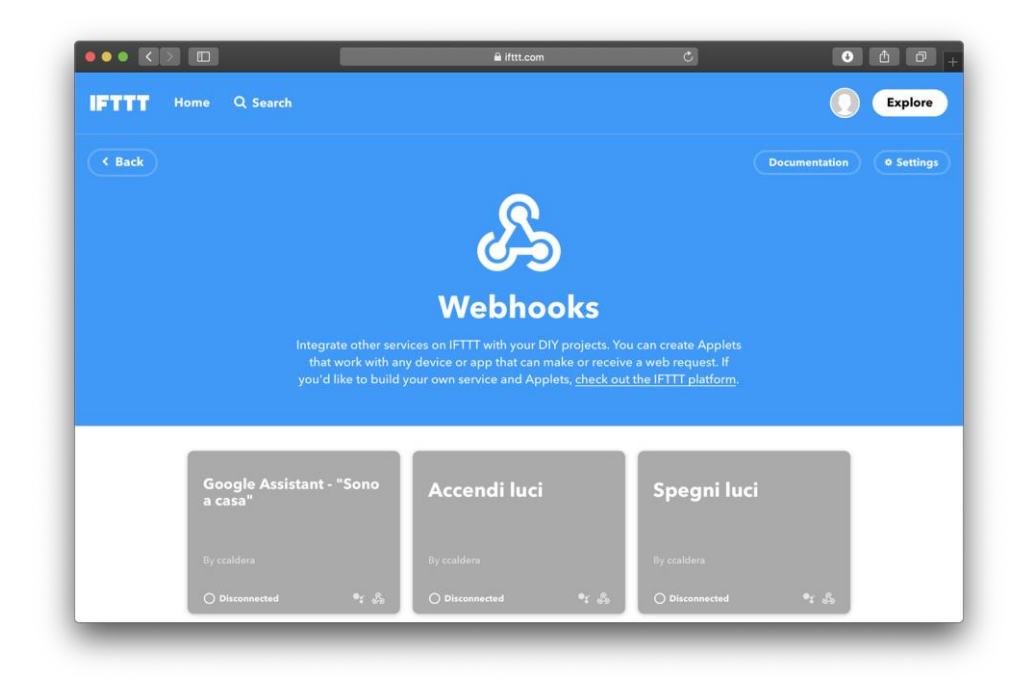

Per richiamare una applet a fronte del cambio di stato di un oggetto di HORIZONE MINI, occorre trascinarlo dal menu laterale, oppure dal motore di ricerca, nella sezione "EVENTS TO BE SENT TO". Nel caso di widget compositi (come ad esempio i widget KNX) è necessario trascinare il sottooggetto il cui cambio di stato deve determinare l'evento, cercandolo nel motore di ricerca:

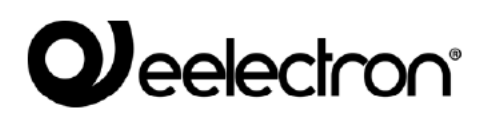

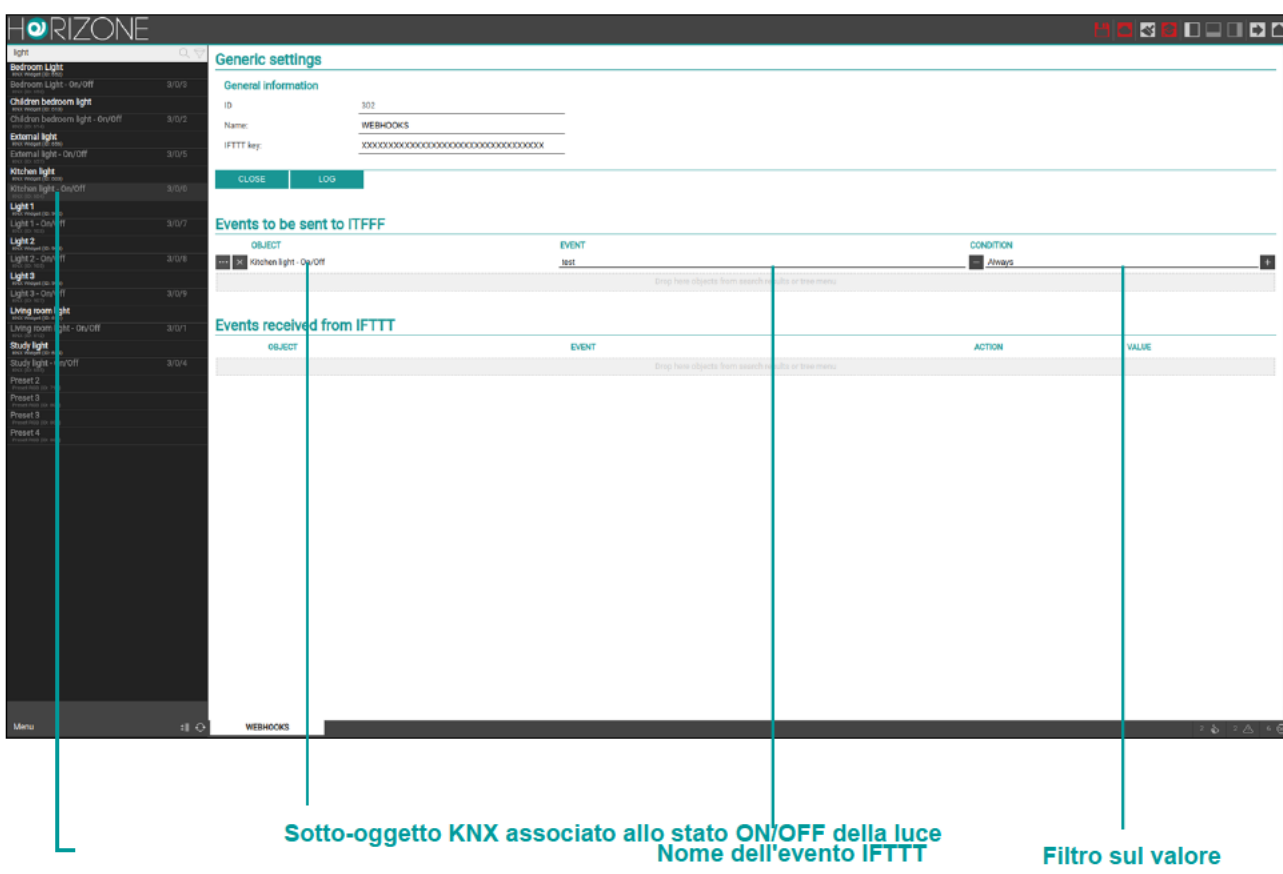

 $\bullet$ RIZOI

Per ogni oggetto che viene trascinato, è necessario indicare il nome dell'evento IFTTT da richiamare; questa informazione viene richiesta in IFTTT quando si crea una "applet" che abbia i webhooks come punto di partenza. Infine, è necessario specificare per quale valore dell'oggetto trascinato, si debba richiamare l'evento IFTTT (nel caso di "sempre", verrà richiamato ad ogni cambio di valore).

In IFTTT, si crea una applet scegliendo "webhooks" come servizio di partenza, premendo sulla parola chiave "this", e si inserisce il nome evento specificato in HORIZONE MINI. Come azione ("that") si può scegliere un qualunque altro servizio o dispositivo, tenendo presente che HORIZONE MINI passa ad IFTTT, durante la chiamata, i seguenti parametri (utilizzabili nella creazione della applet, a seconda di quale servizio viene scelto come destinazione):

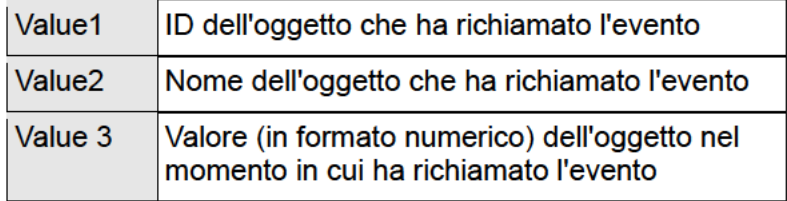

Viceversa, è possibile richiamare un comando su HORIZONE MINI come azione eseguita da una applet, a partire da un evento verificatosi su un altro servizio o dispositivo. In questo caso, gli oggetti vanno trascinati nella sezione "EVENTS RECEIVED FROM IFTTT"...

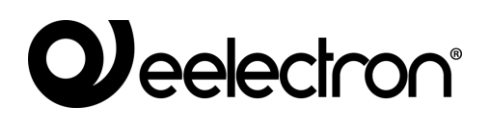

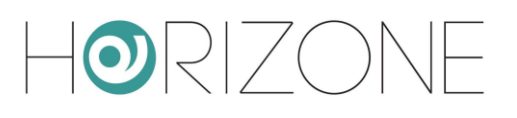

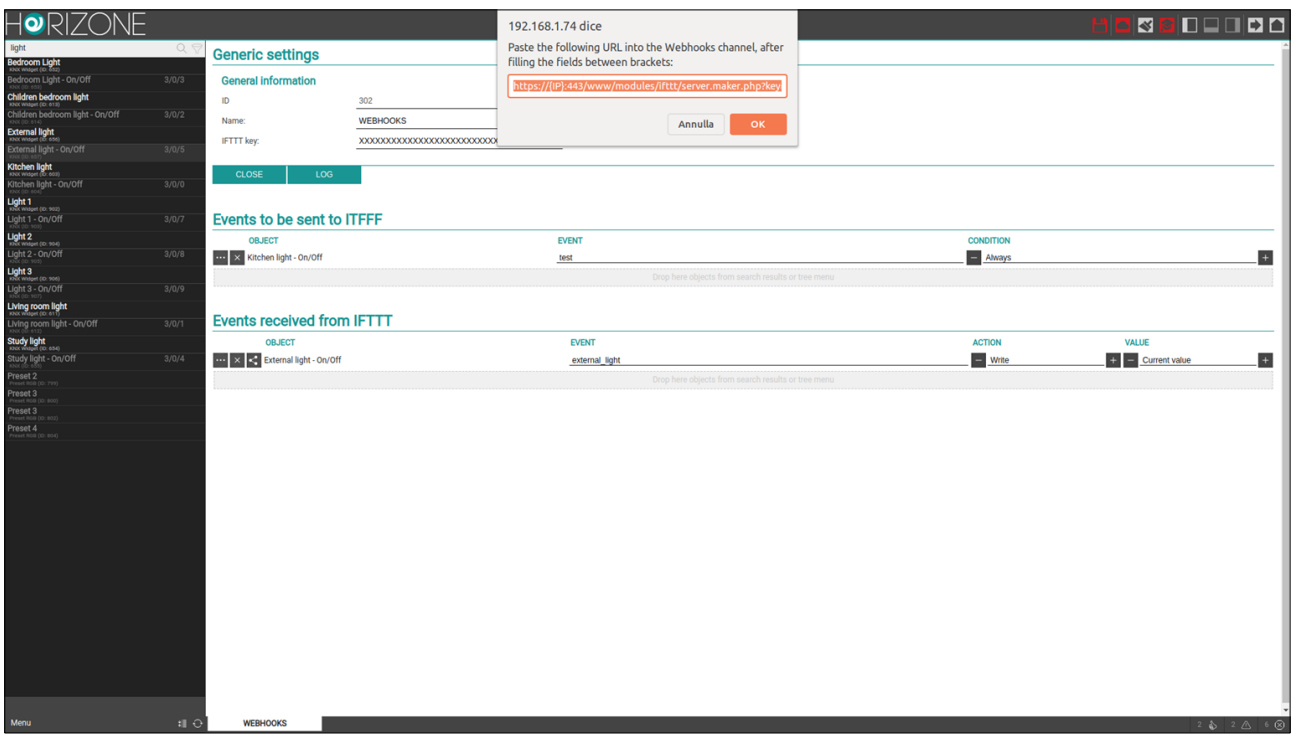

… specificando anche in questo caso un nome evento, e l'azione + valore da inviare all'oggetto quando richiamato da IFTTT. Se si sceglie "valore corrente", il valore andrà passato nell'URL richiamato da IFTTT.

Premendo il pulsante link in corrispondenza di un oggetto, viene mostrata una finestra di dialogo, nella quale è possibile copiare l'URL, da inserire in IFTTT. HORIZONE MINI deve essere preliminarmente configurato per essere accessibile da remoto, tramite IP pubblico, DNS dinamico oppure servizio cloud.

Durante la creazione della *applet* in IFTTT, dopo aver scelto il servizio di partenza, premendo "that" e scegliendo "webhooks" come servizio, viene richiesto di incollare l'indirizzo precedente; al suo interno, eventualmente, è possibile sostituire dei valori fissi con degli "ingredienti" che derivano dall'evento di partenza, per rendere dinamica la chiamata in base alla causa scatenante:

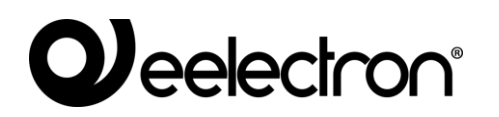

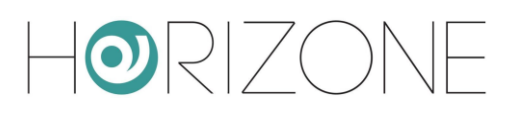

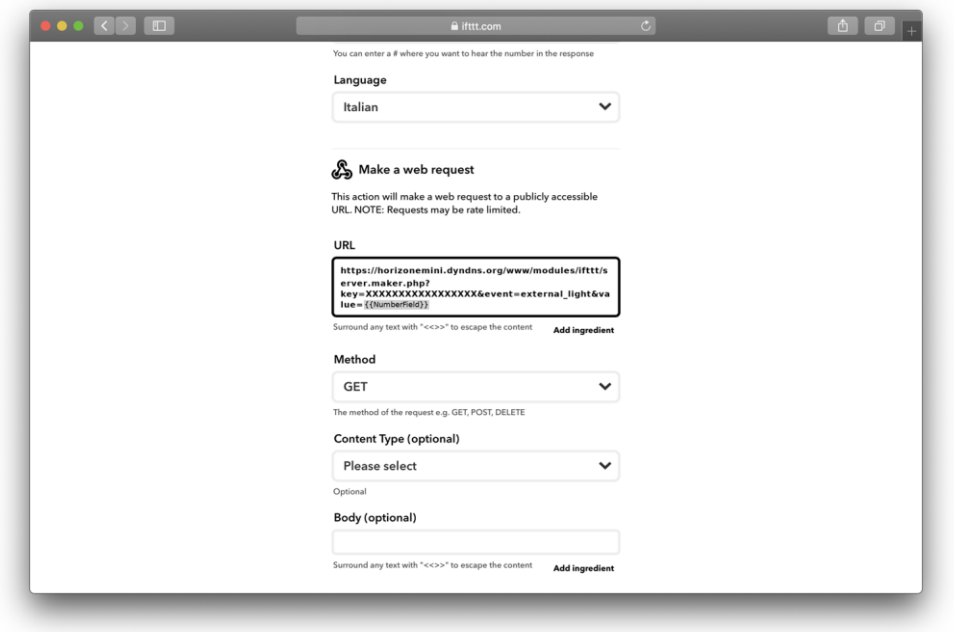

Per monitorare il corretto funzionamento delle regole nei due versi, è possibile sfruttare due strumenti:

- il pulsante LOG in HORIZONE MINI, che mostra una serie di messaggi raccolti nel server durante la comunicazione con IFTTT
- la sezione "activity" in IFTTT, che registra tutti gli eventi del servizio

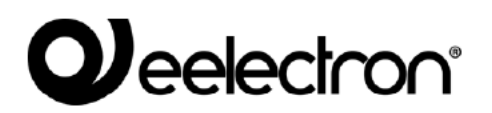

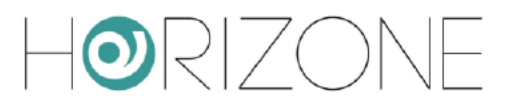

# **UTENTI E PERMESSI**

## **Introduzione**

Questo capitolo illustra la gestione utenti di HORIZONE MINI e come personalizzarla in base alle proprie esigenze, per garantire un accesso sicuro e versatile alle pagine di supervisione.

## Utenti e Gruppi utente

L'autenticazione in HORIZONE MINI si basa su due tipologie di oggetti:

- UTENTI: sono i veri e propri account di accesso alla supervisione, identificati da uno  $\bullet$ "username" ed una "password". Gli utenti non sono tenutari di permessi e privilegi, ma possono appartenere ad uno o più GRUPPI UTENTE che ne determinano il livello di accesso al software
- GRUPPI UTENTE: detengono i permessi di accesso alle diverse funzioni del software.  $\ddot{\phantom{0}}$ Modificando un permesso ad un gruppo, si influisce simultaneamente su tutti gli utenti che ne fanno parte.

### Creazione di un nuovo utente

Per creare un nuovo utente, alla stregua delle altre tipologie di oggetto viste in precedenza:

- Accedere all'ambiente di CONFIGURAZIONE di HORIZONE MINI
- Selezionare la voce USERS AND PERMISSIONS → USERS  $\sim$
- Premere il pulsante "AGGIUNGI" ed accedere alla scheda dell'oggetto appena creato

La scheda degli utenti permette di impostare le seguenti proprietà:

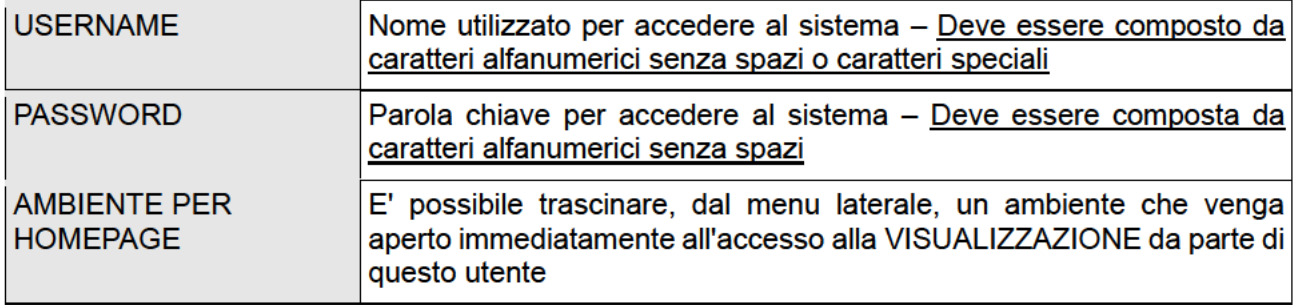
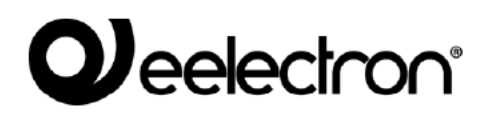

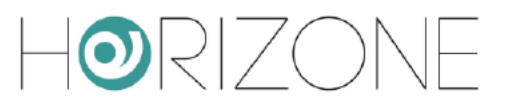

## Gruppi utente e diritti di accesso

Accedendo alla scheda di un GRUPPO UTENTE – sia esso predefinito oppure creato manualmente - è possibile (oltre a specificarne il nome) stabilire quali utenti vi facciano parte, trascinandoli dal menu ad albero o dal motore di ricerca nell'apposita sezione "UTENTI".

E' possibile inoltre assegnare al GRUPPO UTENTI uno o più oggetti della supervisione, rendendoli in questo modo "privati" ed accessibili solo agli UTENTI appartenenti al GRUPPO UTENTI stesso: a tale scopo, è sufficiente trascinare gli oggetti desiderati nella sezione "OGGETTI".

Una volta assegnato un oggetto ad un gruppo utente, non è più possibile utilizzarlo da parte di utenti estranei al gruppo stesso; è quindi importante prestare attenzione a queste operazioni, per evitare situazioni nelle quali non si sia più in grado di utilizzare oggetti o modificare queste impostazioni. A tale scopo, si consiglia di associare sempre gli oggetti "privati" al gruppo utenti degli AMMINISTRATORI (in modo che "admin" possa sempre operare su di essi), ed eventualmente – in aggiunta – agli altri gruppi utente che si desidera abbiano il controllo di quegli oggetti.

## **Password predefinite**

E' di fondamentale importanza che la password predefinita per tutti gli utenti preinstallati in HORIZONE MINI, venga modificata, in modo da rendere sicuro l'accesso, soprattutto in presenza di un collegamento da remoto.

HORIZONE MINI mostra un messaggio di errore all'accesso in amministrazione, se per almeno uno degli utenti predefiniti non è stata modificata la password.

## **Cambia password**

Qualungue utente, anche con diritti di base, può cambiare la propria password di accesso attraverso la voce "CHANGE PASSWORD" del menu di amministrazione

In questa pagina, è possibile modificare il proprio username, e inserire una nuova password, che (una volta inserita correttamente 2 volte) sarà immediatamente operativa.

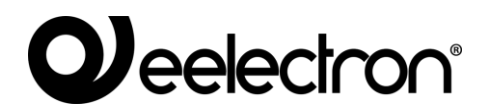

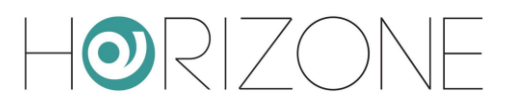

# **ACCESSO REMOTO**

# **Introduzione**

Questo capitolo illustra come configurare la propria rete per consentire l'accesso da remoto ad HORIZONE MINI, per fruire della supervisione anche quando non si è all'interno dell'edificio.

### **Apertura porte sul router**

Per poter accedere ad HORIZONE MINI attraverso internet, è necessario:

- Accertarsi che la configurazione di rete di HORIZONE MINI abbia come "GATEWAY PREDEFINITO" l'indirizzo IP del router internet attraverso cui si desidera effettuare l'accesso remoto
- Configurare il router con cui si accede ad internet (tipicamente, un router ADSL) in modo da effettuare un port forwarding della porta 443 e della porta 22 sull'indirizzo IP assegnato a HORIZONE MINI, specificando "TCP" come tipo di pacchetti

Nel caso in cui le porte pubbliche 443 e/o 22 siano già occupate da altri dispositivi, è possibile specificare porte differenti nelle regole di *port forwarding*, purché tali regole indirizzino le richieste esterne sulle porte 443 e 22 (rispettivamente) all'interno della rete LAN.

Per ulteriori informazioni, si rimanda alla documentazione del proprio router internet.

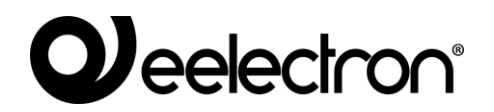

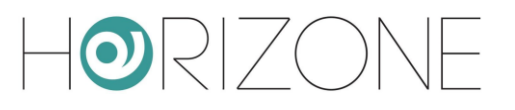

## **Accessibilità remota tramite cloud**

In alternativa alla apertura delle porte sul router, possibile attivare un servizio di remotizzazione che consente di accedere al webserver senza aprire porte sul router, attraverso il supporto del nostro cloud.

Dopo aver abbinato HORIZONE MINI al proprio account sul cloud di Eelectron, come illustrato in precedenza, è sufficiente accedere alla pagina

SERVICES > CLOUD > CLOUD SERVICES

e premere ACTIVATE in corrispondenza del servizio ACCESSIBILITA' REMOTA.

Una volta che il servizio è stato abilitato da nostro servizio clienti, esso risulta attivo nella lista, e non richiede ulteriori configurazioni. Accedendo alla pagina

#### SETUP > NETWORK

nella sezione ACCESSO REMOTO viene visualizzato l'indirizzo pubblico assegnato dal cloud, al quale è possibile puntare per accedere ad HORIZONE MINI.

Se si utilizza la funzione ACCESSO CON QR, il codice QR di accesso al webserver per le app, contiene automaticamente questo indirizzo pubblico, e non è quindi necessario digitarlo manualmente nella app.

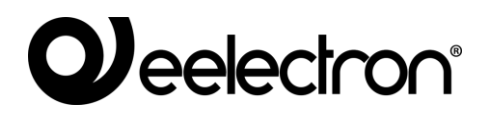

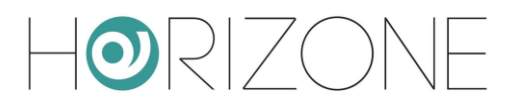

# **REMOTIZZAZIONE ETS**

## **Introduzione**

HORIZONE MINI offre la possibilità di remotizzare la propria porta di comunicazione con il bus KNX per l'accesso tramite ETS, sia in rete locale che attraverso internet. In questo modo è possibile sfruttare il webserver per effettuare programmazioni di dispositivi KNX oppure diagnostica, senza dover essere fisicamente collegati con il proprio PC all'impianto tramite porta USB o similare.

## **Utilizzo in rete locale**

In rete locale è possibile connettere direttamente il proprio PC dotato di ETS ad HORIZONE MINI purché collegati alla medesima rete (anche senza fili).

Se si utilizza ETS3 è necessario procedere come segue:

- Selezionare dal menu "ALTRO" la voce "OPZIONI" quindi selezionare "COMUNICAZIONE"
- Premere il pulsante "CONFIGURA INTERFACCE"
- Premere il pulsante "NUOVO" quindi assegnare "HORIZONE MINI" come "tipo" e scegliere "KNXNet/IP" dal menu a tendina
- Attendere alcuni secondi per la scansione di rete, quindi selezionare HORIZONE MINI dal menu a tendina sottostante. Se HORIZONE MINI non viene rilevato, premere il pulsante "RIDIGITALIZZA"
- Qualora, per problematiche di rete, HORIZONE MINI non dovesse essere rilevato automaticamente, inserire manualmente il suo indirizzo IP e specificare "3671" come porta, avendo cura di non selezionare la modalità NAT
- Al termine, confermare le modifiche con il pulsante "OK"

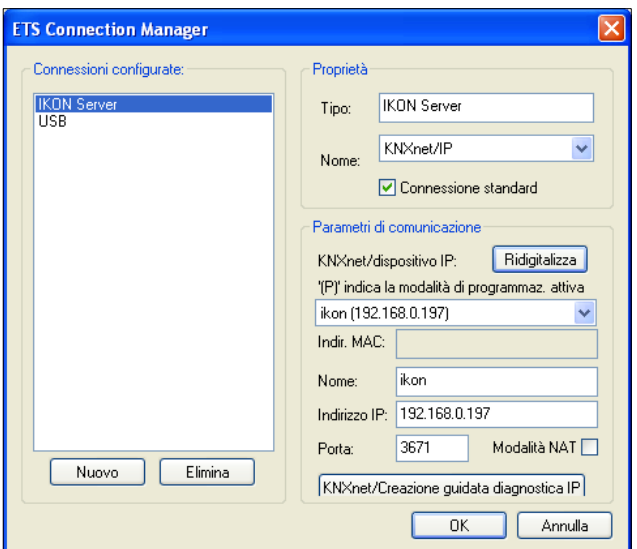

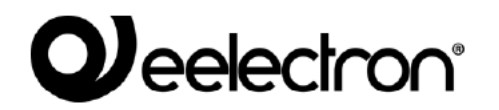

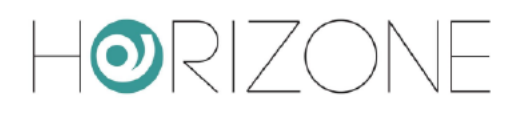

Nella finestra di gestione della comunicazione, selezionare "HORIZONE MINI" e premere il pulsante "TEST" per verificare la comunicazione. Se viene mostrato, dopo alcuni secondi. il messaggio "OK". ETS è pronto per utilizzare HORIZONE MINI come porta di comunicazione

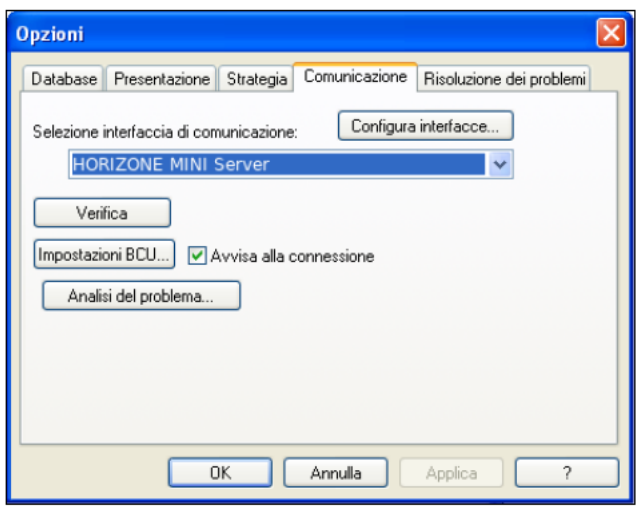

Se si utilizza ETS4 viceversa procedere come seque:

- Selezionare "IMPOSTAZIONI" dal menu principale  $\bullet$
- Selezionare "COMUNICAZIONE" dal sotto-menu laterale
- Dopo alcuni secondi. HORIZONE MINI compare nella lista delle "CONNESSIONI TROVATE"  $\bullet$
- Premere il pulsante "NUOVO" per aprire la finestra "NUOVA CONNESSIONE"; specificare  $\bullet$ un nome per la connessione, selezionare "KNXNet/IP" e inserire manualmente l'indirizzo IP del webserver, specificando 3671 come porta (no modalità NAT)
- Una volta confermato con il pulsante OK, la connessione risulta disponibile nella sezione  $\bullet$ "CONNESSIONI CONFIGURATE". Fare click su di essa per selezionarla; premere "TEST" per verificare la corretta configurazione, e "SELEZIONE" per renderla attiva. ETS è ora pronto utilizzare **HORIZONE** per **MINI** come porta di comunicazione.

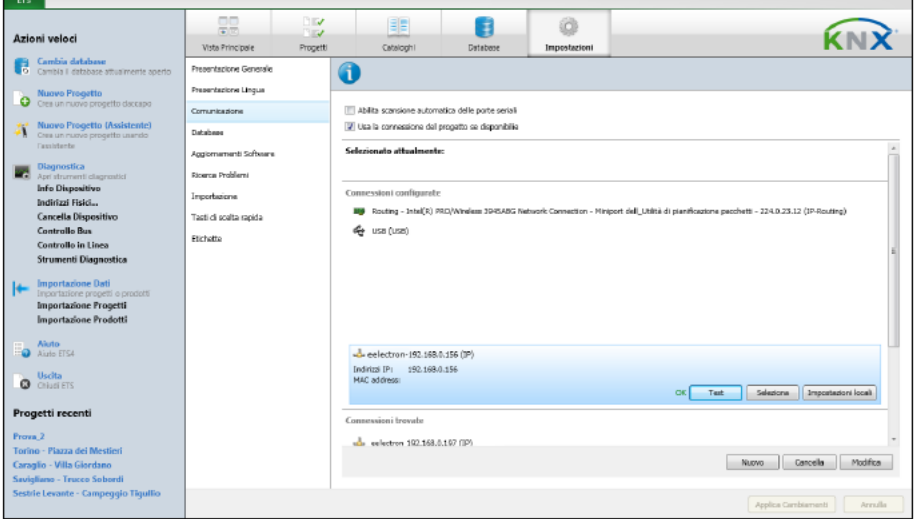

In modalità remotizzazione ETS, è possibile utilizzare solo la funzione "CONTROLLO IN - A LINEA" per effettuare una diagnostica dell'impianto; la funzione "CONTROLLO

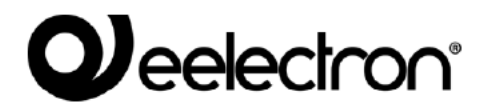

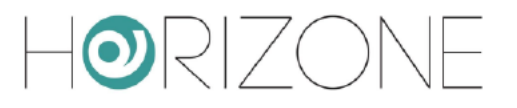

PROGETTO" richiede infatti una connessione diretta al bus. Questo vincolo vale sia per ETS3 che per ETS4.

# Utilizzo da remoto

Volendo utilizzare la remotizzazione ETS attraverso internet, è necessario far transitare il traffico KNXNet/IP attraverso il servizio VPN integrato di HORIZONE MINI. Come primo passo è necessario configurare questo servizio; a tale scopo:

- Selezionare la voce "TECNOLOGIE" dal menu di amministrazione
- Selezionare "KNX" ed infine "REMOTIZZAZIONE ETS"
- Inserire le informazioni richieste:

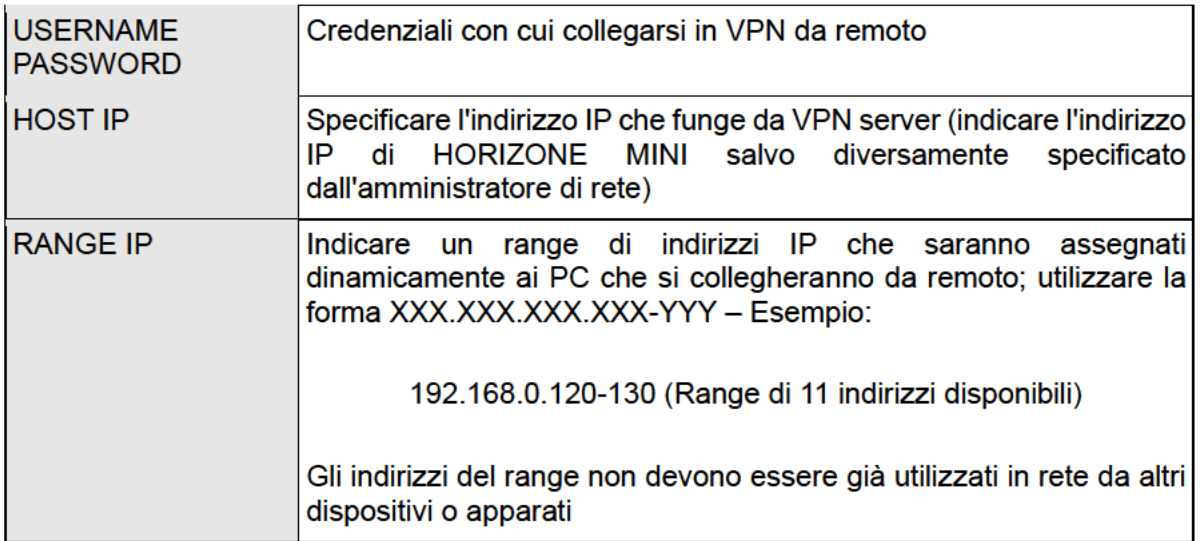

Una volta inserite tutte le informazioni, premere il pulsante SALVA per confermare. Dopo alcuni secondi viene mostrato un messaggio di conferma dell'avvenuto salvataggio; da questo momento il servizio VPN è attivo con i parametri specificati.

A questo punto è necessario creare una regola di port forwarding sul router internet (es: ADSL) in modo che le connessioni remote sulla porta VPN vengano indirizzate correttamente ad HORIZONE MINI. In base alle specifiche del proprio router, creare una regola con i sequenti attributi:

- Porta esterna: 1723  $\bullet$
- Porta interna: 1723  $\bullet$
- Indirizzo IP interno: indirizzo IP di HORIZONE MINI
- Trasporto: TCP + UDP

Una volta configurata la regola sul router, è possibile effettuare il collegamento da remoto. La connessione prevede la creazione di una connessione VPN alla rete in cui si trova HORIZONE MINI, di cui si deve conoscere l'indirizzo IP pubblico o, in alternativa, il nome di dominio DYNDNS.

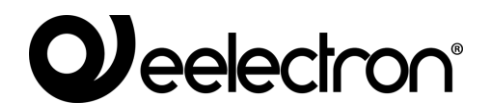

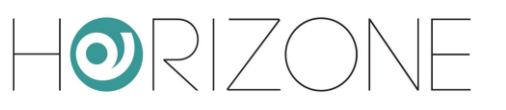

Se si utilizza Windows XP sul proprio PC, procedere come segue:

- Accedere al pannello di controllo, quindi selezionare "connessioni di rete"
- Selezionare la voce "crea una nuova connessione" dal menu di sinistra, quindi selezionare la tipologia "connessione alla rete aziendale" quando richiesto
- Selezionare "connessione VPN" alla successiva richiesta, quindi indicare un nome per la connessione alla successiva richiesta di "nome società" (es: "HORIZONE MINI")
- Specificare l'indirizzo IP a cui effettuare la connessione; nel caso di connessioni in rete locale, indicare l'indirizzo IP di HORIZONE MINI, viceversa specificare l'indirizzo IP pubblico utilizzato dalla connessione internet
- Terminare la procedura di creazione della nuova connessione e chiudere la finestra di connessione proposta a seguire
- Identificare la nuova connessione nella finestra "connessioni di rete", fare click con il tasto destro sopra di essa e selezionare la voce "proprietà"
- Identificare la sezione "rete" quindi selezionare la voce "protocollo internet (TCP/IP)" e fare click su "proprietà"
- Fare click su "avanzate" quindi nella sezione "generale" deselezionare la voce "usa gateway predefinito sulla rete remota"; salvare e chiudere tutte le finestre di configurazione

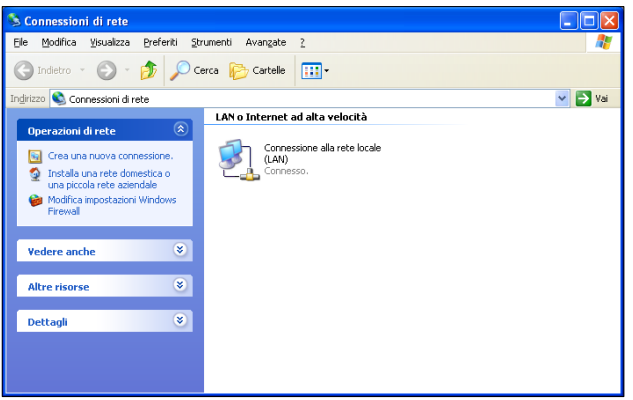

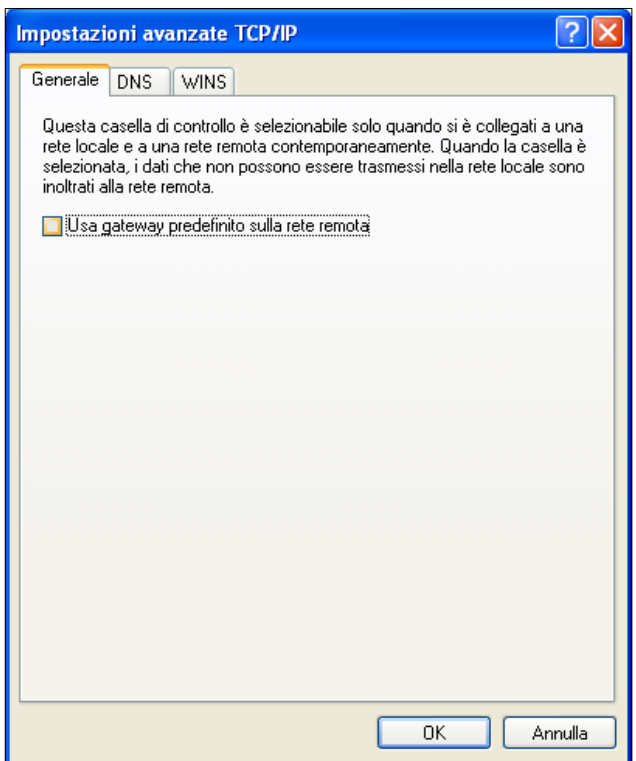

A questo punto la nuova connessione è pronta per essere utilizzata; facendo doppio click su di essa, viene mostrata la finestra in cui inserire le credenziali di accesso (inserite nella pagina di configurazione di HORIZONE MINI). Una volta avviata la connessione, dopo alcuni secondi il PC viene "proiettato" nella rete VPN con uno degli indirizzi IP previsti in HORIZONE MINI; a questo

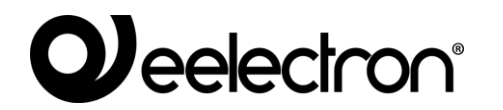

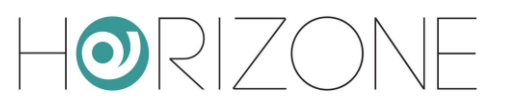

punto, è possibile passare alla configurazione di ETS come descritto in precedenza nel caso di utilizzo in rete locale.

Se si utilizza viceversa Windows VISTA o SEVEN, procedere come segue:

- Accedere al pannello di controllo, quindi selezionare "centro connessioni di rete e condivisioni"
- Selezionare la voce "configura connessione o rete" nel menu laterale

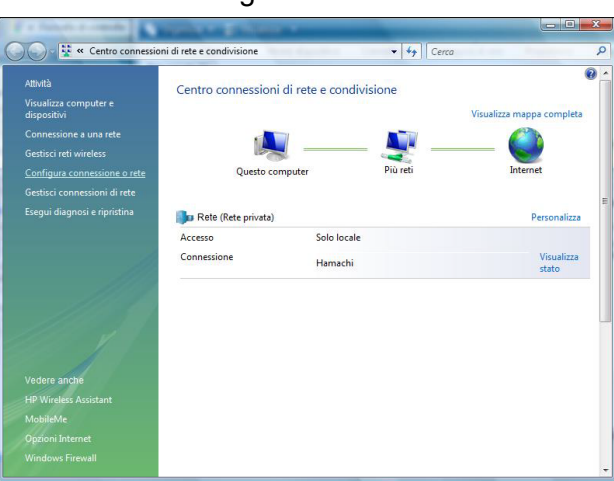

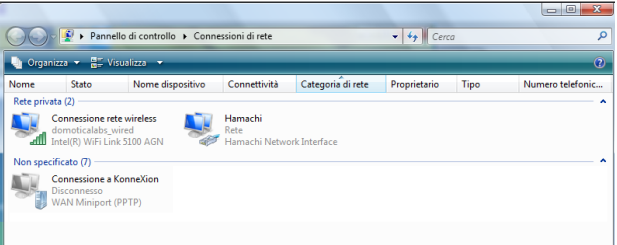

• Specificare "connessione a una rete aziendale" come tipologia della nuova connessione, quindi fare click su "usa connessione internet esistente" nella successiva schermata

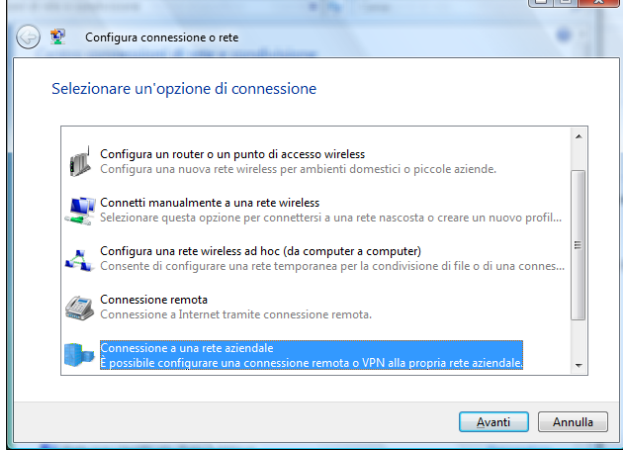

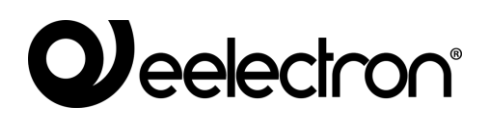

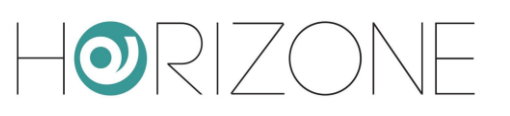

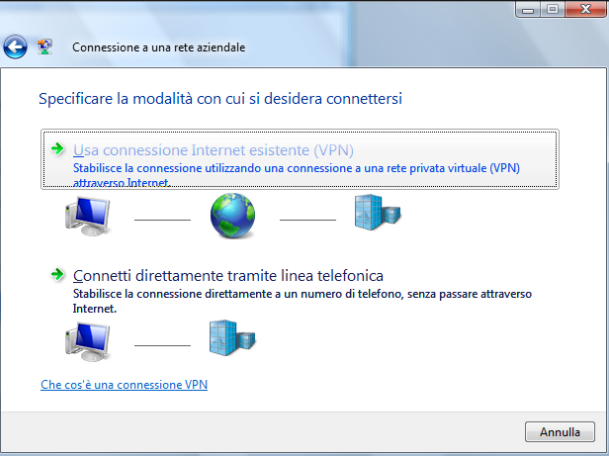

- Indicare l'indirizzo IP di HORIZONE MINI alla voce "indirizzo internet" (specificando l'indirizzo IP pubblico del router qualora ci si connetta da remoto), e specificare un nome per la connessione (es: "HORIZONE MINI")
- Specificare le credenziali per l'accesso indicate nella scheda di configurazione di HORIZONE MINI, e non indicare nulla nella casella "dominio"

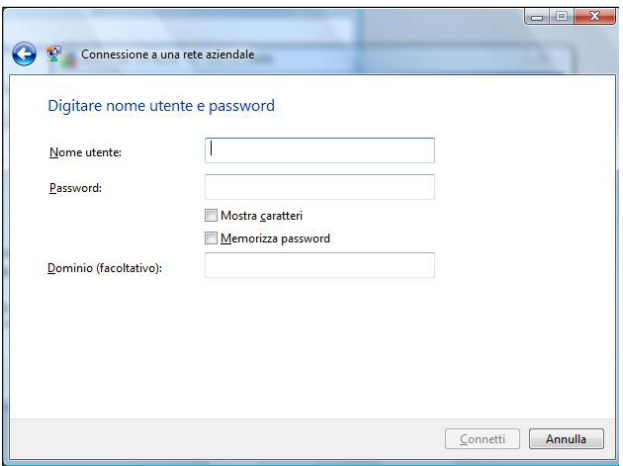

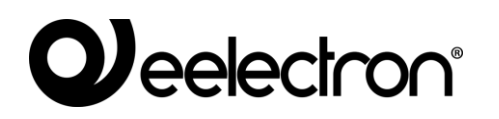

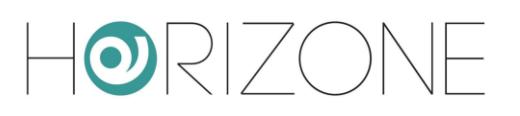

- Terminare la procedura di creazione della connessione senza connettersi; la nuova connessione risulta disponibile nella pagina delle connessioni di rete ("gestisci connessioni di rete" nel menu laterale del "centro connessioni di rete e condivisioni")
- Fare click con il tasto destro sulla connessione, quindi selezionare la voce "proprietà"; nella sezione "rete" identificare la voce "protocollo internet versione 4" e fare nuovamente click su "proprietà"
- Fare click su "avanzate" quindi nella sezione "generale" selezionare la voce "usa gateway predefinito sulla rete remota"; salvare e chiudere tutte le finestre di configurazione

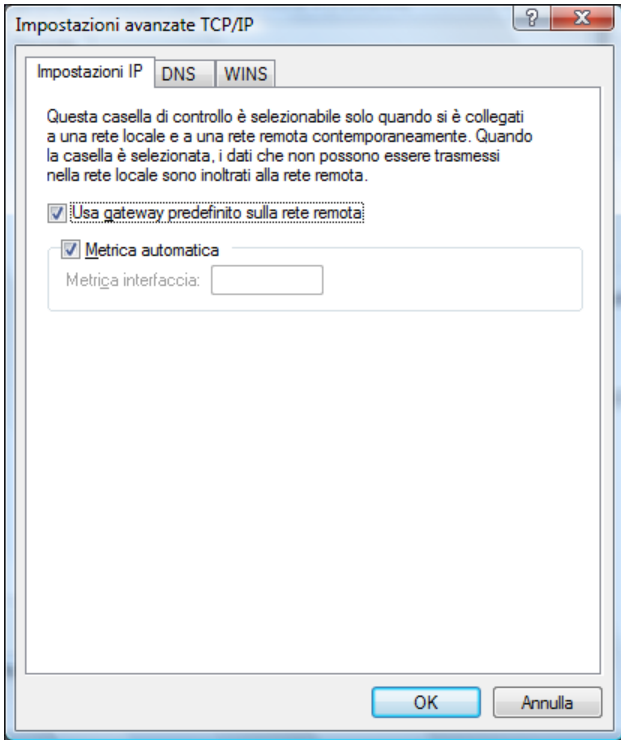

A questo punto la nuova connessione è pronta per essere utilizzata; facendo doppio click su di essa, viene mostrata la finestra in cui inserire le credenziali di accesso (inserite nella pagina di configurazione di HORIZONE MINI). Una volta avviata la connessione, dopo alcuni secondi il PC viene "proiettato" nella rete VPN con uno degli indirizzi IP previsti in HORIZONE MINI; a questo punto, è possibile passare alla configurazione di ETS come descritto in precedenza nel caso di utilizzo in rete locale.

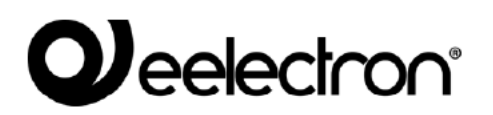

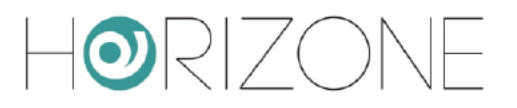

## **Remotizzazione per ETS5+**

Se si utilizza ETS5 o superiore, è necessario sospendere provvisoriamente la normale comunicazione di HORIZONE MINI con il bus. A tale scopo, utilizzare gli appositi pulsanti START e STOP nella pagina di remotizzazione ETS:

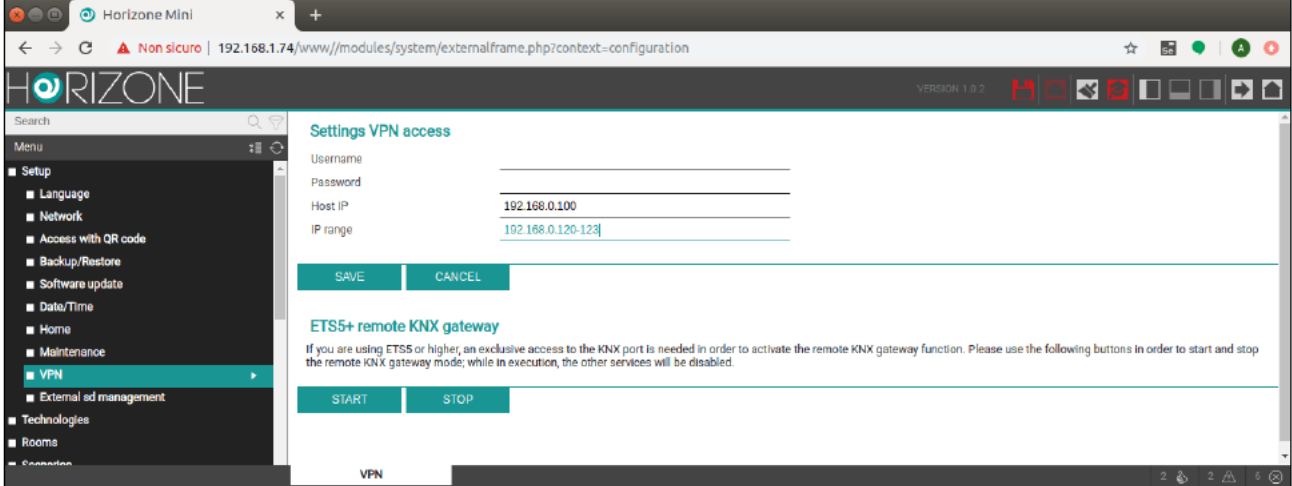

Se i pulsanti di controllo della remotizzazione ETS5+ non sono disponibili, contatta la nostra assistenza tecnica per installare il relativo supporto sul webserver.